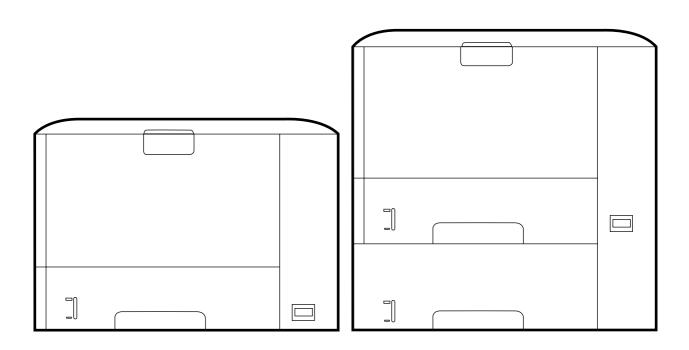

# HP LaserJet P3005 Series printers

Service Manual

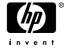

#### Copyright information

© 2006 Copyright Hewlett-Packard Development Company, L.P.

Reproduction, adaptation, or translation without prior written permission is prohibited, except as allowed under the copyright laws.

The information contained herein is subject to change without notice.

The only warranties for HP products and services are set forth in the express warranty statements accompanying such products and services. Nothing herein should be construed as constituting an additional warranty. HP shall not be liable for technical or editorial errors or omissions contained herein

Part number: Q7812-90910

Edition 1, 10/2006

#### Safety information

WARNING!

Potential Shock Hazard

Always follow basic safety precautions when using this product to reduce risk of injury from fire or electric shock.

Read and understand all instructions in the user guide.

Observe all warnings and instructions marked on the product.

Use only a grounded electrical outlet when connecting the product to a power source. If you do not know whether the outlet is grounded, check with a qualified electrician.

Do not touch the contacts on the end of any of the sockets on the product. Replace damaged cords immediately.

Unplug this product from wall outlets before cleaning.

Do not install or use this product near water or when you are wet.

Install the product securely on a stable surface.

Install the product in a protected location where no one can step on or trip over the power cord and where the power cord will not be damaged.

If the product does not operate normally, see the online user guide.

Refer all servicing questions to qualified personnel.

Information regarding FCC Class B, Parts 15 and 68 requirements can be found in the user guide.

#### **Trademark credits**

Adobe®, Acrobat®, PostScript®, and the Acrobat Logo® are trademarks of Adobe Systems Incorporated.

Java™ is a U.S. trademark of Sun Microsystems, Inc.

Microsoft®, Windows®, and Windows NT® are U.S. registered trademarks of Microsoft Corporation.

UNIX® is a registered trademark of The Open Group.

ENERGY STAR® and the ENERGY STAR logo® are U.S. registered marks of the United States Environmental Protection Agency.

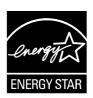

# **Table of contents**

| 1 | Device information                               |     |
|---|--------------------------------------------------|-----|
|   | Chapter contents                                 | 1   |
|   | Device configurations                            | . 2 |
|   | Features                                         | 3   |
|   | Walkaround                                       | 5   |
|   | Device parts                                     | 5   |
|   | Interface ports                                  | 6   |
|   | Control-panel layout                             |     |
|   | Device software                                  |     |
|   | Minimum system requirements                      |     |
|   | Supported operating systems                      |     |
|   | Supported printer drivers                        |     |
|   | Software for Windows computers                   |     |
|   | HP Web Jetadmin                                  |     |
|   | HP Easy Printer Care software                    |     |
|   | Supported operating systems                      |     |
|   | Supported browsers                               |     |
|   | Software for Macintosh computers                 |     |
|   | Other software                                   |     |
|   | Embedded Web server                              |     |
|   | Uninstall software                               |     |
|   | Remove software from Windows operating systems   |     |
|   | Remove software from Macintosh operating systems |     |
|   | Media specifications                             |     |
|   | Select print media                               |     |
|   | Supported media sizes                            |     |
|   | Supported media types                            |     |
|   | Paper to avoid                                   |     |
|   |                                                  |     |
| 2 | Installation and configuration                   |     |
| _ | Chapter contents                                 | 17  |
|   | Site preparation                                 |     |
|   | Location specifications                          |     |
|   | Operating environment                            |     |
|   | Load input trays                                 |     |
|   | Load tray 1 (multipurpose tray)                  |     |
|   | Load tray 2 and optional tray 3                  |     |
|   | Install supplies                                 |     |
|   | Supply replacement guidelines                    |     |
|   | Supply replacement guidelines                    | 20  |

|   | Change the print cartridge                                 | 23       |
|---|------------------------------------------------------------|----------|
|   | Install accessories                                        | 26       |
|   | Install memory                                             | 26       |
|   | Install device memory                                      | 26       |
|   | Check DIMM installation                                    | 29       |
|   | Enable memory for Windows                                  | 30       |
|   | Use HP Jetdirect print server cards                        |          |
|   | Install an HP Jetdirect print server card                  |          |
|   | Remove an HP Jetdirect print server card                   |          |
| 3 | Maintenance                                                |          |
|   | Chapter contents                                           | 33       |
|   | Manage supplies                                            | 34       |
|   | Supplies life                                              |          |
|   | Approximate print-cartridge replacement intervals          |          |
|   | Manage the print cartridge                                 |          |
|   | Print-cartridge storage                                    |          |
|   | Use genuine HP print cartridges                            |          |
|   | HP policy on non-HP print cartridges                       |          |
|   | Print-cartridge authentication                             |          |
|   | HP fraud hotline and Web site                              |          |
|   | Clean the device                                           |          |
|   |                                                            |          |
|   | Clean the exterior                                         |          |
|   | Clean the paper path                                       |          |
|   | Clean spilled toner                                        |          |
|   | Clean the fuser                                            |          |
|   | Management tools                                           |          |
|   | Use information pages                                      |          |
|   | Use the HP Easy Printer Care software                      |          |
|   | Open the HP Easy Printer Care software                     |          |
|   | HP Easy Printer Care software sections                     | 40       |
|   | Use the embedded Web server                                | 41       |
|   | Open the embedded Web server by using a network connection | 41       |
|   | Embedded Web server sections                               | 41       |
|   | Use HP Web Jetadmin software                               | 43       |
|   | Use the HP Printer Utility for Macintosh                   | 43       |
|   | Open the HP Printer Utility                                | 44       |
|   | HP Printer Utility features                                | 44       |
| 4 | Theory of operation                                        |          |
|   | Chapter contents                                           | 45       |
|   | Basic operation                                            |          |
|   | Formatter                                                  |          |
|   | Engine control unit (ECU)                                  |          |
|   | Pickup/feed/delivery system                                |          |
|   | Laser/scanner system                                       |          |
|   | Image-formation system                                     |          |
|   | ·                                                          |          |
|   | Step 1: Primary charging Step 2: Laser beam exposure       |          |
|   | Step 2: Laser beam exposure                                | 53<br>53 |
|   | OLEO O TIEVETOUTIO                                         | 7).5     |

iv ENWW

|     | Step 4: Transfer                           | 54  |
|-----|--------------------------------------------|-----|
|     | Step 5: Separation                         | 54  |
|     | Step 6: Fusing                             | 54  |
|     | Step 7: Drum cleaning                      | 55  |
|     | Internal components                        | 56  |
|     | Timing                                     | 58  |
|     | Print cartridge memory system              | 61  |
|     |                                            |     |
| 5 D | Removal and replacement                    |     |
| א כ | Chapter contents                           | 63  |
|     | Overview                                   |     |
|     | Removal and replacement strategy           |     |
|     |                                            |     |
|     | Electrostatic discharge                    |     |
|     | Required tools                             |     |
|     | Types of screws                            |     |
|     | Service approach                           |     |
|     | Before performing service                  |     |
|     | Pre-service procedures                     |     |
|     | Parts removal order                        |     |
|     | After performing service                   |     |
|     | Covers                                     |     |
|     | Right-side cover                           |     |
|     | Left-side cover                            |     |
|     | Back cover                                 |     |
|     | I/O cover                                  |     |
|     | Top, right cover                           |     |
|     | Top cover                                  |     |
|     | Front, right cover                         |     |
|     | Control panel                              |     |
|     | Formatter                                  |     |
|     | Fuser                                      |     |
|     | Laser/scanner                              |     |
|     | Engine control unit (ECU)                  |     |
|     | Access plate                               |     |
|     | High-voltage power supply                  |     |
|     | Paper feed guide assembly                  |     |
|     | Main motor                                 |     |
|     | Gear assembly                              |     |
|     | Reinstallation notes for the gear assembly |     |
|     | Tray 1 solenoid                            |     |
|     | Tray 2 solenoid                            |     |
|     | E-label reader (memory tag)                |     |
|     | Face-down-roller shaft                     |     |
|     | Cartridge door                             |     |
|     | Transfer roller                            |     |
|     | Registration assembly                      |     |
|     | Tray 1 pickup roller                       |     |
|     | Tray 2 pickup roller                       |     |
|     | Separation pad                             | 127 |

### 6 Troubleshooting

| Chapter of | contents                                                | 129 |
|------------|---------------------------------------------------------|-----|
| Troublesh  | nooting process                                         | 130 |
|            | Basic troubleshooting                                   | 130 |
| Control-p  | anel messages                                           | 131 |
|            | Control-panel message types                             | 131 |
|            | Resolve control-panel messages                          | 131 |
| Clear jam  | s                                                       | 148 |
|            | Avoid jams                                              | 148 |
|            | Typical jam locations                                   | 149 |
|            | Jam detection                                           | 150 |
|            | Clear jams from the input-tray areas                    | 151 |
|            | Clear jams from the print-cartridge area                | 153 |
|            | Clear jams from the output-bin areas                    | 154 |
|            | Clear jams from the optional duplexer                   | 155 |
| Interface  | troubleshooting                                         | 157 |
|            | Communications checks                                   | 157 |
|            | Computer direct connect (parallel) test                 | 157 |
|            | EIO troubleshooting                                     | 157 |
|            | Jetdirect page                                          | 158 |
|            | Network printing problems                               | 158 |
| Service m  | node functions                                          | 160 |
|            | Cold reset                                              | 160 |
|            | NVRAM initialization                                    | 160 |
|            | Hard-disk initialization                                | 161 |
|            | Skip disk-load                                          | 161 |
|            | Self test                                               | 161 |
|            | Service menu (service PIN codes)                        | 161 |
|            | Service ID                                              | 162 |
|            | Restoring the service ID                                | 162 |
|            | Convert the service ID to an actual date                |     |
| Troublesh  | nooting tools                                           |     |
|            | Control-panel menus                                     | 164 |
|            | Diagnostics menu                                        |     |
|            | Test pages                                              |     |
|            | Engine-test page                                        | 165 |
|            | Formatter test page                                     |     |
|            | Image defect ruler                                      |     |
| Upgrade    | the firmware                                            |     |
|            | Determine the current firmware version                  |     |
|            | Download the new firmware from the HP Web site          |     |
|            | Transfer the new firmware to the device                 |     |
|            | Use FTP to upgrade the firmware on a network connection |     |
|            | Use HP Web Jetadmin to upgrade the firmware             |     |
|            | Use MS-DOS commands to upgrade the firmware             |     |
|            | Upgrade the HP Jetdirect firmware                       |     |
|            | noot general printing problems                          |     |
| Troublesh  | noot media handling problems                            |     |
|            | Multiple pages feed                                     |     |
|            | Pages are wrinkled or folded                            | 175 |

|                   | Pages are skewed                                                                                                    | . 175 |
|-------------------|----------------------------------------------------------------------------------------------------|-------|
| Troubles          | hoot print-quality problems                                                                                                    | . 177 |
|                   | Print-quality checklist                                                                                                    | . 177 |
|                   | Image-defect examples                                                                                                    | . 178 |
|                   | Light print (partial page)                                                                                                    | . 179 |
|                   | Light print (entire page)                                                                                                    | . 180 |
|                   | Specks                                                                                                    | . 180 |
|                   | Dropouts                                                                                                    | . 181 |
|                   | Lines                                                                                                    | . 181 |
|                   | Gray background                                                                                                    | . 182 |
|                   | Toner smear                                                                                                    | . 182 |
|                   | Loose toner                                                                                                    | . 183 |
|                   | Repeating defects                                                                                                    | . 183 |
|                   | Repeating image                                                                                                    |       |
|                   | Misformed characters                                                                                                    | . 184 |
|                   | Page skew                                                                                                    | . 185 |
|                   | Curl or wave                                                                                                    |       |
|                   | Wrinkles or creases                                                                                                    |       |
|                   | Vertical white lines                                                                                                    |       |
|                   | Tire tracks                                                                                                    |       |
|                   | White spots on black                                                                                                    |       |
|                   | Scattered lines                                                                                                    |       |
|                   | Blurred print                                                                                                    |       |
|                   | Random image repetition                                                                                                    |       |
| Diagram           | S                                                                                                    |       |
| 2.0.9.0           | Device component locations                                                                                                    |       |
|                   | Main assemblies                                                                                                    |       |
|                   | Main parts                                                                                                    |       |
|                   | Sensors and switches                                                                                                    |       |
|                   | Motors, fans, and solenoids                                                                                                    |       |
|                   | PCAs                                                                                                    |       |
|                   | Wiring diagrams                                                                                                    |       |
| 7 Parts and diagr | ams                                                                                                    |       |
| •                 | contentsrts, accessories, and supplies                                                                                           |       |
| Order pa          | Order directly from HP                                                                                                    |       |
|                   | ·                                                                                                    |       |
|                   | Order through service or support providers  Order directly through the embedded Web server (for printers that are connected to a | . 200 |
|                   | , ,                                                                                                    | 200   |
|                   | network) Order directly through the HP Easy Printer Care software                                                                |       |
| Port num          | , ,                                                                                                    |       |
| Fait iiuii        | Depart handling acceptation                                                                                                    |       |
|                   | Paper-handling accessories                                                                                                    |       |
|                   | Print cartridge                                                                                                    |       |
|                   | Memory                                                                                                    |       |
| 0                 | Cables and interfaces                                                                                                    |       |
|                   |                                                                                                    |       |
|                   | components                                                                                                    |       |
| • •               | ickup assembly                                                                                                    |       |
| Alphabe           | tical parts list                                                                                                    | . 224 |

|                | Numerical parts list                                                       | 233 |
|----------------|----------------------------------------------------------------------------|-----|
| Annondi        | x A Specifications                                                         |     |
| Appendi        | ·                                                                          | 244 |
|                | Physical specifications                                                    |     |
|                | Electrical specifications                                                  |     |
|                | Acoustic specifications                                                    |     |
|                | Operating environment                                                      | 246 |
| Appendi        | x B Service and support                                                    |     |
|                | Hewlett-Packard limited warranty statement                                 | 247 |
|                | Customer self repair warranty service                                      | 248 |
|                | Print cartridge limited warranty statement                                 | 249 |
|                | HP Customer Care                                                           | 250 |
|                | Online Services                                                            | 250 |
|                | Telephone support                                                          | 250 |
|                | Software utilities, drivers, and electronic information                    | 250 |
|                | HP direct ordering for accessories or supplies                             | 250 |
|                | HP service information                                                     | 250 |
|                | HP service agreements                                                      | 250 |
|                | HP Easy Printer Care software                                              | 251 |
|                | HP support and information for Macintosh computers                         |     |
|                | HP maintenance agreements                                                  |     |
|                | On-site service agreements                                                 |     |
|                | Next-day on-site service                                                   |     |
|                | Weekly (volume) on-site service                                            |     |
|                | Repacking the device                                                       |     |
|                | Extended warranty                                                          |     |
|                | ·                                                                          |     |
| <b>Appendi</b> | x C Regulatory information                                                 |     |
|                | FCC regulations                                                            |     |
|                | Environmental product stewardship program                                  |     |
|                | Protecting the environment                                                 |     |
|                | Ozone production                                                           |     |
|                | Power consumption                                                          | 257 |
|                | Toner consumption                                                          | 257 |
|                | Paper use                                                                  | 257 |
|                | Plastics                                                                   | 257 |
|                | HP LaserJet print supplies                                                 |     |
|                | HP print supplies returns and recycling program information                | 258 |
|                | Paper                                                                      | 258 |
|                | Material restrictions                                                      | 258 |
|                | Disposal of waste equipment by users in private households in the European | 250 |
|                | Union                                                                      |     |
|                | Material Safety Data Sheet (MSDS)                                          |     |
|                | For more information                                                       |     |
|                | Declaration of conformity                                                  |     |
|                | Safety statements                                                          |     |
|                | Laser safety                                                               |     |
|                | Canadian DOC regulations                                                   | 262 |

viii ENWW

|       | VCCI statement (Japan)       |     |
|-------|------------------------------|-----|
|       | Power cord statement (Japan) | 262 |
|       | EMI statement (Korea)        |     |
|       | Laser statement for Finland  |     |
|       |                              |     |
| Index |                              | 265 |

**ENWW** 

x ENWW

# **List of tables**

| Table 1-1  | Supported media sizes                                          | 14  |
|------------|----------------------------------------------------------------|-----|
| Table 1-2  | Automatic 2-sided printing                                     | 14  |
| Table 1-3  | Tray 1 media types                                             | 15  |
| Table 1-4  | Tray 2 and tray 3 media types                                  | 15  |
| Table 4-1  | Operation sequences                                            | 58  |
| Table 4-2  | Power-on sequence                                              | 58  |
| Table 6-1  | Common causes of jams                                          | 148 |
| Table 6-2  | Diagnostics menu                                               | 164 |
| Table 6-3  | Causes for multiple pages feeding                              | 175 |
| Table 6-4  | Causes for wrinkled or folded paper at the paper-path entrance | 175 |
| Table 6-5  | Causes for wrinkled or folded paper at the paper-path exit     | 175 |
| Table 6-6  | Causes for skewed pages                                        | 175 |
| Table 7-1  | Covers                                                         | 205 |
| Table 7-2  | Internal components (1 of 6)                                   | 207 |
| Table 7-3  | Internal components (2 of 6)                                   | 211 |
| Table 7-4  | Internal components (3 of 6)                                   | 215 |
| Table 7-5  | Internal components (4 of 6)                                   | 217 |
| Table 7-6  | Internal components (5 of 6)                                   | 219 |
| Table 7-7  | Internal components (6 of 6)                                   | 221 |
| Table 7-8  | Tray 2 pickup assembly                                         | 223 |
| Table 7-9  | Alphabetical parts list                                        | 224 |
| Table 7-10 | Numerical parts list                                           | 233 |
| Table A-1  | Device dimensions                                              | 244 |
| Table A-2  | Device dimensions with all doors and trays fully opened        | 244 |
| Table A-3  | Power requirements                                             | 245 |
| Table A-4  | Power consumption (average, in watts)                          | 245 |
| Table A-5  | Sound power and pressure level                                 | 246 |
| Table A-6  | Necessary conditions                                           | 246 |

xii ENWW

# **List of figures**

| Figure 1-1  | Model and serial numbers                 | 6    |
|-------------|------------------------------------------|------|
| Figure 4-1  | Systems overview                         |      |
| Figure 4-2  | Print engine general structure           | . 47 |
| Figure 4-3  | Engine control system circuit diagram    | . 48 |
| Figure 4-4  | Low-voltage power supply circuit diagram | . 49 |
| Figure 4-5  | Pickup/feed/delivery system              | . 50 |
| Figure 4-6  | Laser/scanner system                     | . 51 |
| Figure 4-7  | Print cartridge diagram                  | . 52 |
| Figure 4-8  | Image-formation system                   | . 52 |
| Figure 4-9  | Primary charging                         | . 53 |
| Figure 4-10 | Developing                               | . 53 |
| Figure 4-11 | Transfer                                 | . 54 |
| Figure 4-12 | Separation                               |      |
| Figure 4-13 | Fusing                                   |      |
| Figure 4-14 | Drum cleaning                            | . 55 |
| Figure 4-15 | Cross-section of device                  |      |
| Figure 4-16 | Operational sequences                    | . 59 |
| Figure 4-17 | Timing diagram                           |      |
| Figure 4-18 | Print cartridge memory tag               |      |
| Figure 5-1  | Parts removal diagram                    |      |
| Figure 5-2  | Removing the right-side cover            |      |
| Figure 5-3  | Removing the left-side cover (1 of 2)    |      |
| Figure 5-4  | Removing the left-side cover (2 of 2)    |      |
| Figure 5-5  | Removing the back cover                  |      |
| Figure 5-6  | Removing the I/O cover                   |      |
| Figure 5-7  | Removing the top, right cover            |      |
| Figure 5-8  | Removing the top cover                   |      |
| _           | Removing the front, right cover (1 of 2) |      |
| Figure 5-10 | Removing the front, right cover (2 of 2) |      |
| Figure 5-11 | Removing the control panel               |      |
| Figure 5-12 | Reinstalling the control panel           |      |
| Figure 5-13 | Removing the formatter (1 of 3)          |      |
| Figure 5-14 | Removing the formatter (2 of 3)          |      |
| Figure 5-15 | Removing the formatter (3 of 3)          |      |
| Figure 5-16 | Removing the fuser (1 of 3)              |      |
| Figure 5-17 | Removing the fuser (2 of 3)              |      |
| Figure 5-18 | Removing the fuser (3 of 3)              |      |
| Figure 5-19 | Removing the laser/scanner (1 of 2)      |      |
| Figure 5-20 | Removing the laser/scanner (2 of 2)      | . 87 |

| Figure 5-21 | Removing the ECU (1 of 8)                    | 88  |
|-------------|----------------------------------------------|-----|
| Figure 5-22 | Removing the ECU (2 of 8)                    | 89  |
| Figure 5-23 | Removing the ECU (3 of 8)                    | 90  |
| Figure 5-24 | Removing the ECU (4 of 8)                    | 91  |
| Figure 5-25 | Removing the ECU (5 of 8)                    | 92  |
| Figure 5-26 | Removing the ECU (6 of 8)                    | 93  |
| Figure 5-27 | Removing the ECU (7 of 8)                    | 94  |
| Figure 5-28 | Removing the ECU (8 of 8)                    | 95  |
| Figure 5-29 | Removing the access plate (1 of 2)           | 96  |
| Figure 5-30 | Removing the access plate (2 of 2)           | 96  |
| Figure 5-31 | Removing the power supply (1 of 5)           | 97  |
| Figure 5-32 | Removing the power supply (2 of 5)           | 98  |
| Figure 5-33 | Removing the power supply (3 of 5)           | 99  |
| Figure 5-34 | Removing the power supply (4 of 5)           | 100 |
| Figure 5-35 | Removing the power supply (5 of 5)           | 101 |
| Figure 5-36 | Grounding-spring locations                   |     |
| Figure 5-37 | Reinstalling the oblique-roller assembly     |     |
| Figure 5-38 | Removing the paper feed guide assembly       |     |
| Figure 5-39 | Removing the main motor (1 of 2)             |     |
| Figure 5-40 | Removing the main motor (2 of 2)             |     |
| Figure 5-41 | Removing the gear assembly (1 of 3)          |     |
| Figure 5-42 | Removing the gear assembly (3 of 3)          |     |
| Figure 5-43 | Reinstalling the gear assembly               |     |
| Figure 5-44 | Removing the tray 1 solenoid                 |     |
| Figure 5-45 | Removing the tray 2 solenoid                 |     |
| Figure 5-46 | Removing the e-label reader (1 of 2)         |     |
| Figure 5-47 | Removing the e-label reader (2 of 2)         |     |
| Figure 5-48 | Removing the face-down-roller shaft (1 of 2) |     |
| Figure 5-49 | Removing the face-down-roller shaft (2 of 2) |     |
| Figure 5-50 | Removing the cartridge door (1 of 3)         |     |
| Figure 5-51 | Removing the cartridge door (2 of 3)         |     |
| Figure 5-52 | Removing the cartridge door (3 of 3)         |     |
| Figure 5-53 | Removing the transfer roller                 |     |
| Figure 5-54 | Removing the registration assembly (1 of 3)  |     |
| Figure 5-55 | Removing the registration assembly (2 of 3)  |     |
| Figure 5-56 | Removing the registration assembly (3 of 3)  |     |
| Figure 5-57 | Removing the tray 1 pickup roller            |     |
| Figure 5-58 | Removing the tray 2 pickup roller (1 of 2)   |     |
| Figure 5-59 | Removing the tray 2 pickup roller (2 of 2)   |     |
| Figure 5-60 | Removing the separation pad                  |     |
| •           | Jam-detection sensors                        |     |
| •           | Jetdirect page                               |     |
| •           | Locating the engine-test-page switch         |     |
| -           | Main assemblies                              |     |
| •           | Main parts                                   |     |
| •           | Sensors and switches                         |     |
| •           | Motors, fans, and solenoids                  |     |
| •           | PCAs                                         |     |
| •           | ECU wiring                                   |     |
| •           | · ·                                          | 196 |
|             |                                              |     |

| Figure 6-11 | Circuit diagram (2 of 2)     | 197 |
|-------------|------------------------------|-----|
| Figure 7-1  | Covers                       | 204 |
| Figure 7-2  | Internal components (1 of 6) | 206 |
| Figure 7-3  | Internal components (2 of 6) | 210 |
| Figure 7-4  | Internal components (3 of 6) | 214 |
| Figure 7-5  | Internal components (4 of 6) | 216 |
| Figure 7-6  | Internal components (5 of 6) | 218 |
| Figure 7-7  | Internal components (6 of 6) | 220 |
| Figure 7-8  | Tray 2 pickup assembly       | 222 |

xvi ENWW

# 1 Device information

# **Chapter contents**

- Device configurations
- <u>Features</u>
- Walkaround
- Device software
- Media specifications

ENWW Chapter contents

## **Device configurations**

**HP LaserJet P3005** 

#### HP LaserJet P3005d

### HP LaserJet P3005n

## HP LaserJet P3005dn

### HP LaserJet P3005x

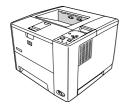

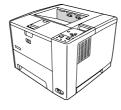

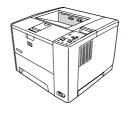

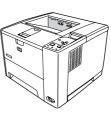

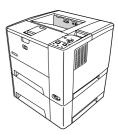

- Prints up to 35 pages-perminute (ppm) on letter-sized media, and up to 33 ppm on A4-sized media
- 48 megabytes (MB) total of random access memory (RAM)
- 100-sheet multipurpose tray (tray 1), 500-sheet input tray (tray 2), and 250-sheet output bin
- Hi-Speed universal serial bus (USB) 2.0 port
- One open dual inline memory module (DIMM) slot
- Enhanced input/ output (EIO) slot
- IEEE 1284Bcompliant parallel connection port (not available on network-connected models)

HP LaserJet P3005, plus:

- Automatic twosided printing accessory
- 64 MB total RAM
- IEEE 1284Bcompliant parallel connection port
- Prints up to 35 pages-perminute (ppm) on letter-sized media, and up to 33 ppm on A4sized media
- 80 MB total RAM
- 100-sheet multipurpose tray (tray 1), 500sheet input tray (tray 2), and 250sheet output bin
- Hi-Speed universal serial bus (USB) 2.0 port
- One open dual inline memory module (DIMM) slot
- Enhanced input/ output (EIO) slot
- HP Jetdirect fullfeatured embedded print server to connect to 10Base-T/ 100Base-TX networks

HP LaserJet P3005n, plus:

Automatic twosided printing accessory HP LaserJet P3005n, plus:

- Automatic twosided printing accessory
- 500-sheet input tray (tray 3)

# **Features**

| Feature                | Description                                                                                                    |  |  |  |  |
|------------------------|----------------------------------------------------------------------------------------------------|--|--|--|--|
| Performance            | 400 MHz processor                                                                                                    |  |  |  |  |
| User interface         | Control-panel help                                                                                                    |  |  |  |  |
|                        | HP Easy Printer Care software (a Web-based status and problem-solving tool)                                                                                         |  |  |  |  |
|                        | Windows® and Macintosh printer drivers                                                                                                    |  |  |  |  |
|                        | <ul> <li>Embedded Web server to access support and order supplies (for network-connected models<br/>only)</li> </ul>                                                |  |  |  |  |
| Printer drivers        | HP PCL 5                                                                                                    |  |  |  |  |
|                        | HP PCL 6                                                                                                    |  |  |  |  |
|                        | HP postscript level 3 emulation                                                                                                    |  |  |  |  |
| Resolution             | <ul> <li>FastRes 1200—produces 1200-dots-per-inch (dpi) print quality for fast, high-quality printing of<br/>business text and graphics</li> </ul>                  |  |  |  |  |
|                        | ProRes 1200—produces 1200-dpi printing for the best quality in line art and graphic images                                                                          |  |  |  |  |
| Storage features       | Fonts, forms, and other macros                                                                                                    |  |  |  |  |
|                        | Job retention                                                                                                    |  |  |  |  |
| Fonts                  | 93 internal scalable fonts available for PCL and HP postscript 3 emulation                                                                                          |  |  |  |  |
|                        | 80 device-matching screen fonts in TrueType format available with the software solution                                                                             |  |  |  |  |
|                        | Additional fonts can be added through the host USB ports                                                                                                    |  |  |  |  |
| Accessories            | Optional 500-sheet input tray (tray 3) (available for all models except HP LaserJet P3005x)                                                                         |  |  |  |  |
|                        | <ul> <li>Automatic duplexer (available only on models HP LaserJet P3005d, HP LaserJet P3005dn,<br/>and HP LaserJet P3005x)</li> </ul>                               |  |  |  |  |
|                        | 144-pin dual inline memory module (DIMM)                                                                                                    |  |  |  |  |
| Connectivity           | Hi-Speed USB 2.0 connection                                                                                                    |  |  |  |  |
|                        | <ul> <li>HP Jetdirect full-featured embedded print server (available only on models HP LaserJet<br/>P3005n, HP LaserJet P3005dn, and HP LaserJet P3005x)</li> </ul> |  |  |  |  |
|                        | <ul> <li>IEEE-1284 compliant parallel port (available only on models HP LaserJet P3005 and<br/>HP LaserJet P3005d)</li> </ul>                                       |  |  |  |  |
|                        | HP Web Jetadmin software                                                                                                    |  |  |  |  |
|                        | Enhanced input/output (EIO) slot                                                                                                    |  |  |  |  |
| Environmental features | Sleep mode                                                                                                    |  |  |  |  |
|                        | ENERGY STAR® qualified                                                                                                    |  |  |  |  |

ENWW Features 3

| Feature       | Des                                                           | escription                                                                                                  |  |  |
|---------------|---------------------------------------------------------------|----------------------------------------------------------------------------------------------------|--|--|
| Supplies      | •                                                             | The supplies status page contains information about toner level, page count, and estimated pages remaining. |  |  |
|               | •                                                             | The device checks for an authentic HP print cartridge at installation.                                      |  |  |
|               | •                                                             | Internet-enabled supply-ordering capabilities (using HP Easy Printer Care software)                         |  |  |
| Accessibility | The online user guide is compatible with text screen-readers. |                                                                                                    |  |  |
|               | •                                                             | The print cartridge can be installed and removed by using one hand.                                         |  |  |
|               | •                                                             | All doors and covers can be opened by using one hand.                                                       |  |  |
|               | •                                                             | Media can be loaded in tray 1 by using one hand.                                                            |  |  |

## Walkaround

## **Device parts**

Before using the device, familiarize yourself with the parts of the device.

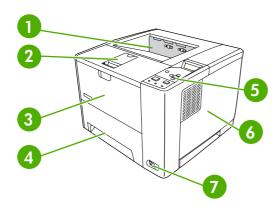

| 1 | Top output bin                                                            |
|---|---------------------------------------------------------------------------|
| 2 | Latch to open the cartridge door (provides access to the print cartridge) |
| 3 | Tray 1 (pull to open)                                                     |
| 4 | Tray 2                                                                    |
| 5 | Control panel                                                             |
| 6 | Right-side cover (provides access to DIMMs)                               |
| 7 | On/off switch                                                             |

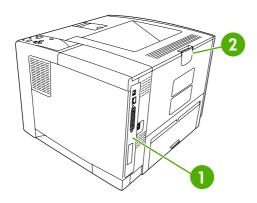

- 1 Interface ports (see Interface ports on page 6)
- 2 Rear output bin (pull to open)

The model number and serial numbers are listed on the identification labels located on the back of the device. The model number is alphanumeric, such as Q7812A for an HP LaserJet P3005 printer. The

5

ENWW Walkaround

serial number contains information about the country/region of origin, the device version, production code, and the production number of the device. The following is a sample identification label.

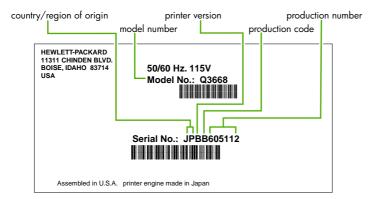

Figure 1-1 Model and serial numbers

| Model name          | Model number |
|---------------------|--------------|
| HP LaserJet P3005   | Q7812A       |
| HP LaserJet P3005d  | Q7813A       |
| HP LaserJet P3005n  | Q7814A       |
| HP LaserJet P3005dn | Q7815A       |
| HP LaserJet P3005x  | Q7816A       |

## **Interface ports**

The device has one EIO slot and three ports for connecting to a computer or a network.

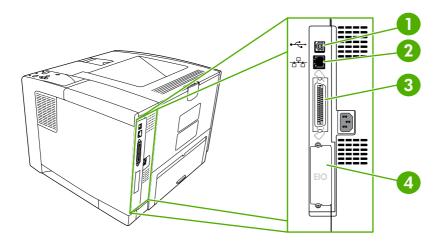

Type B Hi-Speed USB 2.0 connection
 RJ-45 network connection (available only on models P3005n, P3005dn, and P3005x)
 IEEE 1284B-compliant parallel connection (available only on models P3005 and P3005d)
 EIO slot

## **Control-panel layout**

The control-panel display gives you complete, timely information about the device and print jobs. Menus provide access to device functions and detailed information.

The message and prompt areas of the display alert you to the state of the device and tell you how to respond.

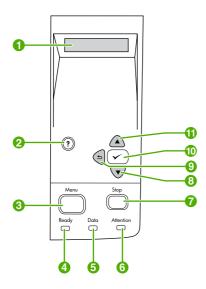

| Number | Button or light       | Function                                                                                                    |
|--------|-----------------------|----------------------------------------------------------------------------------------------------|
| 1      | Control-panel display | <ul> <li>Shows status information, menus, help information, and error<br/>messages.</li> </ul>                                                                                                    |
| 2      | Help (?) button       | Provides information about the message on the control-panel display.                                                                                                    |
| 3      | Menu button           | Opens and closes the menus.                                                                                                    |
| 4      | Ready light           | On: The device is online and ready to accept data to print.                                                                                                    |
|        |                       | Off: The device cannot accept data because it is offline (paused) or has experienced an error.                                                                                                    |
|        |                       | Blinking: The device is going offline. The device stops processing the current print job and expels all of the active pages from the paper path.                                                             |
| 5      | Data light            | On: The device has data to print, but is waiting to receive all of the data.                                                                                                    |
|        |                       | Off: The device has no data to print.                                                                                                    |
|        |                       | Blinking: The device is processing or printing the data.                                                                                                    |
| 6      | Attention light       | On: The device has experienced a problem. Make note of the message on the control-panel display, and then turn the device off and on. See Control-panel messages on page 131 for help in resolving problems. |
|        |                       | Off: The device is functioning without error.                                                                                                    |
|        |                       | Blinking: Action is required. See the control-panel display.                                                                                                    |
| 7      | Stop button           | Cancels the current print job and clears the pages from the device. The time this takes depends on the size of the print job. (Press the button)                                                             |

ENWW Walkaround

7

| Number | Button or light   | Function                                                                                                    |  |  |
|--------|-------------------|----------------------------------------------------------------------------------------------------|--|--|
|        |                   | only once.) Also clears continuable errors that are associated with the canceled job.                                                                     |  |  |
|        |                   | NOTE The control-panel lights cycle while the print job is cleared from both the device and the computer, and then the device returns to the Ready state. |  |  |
| 8      | Down (▼) button   | Navigates to the next item in the list, or decreases the value of numeric items                                                                           |  |  |
| 9      | Back (♣) button   | Backs up one level in the menu tree or backs up one numeric entry                                                                                         |  |  |
|        |                   | Closes menus if held down for more than 1 second                                                                                                    |  |  |
| 10     | Select (✓) button | Clears an error condition when the condition is clearable                                                                                                 |  |  |
|        |                   | Saves the selected value for an item                                                                                                    |  |  |
|        |                   | Performs the action that is associated with the item that is highlighted on the control-panel display                                                     |  |  |
| 11     | Up ( 📤 ) button   | Navigates to the previous item in the list, or increases the value of numeric items                                                                       |  |  |

## **Device software**

The printing-system software is included with the device. See the getting started guide for installation instructions.

The printing system includes software for end users and network administrators, and printer drivers for access to the device features and communication with the computer.

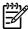

**NOTE** For a list of printer drivers and updated HP device software, go to <a href="https://www.hp.com/go/LJP3005">www.hp.com/go/LJP3005</a> software.

## **Minimum system requirements**

In order to install and use the device software, your computer must meet the following minimum requirements:

#### Windows requirements

- Pentium II (233 MHz) processor
- 64 MB of RAM
- 35 MB of disk space
- SVGA 800x600 16-bit color monitor

#### **Macintosh requirements**

- G3, G4, or G5 PowerPC processor
- 128 MB of RAM
- 30 to 50 MB of disk space

## Supported operating systems

The device supports the following operating systems:

#### **Full software installation**

- Windows XP (32-bit)
- Windows 2000
- Mac OS X V10.2 and later

#### **Printer driver only**

- Windows 98 SE
- Windows Millennium Edition (Me)
- Windows Server 2003
- Windows XP (64-bit)
- Linux

ENWW Device software

## Supported printer drivers

| Operating system <sup>1</sup> | PCL 5    | PCL 6    | PS level 3 emulation |  |
|-------------------------------|----------|----------|----------------------|--|
| Windows <sup>2,3</sup>        | <b>V</b> | <b>V</b> | <b>✓</b>             |  |
| Mac OS X V10.2 and later      |          |          | <b>✓</b>             |  |
| Linux <sup>4</sup>            |          |          | <b>✓</b>             |  |

- <sup>1</sup> Not all device features are available from all drivers or operating systems.
- <sup>2</sup> For Windows 2000 and Windows XP (32-bit and 64-bit), download the PCL 5 driver from www.hp.com/go/LJP3005 software.
- <sup>3</sup> For Windows XP (64-bit), download the PCL 6 driver from <a href="www.hp.com/go/LJP3005">www.hp.com/go/LJP3005</a> software.
- <sup>4</sup> For Linux, download the postscript level 3 emulation driver from <a href="www.hp.com/go/linuxprinting">www.hp.com/go/linuxprinting</a>.

The printer drivers include online Help that has instructions for common printing tasks and also describes the buttons, checkboxes, and drop-down lists that are in the printer driver.

## **Software for Windows computers**

#### **HP Web Jetadmin**

HP Web Jetadmin is a browser-based management tool for HP Jetdirect-connected printers within your intranet, and it should be be installed only on the network administrator's computer.

To download a current version of HP Web Jetadmin and for the latest list of supported host systems, visit <a href="https://www.hp.com/go/webjetadmin">www.hp.com/go/webjetadmin</a>.

When installed on a host server, any client can gain access to HP Web Jetadmin by using a supported Web browser (such as Microsoft® Internet Explorer 4.x or Netscape Navigator 4.x or later) by navigating to the HP Web Jetadmin host.

### **HP Easy Printer Care software**

The HP Easy Printer Care software is a program that you can use for the following tasks:

- Checking the device status
- Checking the supplies status
- Setting up alerts
- Viewing device documentation
- Gaining access to troubleshooting and maintenance tools

You can view the HP Easy Printer Care software when the device is directly connected to your computer or when it is connected to a network. To download the HP Easy Printer Care software, go to <a href="https://www.hp.com/go/easyprintercare">www.hp.com/go/easyprintercare</a>.

#### Supported operating systems

For information about supported operating systems, go to <a href="www.hp.com/go/easyprintercare">www.hp.com/go/easyprintercare</a>.

#### **Supported browsers**

To use the HP Easy Printer Care software, you must have one of the following browsers:

- Microsoft Internet Explorer 5.5 or later
- Netscape Navigator 7.0 or later
- Opera Software ASA Opera 6.05 or later

All pages can be printed from the browser.

## **Software for Macintosh computers**

The HP installer provides PostScript® Printer Description (PPD) files, Printer Dialog Extensions (PDEs), and the HP Printer Utility for use with Macintosh computers.

For network connections, use the embedded Web server (EWS) to configure the device. See <u>Embedded</u> Web server on page 11.

The printing system software includes the following components:

#### PostScript Printer Description (PPD) files

The PPDs, in combination with the Apple PostScript printer drivers, provide access to device features and allows the computer to communicate with the device.

An installation program for the PPDs, PDEs, and other software is provided on the CD-ROM. Use the appropriate PS driver that comes with the operating system.

#### HP Printer Utility

Use the HP Printer Utility to set up device features that are not available in the printer driver:

- Name the device.
- Assign the device to a zone on the network.
- Assign an internet protocol (IP) address to the device.
- Download files and fonts.
- Configure the device for IP or AppleTalk printing.

You can use the HP Printer Utility when your device uses a universal serial bus (USB) cable or is connected to a TCP/IP-based network. For more information, see <u>Use the HP Printer Utility for Macintosh on page 43</u>.

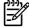

**NOTE** The HP Printer Utility is supported for Mac OS X V10.2 or later.

### Other software

#### **Embedded Web server**

The device is equipped with an embedded Web server, which provides access to information about device and network activities. This information appears in a Web browser, such as Microsoft Internet Explorer or Netscape Navigator.

ENWW Device software 11

The embedded Web server resides on the device. It is not loaded on a network server.

The embedded Web server provides an interface to the device that anyone who has a network-connected computer and a standard Web browser can use. No special software is installed or configured, but you must have a supported Web browser on your computer. To gain access to the embedded Web server, type the IP address for the device in the address line of the browser. (To find the IP address, print a configuration page. For more information about printing a configuration page, see <u>Use information pages on page 38</u>.)

For a complete explanation of the features and functionality of the embedded Web server, see <u>Use the embedded Web server on page 41</u>.

### **Uninstall software**

### Remove software from Windows operating systems

- 1. Click Start, and then click All Programs.
- Click HP, and then click HP LaserJet P3005.
- Click Uninstall HP LaserJet P3005, and then follow the onscreen instructions to remove the software.

## Remove software from Macintosh operating systems

To remove the software from a Macintosh computer, drag the PPD files to the trash can.

## **Media specifications**

The device accepts a variety of media, such as cut-sheet paper, including up to 100% recycled fiber content paper; envelopes; labels; transparencies; and custom-size paper. Properties such as weight, composition, grain, and moisture content are important factors that affect device performance and output quality. Media that does not meet the guidelines that are outlined in this manual can cause the following problems:

- Poor print quality
- Increased jams
- Premature wear on the device, requiring repair

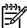

**NOTE** Some media might meet all of media specifications and still not produce satisfactory results. Improper handling, unacceptable temperature and humidity levels, and other variables over which Hewlett-Packard has no control can affect print quality. Before purchasing large quantities of media, make sure that it meets the requirements that are specified in the user guide and in the HP LaserJet Printer Family Print Media Guide, which is available for download at <a href="https://www.hp.com/support/lipaperguide">www.hp.com/support/lipaperguide</a>. Always test paper before buying large quantities.

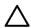

**CAUTION** Using media that does not meet HP specifications can cause problems for the device, requiring repair. This repair is not covered by the HP warranty or service agreements.

## Select print media

This device accepts a variety of media, such as cut-sheet paper, including up to 100% recycled fiber content paper; envelopes; labels; transparencies; and custom-size paper. Properties such as weight, composition, grain, and moisture content are important factors that affect device performance and output quality. Paper that does not meet the guidelines that are outlined in this manual can cause the following problems:

- Poor print quality
- Increased jams
- Premature wear on the device, requiring repair

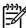

**NOTE** Some paper might meet all of the guidelines in this manual and still not produce satisfactory results. This might be the result of improper handling, unacceptable temperature and humidity levels, or other variables over which Hewlett-Packard has no control. Before purchasing large quantities of media, make sure that it meets the requirements that are specified in this user guide and in the *HP LaserJet Printer Family Print Media Guide*, which is available for download at <a href="https://www.hp.com/support/lipaperguide">www.hp.com/support/lipaperguide</a>. Always test paper before buying large quantities.

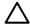

**CAUTION** Using media that does not meet HP specifications can cause problems for the device, requiring repair. This repair is not covered by the HP warranty or service agreements.

ENWW Media specifications 13

### Supported media sizes

Table 1-1 Supported media sizes

| Input<br>tray     | Letter | Legal | A4 | A5 | Executive (JIS) | B5 (JIS) | 16K | Custom | Statement | S Postcard<br>(JIS) | Envelope <sup>1</sup> |
|-------------------|--------|-------|----|----|-----------------|----------|-----|--------|-----------|---------------------|-----------------------|
| Tray 1            | ~      | ~     | ~  | ~  | ~               | ~        | ~   | ~      | ~         | ~                   | ~                     |
| Tray 2,<br>tray 3 | ~      | ~     | ~  | ~  | ~               | ~        |     |        |           |                     |                       |

<sup>1</sup> Supported envelope sizes are #10, Monarch, C5, DL, and B5. Table 1-2 Automatic 2-sided printing <sup>1</sup>

| Media size | Dimensions                   | Weight and thickness                          |
|------------|------------------------------|-----------------------------------------------|
| Letter     | 216 x 279 mm (8.5 x 11 in)   | 60 to 199 g/m <sup>2</sup> (16 to 53 lb bond) |
| Legal      | 216 x 356 mm (8.5 x 14 in)   |                                               |
| A4         | 211 x 297 mm (8.3 x 11.7 in) | -                                             |
| JIS        | 216 x 330 mm (8.5 x 13 in)   | -                                             |

<sup>1</sup> Automatic 2-sided printing on weights heavier than those shown can produce unexpected results.

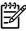

**NOTE** Automatic 2-sided (duplex) printing is available with the HP LaserJet P3005d, HP LaserJet P3005dn, and HP LaserJet P3005x models.

**Manual 2-sided printing.** Most of the supported media sizes and types listed for printing from tray 1 can be manually duplexed. See the user guide for more information.

## Supported media types

Table 1-3 Tray 1 media types

| Туре                        | Dimensions                      | Weight or thickness                         | Capacity <sup>1</sup> |
|-----------------------------|---------------------------------|---------------------------------------------|-----------------------|
| Plain                       | Minimum: 76 x 127 mm (3 x 5 in) | 60 to 199 g/m <sup>2</sup> (16 to 53 lb)    | 100 sheets            |
| Preprinted                  | Maximum: 216 x 356 mm           | 60 to 120 g/m <sup>2</sup> (16 to 32 lb)    | 100 sheets            |
| Letterhead                  | (8.5 x 14 in)                   | 60 to 120 g/m <sup>2</sup> (16 to 32 lb)    | 100 sheets            |
| Prepunched                  |                                 | 60 to 120 g/m <sup>2</sup> (16 to 32 lb)    | 100 sheets            |
| Bond                        |                                 | 60 to 120 g/m² (16 to 32 lb bond)           | 100 sheets            |
| Recycled                    |                                 | 60 to 120 g/m <sup>2</sup> (16 to 32 lb)    | 100 sheets            |
| Colored paper               |                                 | 60 to 120 g/m <sup>2</sup> (16 to 32 lb)    | 100 sheets            |
| Rough                       |                                 | 60 to 199 g/m <sup>2</sup> (16 to 53 lb)    | Up to 100 sheets      |
| Light                       |                                 | 60 to 75 g/m <sup>2</sup> (16 to 20 lb)     | 100 sheets            |
| Custom                      |                                 | 60 to 199 g/m <sup>2</sup> (16 to 53 lb)    | Up to 100 sheets      |
| Transparencies <sup>2</sup> |                                 | 0.10 to 0.14 mm thick (4.7 to 5 mils thick) | Up to 60 sheets       |
| Envelopes                   |                                 | 75 to 90 g/m² (20 to 24 lb)                 | 10 envelopes          |
| Labels                      |                                 | 0.10 to 0.14 mm thick (4.7 to 5 mils thick) | Up to 60 sheets       |
| Cardstock                   |                                 | Greater than 163 g/m² (greater than 43 lb)  | Up to 100 sheets      |

Capacity can vary depending on media weight and thickness and environmental conditions. Smoothness should be 100 to 250 (Sheffield). For ordering information, see <u>Order parts</u>, <u>accessories</u>, <u>and supplies on page 200</u>.

Table 1-4 Tray 2 and tray 3 media types

| Туре          | Dimensions                           | Weight or thickness                           | Capacity <sup>1</sup> |
|---------------|--------------------------------------|-----------------------------------------------|-----------------------|
| Plain         | Minimum: 140 x 216 mm (5.5 x 8.5 in) | 60 to 120 g/m <sup>2</sup> (16 to 32 lb)      | Up to 500 sheets      |
| Preprinted    | Maximum: 216 x 356 mm (8.5 x 14 in)  | 60 to 120 g/m <sup>2</sup> (16 to 32 lb)      | Up to 500 sheets      |
| Letterhead    | -                                    | 60 to 120 g/m <sup>2</sup> (16 to 32 lb)      | Up to 500 sheets      |
| Prepunched    | -                                    | 60 to 120 g/m <sup>2</sup> (16 to 32 lb bond) | Up to 500 sheets      |
| Bond          | -                                    | 60 to 120 g/m² (16 to 32 lb)                  | Up to 500 sheets      |
| Recycled      | -                                    | 60 to 120 g/m <sup>2</sup> (16 to 32 lb)      | Up to 500 sheets      |
| Colored paper | -                                    | 60 to 120 g/m <sup>2</sup> (16 to 32 lb)      | Up to 500 sheets      |

The printer supports a wide range of standard and custom sizes of print media. Capacity can vary depending on media weight and thickness and environmental conditions. Smoothness should be 100 to 250 (Sheffield). For ordering information, see <a href="Order parts">Order parts</a>, accessories, and supplies on page 200.

ENWW Media specifications 15

<sup>&</sup>lt;sup>2</sup> Use only transparencies that are designed for use with HP LaserJet printers. This device can detect transparencies that were not designed for use with HP LaserJet printers.

## Paper to avoid

The product can handle many types of paper. Using paper that does not meet specifications will cause lower print quality and increase the chance of jams.

- Do not use paper that is too rough. Use paper with a tested smoothness rating of 100–250 Sheffield.
- Do not use paper, other than standard 3-hole punched paper, that contains cutouts or perforations.
- Do not use multipart forms.
- Do not use paper that has already been printed on, or that has been fed through a photocopier.
- Do not use paper that contains a watermark if you are printing solid patterns.
- Do not use heavily embossed or raised-letterhead papers.
- Do not use papers that have heavily textured surfaces.
- Do not use offset powders or other materials that prevent printed forms from sticking together.
- Do not use paper that has a colored coating that was added after the paper was produced.

# 2 Installation and configuration

# **Chapter contents**

- Site preparation
- Load input trays
- Install supplies
- Install accessories

ENWW Chapter contents 17

## Site preparation

## **Location specifications**

Allow sufficient space around the device for access and ventilation. See <a href="Physical specifications">Physical specifications</a> on page 244 for the minimum space requirements.

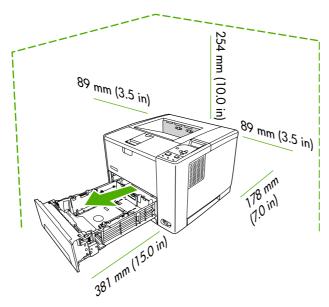

## **Operating environment**

Place the device on a sturdy, level surface in a well-ventilated area that meets the following environmental requirements:

- Allowed operating temperature: 15° to 32.5°C (59° to 90.5°F)
   Recommended operating temperature: 17.5° to 25°C (63° to 77°F)
- Allowed operating humidity: 10% to 80% relative humidity (no condensation)
   Recommended operating humidity: 30% to 70% relative humidity (no condensation)
- Away from direct sunlight, open flames, and ammonia fumes

## **Load input trays**

## **Load tray 1 (multipurpose tray)**

Tray 1 holds up to 100 sheets of paper, up to 75 transparencies, up to 50 sheets of labels, or up to 10 envelopes. For information about loading special media, see the user guide.

1. Open tray 1 by pulling the front cover down.

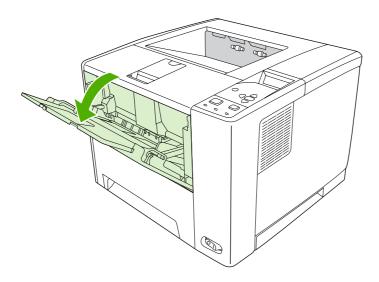

2. Slide out the plastic tray extender. If the media that is being loaded is longer than 229 mm (9 in), also flip open the additional tray extender.

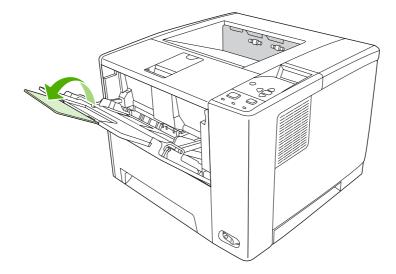

ENWW Load input trays 19

3. Slide the media-width guides slightly wider than the media.

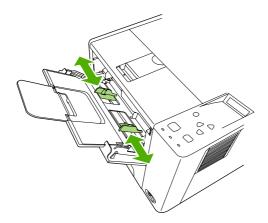

**4.** Place media into the tray (short-edge in, print-side up). The media should be centered between the media-width guides and under the tabs on the media-width guides.

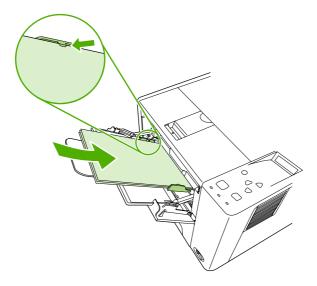

5. Slide the media-width guides inward until they lightly touch the media stack on both sides without bending it. Make sure that the media fits under the tabs on the media-width guides.

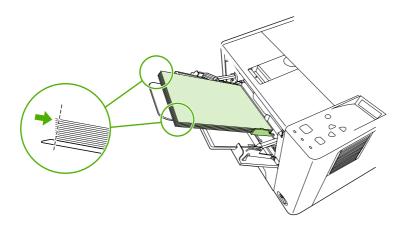

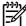

**NOTE** Do not add media to tray 1 while the device is printing. This could cause a jam. Do not close the front door when the device is printing.

## Load tray 2 and optional tray 3

Trays 2 and 3 support only paper. For supported paper sizes, see Select print media on page 13.

1. Pull the tray out of the device and remove any paper.

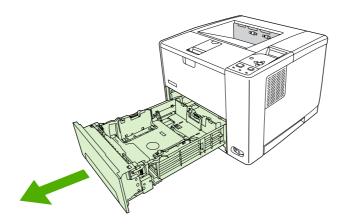

2. On the rear paper-length guide, press the tab and slide it so that the pointer matches the paper size that you are loading. Make sure that the guide clicks into place.

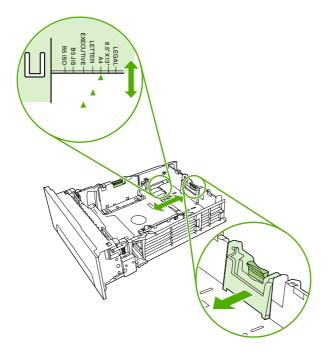

ENWW Load input trays 21

3. Adjust the side media-width guides outward so that the pointer matches the paper size that you are loading.

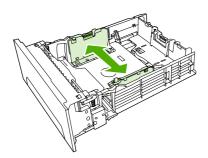

**4.** Place the paper in the tray and make sure that it is flat at all four corners. Keep the paper below the height tabs on the paper-length guide in the rear of the tray.

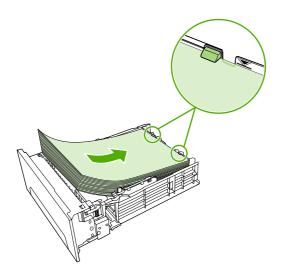

- **5**. Push down on the paper to lock the metal paper-lift plate in place.
- 6. Slide the tray into the device.

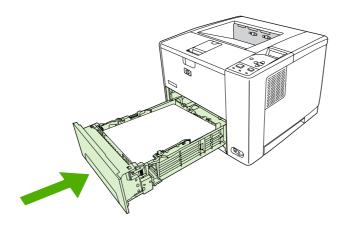

## **Install supplies**

Carefully follow the guidelines in this section when replacing device supplies.

## Supply replacement guidelines

To facilitate the replacement of supplies, keep the following guidelines in mind when setting up the device.

- Sufficient space is required above and in the front of the device for removing supplies.
- The device should be located on a flat, sturdy surface.

For instructions on installing supplies, see the installation guides provided with each supply item or see more information at <a href="https://www.hp.com/support/LJP3005">www.hp.com/support/LJP3005</a>.

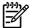

**NOTE** Hewlett-Packard recommends the use of HP products in this device. Use of non-HP products may cause problems requiring service that is not covered by the HP warranty or service agreements.

## Change the print cartridge

When a print cartridge approaches the end of useful life, a message appears on the control panel recommending that you order a replacement. The device can continue to print using the current print cartridge until a message appears instructing you to replace the cartridge.

Open the cartridge door.

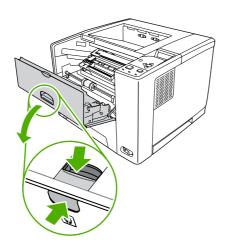

ENWW Install supplies 23

2. Remove the used print cartridge from the device.

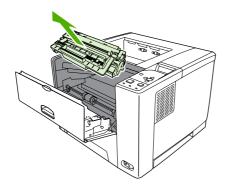

3. Remove the new print cartridge from the bag. Place the used print cartridge in the bag for recycling.

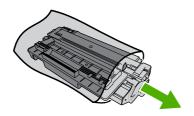

4. Grasp both sides of the print cartridge and distribute the toner by gently rocking the print cartridge.

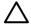

**CAUTION** Do not touch the shutter or the surface of the roller.

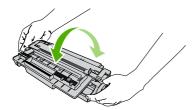

**5.** Remove the shipping tape from the new print cartridge. Discard the shipping tape according to local regulations.

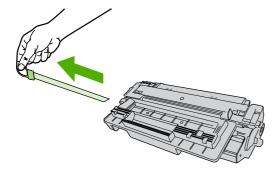

**6.** Align the print cartridge with the tracks inside the device, and, using the handle, insert the print cartridge until it is firmly seated, and then close the cartridge door.

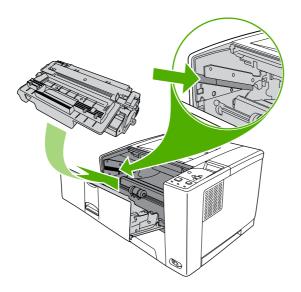

After a short time, the control panel should display **Ready**.

- 7. Installation is complete. Place the used print cartridge in the box in which the new cartridge arrived. See the enclosed recycling guide for recycling instructions.
- 8. If you are using a non-HP print cartridge, check the device control panel for further instructions.

For additional help, go to www.hp.com/support/LJP3005.

ENWW Install supplies 25

## Install accessories

## **Install memory**

You might want to add more memory to the device if you often print complex graphics, print PostScript (PS) documents, or use many downloaded fonts. Added memory also gives you more flexibility in supporting job-storage features, such as quick copying.

#### **Install device memory**

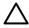

**CAUTION** Static electricity can damage DIMMs. When handling DIMMs, either wear an antistatic wrist strap or frequently touch the surface of the DIMM antistatic package, then touch bare metal on the device.

The HP LaserJet P3005 devices come with one DIMM slot. If desired, you can replace a DIMM installed in the slot with a higher memory DIMM.

If you have not already done so, print a configuration page to find out how much memory is installed in the device before adding more memory. See <u>Use information pages on page 38</u>.

1. After the configuration page has printed, turn the device off and disconnect the power cord.

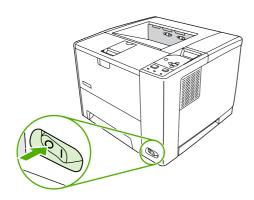

2. Disconnect all interface cables.

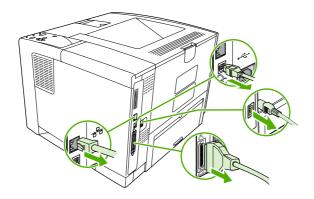

3. Remove the right side panel by sliding it towards the rear of the device until the side slides from the device.

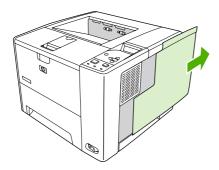

4. Open the access door by pulling on the metal tab.

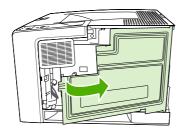

5. Remove the DIMM from the antistatic package.

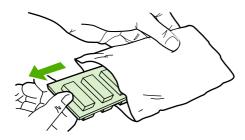

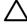

**CAUTION** To reduce the possibility of damage caused by static electricity, always wear an electrostatic discharge (ESD) wrist strap or touch the surface of the antistatic package before handling DIMMs.

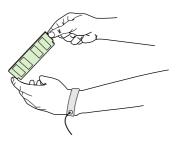

ENWW Install accessories 27

6. Hold the DIMM by the edges, and align the notches on the DIMM with the DIMM slot. (Check that the locks on each side of the DIMM slot are open.)

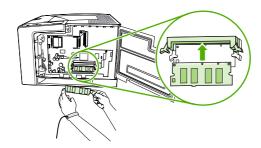

7. Press the DIMM straight into the slot, and press firmly. Make sure the locks on each side of the DIMM snap into place.

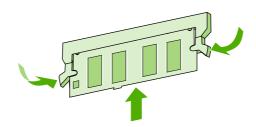

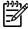

NOTE To remove a DIMM, first release the locks.

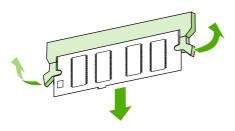

8. Close the access door, and press firmly until it snaps into place.

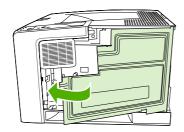

9. To replace the right side panel, line up the alignment arrows and slide the panel toward the front of the device until it latches into place.

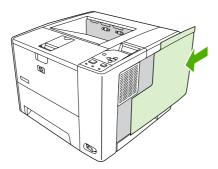

10. Reconnect the interface cable(s) and the power cord.

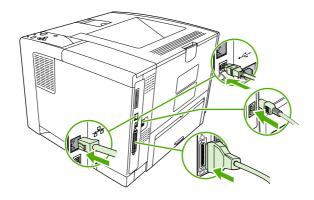

11. Turn the device on.

#### **Check DIMM installation**

After installing the DIMM, make sure that the installation was successful.

#### Verify that DIMM is installed correctly

- 1. Turn the device on. Check that the Ready light is illuminated after the device has gone through the startup sequence. If an error message appears, a DIMM might have been incorrectly installed. See <a href="Control-panel messages on page 131">Control-panel messages on page 131</a>.
- 2. Print a configuration page (see <u>Use information pages on page 38</u>).
- 3. Check the memory section on the configuration page and compare it to the configuration page that was printed before the memory installation. If the amount of memory has not increased, the DIMM might not be installed correctly, or the DIMM might be defective. Repeat the installation procedure. If necessary, install a different DIMM.

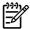

**NOTE** If you installed a device language (personality), check the "Installed Personalities and Options" section on the configuration page. This area should list the new device language.

ENWW Install accessories 29

## **Enable memory for Windows**

- 1. On the Start menu, Settings, and Printers or Printers and Faxes.
- 2. Select this device and select Properties.
- 3. On the Configure tab, click More.
- 4. In the **Total Memory** field, type or select the total amount of memory that is now installed.
- 5. Click OK.
- 6. Go to Check DIMM installation on page 29.

## **Use HP Jetdirect print server cards**

Follow these procedures to install or remove an EIO card.

#### Install an HP Jetdirect print server card

- Turn off the device.
- 2. Remove the two screws and cover plate from the EIO slot on the back of the device.

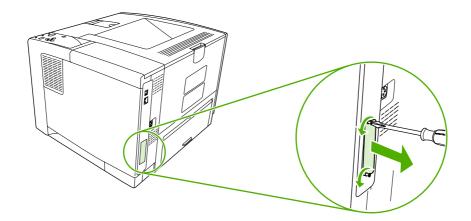

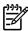

**NOTE** Do not discard the screws or the cover plate. Save them for future use if you remove the EIO card.

3. Install the EIO card in the EIO slot and tighten the screws.

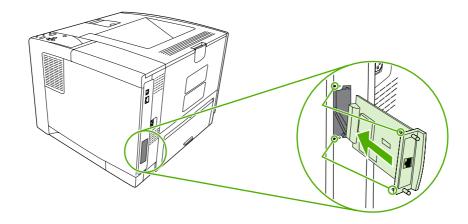

Connect the network cable to the EIO card.

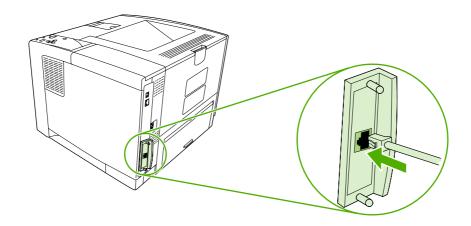

**5.** Turn on the device, and then print a configuration page to verify that the new EIO device is recognized. See Use information pages on page 38.

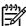

**NOTE** When you print a configuration page, an HP Jetdirect configuration page that contains network configuration and status information also prints.

#### Remove an HP Jetdirect print server card

- 1. Turn off the device.
- Disconnect the network cable from the EIO card.
- 3. Loosen the two screws from the EIO card, and then remove the EIO card from the EIO slot.
- Place the cover plate from the EIO slot onto the back of the device. Insert and tighten the two screws.
- 5. Turn on the device.

ENWW Install accessories 31

# 3 Maintenance

# **Chapter contents**

- Manage supplies
- Clean the device
- Management tools

ENWW Chapter contents 33

## Manage supplies

Using, storing, and monitoring the print cartridge can help ensure high-quality output.

## **Supplies life**

The average cartridge yield is 6,500 pages (for the Q7551A cartridge) or 13,000 pages (for the Q7551X cartridge), in accordance with ISO/IEC 19752. Actual cartridge yield depends on specific use.

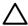

**CAUTION** EconoMode is a feature that allows the device to use less toner per page. Selecting this option may extend the life of the toner supply and may reduce cost per page. However, it will also reduce print quality. The printed image is lighter, but it is adequate for printing drafts or proofs. HP does not recommend full-time use of EconoMode. If EconoMode is used full-time, it is possible that the toner supply will outlast the mechanical parts in the print cartridge. If print quality begins to degrade under these circumstances, you will need to install a new print cartridge, even if there may be toner supply remaining in the cartridge.

## Approximate print-cartridge replacement intervals

| Print cartridge | Page count               | Approximate time period <sup>1</sup> |
|-----------------|--------------------------|--------------------------------------|
| Black (Q7551A)  | 6,500 pages <sup>1</sup> | 3 months                             |
| Black (Q7551X)  | 13,000 pages             | 6 months                             |

<sup>&</sup>lt;sup>1</sup> Approximate life is based on 2,000 pages per month. To order supplies online, go to <a href="https://www.hp.com/support/LJP3005">www.hp.com/support/LJP3005</a>.

## Manage the print cartridge

#### **Print-cartridge storage**

Do not remove the print cartridge from its package until you are ready to use it.

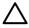

**CAUTION** To prevent damage to the print cartridge, do not expose it to light for more than a few minutes.

## Use genuine HP print cartridges

When you use a genuine new HP print cartridge, you can obtain the following supplies information:

- Percentage of supplies remaining
- Estimated number of pages remaining
- Number of pages printed

#### **HP policy on non-HP print cartridges**

Hewlett-Packard Company cannot recommend the use of non-HP print cartridges, either new or remanufactured. Because they are not HP products, HP cannot influence their design or control their quality.

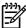

**NOTE** Any damage caused by a non-HP print cartridge is not covered under the HP warranty and service agreements.

To install a new HP print cartridge, see <u>Change the print cartridge on page 23</u>. To recycle the used cartridge, follow the instructions included with the new cartridge.

#### **Print-cartridge authentication**

The device automatically authenticates the print cartridge when it is inserted into the device. During authentication, the device notifies you whether a cartridge is a genuine HP print cartridge.

If the device control-panel message states that this is not a genuine HP print cartridge and you believe you purchased an HP print cartridge, see <u>HP fraud hotline and Web site on page 35</u>.

#### **HP fraud hotline and Web site**

Call the HP fraud hotline (1-877-219-3183, toll-free in North America) or go to <a href="www.hp.com/go/anticounterfeit">www.hp.com/go/anticounterfeit</a> when you install an HP print cartridge and the control-panel message says the cartridge is non-HP. HP will help determine if the cartridge is genuine and take steps to resolve the problem.

Your print cartridge might not be a genuine HP print cartridge if you notice the following:

- You are experiencing a high number of problems with the print cartridge.
- The cartridge does not look like it usually does (for example, the orange pull tab is missing, or the packaging differs from HP packaging).

ENWW Manage supplies 35

## Clean the device

Over time, particles of toner and paper accumulate inside the device. This can cause print-quality problems during printing. Cleaning the device eliminates or reduces these problems.

Clean the paper path and print-cartridge areas every time that you change the print cartridge or whenever print-quality problems occur. As much as possible, keep the device from dust and debris.

#### Clean the exterior

Use a soft, damp, lint-free cloth to wipe dust, smudges, and stains off of the exterior of the device.

## Clean the paper path

- 1. Press Menu.
- 2. Press ▼ to highlight CONFIGURE DEVICE, and then press ✓.
- 3. Press ▼ to highlight **PRINT QUALITY**, and then press ✓.

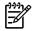

**NOTE** If your device has an automatic duplexer, go to step 7.

- Press ▼ to highlight CREATE CLEANING PAGE, and then press ✓.
- 5. Remove all paper from tray 1.
- 6. Remove the cleaning page and load it face-down in tray 1.

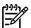

**NOTE** If you are not in the menus, navigate to **PRINT QUALITY** by using the previous instructions.

7. At the device control panel, press ▼ to highlight PROCESS CLEANING PAGE, and then press ✓.

## Clean spilled toner

If you get any toner on your clothes or hands, wash them in *cold* water. Hot water will set the toner into the fabric.

#### Clean the fuser

Run the device cleaning page to keep the fuser free of toner and paper particles that can sometimes accumulate. Accumulation of toner and particles can cause specks to appear on the front or back side of your print jobs.

To ensure optimum print quality, HP recommends that you use the cleaning page every time that you replace the print cartridge.

The cleaning procedure takes about 2.5 minutes to complete. A **CLEANING** message appears on the device control panel display while the cleaning is taking place.

In order for the cleaning page to work correctly, print the page on copier-grade paper (not bond, heavy, or rough paper).

#### Create and use the cleaning page

- 1. If your device model includes a duplexer, open the rear output bin.
- 2. Press Menu to open the menus.
- 3. Use the ▲ button or the ▼ button to scroll to **CONFIGURE DEVICE**, and then press ✓.
- **4.** Use the ▲ button or the ▼ button to scroll to **PRINT QUALITY**, and then press ✓.
- 5. Use the ▲ button or the ▼ button to scroll to CREATE CLEANING PAGE, and then press ✓.
- **6.** Follow the instructions on the cleaning page to complete the cleaning process.
- 7. If your device model includes a duplexer, close the rear output bin.

ENWW Clean the device 37

# **Management tools**

## **Use information pages**

38

From the device control panel, you can print pages that give details about the device and its current configuration. The table below provides the procedures for printing the information pages.

| Page description                                                                                                    | How to print the page                                                                                                    |  |
|----------------------------------------------------------------------------------------------------|----------------------------------------------------------------------------------------------------|--|
| Menu map                                                                                                    | 1. Press Menu.                                                                                                    |  |
| Shows the control-panel menus and available settings.                                                                                                    | 2. Press ▼ to highlight INFORMATION, and then press ✔.                                                                                                    |  |
|                                                                                                    | 3. If <b>PRINT MENU MAP</b> is not highlighted, press ▲ or ▼ until it is highlighted, and then press ✓.                                                                                          |  |
|                                                                                                    | The content of the menu map varies, depending on the options currently installed in the device.                                                                                                  |  |
|                                                                                                    | For a complete list of control panel menus and possible values, see the user guide.                                                                                                    |  |
| Configuration page                                                                                                    | 1. Press Menu.                                                                                                    |  |
| Shows device settings and installed accessories.                                                                                                    | 2. Press ▼ to highlight INFORMATION, and then press ✓.                                                                                                    |  |
|                                                                                                    | 3. Press ▼ to highlight PRINT CONFIGURATION, and then press ✔.                                                                                                    |  |
|                                                                                                    | NOTE If the device contains an HP Jetdirect print server or an optional hard disk drive, an additional configuration page prints that provides information about those devices.                  |  |
| Supplies status page                                                                                                    | 1. Press Menu.                                                                                                    |  |
| Shows print-cartridge toner levels.                                                                                                    | 2. Press ▼ to highlight INFORMATION, and then press ✓.                                                                                                    |  |
|                                                                                                    | 3. Press ▼ to highlight PRINT SUPPLIES STATUS PAGE, and then press ✓.                                                                                                    |  |
|                                                                                                    | NOTE If you are using non-HP supplies, the supplies status page might not show the remaining life for those supplies. For more information, see HP policy on non-HP print cartridges on page 34. |  |
| Usage page                                                                                                    | 1. Press Menu.                                                                                                    |  |
| Shows a page count for each size of paper printed, the number of one-sided (simplexed) or two-sided (duplexed) pages, and the average percentage of coverage. | 2. Press ▼ to highlight INFORMATION, and then press ✓.                                                                                                    |  |
|                                                                                                    | 3. Press ▼ to highlight PRINT USAGE PAGE, and then press ✓.                                                                                                    |  |

Chapter 3 Maintenance ENWW

| Page description                                          | How to print the page                                                                                    |
|-----------------------------------------------------------|----------------------------------------------------------------------------------------------------|
| File directory                                            | 1. Press Menu.                                                                                           |
| Shows information for all installed mass storage devices. | 2. Press ▼ to highlight INFORMATION, and then press ✓.                                                   |
|                                                           | 3. Press ▼ to highlight <b>PRINT FILE DIRECTORY</b> , and then press ✓.                                  |
|                                                           | NOTE This option does not appear if no mass storage devices are installed.                               |
| PCL or PS font list                                       | 1. Press Menu.                                                                                           |
| Shows which fonts are currently installed in the device.  | 2. Press ▼ to highlight INFORMATION, and then press ✓.                                                   |
|                                                           | 3. Press ▼ to highlight PRINT PCL FONT LIST or PRINT PS FONT LIST, and then press ✓.                     |
|                                                           | NOTE The font lists also show which fonts are resident on an optional hard disk accessory or flash DIMM. |

## **Use the HP Easy Printer Care software**

The HP Easy Printer Care software is a program that you can use for the following tasks:

- Check the device status.
- Check supplies status.
- Set up alerts.
- Gain access to problem-solving and maintenance tools.

You can use the HP Easy Printer Care software when the device is directly connected to your computer or when it is connected to a network. You must perform a complete software installation to use the HP Easy Printer Care software.

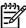

**NOTE** You do not have to have Internet access to open and use the HP Easy Printer Care software. However, if you click a Web-based link, you must have Internet access to go to the site associated with the link.

## **Open the HP Easy Printer Care software**

Use one of the following methods to open HP Easy Printer Care software:

- On the Start menu, select Programs, select Hewlett-Packard, and then select HP Easy Printer Care software.
- In the Windows system tray (in the lower-right corner of the desktop), double-click the HP Easy Printer Care software icon.
- Double-click the desktop icon.

ENWW Management tools 39

## **HP Easy Printer Care software sections**

| Section                                                                                  | Options                                                                                                    |  |  |
|------------------------------------------------------------------------------------------|----------------------------------------------------------------------------------------------------|--|--|
| Device List tab                                                                          | Device information, including printer name, make, and model                                                                                                    |  |  |
| Shows information about                                                                  | An icon (if the View as drop-down box is set to Tiles, which is the default setting)                                                                                                    |  |  |
| each device in the<br><b>Devices</b> list                                                | Any current alerts for the device                                                                                                    |  |  |
|                                                                                          | If you click a device in the list, the HP Easy Printer Care software opens the <b>Overview</b> tab for the device.                                                                                                    |  |  |
| Support tab                                                                              | Provides device information, including alerts for items needing attention.                                                                                                    |  |  |
| Provides help information and links                                                      | Provides links to troubleshooting and maintenance tools.                                                                                                    |  |  |
| Supplies Ordering<br>window                                                              | <ul> <li>Ordering list: Shows the supplies that you can order for each device. If you want to order a certain item, click the Order check box for that item in the supplies list.</li> </ul>                                                                                                    |  |  |
| Provides access to online or e-mail supplies ordering                                    | <ul> <li>Shop Online for Supplies button: Opens the HP SureSupply Web site in a new browser window. If you have checked the Order check box for any items, the information about those items can be transferred to the Web site, where you will receive information on options for purchasing your selected supplies.</li> </ul>                            |  |  |
|                                                                                          | <ul> <li>Print Shopping List button: Prints the information for the supplies that have the Order check<br/>box selected.</li> </ul>                                                                                                    |  |  |
| Alert Settings window                                                                    | Alerts on or off: Activates or deactivates the alerts feature.                                                                                                    |  |  |
| Allows you to configure<br>the device to<br>automatically notify you<br>of device issues | <ul> <li>When alerts appear: Sets when you want alerts to appear—either when you are printing to<br/>that particular device, or anytime there is a device event.</li> </ul>                                                                                                    |  |  |
|                                                                                          | <ul> <li>Alert event type: Sets whether you want alerts for only critical errors, or for any error, including<br/>continuable errors.</li> </ul>                                                                                                    |  |  |
|                                                                                          | Notification method: Sets what type of alert should appear (pop-up message or desktop alert)                                                                                                    |  |  |
| Overview tab                                                                             | Devices list: Shows the devices that you can select.                                                                                                    |  |  |
| Contains basic status information for the device                                         | <ul> <li>Device Status section: Shows device status information. This section will indicate device aler conditions, such as an empty print cartridge. It also shows device-identification information, control-panel messages, and print-cartridge levels. After you correct a problem with the device click the S button to update the section.</li> </ul> |  |  |
|                                                                                          | • <b>Supplies Status</b> section: Shows detailed supplies status, such as the percentage of toner remaining in the print cartridge and the status of the media that is loaded in each tray.                                                                                                    |  |  |
|                                                                                          | <ul> <li>Supplies Details link: Opens the supplies status page to view more detailed information about<br/>device supplies, ordering information, and recycling information.</li> </ul>                                                                                                    |  |  |
| Find Other Printers<br>window                                                            | Clicking the <b>Find Other Printers</b> link in the <b>Devices</b> list opens the <b>Find Other Printers</b> window.  The <b>Find Other Printers</b> window provides a utility that detects other network printers so that you can add them to the <b>Povices</b> list and then monitor these devices from your computer.                                   |  |  |
| Allows you to add more printers to your printer list                                     | can add them to the <b>Devices</b> list and then monitor those devices from your computer.                                                                                                    |  |  |

40 Chapter 3 Maintenance

#### Use the embedded Web server

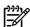

**NOTE** When the device is directly connected to a computer, use the HP Easy Printer Care software to view the device status.

- View device control status information
- Set the type of paper loaded in each tray
- Determine the remaining life on all supplies and order new ones
- View and change tray configurations
- View and change the device control panel menu configuration
- View and print internal pages
- Receive notification of device and supplies events
- View and change network configuration
- View support content that is specific to the current state of the device

When the device is connected to the network, the embedded Web server is automatically available.

To use the embedded Web server, you must have Microsoft Internet Explorer 4 and later or Netscape Navigator 4 and later. The embedded Web server works when the device is connected to an IP-based network. The embedded Web server does not support IPX-based or AppleTalk device connections. You do not need Internet access to open and use the embedded Web server.

### Open the embedded Web server by using a network connection

 In a supported Web browser on your computer, type the device IP address or host name in the address/URL field. To find the IP address or host name, print a configuration page. See <u>Use</u> <u>information pages on page 38</u>.

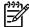

**NOTE** After you open the URL, you can bookmark it so that you can return to it quickly in the future.

The embedded Web server has three tabs that contain settings and information about the device: the Information tab, the Settings tab, and the Networking tab. Click the tab that you want to view.

See <u>Embedded Web server sections on page 41</u> for more information about each tab.

#### **Embedded Web server sections**

| Tab or section                                         | Ор | Options                                                                                                    |  |
|--------------------------------------------------------|----|----------------------------------------------------------------------------------------------------|--|
| Information tab                                        | •  | Device Status: Shows the device status and shows the life remaining of HP supplies,                                                                                                    |  |
| Provides device, status, and configuration information |    | with 0% indicating that a supply is empty. The page also shows the type and size of print paper set for each tray. To change the default settings, click <b>Change Settings</b> .                                                                                                    |  |
|                                                        | •  | Configuration Page: Shows the information found on the configuration page.                                                                                                    |  |
|                                                        | •  | <b>Supplies Status</b> : Shows the life remaining of HP supplies, with 0 percent indicating that a supply is empty. This page also provides supplies part numbers. To order new supplies, click <b>Order Supplies</b> in the <b>Other Links</b> area on the left side of the window. |  |

ENWW Management tools 41

#### Tab or section

#### **Options**

- Event log: Shows a list of all device events and errors.
- Usage page: Shows a summary of the number of pages the device has printed, grouped by size and type.
- Device Information: Shows the device network name, address, and model information. To change these entries, click Device Information on the Settings tab.
- Control Panel: Shows messages from the device control panel, such as Ready or Sleep mode on.
- **Print**: Allows you to send print jobs to the device.

#### Settings tab

Provides the ability to configure the device from your computer

- Configure Device: Allows you to configure device settings. This page contains the traditional menus found on devices using a control-panel display.
- E-mail Server: Network only. Used in conjunction with the Alerts page to set up incoming and outgoing e-mail, as well as to set e-mail alerts.
- Alerts: Network only. Allows you to set up to receive e-mail alerts for various device and supplies events.
- AutoSend: Allows you to configure the device to send automated e-mails regarding device configuration and supplies to specific e-mail addresses.
- Security: Allows you to set a password that must be entered to gain access to the Settings and Networking tabs. Enable and disable certain features of the embedded Web server.
- Edit Other Links: Allows you to add or customize a link to another Web site. This
  link is displayed in the Other Links area on all embedded Web server pages.
- Device Information: Allows you to name the device and assign an asset number to it. Enter the name and e-mail address for the primary contact who will receive information about the device.
- Language: Allows you to determine the language in which to display the embedded Web server information.
- Date & Time: Allows time synchronization with a network time server.
- Wake Time: Allows you to set or edit a wake time for the device.

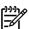

**NOTE** The **Settings** tab can be password-protected. If this device is on a network, always consult with the system administrator before changing settings on this tab.

# Tab or section Networking tab Provides the ability to change network settings from your computer

#### **Options**

Network administrators can use this tab to control network-related settings for the device when it is connected to an IP-based network. This tab does not appear if the device is directly connected to a computer, or if the device is connected to a network using anything other than an HP Jetdirect print server.

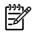

NOTE The Networking tab can be password-protected.

#### Other links

Contains links that connect you to the Internet

- HP Instant Support™: Connects you to the HP Web site to help you find solutions.
   This service analyzes your device error log and configuration information to provide diagnostic and support information specific to your device.
- Order Supplies: Connects to the HP SureSupply Web site, where you will receive information on options for purchasing original HP supplies, such as print cartridges and paper.
- Product Support: Connects to the support site for the device, from which you can search for help regarding general topics.

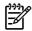

NOTE You must have Internet access in order to use any of these links. If you use a dial-up connection and did not connect when you first opened the embedded Web server, you must connect before you can visit these Web sites. Connecting might require that you close the embedded Web server and reopen it.

#### **Use HP Web Jetadmin software**

HP Web Jetadmin is a Web-based software solution for remotely installing, monitoring, and troubleshooting network-connected peripherals. The intuitive browser interface simplifies cross-platform management of a wide range of devices, including HP and non-HP devices. Management is proactive, allowing network administrators the ability to resolve issues before users are affected. Download this free, enhanced-management software at <a href="https://www.hp.com/go/webjetadmin\_software">www.hp.com/go/webjetadmin\_software</a>.

To obtain plug-ins to HP Web Jetadmin, click **plug-ins**, and then click the **download** link that is next to the name of the plug-in that you want. The HP Web Jetadmin software can automatically notify you when new plug-ins are available. On the **Product Update** page, follow the directions to automatically connect to the HP Web site.

If installed on a host server, HP Web Jetadmin is available to any client through a supported Web browser, such as Microsoft Internet Explorer 6.0 for Windows or Netscape Navigator 7.1 for Linux. Browse to the HP Web Jetadmin host.

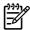

NOTE Browsers must be Java-enabled. Browsing from an Apple PC is not supported.

## **Use the HP Printer Utility for Macintosh**

Use the HP Printer Utility to configure and maintain a device from a Mac OS X computer.

ENWW Management tools 43

#### **Open the HP Printer Utility**

#### Open the HP Printer Utility in Mac OS X V10.2

- 1. Open the Finder, and then click **Applications**.
- 2. Click Library, and then click Printers.
- 3. Click **hp**, and then click **Utilities**.
- 4. Double-click **HP Printer Selector** to open the HP Printer Selector.
- Select the device that you want to configure, and then click **Utility**.

#### Open the HP Printer Utility in Mac OS X V10.3 or V10.4

In the Dock, click the Printer Setup Utility icon.

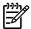

**NOTE** If the **Printer Setup Utility** icon does not appear in the Dock, open the Finder, click **Applications**, click **Utilities**, and then double-click **Printer Setup Utility**.

2. Select the device that you want to configure, and then click Utility.

#### **HP Printer Utility features**

The HP Printer Utility consists of pages that you open by clicking in the **Configuration Settings** list. The following table describes the tasks that you can perform from these pages.

| Item                      | Description                                                                                                    |  |
|---------------------------|----------------------------------------------------------------------------------------------------|--|
| Configuration Page        | Prints a configuration page.                                                                                                  |  |
| Supplies Status           | Shows the device supplies status and provides links for online supplies-ordering.                                             |  |
| HP Support                | Provides access to technical assistance, online supplies ordering, online registration, and recycling and return information. |  |
| File Upload               | Transfers files from the computer to the device.                                                                              |  |
| Upload Fonts              | Transfers font files from the computer to the device.                                                                         |  |
| Firmware Update           | Transfers updated firmware files from the computer to the device.                                                             |  |
| Duplex Mode               | Turns on the automatic two-sided printing mode.                                                                               |  |
| Economode & Toner Density | Turns on the Economode setting to conserve toner, or adjusts toner density.                                                   |  |
| Resolution                | Changes the resolution settings, including the REt setting.                                                                   |  |
| Lock Resources            | Locks or unlocks storage products, such as a hard disk.                                                                       |  |
| Stored Jobs               | Manages print jobs that are stored on the device hard disk.                                                                   |  |
| Trays Configuration       | Changes the default tray settings.                                                                                            |  |
| IP Settings               | Changes the device network settings and provides access to the embedded Web server.                                           |  |
| Bonjour Settings          | Provides the ability to turn on or off Bonjour support or change the device service name that is listed on a network.         |  |
| Additional Settings       | Provides access to the embedded Web server.                                                                                   |  |
| E-mail Alerts             | Configures the device to send e-mail notices for certain events.                                                              |  |

Chapter 3 Maintenance

# 4 Theory of operation

# **Chapter contents**

- Basic operation
- Internal components
- <u>Timing</u>
- Print cartridge memory system

ENWW Chapter contents 45

## **Basic operation**

This chapter presents an overview of the relationships among major components in the device, and includes a detailed discussion of the image-formation system. The following systems are discussed:

- Formatter
- Engine control unit
- Laser/scanner system
- Pickup/feed/delivery system
- Image-formation system

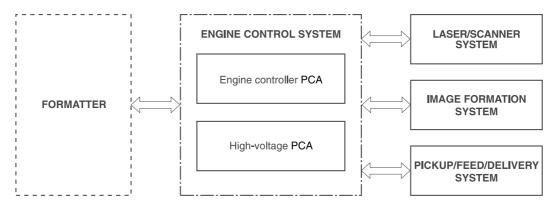

Figure 4-1 Systems overview

#### **Formatter**

The formatter is responsible for the following actions:

- Formatting and controlling copies
- Receiving and processing print data from the computer interface
- Monitoring the control panel and relaying device status information
- Developing and coordinating data placement and timing with the print engine

## **Engine control unit (ECU)**

The ECU coordinates all device functions, according to commands that the formatter sends. It drives the laser/scanner system, the image formation system, and the pickup/feed/delivery system.

The ECU contains the following components:

- Engine controller PCA
- Low-voltage PCA

<u>Figure 4-2 Print engine general structure on page 47</u> shows the relationship of the ECU to the pickup/ feed/delivery system, the laser/scanner system, and the image-formation system. <u>Figure 4-3 Engine control system circuit diagram on page 48</u> provides the ECU circuit diagram. <u>Figure 4-4 Low-voltage power supply circuit diagram on page 49</u> shows the low-voltage power supply circuit on the ECU.

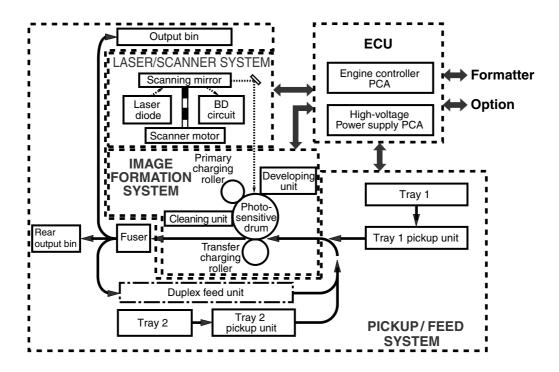

Figure 4-2 Print engine general structure

ENWW Basic operation 47

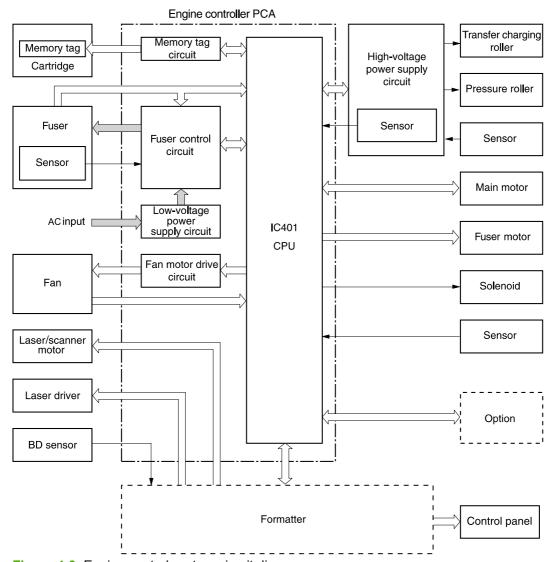

Figure 4-3 Engine control system circuit diagram

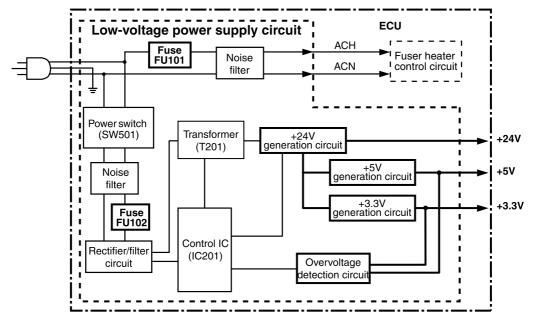

Figure 4-4 Low-voltage power supply circuit diagram

ENWW Basic operation 49

## Pickup/feed/delivery system

The pickup/feed/delivery system consists of several types of feed rollers and sensors. The ECU uses two motors and two solenoids to drive the rollers. Three media-detection sensors detect media as it passes through the device. If media does not reach or pass each sensor within a specified time period, the ECU determines that a jam has occurred and alerts the formatter.

The following components are identified in Figure 4-5 Pickup/feed/delivery system on page 50:

- M1, main motor
- M2, fuser motor
- SL1, tray 1 pickup solenoid
- SL2, tray 2 pickup solenoid
- PS2, duplexer media-detection sensor

- PS3, tray 2 media-detection sensor
- PS901, top-of-page sensor
- PS902, tray 1 media-detection sensor
- SR1, top output-bin delivery flag
- SR2, fuser-delivery flag

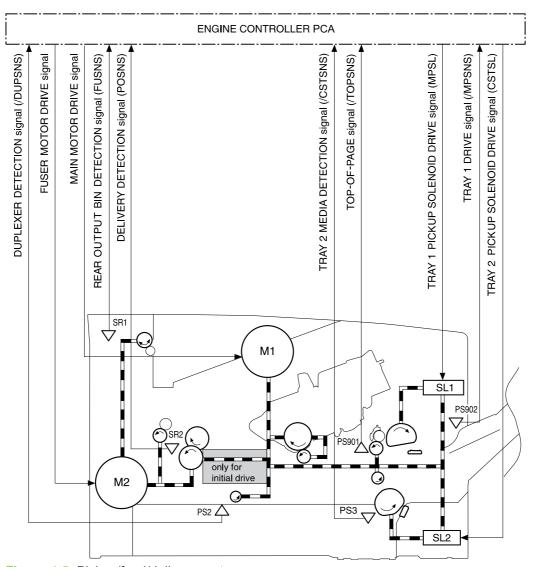

Figure 4-5 Pickup/feed/delivery system

## Laser/scanner system

The laser/scanner system receives video signals from the ECU and the formatter and converts the signals into latent images on the photosensitive drum.

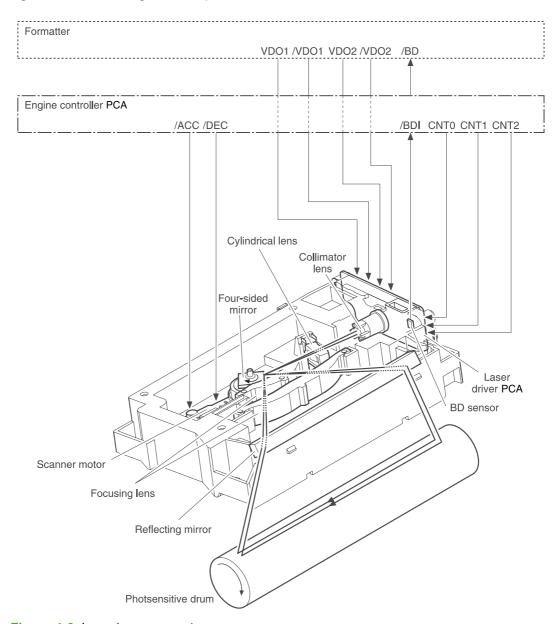

Figure 4-6 Laser/scanner system

ENWW Basic operation 51

## **Image-formation system**

Laser printing requires the interaction of several different technologies, including electronics, optics, and electrophotographics, to provide a printed page.

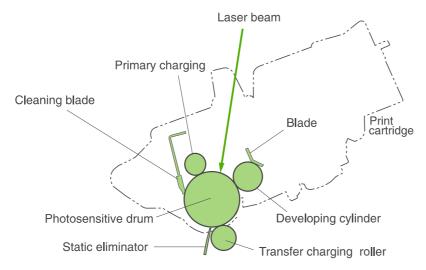

Figure 4-7 Print cartridge diagram

Each process functions independently and must be coordinated with the other device processes. Image formation consists of the following five processes:

- Electrostatic latent-image formation
- Developing
- Transfer
- Fusing
- Drum cleaning

The five processes contain eight steps, which are shown in <u>Figure 4-8 Image-formation system on page 52</u> and described in the following sections.

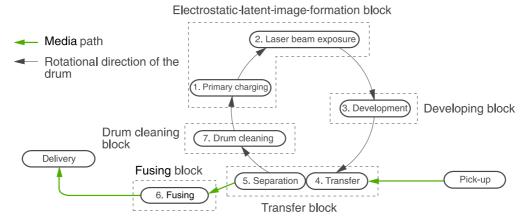

Figure 4-8 Image-formation system

#### **Step 1: Primary charging**

DC and AC biases are applied to the primary charging roller, which transfers a uniform negative potential to the photosensitive drum.

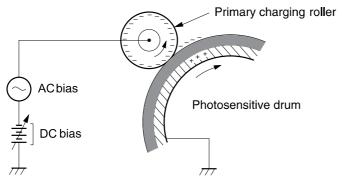

Figure 4-9 Primary charging

#### Step 2: Laser beam exposure

The laser beam scans the photosensitive drum to neutralize negative charges on parts of the drum. An electrostatic latent image is formed on the drum where negative charges were neutralized.

## **Step 3: Developing**

The developing cylinder comes in contact with the photosensitive drum to deposit toner onto the electrostatic latent image.

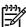

**NOTE** The charges on the exposed area of the drum are shown as positive in <u>Figure 4-10</u> <u>Developing on page 53</u>. The charges are actually negative, but they are more positive than the charges on the developing cylinder.

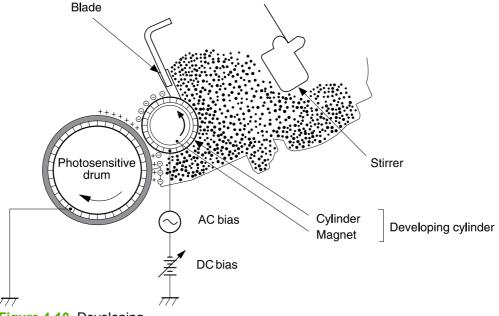

Figure 4-10 Developing

ENWW Basic operation 53

Toner acquires a negative charge through friction from the developing cylinder and the blade. When the negatively charged toner comes in contact with the drum, the toner adheres to the electrostatic latent image. The image on the drum becomes visible because of the toner.

## Step 4: Transfer

The transfer charging roller, to which a DC positive bias is applied, imparts a positive charge on the print media. When the print media comes in contact with the photosensitive drum, the toner is transferred to the print media.

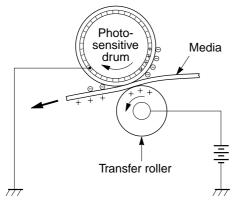

Figure 4-11 Transfer

## Step 5: Separation

The elasticity of the print media causes its separation from the photosensitive drum. A static charge eliminator aids separation by weakening any electrostatic adhesion.

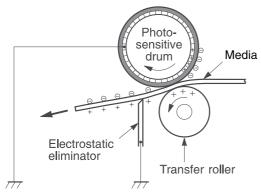

Figure 4-12 Separation

## Step 6: Fusing

The DC negative bias applied to the fusing film strengthens the holding force of the toner on the print media and prevents the toner from scattering.

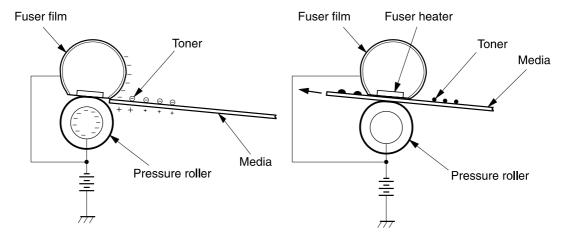

Figure 4-13 Fusing

### Step 7: Drum cleaning

The cleaning blade scrapes the residual toner off of the photosensitive drum and deposits it into the waste toner case.

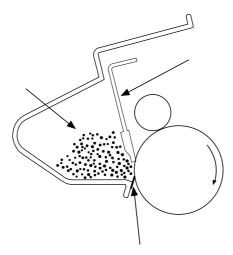

Figure 4-14 Drum cleaning

ENWW Basic operation 55

# **Internal components**

Figure 4-15 Cross-section of device on page 56 highlights the major internal components.

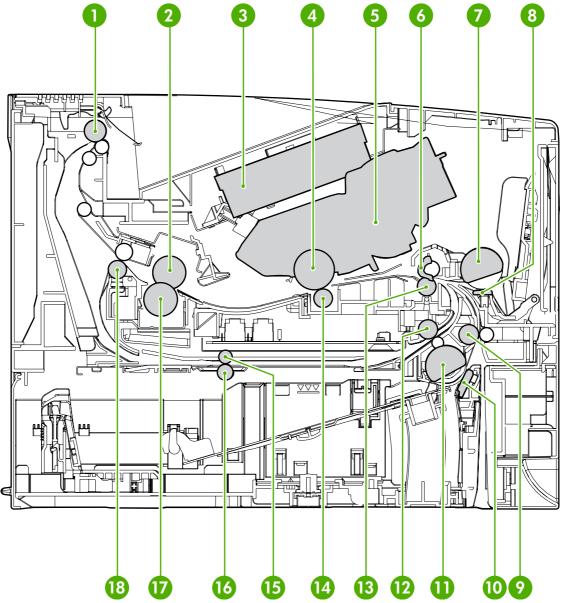

Figure 4-15 Cross-section of device

| 1 | Top output-bin delivery roller       |
|---|--------------------------------------|
| 2 | Fuser roller, fuser assembly         |
| 3 | Laser/scanner                        |
| 4 | Photosensitive drum, print cartridge |
| 5 | Print cartridge                      |
| 6 | Registration assembly                |
| 7 | Tray 1 pickup roller                 |

| 8  | Tray 1 separation pad                 |
|----|---------------------------------------|
| 9  | Feed roller                           |
| 10 | Tray 2 separation pad                 |
| 11 | Tray 2 pickup roller                  |
| 12 | Duplex pickup roller                  |
| 13 | Feed roller, registration assembly    |
| 14 | Transfer roller                       |
| 15 | Oblique roller                        |
| 16 | Duplex feed roller                    |
| 17 | Fuser pressure roller, fuser assembly |
| 18 | Fuser delivery roller, fuser assembly |

ENWW Internal components 57

# **Timing**

The microprocessor on the engine control unit (ECU) controls the device operation sequences. <u>Table 4-1 Operation sequences on page 58</u> describes engine operations for each period of a print operation. <u>Table 4-2 Power-on sequence on page 58</u> describes each step of the power-on sequence.

Table 4-1 Operation sequences

| Name                    | Timing                                                                                                    | Purpose                                                                                                    |  |
|-------------------------|----------------------------------------------------------------------------------------------------|----------------------------------------------------------------------------------------------------|--|
| WAIT                    | From power-on until the end of the main motor initial drive                                                                 | Detects presence of a print cartridge. Clears potential from the drum surface and cleans the transfer roller.                                                                                                   |  |
|                         |                                                                                                    | See <u>Table 4-2 Power-on sequence on page 58</u> for a complete description of the WAIT (power-on) period. Also see <u>Figure 4-17 Timing diagram on page 60</u> for detailed information about device timing. |  |
| STBY (standby)          | From the end of the WAIT or LSTR period until either a print command is sent from the formatter or the power is turned off. | Prepares the device to receive print commands                                                                                                    |  |
| INTR (initial rotation) | From the time of the print command until the pickup solenoid is turned on.                                                  | Prepares the photosensitive drum for printing.                                                                                                    |  |
| PRINT                   | From the end of the INTR period until the top-of-page sensor detects the trailing edge of the media.                        | Forms the image on the photosensitive drum and transfers the toner image to the media.                                                                                                    |  |
| LSTR (last rotation)    | From the end of the PRINT period until the main motor stops rotating.                                                       | Delivers the last page of a print job.                                                                                                    |  |
| Totation)               | motor stops rotating.                                                                                                    | After LSTR, the device either returns to STBY or, if another print command was sent from the formatter, enters INTR.                                                                                            |  |

Table 4-2 Power-on sequence

| Step | Action                                                                                        |
|------|-----------------------------------------------------------------------------------------------|
| 1    | Power-on                                                                                      |
| 2    | CPU initialization                                                                            |
| 3    | Video-interface communication start                                                           |
| 4    | Sensors check for residual media                                                              |
| 5    | Main motor initial drive                                                                      |
| 6    | Fuser heater initial drive. The fuser heater reaches a surface temperature of 120°C.          |
| 7    | Fuser-motor initial drive                                                                     |
| 8    | Laser/scanner-motor initial drive                                                             |
| 9    | High-voltage control                                                                          |
|      | Detection of the presence of a print cartridge                                                |
|      | Cleaning of the transfer roller after the primary charging AC bias is turned on               |
| 10   | Failure/abnormality check: detection of laser/scanner failure, fuser failure, and open covers |
| 11   | Communication with the memory tag                                                             |

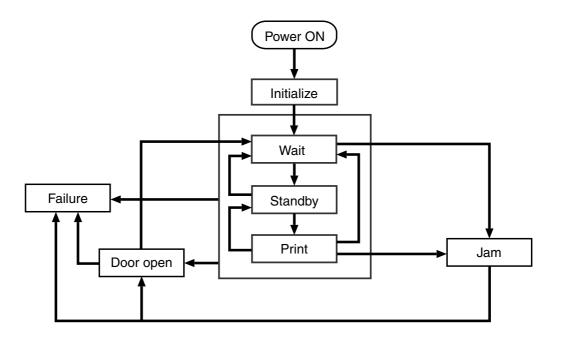

Figure 4-16 Operational sequences

ENWW Timing 59

Figure 4-17 Timing diagram

|    | Power Switch ON (Unit:Seconds)     |                   |      |                   |                       |      |      |
|----|------------------------------------|-------------------|------|-------------------|-----------------------|------|------|
|    | SEQUENCE                           | WAIT              | STBY | INTR              | PRINT                 | LSTR | STBY |
| 1  | Print Command                      |                   |      |                   |                       |      |      |
| 2  | Main Motor (M1)                    |                   |      |                   |                       |      |      |
| 3  | Fuser Heater (H1)                  | 0.2 120°C Control |      | 0.2 120°C Control |                       | 0.8  |      |
| 4  | Fuser Motor (M2)                   | 0.5               |      | 0.5               |                       | 1.43 |      |
| 5  | Scanner Motor(M3)                  |                   |      | 0.7→              |                       |      |      |
| 6  | Cassette Pickup Solenoid (SL1)     |                   |      | 3.7               | About 0.7             |      |      |
| 7  | Tray 1 Pickup Solenoid (SL2)       |                   |      | 3.9               | About 0.4             |      |      |
| 8  | Paper Feeder Pickup Solenoid (SL3) |                   |      | 3.2               | About 1.2             |      |      |
| 9  | Top of Page Sensor (PS801)         |                   |      | 3.0               | About 1.39            |      |      |
| 10 | Delivery Sensor (PS803)            |                   |      |                   | About 1.05 About 1.46 |      |      |
| 11 | Primary Charging Bias (AC)         | About 7.4         |      |                   |                       | 0.27 |      |
| 12 | Primary Charging Bias (DC)         | About 3.3         |      |                   |                       |      |      |
| 13 | Developing Bias (AC)               | About 0.22        |      |                   | 0.09 0.23 0.09        | 0.23 |      |
| 14 | Developing Bias (DC)               | About 0.22        |      |                   |                       |      |      |
| 15 | Transfer Charging Bias             | About 6.2         |      | 1.5 About 0.44    | 0.34                  |      |      |
| 16 | Laser Diode                        | Negative Bias     |      | About 1.5 0.78    |                       | 0.47 |      |
| 17 | LASER BEAM signal (BD)             |                   |      | Forced emission   | 0.16 0.23 0.16        | 0.23 |      |
| 18 |                                    |                   |      |                   |                       |      |      |
| 19 |                                    |                   |      |                   |                       |      |      |
| 20 |                                    |                   |      |                   |                       |      |      |

## Print cartridge memory system

The memory tag is a nonvolatile memory built into the print cartridge. The cartridge usage condition is detected as the engine controller reads or writes the data stored on the memory tag. The engine controller renews the information in the prescribed timing and reads or writes it from or to the memory tag.

The engine controller commands the memory tag to read or write with the following conditions:

#### Read

- Power is on.
- The cartridge door is closed.
- A command has been received from the formatter.

#### Write

- A page of media is printed.
- A command has been received from the formatter.

When the engine controller fails to read or write three times in a row, it determines that the memory tag is abnormal and sends a cartridge memory abnormality warning to the formatter.

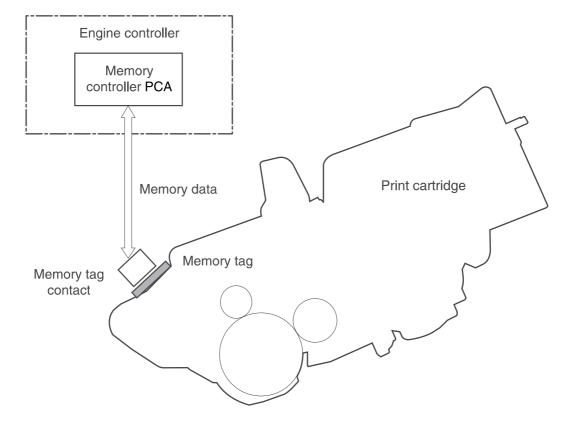

Figure 4-18 Print cartridge memory tag

# 5 Removal and replacement

## **Chapter contents**

- Overview
- Service approach
- Covers
- Control panel
- Formatter
- Fuser
- Laser/scanner
- Engine control unit (ECU)
- Access plate
- High-voltage power supply
- Paper feed guide assembly
- Main motor
- Gear assembly
- Reinstallation notes for the gear assembly
- Tray 1 solenoid
- Tray 2 solenoid
- E-label reader (memory tag)
- Face-down-roller shaft
- Cartridge door
- Transfer roller
- Registration assembly
- Tray 1 pickup roller
- Tray 2 pickup roller

ENWW Chapter contents 63

Separation pad

### **Overview**

This chapter documents removal and replacement of field replaceable units (FRUs) only.

#### Removal and replacement strategy

Replace parts in the reverse order of their removal. Directions for difficult or critical replacement procedures are included.

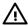

**WARNING!** The sheet-metal edges of the device can be sharp. Use caution when working on the device.

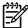

**NOTE** Note the length, diameter, color, type, and location of each screw. Be sure to return each screw to its original location during reassembly.

Incorrectly routed or loose cables can interfere with other internal components and can become damaged or broken. Frayed or pinched cables can be difficult to locate. When reconnecting the cables, always use the provided wire loops, lance points, or cable guides.

#### **Electrostatic discharge**

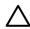

**CAUTION** The device contains parts that are sensitive to electrostatic discharge (ESD). Always service the device at an ESD-protected workstation, or use an ESD mat.

Watch for the ESD symbol (shown below) to identify the parts that are sensitive to ESD. Protect these parts by using an ESD wrist strap and by placing ESD-sensitive parts into protective ESD pouches.

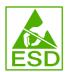

### **Required tools**

The following tools are needed to service this device:

- #2 Phillips screwdriver with magnetic tip
- Small flatblade screwdriver
- Small needle-nose pliers
- ESD mat
- Penlight

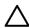

**CAUTION** A pozidriv screwdriver will damage screw heads on the device. Use a #2 Phillips screwdriver.

If you use a multispeed screwdriver, use a torque limiter.

ENWW Overview 65

## **Types of screws**

| Illustration | Description                | Size   | Part number    | Use                                                                                           |  |
|--------------|----------------------------|--------|----------------|-----------------------------------------------------------------------------------------------|--|
|              | Screw with washer          | M3X8   | XA9-1420-000CN | Used to secure metal components to metal components (for example, a ground wire to the frame) |  |
|              | Screw, RS                  | M3X6   | XA9-1499-000CN | Used to secure metal to metal                                                                 |  |
|              |                            | M3X10  |                | metai                                                                                         |  |
|              | Screw, tapping             | M3X6   | XA9-1503-000CN |                                                                                               |  |
|              | Screw                      | M3X8   | XA9-1686-000CN |                                                                                               |  |
|              |                            |        |                |                                                                                               |  |
|              | Screw                      | P-M3X8 | XB4-5300-807CN |                                                                                               |  |
|              |                            |        |                |                                                                                               |  |
| 1 mm         | Screw, tapping, truss head | M4X10  | XB4-7401-005CN | Used to secure anything to plastic                                                            |  |
| ( Linn       |                            |        |                | 2 % 2 % 6.0000                                                                                |  |

6 mm 8 mm 10 mm M 3 M 4

## Service approach

Device repair normally begins by using the device internal diagnostics and the following two-step process:

- Isolate the problem to the major system (for example, the network or server, or the device).
- 2. Troubleshoot the problem by using the procedures in chapter 6.

After you locate a faulty part, the device can usually be repaired at the assembly level by replacing field-replaceable units (FRUs). Some mechanical assemblies might need to be repaired at the subassembly level. Hewlett-Packard Company does not support replacement of components on the printed circuit assembles.

### Before performing service

Follow the pre-service procedures before you perform service.

#### **Pre-service procedures**

- 1. Remove all media from the device.
- 2. Unplug the power cord and the interface cable.
- 3. Lift the device off of any installed optional trays.
- 4. Remove the print cartridge.
- 5. Remove tray 2.
- 6. Place the device on an ESD mat. If an ESD mat or an ESD-protected workstation is not available, discharge body static and ground the device chassis before servicing the device.

ENWW Service approach 67

#### Parts removal order

Use the following diagram to determine which parts must be removed before removing other parts.

```
Back cover
        -Fuser
        -I/O cover
Right side cover
        -Top, right cover
              Top cover
                      -Laser/scanner assembly
        -Front, right cover
            Control panel
                    —Fan, right side
                        ECU.
                                 -Main gear assembly
                                  -Fuser
                                 -Duplex access plate
                                        -High-voltage power supply
                                              —Paper feed guide assembly
                                                   Main motor
-Left side cover
```

Figure 5-1 Parts removal diagram

### After performing service

- Reinstall the print cartridge.
- Reinstall tray 2.
- Return all media to the trays.
- Plug in the power cable and turn on the device.

## **Covers**

Not all covers have to be removed to get to various FRUs. See <u>Parts removal order on page 68</u> if you are unsure about which covers must be removed.

### **Right-side cover**

1. Slide the right-side cover toward the back of the device to disengage it from the front, right cover and the right-side handle.

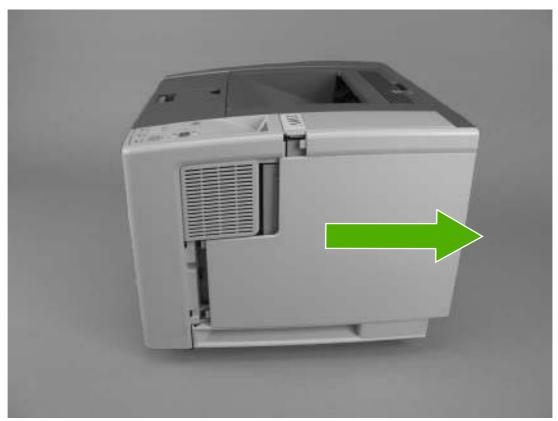

Figure 5-2 Removing the right-side cover

2. Lift the cover away from the device.

ENWW Covers 69

### **Left-side cover**

1. Remove two screws (callout 1).

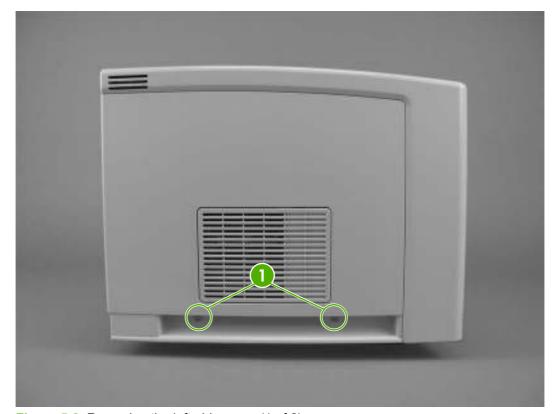

Figure 5-3 Removing the left-side cover (1 of 2)

2. Open the rear output bin door.

3. Release one tab (callout 2) at the back of the device by pressing the tab through a hole in the chassis toward the rear of the device, and then rotate the cover away from the device at the back of the device.

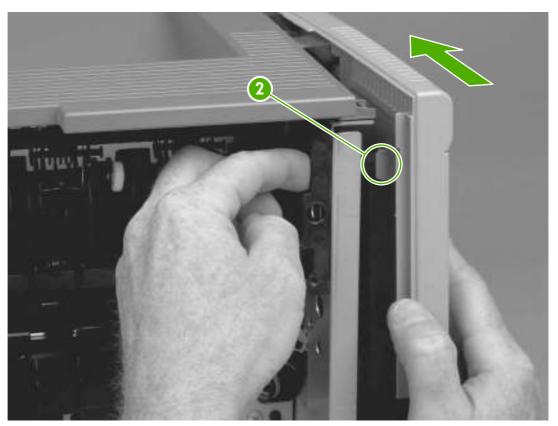

Figure 5-4 Removing the left-side cover (2 of 2)

4. Lift the cover up slightly, slide it toward the front of the device to clear tabs at the front, and then lift the cover away from the device.

ENWW Covers 71

#### **Back cover**

1. Open the rear output bin door all the way, press the door down to disengage two door-stops (callout 1), and then remove two screws (callout 2).

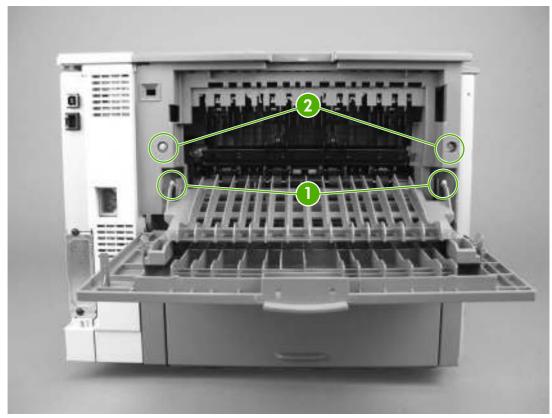

Figure 5-5 Removing the back cover

2. Lift the bottom of the cover first to disengage the alignment tabs at the top of the back cover, and then lift the cover away from the device.

#### I/O cover

1. Remove the back cover. See <u>Back cover on page 72</u>.

2. Rotate the I/O cover to clear tabs at the right side of the cover.

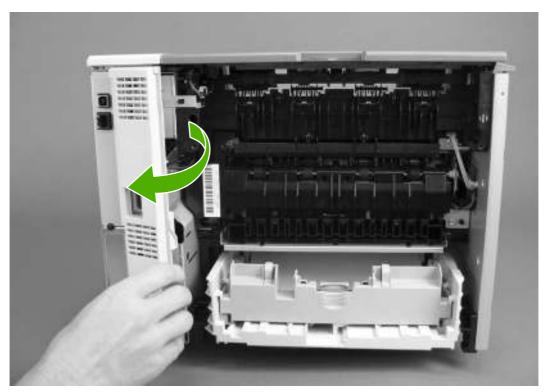

Figure 5-6 Removing the I/O cover

3. Lift the cover off of the device.

### Top, right cover

- 1. Remove the following components:
  - Right-side cover (see <u>Right-side cover on page 69</u>)
  - Back cover (see <u>Back cover on page 72</u>)
  - I/O cover (see <u>I/O cover on page 72</u>)

ENWW Covers 73

2. Remove one screw (callout 1) on the right side at the back of the device.

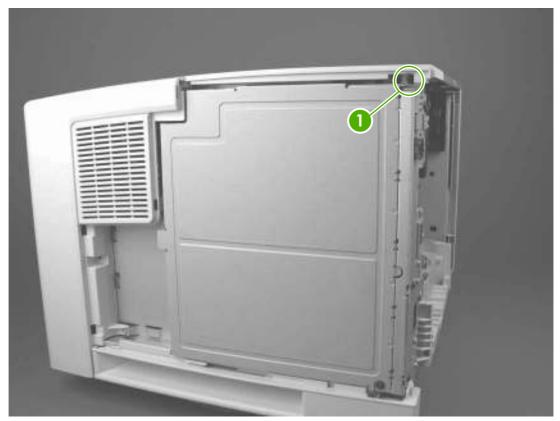

Figure 5-7 Removing the top, right cover

3. Slide the cover to the rear, and then lift the cover off of the device.

### Top cover

- 1. Remove the following components:
  - Right-side cover (see Right-side cover on page 69)
  - Left-side cover (see <u>Left-side cover on page 70</u>)
  - Back cover (see <u>Back cover on page 72</u>)
  - Top, right cover (see <u>Top, right cover on page 73</u>)
- Open the cartridge door.

3. Remove four screws (callout 1).

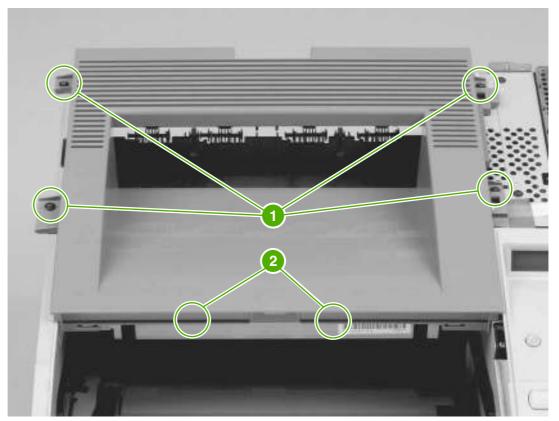

Figure 5-8 Removing the top cover

4. Lift the cover off of the device.

## Front, right cover

- 1. Remove the following components:
  - Right-side cover (see Right-side cover on page 69)
  - Formatter cover (see <u>Formatter on page 80</u>)

ENWW Covers 75

#### 2. Remove two screws (callout 1).

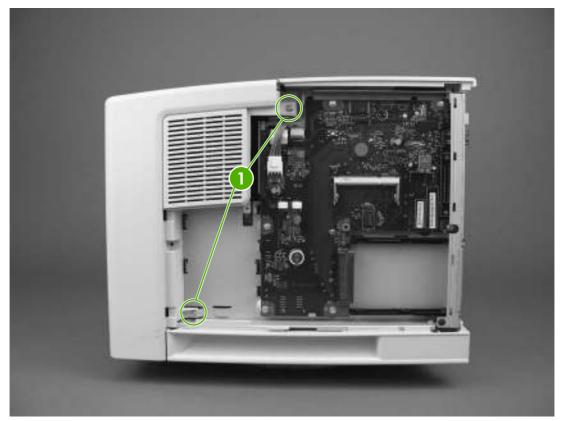

Figure 5-9 Removing the front, right cover (1 of 2)

3. Rotate the cover to clear two tabs (callout 2) at the front of the device.

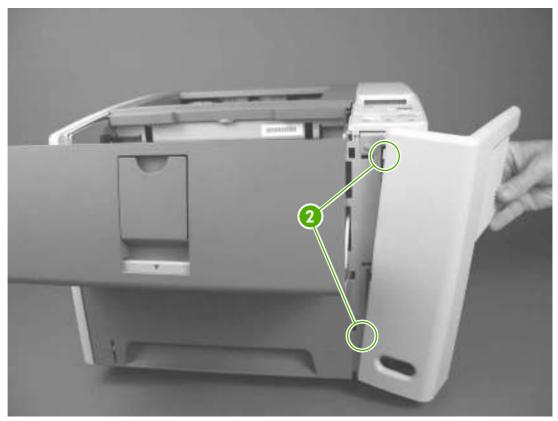

Figure 5-10 Removing the front, right cover (2 of 2)

4. Rotate the cover away from the device.

ENWW Covers 77

# **Control panel**

- 1. Remove the following components:
  - Right-side cover (see <u>Right-side cover on page 69</u>)
  - Top, right cover (see <u>Top, right cover on page 73</u>)
  - Front, right cover (see Front, right cover on page 75)
- 2. Remove the grounding wire over the fan assembly (callout 1), disconnect one cable (callout 2) on the formatter, and then remove one grounding screw (callout 3).

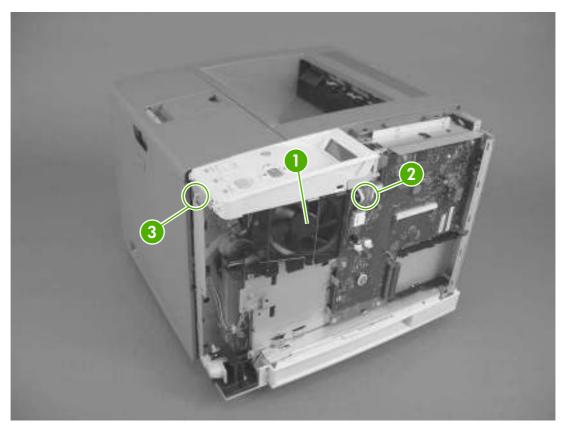

Figure 5-11 Removing the control panel

3. Lift the control panel off of the device.

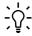

Reinstallation tip To reinstall the control panel correctly, use the locator pin (callout 4) and place the sheet metal front of the control panel assembly (callout 5) in front of the device chassis.

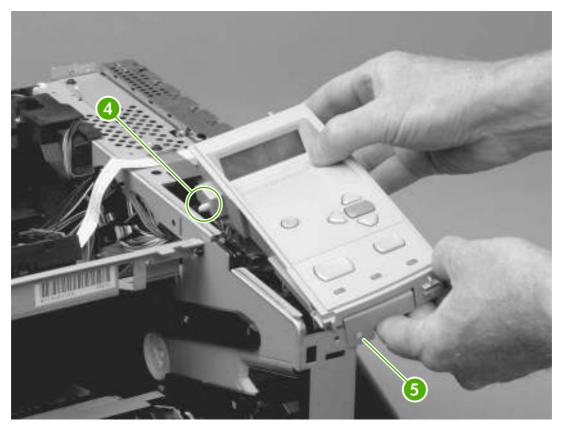

Figure 5-12 Reinstalling the control panel

ENWW Control panel 79

## **Formatter**

- 1. Remove the right-side cover. See Right-side cover on page 69.
- 2. Open the formatter cover, and then lift the cover off of the hinges (callout 1) at the back of the cover.

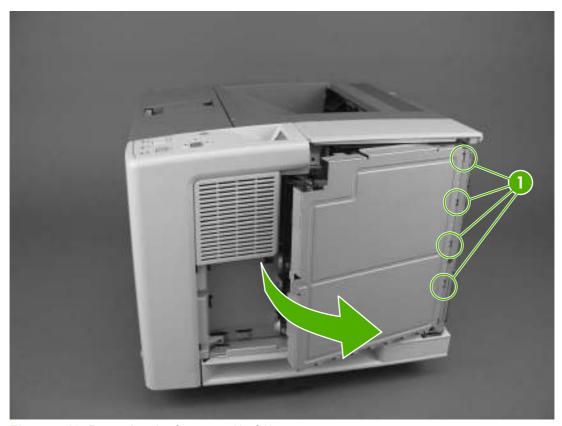

Figure 5-13 Removing the formatter (1 of 3)

3. Disconnect three cables (callout 2), and then remove six screws (callout 3).

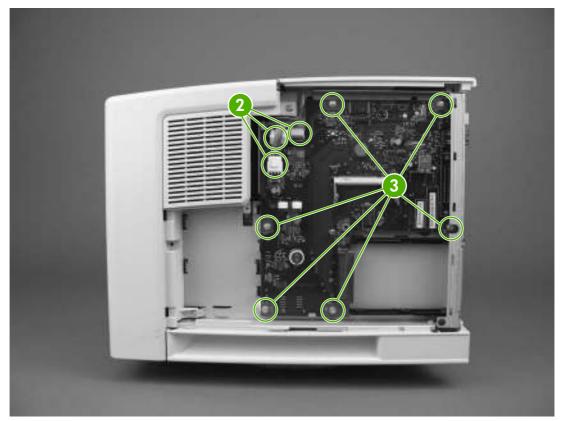

Figure 5-14 Removing the formatter (2 of 3)

ENWW Formatter 81

4. Pull the left side of the formatter out slightly, and then slide it toward the front of the device.

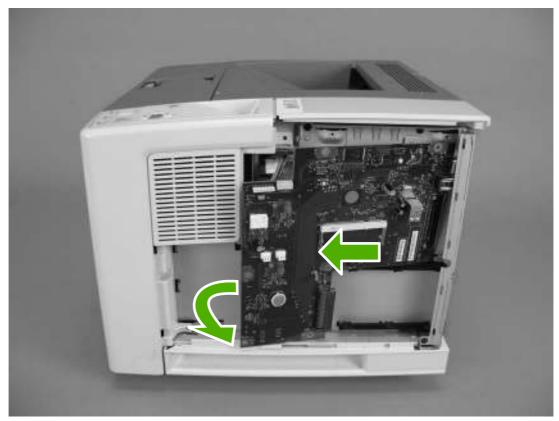

Figure 5-15 Removing the formatter (3 of 3)

## **Fuser**

- 1. Remove the following components:
  - Back cover (see <u>Back cover on page 72</u>)
  - I/O cover (see I/O cover on page 72)
- 2. Remove the duplexer inlet guide by releasing two tabs (callout 1) on the guide, and then sliding the guide toward the back of the device.

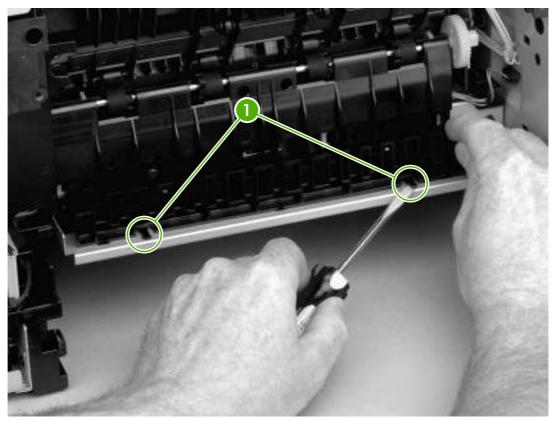

Figure 5-16 Removing the fuser (1 of 3)

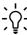

**Reinstallation tip** Make sure that both tabs snap back into place when reinstalling the duplexer inlet guide.

ENWW Fuser 83

3. Disconnect two cables at the right, inside, of the device (callout 2), and then disconnect the fuser power cable at the left side of the device (callout 3).

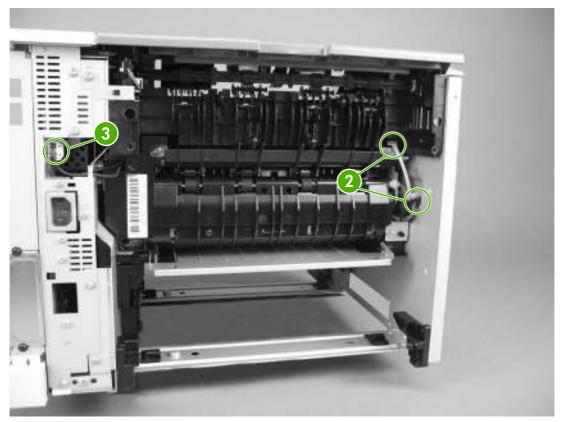

Figure 5-17 Removing the fuser (2 of 3)

4. Remove three self-tapping screws (callout 4) and one grounding screw (callout 5).

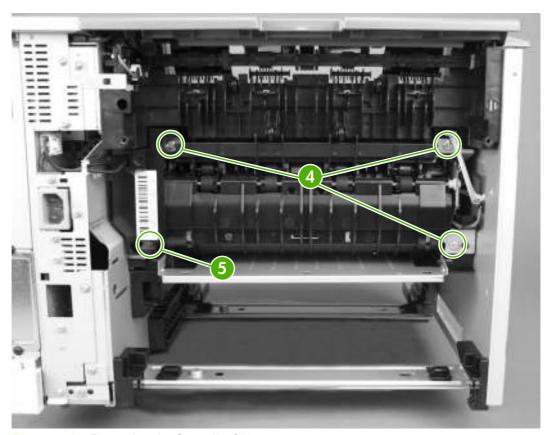

Figure 5-18 Removing the fuser (3 of 3)

5. Tilt the fuser slightly toward the back of the device, and then slide the fuser out of the back of the device.

ENWW Fuser 85

## Laser/scanner

- Remove all covers (see <u>Covers on page 69</u>).
- 2. Release one tab (callout 1) on the air duct, and then lift the air duct out of the device.

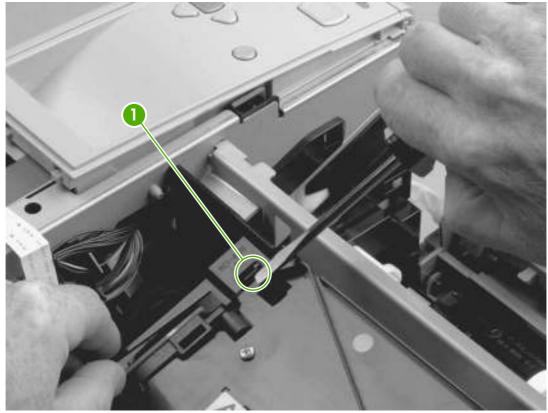

Figure 5-19 Removing the laser/scanner (1 of 2)

3. Disconnect two cables (callout 2) and then remove four screws (callout 3).

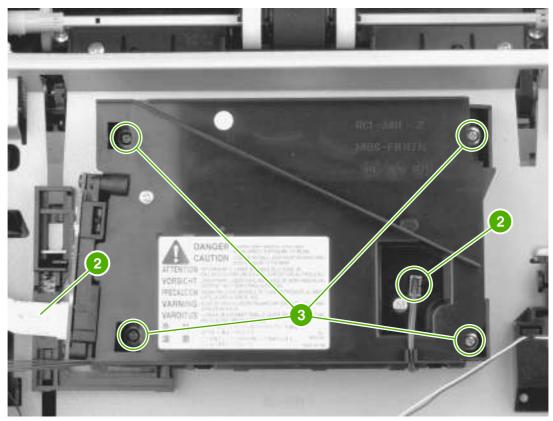

Figure 5-20 Removing the laser/scanner (2 of 2)

4. Lift the laser/scanner out of the device.

ENWW Laser/scanner 87

# **Engine control unit (ECU)**

- 1. Remove the following components:
  - All covers (see Covers on page 69)
  - Control panel (see Control panel on page 78)
  - Formatter (see <u>Formatter on page 80</u>)
- 2. Remove the two screws (callout 1) on the fan assembly, disconnect the fan cable from the ECU, and then remove the fan assembly.

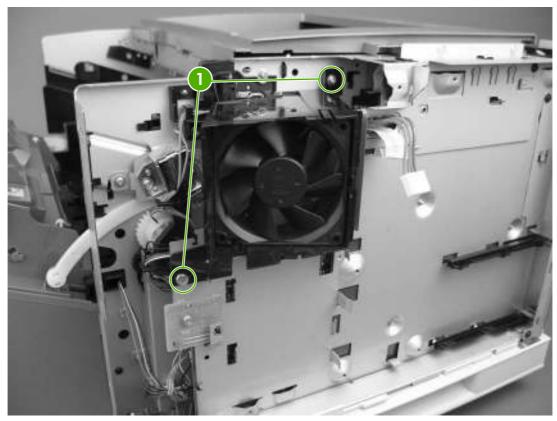

Figure 5-21 Removing the ECU (1 of 8)

Disconnect 10 cables (callout 2) from the ECU, and then disconnect and unroute the cartridgedoor switch and wires (callout 3).

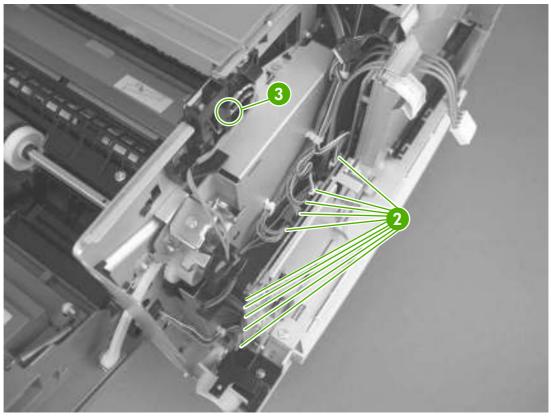

Figure 5-22 Removing the ECU (2 of 8)

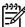

NOTE For more information about the ECU connectors, see Figure 6-9 ECU wiring on page 195.

4. Remove two screws (callout 4) to remove the I/O plate.

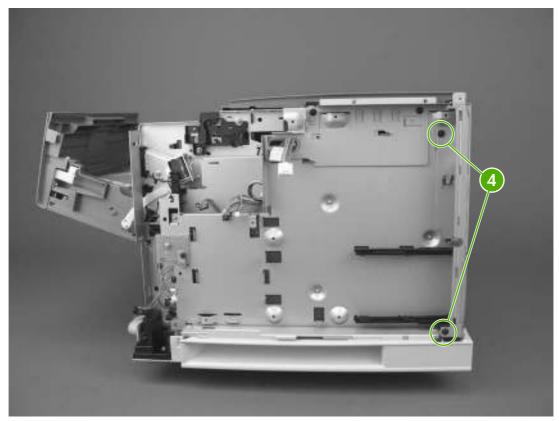

Figure 5-23 Removing the ECU (3 of 8)

Disconnect and unroute two cables (callout 5) and the fuser power cable (callout 6) at the rear of the device.

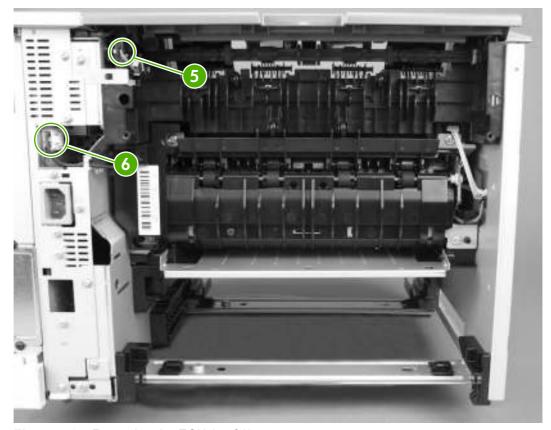

Figure 5-24 Removing the ECU (4 of 8)

#### 6. Disconnect the laser/scanner cable (callout 7).

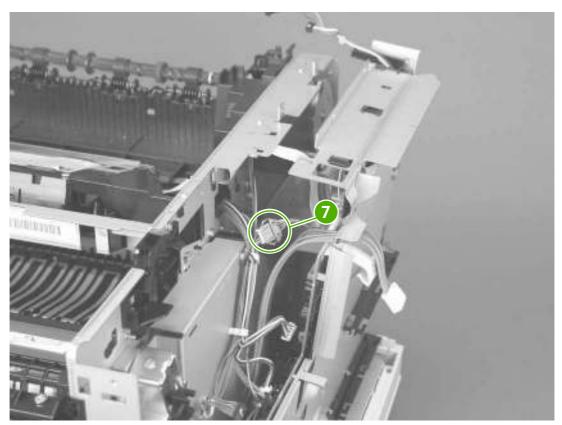

Figure 5-25 Removing the ECU (5 of 8)

Remove seven screws (callout 8) from the ECU pan, and remove the grounding screw (callout 9).

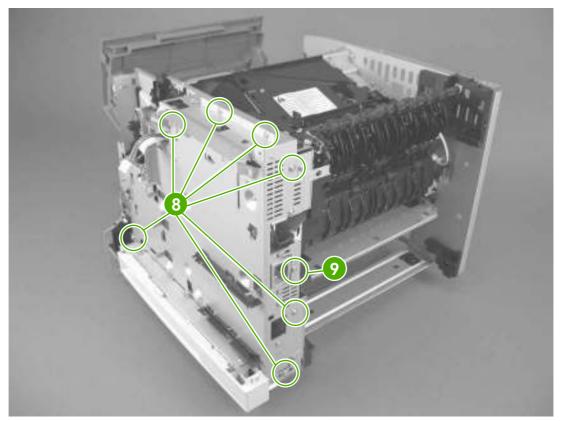

Figure 5-26 Removing the ECU (6 of 8)

**8.** Rotate the top of the ECU pan away from the device, and then disconnect one flat, flexible cable (callout 10) from the laser/scanner assembly.

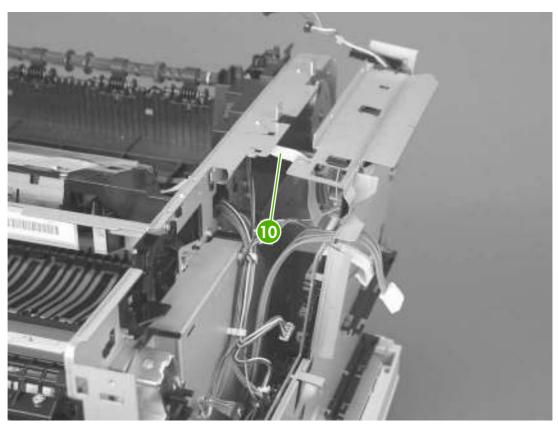

Figure 5-27 Removing the ECU (7 of 8)

Disconnect the flat cable at the bottom of the ECU (callout 11), and then pull the ECU away from the device.

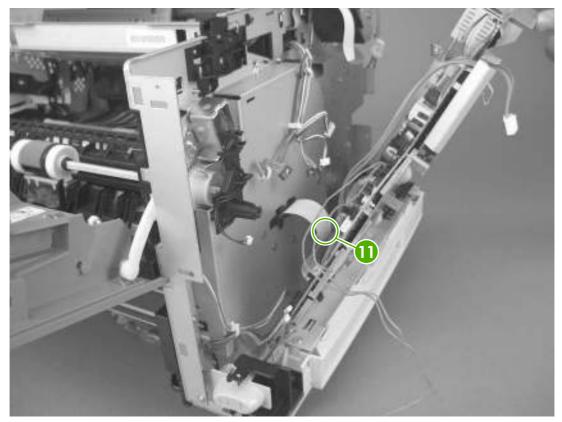

Figure 5-28 Removing the ECU (8 of 8)

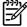

NOTE The ECU and the ECU pan together are a single field-replaceable unit (FRU). You do not have to separate the ECU and the ECU pan.

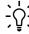

Tip Make sure that the power switch rod at bottom, right of the ECU lines up with the switch link (see Gear assembly on page 108). If they are not aligned correctly, the device will not power on.

## **Access plate**

- 1. Remove the following components:
  - Back cover (see <u>Back cover on page 72</u>)
  - I/O cover (see <u>I/O cover on page 72</u>)
  - Duplexer inlet guide (see Figure 5-16 Removing the fuser (1 of 3) on page 83)
- 2. At the front of the device, push the green button on the top, right front of the tray 2 opening to release the access plate.

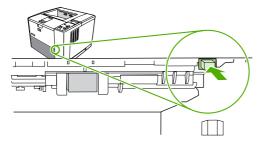

Figure 5-29 Removing the access plate (1 of 2)

3. At the back of the device, press one tab (callout 1) to release the access plate, and then lower the access plate until the other side slides off of the other tab (callout 2).

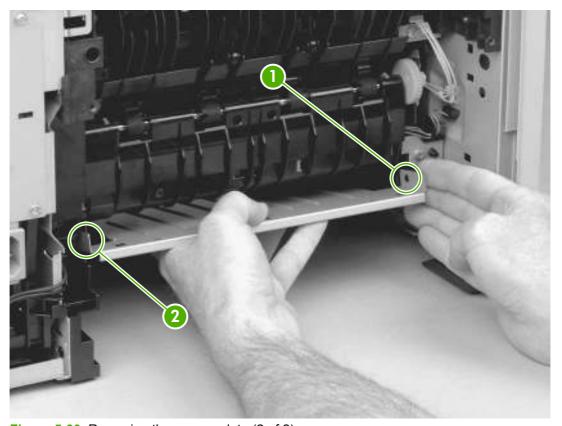

Figure 5-30 Removing the access plate (2 of 2)

4. Slide the pan out of the device.

## **High-voltage power supply**

- 1. Remove the following components:
  - All covers (see Covers on page 69)
  - Formatter (see <u>Formatter on page 80</u>)
  - ECU (see <u>Engine control unit (ECU) on page 88</u>)
  - Access plate (see Access plate on page 96).
- 2. At the right side of the device, remove one grounding screw from inside the slot (callout 1).

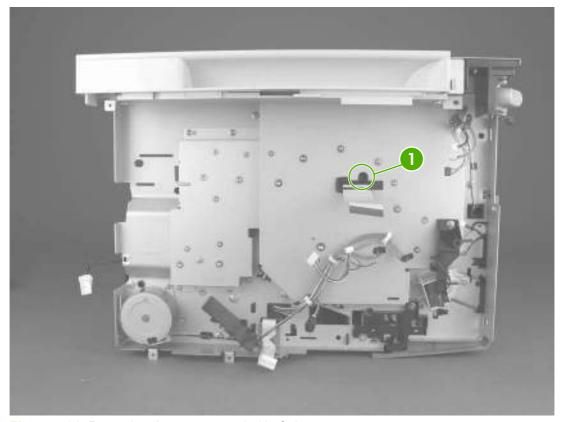

Figure 5-31 Removing the power supply (1 of 5)

3. At the left side of the device, disconnect one grounding clip (callout 2), thread the clip through the hole in the device chassis, and then remove two screws (callout 3).

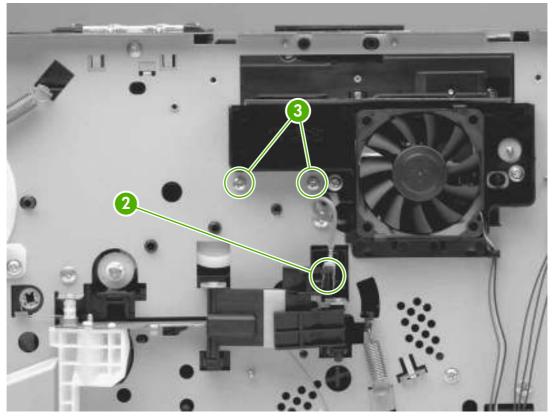

Figure 5-32 Removing the power supply (2 of 5)

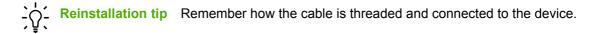

4. Carefully tip the device so that it rests on its top, with the front of the device facing you.

**5.** At the bottom of the device, remove the two screws (callout 4) that secure the oblique-roller assembly to the device, and then lift the assembly from the device.

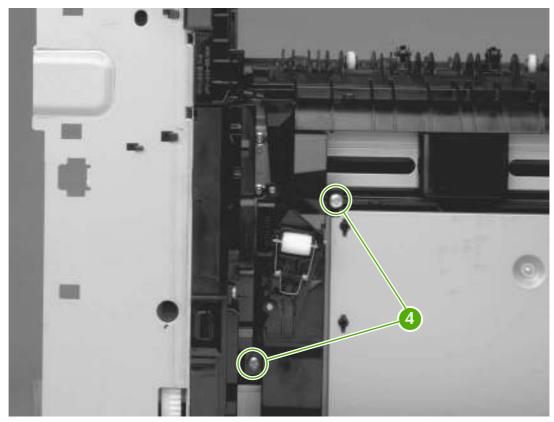

Figure 5-33 Removing the power supply (3 of 5)

6. Remove two screws (callout 5) from the ribbon-cable protector (callout 6) and then lift the protector out of the device.

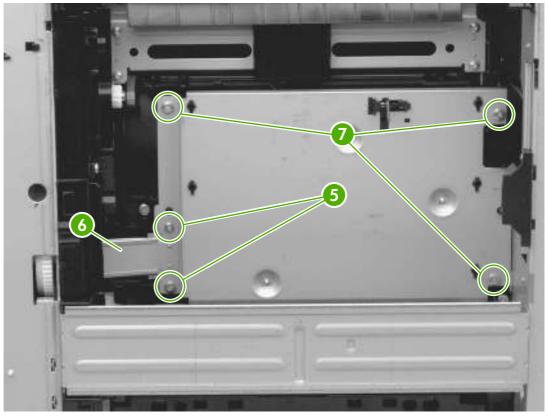

Figure 5-34 Removing the power supply (4 of 5)

7. Remove the remaining three screws (callout 7) from the power-supply pan.

With the device upside down and with the rear of the device facing you, lift the edge of the powersupply pan farthest from you up slightly, slide it to the right, lift the edge at the left, unroute the cables, and then disconnect two cables (callout 8).

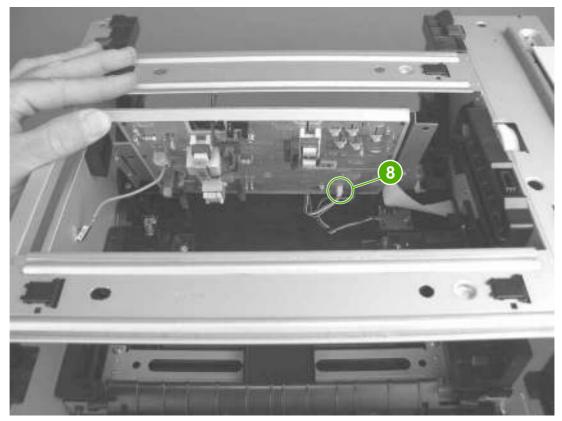

Figure 5-35 Removing the power supply (5 of 5)

As you remove the power supply, note the location of the non-captive grounding spring (callout 9). You might need to reinstall the spring before reinstalling the power supply.

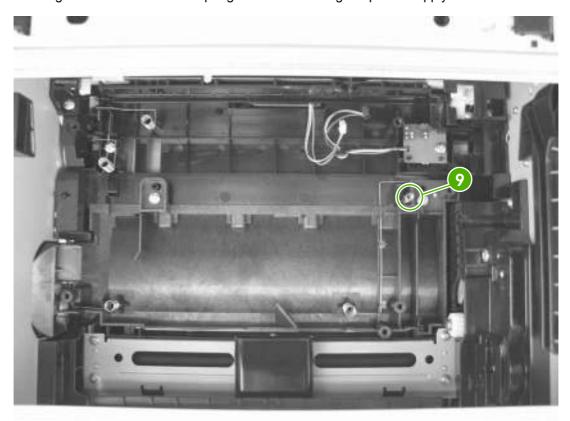

Figure 5-36 Grounding-spring locations

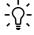

Reinstallation tip To reinstall the oblique-roller assembly, slide the tab (callout 10) in first and then insert the other side of the assembly. Betets the arm then insert the other side of the assembly. Rotate the roller toward the back of the device to align the gears. Verify that the roller lever (callout 11) is not misaligned.

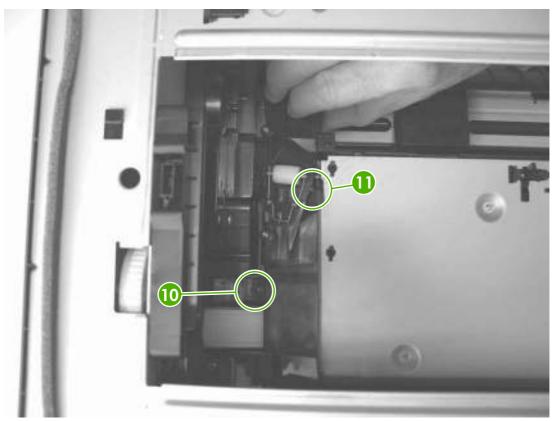

Figure 5-37 Reinstalling the oblique-roller assembly

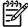

**NOTE** The power supply and the power-supply pan together are a single FRU. You do not have to separate the power supply and the power-supply pan.

#### Paper feed guide assembly

- 1. Remove the following components:
  - All covers (see <u>Covers on page 69</u>)
  - Formatter (see <u>Formatter on page 80</u>)
  - ECU (see <u>Engine control unit (ECU) on page 88</u>)
  - Access plate (see Access plate on page 96).
  - Fuser (see Fuser on page 83)
  - High-voltage power supply (see <u>High-voltage power supply on page 97</u>)
- Lift one non-captive grounding spring (see callout 11 in <u>Figure 5-36 Grounding-spring locations</u> on page 102 out of the device.
- 3. Loosen the grounding wire from the routing guides (callout 1).
  - $\wedge$

**CAUTION** Do not bend or remove the grounding wire.

4. Remove two screws (callout 2).

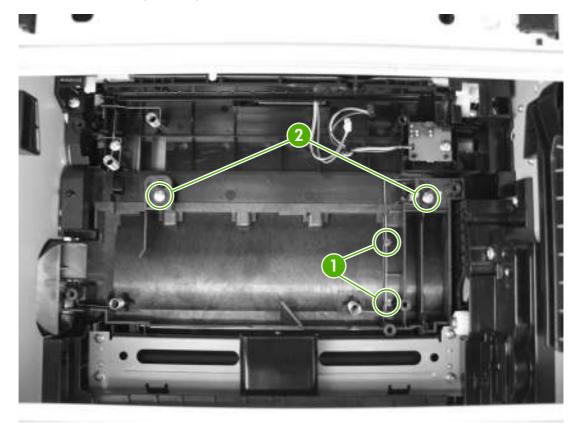

Figure 5-38 Removing the paper feed guide assembly

5. On the edge of the assembly farthest from you, lift the right corner up, twist the assembly counterclockwise, and remove the assembly from the device.

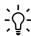

Reinstallation tip Upon reinstallation, make sure that the loosened grounding wire is out of the way.

#### **Main motor**

- 1. Remove the following components:
  - All covers (see <u>Covers on page 69</u>)
  - Formatter (see <u>Formatter on page 80</u>)
  - ECU (see Engine control unit (ECU) on page 88)
  - Access plate (see <u>Access plate on page 96</u>).
  - Fuser (see <u>Fuser on page 83</u>)
  - High-voltage power supply (see <u>High-voltage power supply on page 97</u>)
  - Paper feed guide assembly (see <u>Paper feed guide assembly on page 104</u>.
- 2. Remove three screws (callout 1) from the main motor cover.

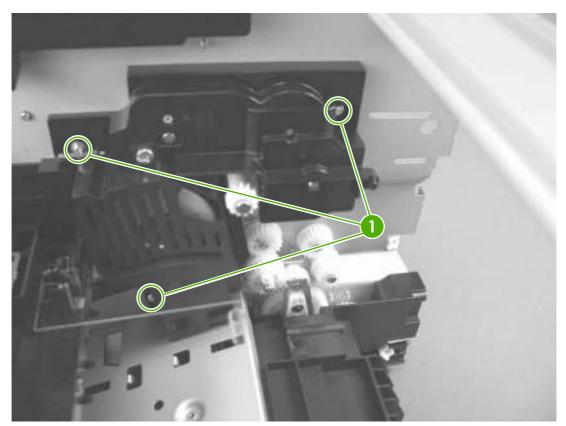

Figure 5-39 Removing the main motor (1 of 2)

3. Remove the motor cover.

4. Remove three screws from the motor (callout 2), and then unroute the wire.

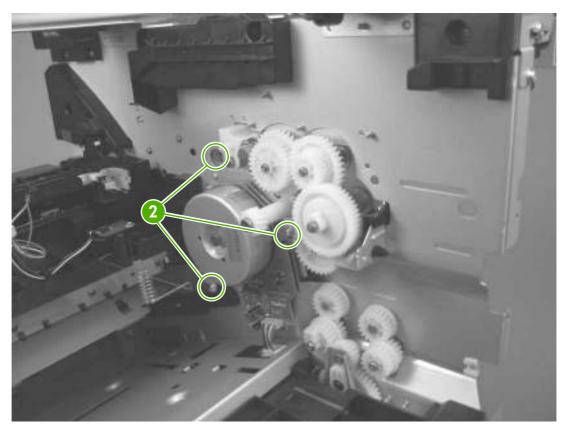

Figure 5-40 Removing the main motor (2 of 2)

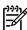

**NOTE** Do not attempt to disconnect the wire at the main motor. The wire is permanently connected to the main motor.

ENWW Main motor 107

## **Gear assembly**

- 1. Remove the following components:
  - All covers (see <u>Covers on page 69</u>)
  - Formatter (see Formatter on page 80)
  - ECU (see Engine control unit (ECU) on page 88)
  - High-voltage power supply (see <u>High-voltage power supply on page 97</u>)
- 2. Remove the two switch link assembly screws (callout 1), slide the assembly toward the front of the device, and then lift it out of the device.
- 3. Remove three cables from the cable guides (callout 2).

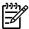

NOTE Make sure that you duplicate the cable routing upon reinstallation.

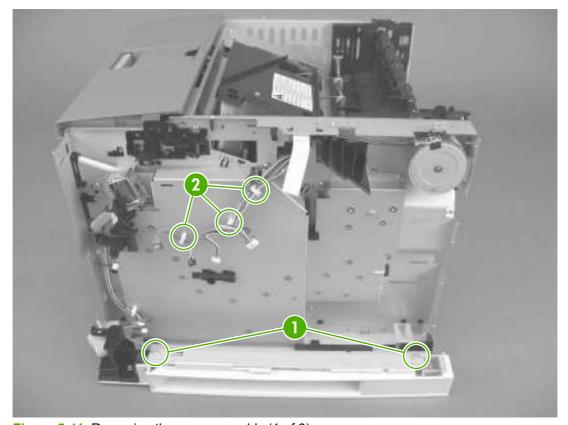

Figure 5-41 Removing the gear assembly (1 of 3)

4. Remove four screws (callout 3) from the gear-assembly plate.

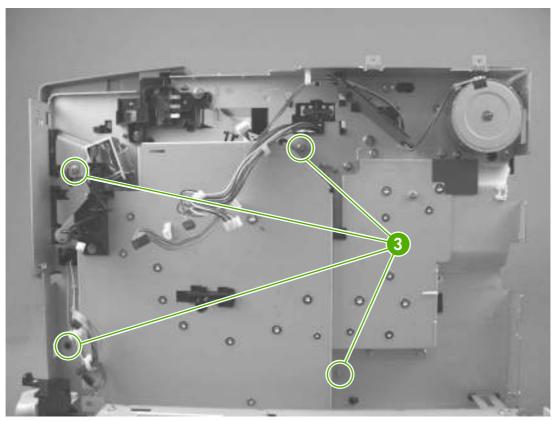

Figure 5-42 Removing the gear assembly (3 of 3)

5. Pull the gear assembly straight away from the device.

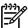

**NOTE** The spring (callout 4 in Figure 5-43 Reinstalling the gear assembly on page 110) is not attached to the gear-assembly plate or to the large gear. As a result, the spring might fall out of the device when you remove the gear assembly.

ENWW Gear assembly 109

## Reinstallation notes for the gear assembly

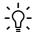

Reinstallation tip Close the cartridge door and press the large gear against the device chassis before you start to reinstall the gear assembly.

Reinstallation tip The spring (callout 4) has a "locating pin" that should be inserted into the small hole in the gear-assembly plate before reinstallation.

Reinstallation tip Use the rod (callout 5) on the gear-assembly plate as a locator to find the correct positioning of the gear assembly. Insert the rod into the hole in the lower gear on the device chassis.

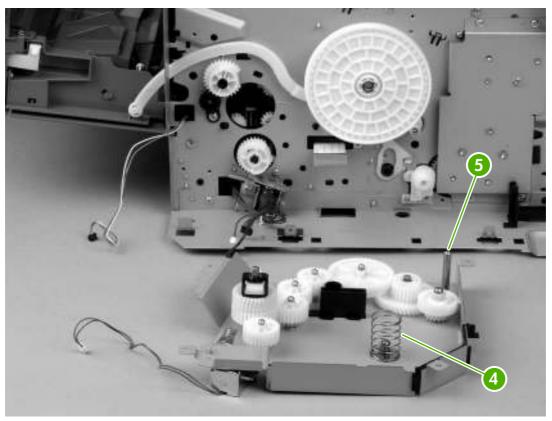

Figure 5-43 Reinstalling the gear assembly

# Tray 1 solenoid

- 1. Remove the following components:
  - Control panel (see <u>Control panel on page 78</u>)
  - Fan assembly (see <u>Figure 5-21 Removing the ECU (1 of 8) on page 88</u>)
- 2. Remove one screw (callout 1), and then disconnect and unroute the solenoid cable (callout 2) from the ECU.

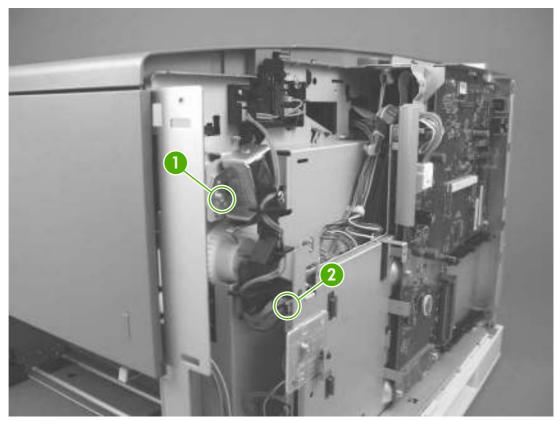

Figure 5-44 Removing the tray 1 solenoid

3. Lift the solenoid off of the device chassis.

ENWW Tray 1 solenoid 111

# Tray 2 solenoid

- 1. Remove the following components:
  - All covers (see <u>Covers on page 69</u>)
  - Formatter (see Formatter on page 80)
  - ECU (see Engine control unit (ECU) on page 88)
  - High-voltage power supply (see <u>High-voltage power supply on page 97</u>)
  - Gear assembly (see <u>Gear assembly on page 108</u>)
- 2. Remove one screw (callout 1).

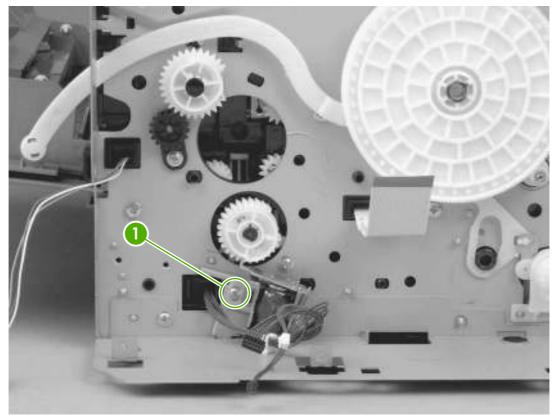

Figure 5-45 Removing the tray 2 solenoid

3. Lift the solenoid off of the device chassis.

# E-label reader (memory tag)

- Remove all covers (see Covers on page 69).
- Disconnect one cable (callout 1), and then thread the cable through the hole in the device chassis.

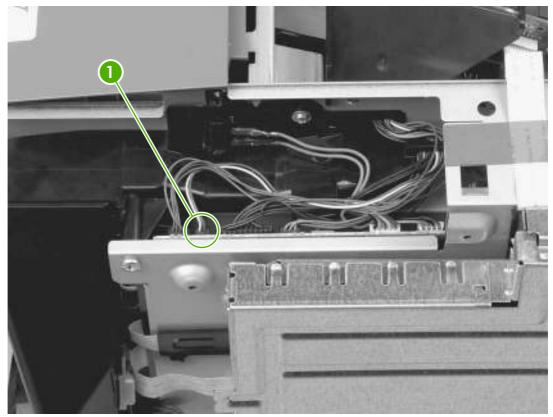

Figure 5-46 Removing the e-label reader (1 of 2)

#### 3. Remove one screw (callout 2).

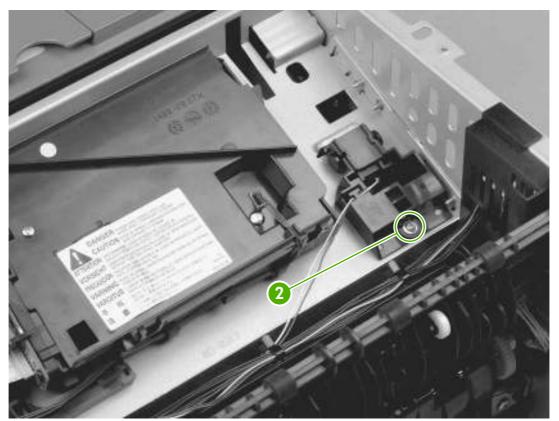

Figure 5-47 Removing the e-label reader (2 of 2)

4. Lift the e-label reader out of the device.

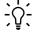

#### Face-down-roller shaft

- 1. Remove the following components:
  - Left-side cover (see <u>Left-side cover on page 70</u>)
  - Back cover (see <u>Back cover on page 72</u>)
  - Top cover (see <u>Top cover on page 74</u>)
- 2. Rotate the bushings (callout 1) at both ends of the face-down-roller shaft so that they point in a horizontal direction.

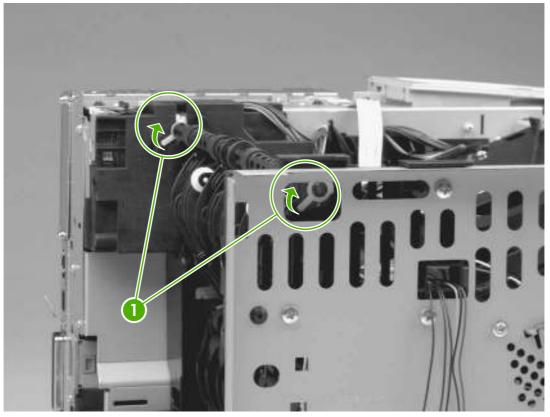

Figure 5-48 Removing the face-down-roller shaft (1 of 2)

ENWW Face-down-roller shaft 115

3. Lift the end at the right side of the device, and then slide the shaft toward the right side to clear the hole on the left side of the device chassis.

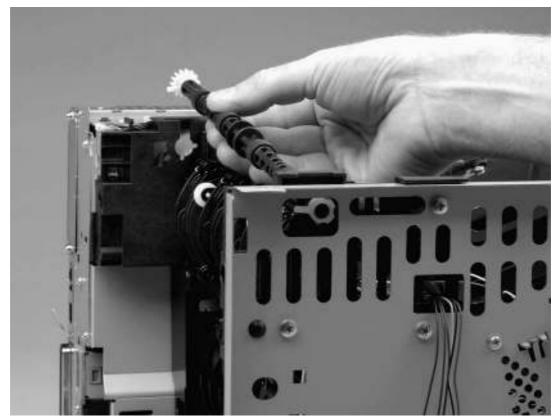

Figure 5-49 Removing the face-down-roller shaft (2 of 2)

# **Cartridge door**

- 1. Remove the left-side cover (see <u>Left-side cover on page 70</u>).
- 2. With the cartridge door closed, unhook the spring (callout 1) at the device chassis, and then remove one screw (callout 2).

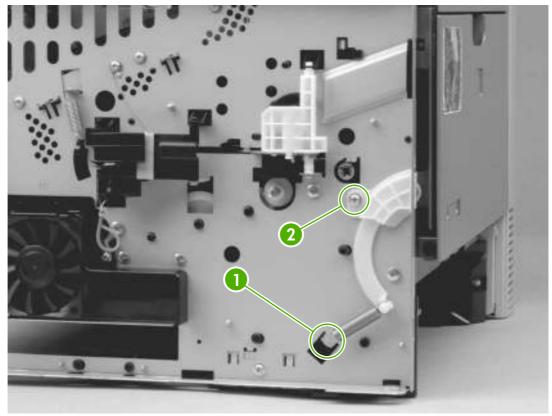

Figure 5-50 Removing the cartridge door (1 of 3)

ENWW Cartridge door 117

3. Open the cartridge door, and then use a flatblade screwdriver to release the cartridge-door arm (callout 3) at the right side of the cartridge door.

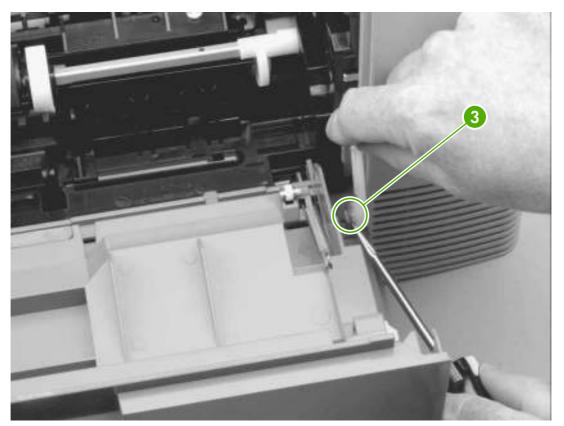

Figure 5-51 Removing the cartridge door (2 of 3)

4. Slide the cartridge door to the left, off of the hinges, and then pull the door away from the device.

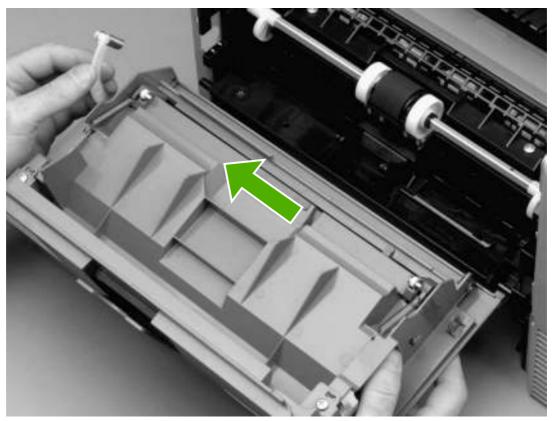

Figure 5-52 Removing the cartridge door (3 of 3)

ENWW Cartridge door 119

#### **Transfer roller**

- Open the cartridge door.
- 2. Release the left end of the transfer roller by using needle-nose pliers or a small flatblade screwdriver to pinch two tabs at the left end of the transfer roller.

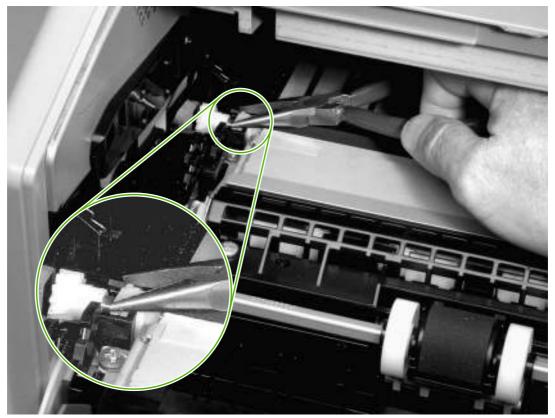

Figure 5-53 Removing the transfer roller

- 3. Use the needle-nose pliers or flatblade screwdriver in the same manner to release the other end.
- 4. Lift the transfer roller out of the device.

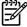

**NOTE** The left end of the transfer roller has a spring attached. At the right end of the roller, the spring is attached to the device rather than to the roller. As a result, the spring at the right end remains in the device. Also, the gear assembly at the right end of the roller is not captive on the roller.

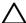

**CAUTION** Be careful not to touch the surface of the new transfer roller.

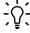

**Reinstallation tip** Align the springs with the tabs on the bottom of the roller-mounts before pressing the roller into place.

# **Registration assembly**

- 1. Remove the left-side cover (see <u>Left-side cover on page 70</u>).
- 2. Unhook the clasp on the registration assembly gear (callout 1), and then slide the gear off of the shaft.

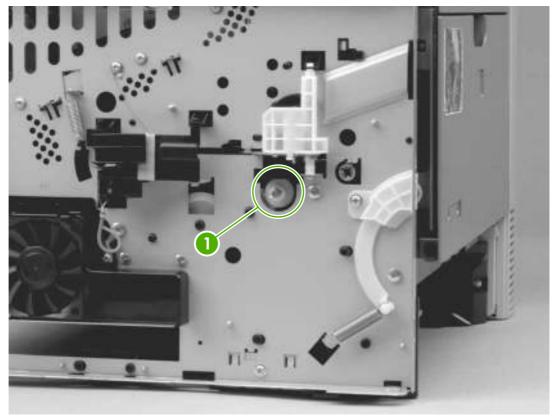

Figure 5-54 Removing the registration assembly (1 of 3)

3. Remove two screws (callout 2) from the registration-assembly cover, and then lift the cover out of the device.

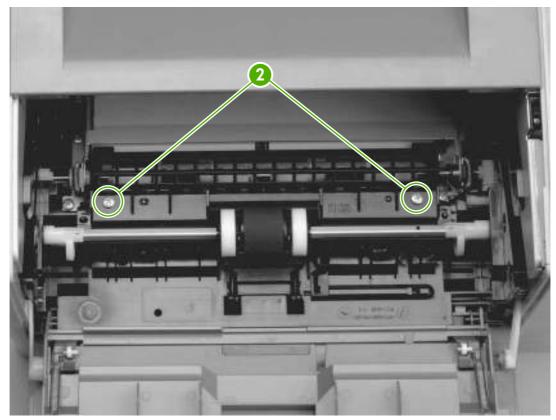

Figure 5-55 Removing the registration assembly (2 of 3)

4. Remove four screws (callout 3).

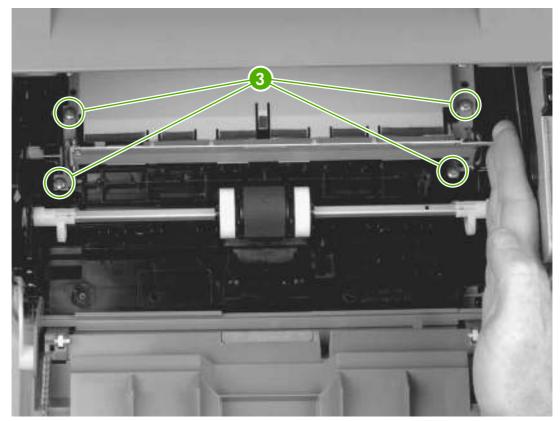

Figure 5-56 Removing the registration assembly (3 of 3)

5. Lift the registration assembly out of the device, gear-end first.

# Tray 1 pickup roller

1. Spread the pickup-roller locks (callout 1) on each side of the tray 1 pickup roller to release the roller.

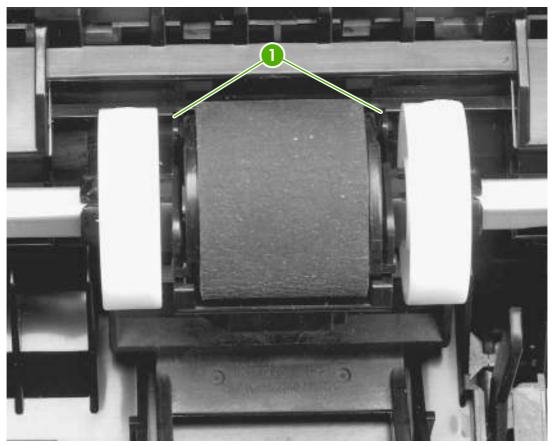

Figure 5-57 Removing the tray 1 pickup roller

2. Rotate the top of the roller off of the shaft, and then lift the roller out of the device.

## Tray 2 pickup roller

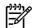

**NOTE** Also follow these instructions to remove any optional-tray pickup rollers.

- 1. Tip the device over on its rear side, with the bottom of the device facing you.
- 2. Rotate the bushings (callout 1) on each side of the roller downward.

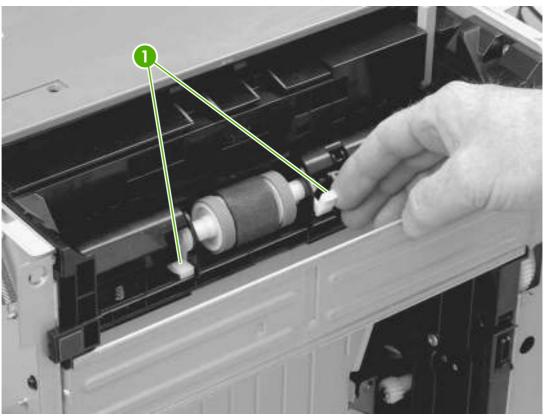

Figure 5-58 Removing the tray 2 pickup roller (1 of 2)

- 3. Remove the left-side bushing by sliding the bushing to the left.
- 4. Slide the roller and shaft toward the left until they clear the hole in the right-side bushing, and then lift the right end of the shaft.

ENWW Tray 2 pickup roller 125

5. Slide the roller and shaft toward the right, and then lift the roller and shaft together out of the device.

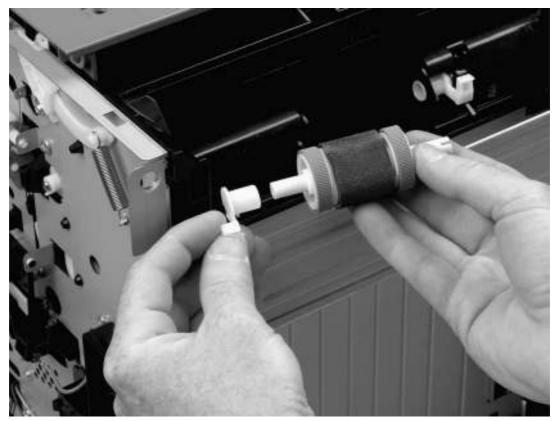

Figure 5-59 Removing the tray 2 pickup roller (2 of 2)

# Separation pad

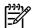

**NOTE** To replace a separation pad, replace the entire separation-pad assembly.

**NOTE** Also follow these instructions to remove any optional-tray separation pads.

- 1. Pull the tray out of the device.
- 2. Remove two screws (callout 1) from the separation-pad assembly.

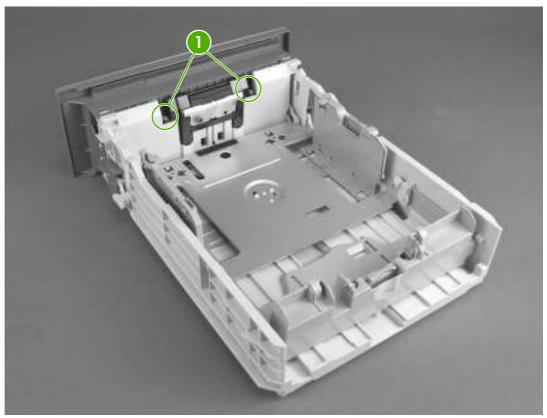

Figure 5-60 Removing the separation pad

3. Lift the assembly out of the tray.

ENWW Separation pad 127

# 6 Troubleshooting

# **Chapter contents**

- Troubleshooting process
- Control-panel messages
- Clear jams
- Interface troubleshooting
- Service mode functions
- <u>Troubleshooting tools</u>
- Upgrade the firmware
- Troubleshoot general printing problems
- Troubleshoot media handling problems
- Troubleshoot print-quality problems
- Diagrams

ENWW Chapter contents 129

# **Troubleshooting process**

### **Basic troubleshooting**

| 1                              | Is the device on and                                                                | does a readable message appear?                              | Follow the power-on troubleshooting checks                                                                                                    |
|--------------------------------|-------------------------------------------------------------------------------------|--------------------------------------------------------------|----------------------------------------------------------------------------------------------------|
| Power on                       | Yes↓                                                                                | No →                                                         | <ul> <li>following this table.</li> <li>After the control-panel display is functional,<br/>go to step 2.</li> </ul>                                                                                                    |
| 2<br>Control-panel<br>messages | Does <b>Ready</b> appear  Yes   ✓                                                   | on the control-panel display?  No →                          | If an error message appears, see Controlpanel messages on page 131.  After the errors have been corrected, go to step 3.                                                                                                    |
| 3 Information pages            |                                                                                     | TION menu and print the Are all of the accessories are  No → | If accessories that are installed are not listed on the configuration pages, remove the accessory and reinstall it.  After evaluating the configuration pages, go to step 4.                                                                                                    |
| 4<br>Image quality             | Does the print quality  Yes   ✓                                                     | v meet customer requirements?  No →                          | Compare images with the sample defects in Troubleshoot print-quality problems on page 177.  When the print quality is acceptable, go to step 5.                                                                                                    |
| 5<br>Interface                 | Can the customer pricomputer?  Yes. This is the end obasic troubleshooting process. |                                                              | Verify that all I/O cables are connected correctly and that a valid IP address is listed on the Jetdirect configuration page.  If error messages appear on the controlpanel display, see Controlpanel messages on page 131.  When the customer can print from the host computer, this is the end of the basic troubleshooting process. |

#### **Power-on checks**

Turn on the power. If the control-panel display remains blank or if it displays random patterns or asterisks, perform the power-on checks to locate the cause of the problem.

- 1. Verify that the device is plugged into an active electrical outlet that delivers the correct voltage.
- 2. Verify that the power switch is in the ON position.
- 3. Make sure that the main fan runs briefly.
  - If the control-panel display is blank, but the main fan runs briefly after the power is turned on, print an engine test page (see <a href="Engine-test page on page 165">Engine-test page on page 165</a>) to determine whether the problem is with the control-panel display, the formatter, or other components.
  - If the main fan does not run, check the ECU connections. If necessary, replace the ECU. See <a href="Engine control unit (ECU) on page 88">Engine control unit (ECU) on page 88</a>.
- 4. Remove any HP Jetdirect or other EIO cards, and then turn off and turn on the device.

# **Control-panel messages**

### **Control-panel message types**

Four types of control-panel messages can indicate the status of or problems with the device.

| Message type            | Description                                                                                                    |  |  |
|-------------------------|----------------------------------------------------------------------------------------------------|--|--|
| Status messages         | Status messages reflect the current state of the device. They inform you of normal device operation and require no interaction to clear them. They change as the state of the device changes. Whenever the device is ready, not busy, and has no pending warning messages, the status message <b>Ready</b> appears if the device is online. |  |  |
| Warning messages        | Warning messages inform you of data and print errors. These messages typically alternate with the <b>Ready</b> or status messages and remain until you touch OK. Some warning messages are clearable. If <b>CLEARABLE WARNINGS</b> is set to <b>JOB</b> on the device DEVICE BEHAVIOR menu, the next print job clears these messages.       |  |  |
| Error messages          | Error messages communicate that some action must be performed, such as adding paper or clearing a jam.                                                                                                    |  |  |
|                         | Some error messages are auto-continuable. If <b>AUTO CONTINUE</b> is set on the menus, the device will continue normal operation after an auto-continuable error message appears for 10 seconds.                                                                                                    |  |  |
|                         | NOTE Pressing any button during the 10-second auto-continuable error message overrides the auto-continue feature, and the button function takes precedence. For example, pressing the Stop button pauses printing and offers the option to cancel the print job.                                                                            |  |  |
| Critical-error messages | Critical error messages inform you of a device failure. Some of these messages can be cleared by turning the device off and then on. These messages are not affected by the <b>AUTO CONTINUE</b> setting. If a critical error persists, service is required.                                                                                |  |  |

# Resolve control-panel messages

| Control panel message          | Description                                                                                                    | Recommended action                                                                                                    |  |
|--------------------------------|----------------------------------------------------------------------------------------------------|----------------------------------------------------------------------------------------------------|--|
| 10.10.00 ERROR                 | The device cannot read or write to the print cartridge e-label, or the e-label is missing from the print cartridge. | Verify that a genuine HP print cartridge is installed in the device.                                                                                                    |  |
|                                |                                                                                                    | <ol><li>Install another print cartridge.</li></ol>                                                                                                    |  |
|                                |                                                                                                    | <ol><li>Verify that the memory tag PCA is<br/>installed in the device.</li></ol>                                                                                                    |  |
|                                |                                                                                                    | <ol> <li>Verify that the memory tag connector is<br/>firmly seated in connector J510 on the<br/>ECU. You might have to remove the<br/>main cooling fan to see this connection.</li> </ol>                                                                                                    |  |
| 10.32.00 - Unauthorized Supply | A supply has been installed that does not pass the authentication test for genuine HP supplies.                     | If you believe you purchased a genuine HF supply, visit us at <a href="www.hp.com/go/anticounterfeit">www.hp.com/go/anticounterfeit</a> . Any repair required as a resu of using non-HP supplies or unauthorized supplies are not covered under warranty. H cannot ensure the accuracy or the availability of certain features. |  |
|                                |                                                                                                    | To continue printing, touch <b>OK</b> .                                                                                                    |  |

| Control panel message        | Description                                                                                                    | Recommended action                                                                                                    |
|------------------------------|----------------------------------------------------------------------------------------------------|----------------------------------------------------------------------------------------------------|
| 10.XX.YY SUPPLY MEMORY ERROR | The device cannot read or write to the print-                                                                                                    | Open the cartridge door.                                                                                                    |
| For help press ?             | cartridge memory tag, or the memory tag is missing.                                                                                                    | 2. Remove the print cartridge, and then reinstall it.                                                                                                    |
|                              |                                                                                                    | 3. Close the cartridge door.                                                                                                    |
|                              |                                                                                                    | 4. Turn the device off and then on.                                                                                                    |
|                              |                                                                                                    | 5. Verify that a genuine HP print cartridge is installed in the device.                                                                                                    |
|                              |                                                                                                    | 6. Install another print cartridge.                                                                                                    |
|                              |                                                                                                    | <ol><li>Verify that the memory tag PCA is<br/>installed in the device.</li></ol>                                                                                                    |
|                              |                                                                                                    | 8. Verify that the memory tag connector firmly seated in connector J510 on the ECU. You might have to remove the main cooling fan to see this connection                                                          |
|                              |                                                                                                    | 9. If the error persists, contact HP Suppor                                                                                                    |
| 11.XX INTERNAL CLOCK ERROR   | The device internal clock is not working                                                                                                    | Contact HP Support.                                                                                                    |
| alternates with              | correctly. Printing can continue, but you are prompted to set the date and time each time                                                                                                    |                                                                                                    |
| To continue press ✓          | you turn the device on.                                                                                                    |                                                                                                    |
| 13.00.02 JAM IN TRAY 1       | Paper is fed from tray 2 to the device by the tray 2 pick-up roller. When energized, solenoid SL2 releases a clutch, and then the pick-up roller rotates to pick up the paper and                                                                                                    | Verify that the type and quality of the media that you are using meet HP specifications. (See Media specifications on page 13.)                                                                                   |
|                              | advance it into the paper path.                                                                                                    | <ol><li>Verify that the media is loaded correct<br/>and that the guides are not too tight or<br/>too loose against the stack of media.</li></ol>                                                                  |
|                              |                                                                                                    | 3. Verify that the tray 2 pickup roller and separation pad are installed correctly.                                                                                                    |
|                              |                                                                                                    | 4. Verify that solenoid SL2 is being energized. If you cannot hear it during print job, remove tray 2, override the paper presence sensor flag, start a prin job, and then see if the pick-up roller is rotating. |
|                              |                                                                                                    | 5. Verify that solenoid SL2 is firmly seate in connector J504 on the ECU.                                                                                                    |
| 13.01.00 JAM IN TRAY 1       | The paper did not reach the top of page                                                                                                    | Verify that the type and quality of the     modic that you are using most                                                                                                    |
| alternates with              | sensor within the specified period of time. The tray 1 feed roller moves paper into the paper path. When solenoid SL1 is energized, a clutch mechanism allows the paper stack in tray 1 to lift, and then allows the feed roller to rotate one time to move the paper into the paper path. | media that you are using meet HP specifications. (See Media specifications on page 13.)                                                                                                    |
| Clear jam then press ✓       |                                                                                                    | <ol><li>Verify that the media is loaded correct<br/>and that the guides are not too tight or<br/>too loose against the stack of media.</li></ol>                                                                  |
|                              |                                                                                                    | 3. Verify that the tray 1 pickup roller and separation pad are installed correctly.                                                                                                    |

| Control panel message                          | Description                                                                                                    | Recommended action                                                                                                    |  |
|------------------------------------------------|----------------------------------------------------------------------------------------------------|----------------------------------------------------------------------------------------------------|--|
|                                                |                                                                                                    | <ol> <li>Verify that solenoid SL1 is firmly seate<br/>in ECU connector J508. Verify that SI<br/>is being energized by removing the<br/>cover and observing the solenoid durin<br/>a feed operation.</li> </ol>                                                                                                    |  |
|                                                |                                                                                                    | 5. Open and close the cartridge door to clear the error message.                                                                                                    |  |
| 13.05.00 JAM INSIDE TOP COVER                  | Paper failed to reach the delivery sensor within a specified period of time when a print                                 | Verify that nothing is obstructing paper<br>movement within the paper path.                                                                                                    |  |
|                                                | job was initiated. When troubleshooting paper jams, always observe where the leading edge of the paper stops in the jam. | 2. Verify that the fuser motor (M2) connector is firmly seated. The fuser motor wiring is hard-wired to the back the ECU at connector J501. The moto connector is free-standing behind the ECU. To see if the fuser motor is functional, observe the output stacker rollers while turning on the device. If the rollers rotate, the motor is functional, they do not rotate, verify the connections. |  |
| 13.31.00 JAM INSIDE FRONT DOOR alternates with | A jam has occurred inside the front door.                                                                                | Verify that nothing is obstructing paper<br>movement within the paper path.                                                                                                    |  |
| Remove print cartridge                         |                                                                                                    | 2. Verify that the face-up tray sensor (PS is functioning properly.                                                                                                    |  |
|                                                |                                                                                                    | 3. Verify that connection J505 is firmly seated on the ECU.                                                                                                    |  |
|                                                |                                                                                                    | 4. Open and close the cartridge door to clear the error message                                                                                                    |  |
| 13.65.00 JAM INSIDE REAR DOOR                  | A jam has occurred in the rear door area.                                                                                | Verify that nothing is obstructing paper<br>movement within the paper path.                                                                                                    |  |
| For help press ?                               |                                                                                                    | <ol><li>Verify that the sensor connections on<br/>the rear of the fuser assembly are<br/>seated correctly.</li></ol>                                                                                                    |  |
|                                                |                                                                                                    | 3. Verify that connection J405 is firmly seated on the ECU.                                                                                                    |  |
|                                                |                                                                                                    | 4. Open and close the cartridge door to clear the error message                                                                                                    |  |
| 13.67.00 JAM INSIDE REAR DOOR                  | A jam has occurred in the rear door area.                                                                                | Verify that nothing is obstructing paper<br>movement within the paper path.                                                                                                    |  |
| alternates with                                |                                                                                                    | <ol><li>Verify that high-voltage power supply<br/>flat ribbon cable connection J404 is<br/>firmly seated on the ECU.</li></ol>                                                                                                    |  |
|                                                |                                                                                                    | 3. Open and close the cartridge door to clear the error message                                                                                                    |  |
| 13.XX.YY FUSER JAM INSIDE TOP<br>COVER         | A jam has occurred in the fuser area.                                                                                    | <ol> <li>Press ▼ to see step-by-step information.</li> </ol>                                                                                                    |  |
| alternates with                                |                                                                                                    | <ol><li>Open the cartridge door, and then<br/>remove the print cartridge.</li></ol>                                                                                                    |  |
| For help press ?                               |                                                                                                    | remove the print cartiloge.                                                                                                    |  |

| Control panel message                  | Description                             | Recommended action                                                                                                    |  |
|----------------------------------------|-----------------------------------------|----------------------------------------------------------------------------------------------------|--|
|                                        |                                         | 3. Remove all media found.                                                                                                    |  |
|                                        |                                         | <ol><li>Lift the metal flap, and then remove an<br/>media remaining.</li></ol>                                                                                                    |  |
|                                        |                                         | <ol><li>Reinstall the print cartridge, and then close the cartridge door.</li></ol>                                                                                                    |  |
|                                        |                                         | 6. To exit, press ?                                                                                                    |  |
| 13.XX.YY JAM IN TRAY 2                 | A page is jammed in tray 2.             | Verify that the type and quality of the media that you are using meet HP specifications. (See Media specifications on page 13.)                                                                                |  |
|                                        |                                         | <ol><li>Verify that the media is loaded correctl<br/>and that the guides are not too tight or<br/>too loose against the stack of media.</li></ol>                                                              |  |
|                                        |                                         | <ol><li>Remove tray 2, clear the jam, and ther<br/>reinstall tray 2.</li></ol>                                                                                                    |  |
|                                        |                                         | <ol> <li>Verify that the tray 2 pickup roller and<br/>separation pad are installed correctly.</li> </ol>                                                                                                    |  |
|                                        |                                         | <ol> <li>Verify that solenoid SL2 is firmly seate<br/>on ECU connector J504. Verify that SL<br/>is being energized by removing the<br/>cover and observing the solenoid durin<br/>a feed operation.</li> </ol> |  |
|                                        |                                         | <ol><li>Open and close the cartridge door to<br/>clear the error message.</li></ol>                                                                                                    |  |
| 13.XX.YY JAM IN TRAY X alternates with | A page is jammed in the tray indicated. | Verify that the type and quality of the media that you are using meet HP specifications. (See Media specifications on page 13.)                                                                                |  |
| Clear jam then press ✓                 |                                         | <ol><li>Verify that the media is loaded correctl<br/>and that the guides are not too tight or<br/>too loose against the stack of media.</li></ol>                                                              |  |
|                                        |                                         | <ol><li>Verify that the tray pickup roller and<br/>separation pad are installed correctly.</li></ol>                                                                                                    |  |
|                                        |                                         | <ol> <li>Open and close the cartridge door to<br/>clear the error message.</li> </ol>                                                                                                    |  |
|                                        |                                         | NOTE To avoid jams with heavier media, use tray 1 and the rear output bin.                                                                                                    |  |
| 13.XX.YY JAM INSIDE DUPLEXER           | A jam has occurred inside the duplexer. | <ol> <li>Press ▼ to see step-by-step information.</li> </ol>                                                                                                    |  |
| alternates with  For help press ?      |                                         | <ol> <li>Remove the duplexer from the rear of<br/>the device.</li> </ol>                                                                                                    |  |
|                                        |                                         | <ol> <li>Look inside the device duplex area and remove any media.</li> </ol>                                                                                                    |  |
|                                        |                                         | Remove any media from the duplexer.                                                                                                    |  |

| Control panel message                         | Description                                                                           | Red | commended action                                                                                                    |
|-----------------------------------------------|---------------------------------------------------------------------------------------|-----|----------------------------------------------------------------------------------------------------|
|                                               |                                                                                       | 5.  | Reinstall the duplexer.                                                                                                    |
|                                               |                                                                                       | 6.  | Open and close the cartridge door to clear the error message.                                                                                                    |
| 13.XX.YY JAM INSIDE REAR DOOR alternates with | A jam has occurred in the duplex reversing area.                                      | 1.  | Press ▼ to see step-by-step information.                                                                                                    |
| Clear jam then press 🗸                        |                                                                                       | 2.  | Open the rear door, and then remove all media found.                                                                                                    |
|                                               |                                                                                       | 3.  | Close the rear door.                                                                                                    |
|                                               |                                                                                       | 4.  | Open and close the cartridge door to clear the error message.                                                                                                    |
| 13.XX.YY JAM INSIDE TOP COVER alternates with | A jam has occurred in the registration assembly area.                                 | 1.  | Press the ▼ to see step-by-step information.                                                                                                    |
| Remove print cartridge                        |                                                                                       | 2.  | Open the cartridge door, and then remove the print cartridge.                                                                                                    |
|                                               |                                                                                       | 3.  | Remove all media found.                                                                                                    |
|                                               |                                                                                       | 4.  | Lift the metal flap, and then remove any media remaining.                                                                                                    |
|                                               |                                                                                       | 5.  | Reinstall the print cartridge, and then close the cartridge door.                                                                                                    |
|                                               |                                                                                       | 6.  | If the message persists, verify that the flat ribbon cable at the bottom of the ECU is connected correctly.                                                           |
|                                               |                                                                                       | 7.  | To exit, press ?                                                                                                    |
| 20-INSUFFICIENT MEMORY                        | The device has received more data from the computer than fits in available memory.    | 1.  | Press ✓ to continue printing.                                                                                                    |
| alternates with  To continue press ✓          |                                                                                       |     | NOTE Data will be lost.                                                                                                    |
| <b>.</b>                                      |                                                                                       | 2.  | Reduce the complexity of the print job to avoid this error.                                                                                                    |
|                                               |                                                                                       | 3.  | Adding memory to the device may allow printing of more complex pages.                                                                                                 |
| 21 PAGE TOO COMPLEX                           | The page-compression process is too slow for the device. Some data may be lost on the | 1.  | Press ▼ to see step-by-step information.                                                                                                    |
| alternates with  To continue press ✓          | page.                                                                                 | 2.  | To print the job with some data loss, press ? to exit the message, and then press $\checkmark$ . If data is lost, simplify the page content to reduce its complexity. |
|                                               |                                                                                       | 3.  | To exit, press ?.                                                                                                    |

| Control panel message                  | Description                                                                              | Rec | ommended action                                                 |
|----------------------------------------|------------------------------------------------------------------------------------------|-----|-----------------------------------------------------------------|
| 22-EIO X BUFFER OVERFLOW               | For devices with an EIO device only.                                                     | 1.  | Press ✓ to continue printing.                                   |
| alternates with                        | The device EIO card in slot X has overflowed its I/O buffer during a busy state.         |     | NOTE Data will be lost.                                         |
| To continue press 🗡                    |                                                                                          | 2.  | If the message persists, contact HP Support.                    |
| 22-EMBEDDED I/O BUFFER OVERFLOW        | The embedded HP Jetdirect print server buffer has overflowed during a busy state.        | 1.  | Press ✓ to continue printing.                                   |
|                                        |                                                                                          |     | NOTE Data will be lost.                                         |
|                                        |                                                                                          | 2.  | If the message persists, contact HP Support.                    |
| 22-PARALLEL I/O BUFFER OVERFLOW        | The device parallel buffer has overflowed during a busy state.                           | 1.  | Press ✓ to continue printing.                                   |
| alternates with  To continue press   ✓ |                                                                                          |     | NOTE Data will be lost.                                         |
| To continue press                      |                                                                                          | 2.  | If the message persists after exiting Help, contact HP Support. |
| 22-SERIAL I/O BUFFER OVERFLOW          | The device serial buffer has overflowed during a busy state.                             | 1.  | Press ➤ to continue printing.                                   |
| alternates with                        | •                                                                                        |     | NOTE Data will be lost.                                         |
| To continue press 🗸                    |                                                                                          | 2.  | If the message persists, contact HP Support.                    |
| 22-USB I/O BUFFER OVERFLOW             | The device's USB buffer has overflowed during a busy state.                              | 1.  | Press ✓ to continue printing.                                   |
| alternates with                        | and a coo, conce                                                                         |     | NOTE Data will be lost.                                         |
| To continue press 🗡                    |                                                                                          | 2.  | If the message persists, contact HP Support.                    |
| 40 BAD SERIAL TRANSMISSION             | A serial data error (parity, framing, or line overrun) has occurred while the device was | 1.  | Press ✓ to continue printing.                                   |
| alternates with                        | receiving data.                                                                          |     | NOTE Data will be lost.                                         |
| To continue press 🗸                    |                                                                                          | 2.  | If the message persists, contact HP Support.                    |
| 40 EIO X BAD TRANSMISSION              | A connection with the card in the EIO slot has broken.                                   | 1.  | Press ➤ to continue printing.                                   |
| alternates with                        | STOREST.                                                                                 |     | NOTE Data will be lost.                                         |
| To continue press 🗸                    |                                                                                          | 2.  | If the message persists, contact HP Support.                    |

| Control panel message            | Description                                                                                                    | Recommended action                                                                                                    |
|----------------------------------|----------------------------------------------------------------------------------------------------|----------------------------------------------------------------------------------------------------|
| 40 EMBEDDED I/O BAD TRANSMISSION | The connection with the HP Jetdirect embedded print server has broken.                                                                                                    | <ol> <li>Press   ✓ to continue printing.</li> </ol>                                                                                                    |
| alternates with                  | embedded print server has broken.                                                                                                    | NOTE Data will be lost.                                                                                                    |
| To continue press 🗡              |                                                                                                    |                                                                                                    |
|                                  |                                                                                                    | 2. If the message persists, contact HP Support.                                                                                                    |
| 41.3 UNEXPECTED SIZE IN TRAY     | Media is loaded that is longer or shorter in the feed direction than the size configured for the                                                                                                    | <ol> <li>Press</li></ol>                                                                                                    |
| alternates with                  | tray.                                                                                                    | 2. To print from the current tray, load the tray with the size and type indicated.                                                                                                    |
| LOAD TRAY X                      |                                                                                                    | Ensure that all trays are configured correctly                                                                                                    |
|                                  |                                                                                                    | before printing again. See <u>Load input trays</u><br>on page 19 for more information.                                                                                                    |
| 41.5 UNEXPECTED TYPE IN TRAY X   | The device senses a different media type than what is configured in the tray.                                                                                                    | <ol> <li>Press   ✓ to print from a different tray.</li> </ol>                                                                                                    |
| alternates with                  | and the state of the state of t | 2. To print from the current tray, load the tray with the size and type indicated.                                                                                                    |
| LOAD TRAY X                      |                                                                                                    | Ensure that all trays are configured correctly                                                                                                    |
|                                  |                                                                                                    | before printing again. See <u>Load input trays</u><br>on page 19 for more information.                                                                                                    |
| 41.X ERROR                       | A device error has occurred.                                                                                                    | <ol> <li>Press</li></ol>                                                                                                    |
| alternates with                  |                                                                                                    | If the message persists after exiting                                                                                                    |
| To continue press 🗡              |                                                                                                    | help, turn the device off and then on.                                                                                                    |
|                                  |                                                                                                    | <ol><li>If the message persists, contact<br/>HP Support.</li></ol>                                                                                                    |
| 49.XXXXX ERROR                   | A critical firmware error has occurred.                                                                                                    | Turn the device off and then on.                                                                                                    |
| alternates with                  |                                                                                                    | 2. Try to determine whether the error occurs intermittently, while printing, or                                                                                                    |
| Power off then on                |                                                                                                    | when turning on the device.                                                                                                    |
|                                  |                                                                                                    | 3. If the error appears while printing, determine whether it occurs when printing from a specific computer, a specific application, or a specific file. If all other computers, applications, or files can print without the error, then the problem may be only within one print job or computer. Make sure the computer has the most current printer drivers, or use a generic printer driver. |
|                                  |                                                                                                    | <ol> <li>Go to www.hp.com/support/LJP3005.         Click Download Drivers and         Software. Check for the latest firmware image version at the bottom of the page.         If this firmware image is newer than the one installed on the device and the device can receive a firmware update, download the newer firmware upgrade.</li> <li>Try printing a job from a different</li> </ol>   |
|                                  |                                                                                                    | software program. If the job prints, go                                                                                                    |

| Control panel message                         | Description                                                                                                    | Recommended action                                                                                                    |  |  |
|-----------------------------------------------|----------------------------------------------------------------------------------------------------|----------------------------------------------------------------------------------------------------|--|--|
|                                               |                                                                                                    | back to the first program and try printing a different file. If the message appears only with a certain software program or print job, contact the software vendor for assistance.           |  |  |
|                                               |                                                                                                    | If the message persists, contact     HP Support.                                                                                                    |  |  |
| 50.1 FUSER ERROR                              | AC power is not being provided to the fuser assembly. AC voltage is necessary to generate heat in the fuser assembly.                                                 | Verify that the fuser power cable at the back of the device is connected and the ECU is fully seated.                                                                                        |  |  |
|                                               |                                                                                                    | 2. If the message persists, replace the fuser assembly.                                                                                                    |  |  |
| 50.6 FUSER ERROR                              | The main or sub thermistors are unable to provide temperature feedback to the ECU. The main and sub thermistors monitor the fuser assembly hot-roller temperature and | Verify that the seven-wire connector is<br>firmly seated in connector J405 on the<br>ECU. You might have to remove the<br>main cooling fan to see this connection.                           |  |  |
|                                               | provide feedback to regulate the fusing temperature.                                                                                                    | <ol><li>Verify that the four-wire connector at the<br/>rear of the device is firmly seated in the<br/>fuser assembly.</li></ol>                                                              |  |  |
|                                               |                                                                                                    | <ol><li>Verify that the AC voltage is being<br/>provided to the fuser assembly.</li></ol>                                                                                                    |  |  |
|                                               |                                                                                                    | <ol> <li>If the message persists, replace the<br/>fuser assembly.</li> </ol>                                                                                                    |  |  |
| 51.XY ERROR                                   | A device error has occurred.                                                                                                    | <ol> <li>Press</li></ol>                                                                                                    |  |  |
| alternates with  To continue turn off then on |                                                                                                    | 2. If the message persists after exiting help, turn the device off and then on.                                                                                                    |  |  |
|                                               |                                                                                                    | If the message persists, contact<br>HP Support.                                                                                                    |  |  |
| 52.00 ERROR                                   | A scanner motor error has occurred. Scanner motor rotation is verified at the initialization of a print job.                                                          | <ol> <li>Verify that the scanner motor connector<br/>and the ribbon cable from the ECU are<br/>firmly seated on the laser/scanner<br/>assembly.</li> </ol>                                   |  |  |
|                                               |                                                                                                    | <ol> <li>Verify that the scanner motor connector<br/>is firmly seated in connector J402 on the<br/>ECU. You might have to remove the<br/>main cooling fan to see this connection.</li> </ol> |  |  |
|                                               |                                                                                                    | 3. Verify that the ribbon cable installed in connector J403 on the ECU is fully seated. (See Figure 6-9 ECU wiring on page 195.) You must remove the ECU in order to verify this connection. |  |  |
|                                               |                                                                                                    | 4. If the message persists, replace the laser/scanner assembly.                                                                                                    |  |  |
| 53.10.01 ERROR UNSUPPORTED RAM                | The memory DIMM is not a supported DIMM.                                                                                                    | Install a supported DIMM. See Install memory on page 26.                                                                                                    |  |  |

| Control panel message        | Description                                                                                    | Recommended action                                                                                                    |  |  |
|------------------------------|------------------------------------------------------------------------------------------------|----------------------------------------------------------------------------------------------------|--|--|
| 54.XX ERROR                  | A device command error has occurred.                                                           | Turn the device off and then on.                                                                                                    |  |  |
|                              |                                                                                                | 2. If the message persists, contact HP support.                                                                                                    |  |  |
| 55.XX.YY DC CONTROLLER ERROR | The engine is not communicating with the formatter.                                            | Turn the device off and then on.                                                                                                    |  |  |
| alternates with              | ioinialler.                                                                                    | 2. Verify that the flat ribbon cable between the ECU and the formatter PCA is                                                                                                    |  |  |
| To continue turn off then on |                                                                                                | connected correctly.                                                                                                    |  |  |
|                              |                                                                                                | If the message persists, replace the ECU. If the message still persists, replace the formatter.                                                                                         |  |  |
| 57.03 ERROR                  | A sub cooling fan (FM2) error has occurred.<br>Fan operation is verified during device power-  | 1. Turn the device off and then on.                                                                                                    |  |  |
| alternates with              | up. Fan operation occurs only during power-<br>up or during a print job.                       | <ol><li>Verify that nothing is hindering or<br/>blocking the fan.</li></ol>                                                                                                    |  |  |
| To continue turn off then on |                                                                                                | 3. Verify that the fan is connected to connector J512 on the ECU PCA. (See Figure 6-9 ECU wiring on page 195.) You might have to remove the main cooling fan to see this connection.    |  |  |
|                              |                                                                                                | 4. If the message persists, replace the fan                                                                                                    |  |  |
| 57.04 ERROR                  | A main cooling fan (FM1) error has occurred.<br>Fan operation is verified during device power- | 1. Turn the device off and then on.                                                                                                    |  |  |
| alternates with              | up. Fan operation occurs only during power-<br>up or during a print job.                       | <ol><li>Verify that nothing is hindering or<br/>blocking the fan.</li></ol>                                                                                                    |  |  |
| To continue turn off then on |                                                                                                | 3. Verify that the fan is connected to connector J509 on the ECU PCA. (See Figure 6-9 ECU wiring on page 195.)                                                                          |  |  |
|                              |                                                                                                | 4. If the message persists, replace the fan                                                                                                    |  |  |
| 59.50 ERROR                  | A main motor (M1) error has occurred. Motor                                                    | Turn the device off and then on.                                                                                                    |  |  |
| alternates with              | operation is verified during device power-up.                                                  | Verify that nothing is hindering the mair<br>motor. If necessary, remove all paper                                                                                                    |  |  |
| To continue turn off then on |                                                                                                | trays and the print cartridge, and then turn on the device and listen for motor operation.                                                                                              |  |  |
|                              |                                                                                                | 3. Verify that the main motor is connected to connector J407 on the ECU. (See Figure 6-9 ECU wiring on page 195.) You might have to remove the main cooling fan to see this connection. |  |  |
|                              |                                                                                                | If the message persists, replace the motor.                                                                                                    |  |  |
| 62 NO SYSTEM                 | No system was found.                                                                           | Turn the device off and then on.                                                                                                    |  |  |
|                              |                                                                                                | If the message persists, replace the formatter.                                                                                                    |  |  |

| Control panel message                  | Description                                                                                                    |    | Recommended action                                                                                                    |  |  |
|----------------------------------------|----------------------------------------------------------------------------------------------------|----|----------------------------------------------------------------------------------------------------|--|--|
| 64 ERROR                               | A scan buffer error has occurred.                                                                                                  | 1. | Turn the device off and then on.                                                                                                    |  |  |
| For help press ?                       |                                                                                                    | 2. | If the message persists, replace the formatter.                                                                                                    |  |  |
| alternates with                        |                                                                                                    |    | iomatter.                                                                                                    |  |  |
| To continue turn off then on           |                                                                                                    |    |                                                                                                    |  |  |
| 68.X PERMANENT STORAGE FULL            | A non-volatile storage device is full. Press                                                                                       | 1. | Press ✓ to continue.                                                                                                    |  |  |
| alternates with                        | ✓ to clear the message. Printing can continue, but unexpected behavior could                                                       | 2. | Turn the device off and then on.                                                                                                    |  |  |
| To continue press 🗸                    | result. X Description                                                                                                    | 3. | Perform an NVRAM initialization. (See NVRAM initialization on page 160.)                                                                                                    |  |  |
|                                        | 0 Onboard NVRAM                                                                                                    | 4. | If the message persists, replace the                                                                                                    |  |  |
|                                        | 1 Removable disk (flash or hard)                                                                                                   |    | formatter.                                                                                                    |  |  |
| 68.X PERMANENT STORAGE WRITE FAIL      | 3                                                                                                    | 1. | Press ✓ to continue.                                                                                                    |  |  |
| alternates with                        | ✓ to clear the message. Printing can continue, but unexpected behavior could                                                       | 2. | Turn the device off and then on.                                                                                                    |  |  |
| To continue press 🗡                    | result. X Description                                                                                                    | 3. | Perform an NVRAM initialization. (See NVRAM initialization on page 160.)                                                                                                    |  |  |
|                                        | 0 Onboard NVRAM                                                                                                    | 4. | If the message persists, replace the                                                                                                    |  |  |
|                                        | 1 Removable disk                                                                                                    |    | formatter.                                                                                                    |  |  |
| 68.X STORAGE ERROR SETTINGS<br>CHANGED | A non-volatile storage device is full. Press  ✓ to clear the message. Printing can continue, but unexpected behavior could result. | 1. | Press ✓ to continue.                                                                                                    |  |  |
| alternates with                        |                                                                                                    | 2. | Turn the device off and then on.                                                                                                    |  |  |
| To continue press 🗸                    | X Description                                                                                                    | 3. | Perform an NVRAM initialization. (See NVRAM initialization on page 160.)                                                                                                    |  |  |
|                                        | 0 Onboard NVRAM                                                                                                    | 4. | If the message persists, replace the formatter.                                                                                                    |  |  |
| 79.XXXX                                | A critical hardware error has occurred.                                                                                            | 1. | Turn the device off and then on.                                                                                                    |  |  |
| alternates with                        |                                                                                                    | 2. | If the message persists, contact HP support.                                                                                                    |  |  |
| To continue turn off then on           |                                                                                                    |    | пе ѕирроп.                                                                                                    |  |  |
| 8X.YYYY EIO ERROR                      | The EIO accessory card has encountered a critical error.                                                                           | 1. | Turn the device off and then on.                                                                                                    |  |  |
|                                        | chilear chor.                                                                                                    | 2. | Upgrade the Jetdirect firmware. See Upgrade the HP Jetdirect firmware on page 171.                                                                                                    |  |  |
|                                        |                                                                                                    | 3. | Try to determine whether the error occurs intermittently, while printing, or when turning on the device.                                                                                                    |  |  |
|                                        |                                                                                                    | 4. | If the error appears while printing, determine whether it occurs when printing from a specific computer, a specific application, or a specific file. If all other computers, applications, or file can print without the error, then the problem may be only within one print jo or computer. Make sure the computer |  |  |

| Control panel message                    | Description                                                                                                    | Recommended action                                                                                                    |  |
|------------------------------------------|----------------------------------------------------------------------------------------------------|----------------------------------------------------------------------------------------------------|--|
|                                          |                                                                                                    | has the most current printer drivers, or use a generic printer driver.                                                                                                    |  |
|                                          |                                                                                                    | 5. If the error occurs when the device is first turned on, turn off the device, disconnect the LAN cable, and then turn on the device. This process will determine if errors occur from the network connection. If errors do not appear when the LAN cable is unplugged, it is possible traffic or signal on the network might be causing the error. Make sure to try all solutions suggested, especially upgrading the Jetdirect firmware. |  |
|                                          |                                                                                                    | 6. Disable the print server.                                                                                                    |  |
|                                          |                                                                                                    | <ul> <li>For EIO print servers, remove the card.</li> </ul>                                                                                                    |  |
|                                          |                                                                                                    | For embedded print servers, use the <b>SERVICE</b> menu.                                                                                                    |  |
|                                          |                                                                                                    | <ol> <li>If the problem persists, contact<br/>HP Support.</li> </ol>                                                                                                    |  |
| 8X.YYYY EMBEDDED JETDIRECT<br>ERROR      | The HP Jetdirect embedded print server has encountered a critical error.                                                                                                    | 1. Turn the device off and then on.                                                                                                    |  |
| ERROR                                    | encountered a childar error.                                                                                                    | <ol> <li>Update the Jetdirect firmware. See<br/><u>Upgrade the HP Jetdirect firmware</u><br/>on page 171.</li> </ol>                                                                                                    |  |
|                                          |                                                                                                    | <ol> <li>If the problem persists, contact<br/>HP Support.</li> </ol>                                                                                                    |  |
| <date> <time></time></date>              | The device has an internal clock that tracks the date and time. You are prompted to set                                                                                                    | Press ✓ to change the date and time.                                                                                                    |  |
| To change press ✓  To skip, press STOP   | the correct date and time the first time you turn on the device.                                                                                                    | Press Stop to skip this step. You can set the date and time later by using the SYSTEM SETUP menu.                                                                                                    |  |
|                                          |                                                                                                    | If the prompt appears each time you turn on the device, the clock is not working correctly. Contact HP support.                                                                                                    |  |
| Access Denied MENUS LOCKED               | The device administrator has enabled the control-panel security mechanism. You cannot modify control-panel settings in this circumstance. The message disappears after a few seconds, and the device returns to <b>Ready</b> or <b>BUSY</b> state. | Contact the device administrator to change settings.                                                                                                    |  |
| ACTION NOT CURRENTLY AVAILABLE ON TRAY X | You are trying to set duplex registration for a tray that is configured for ANY SIZE or ANY                                                                                                    | Change the size setting for the tray.                                                                                                    |  |
| alternates with                          | <b>CUSTOM</b> . Duplex registration is not available when the tray size is set to either of these settings.                                                                                                    |                                                                                                    |  |
| Tray size cannot be ANY SIZE/ANY CUSTOM  |                                                                                                    |                                                                                                    |  |
| CHOSEN PERSONALITY NOT<br>AVAILABLE      | The device encountered a request for a personality that did not exist in the device.                                                                                                    | <ol> <li>Press   ✓ to continue.</li> </ol>                                                                                                    |  |
|                                          |                                                                                                    | 2. Try a different driver.                                                                                                    |  |

| Control panel message                             | Description                                                                                                    | Recommended action                                                                                                    |  |
|---------------------------------------------------|----------------------------------------------------------------------------------------------------|----------------------------------------------------------------------------------------------------|--|
| alternates with  To continue press   ✓            | The job is cancelled and no pages are printed.                                                                                                    |                                                                                                    |  |
| Cleaning                                          | The device is processing the cleaning page.                                                                                                    | No action necessary.                                                                                                    |  |
| CLOSE TOP COVER                                   | Door switch SW501 is signalling that the cartridge door is open. If the cartridge door is open, the main motor will not rotate during device power-up.                                                                               | The wires for switch SW501 are hard-wired to the ECU. Verify that the wires from the ECU are installed on the correct terminals o switch SW501.       |  |
| CLOSE TOP COVER AND FRONT DOOR                    | Door switch SW501 is signalling that the cartridge door is open. If the cartridge door is open, the main motor will not rotate during device power-up.                                                                               | The wires for switch SW501 are hard-wired to the ECU. Verify that the wires from the ECU are installed on the correct terminals o switch SW501.       |  |
| CODE CRC ERROR                                    | An error has occurred during a firmware                                                                                                    | Reinstall the firmware.                                                                                                    |  |
|                                                   | upgrade.                                                                                                    | 2. If the problem persists, contact HP Support.                                                                                                    |  |
| CreatingCLEANING PAGE                             | The device is generating a cleaning page.                                                                                                    | Load the cleaning page into tray 1.                                                                                                    |  |
|                                                   | The device returns to the <b>Ready</b> state after the cleaning page is printed.                                                                                                    | 2. Press Menu.                                                                                                    |  |
|                                                   |                                                                                                    | 3. Select <b>PRINT QUALITY</b> , and then press                                                                                                    |  |
|                                                   |                                                                                                    | <ol> <li>Select PROCESS CLEANING PAGE,<br/>and then press ✓</li> </ol>                                                                                |  |
| DATA RECEIVED                                     | The device received data and is waiting for a form feed. When the device receives another                                                                                                    | If the device is waiting for a form feed, press ✓ to continue.                                                                                        |  |
| alternates with                                   | file, the message disappears.                                                                                                    | •                                                                                                    |  |
| Ready                                             | The device is paused.                                                                                                    | If the device is paused, press Stop to continue.                                                                                                    |  |
| GENUINE HP SUPPLIES DESIGNED FOR<br><prod></prod> | This genuine HP supply was not designed for this device and is not supported. The device can print with this supply, but print quality                                                                                               | Replace this supply with a genuine HP suppl that is designed for this device.                                                                         |  |
| alternates with                                   | might be affected.                                                                                                    |                                                                                                    |  |
| Ready                                             |                                                                                                    |                                                                                                    |  |
| Incorrect                                         | The PIN number is incorrect.                                                                                                    | Contact the network administrator.                                                                                                    |  |
| INFLATE FAILURE                                   | An error has occurred during a firmware upgrade.                                                                                                    | 1. Reinstall the firmware.                                                                                                    |  |
|                                                   |                                                                                                    | <ol><li>If the problem persists, contact<br/>HP Support.</li></ol>                                                                                    |  |
| INSERT OR CLOSE TRAY XX                           | A tray is open and the device is trying to print from another tray.                                                                                                    | Close the tray indicated so that printing can continue.                                                                                               |  |
| INSTALL BLACK CARTRIDGE                           | The device detects the print cartridge by detecting a voltage differential within the cartridge. The photo-conductive drum connected to the high-voltage power supply provides the reference with which to measure the differential. | Verify that a print cartridge is installed in the device.                                                                                             |  |
|                                                   |                                                                                                    | <ol><li>Verify that the drum ground connector<br/>on the high-voltage power supply is<br/>correctly seated on the mechanical<br/>connector.</li></ol> |  |
|                                                   |                                                                                                    | <ol><li>Verify that the cartridge mechanism<br/>functions correctly. When the cartridge<br/>is removed from the device, the</li></ol>                 |  |

| Control panel message                     | Description                                                                                                    | Recommended action                                                                                                    |
|-------------------------------------------|----------------------------------------------------------------------------------------------------|----------------------------------------------------------------------------------------------------|
|                                           |                                                                                                    | mechanism swings outward, away from<br>the chassis. When the cartridge is<br>inserted into the device, the mechanism<br>closes toward the chassis. |
| Install supply                            | The print cartridge is missing.                                                                                                  | Install the missing cartridge. For more information, see Change the print cartridge                                                                |
| alternates with                           |                                                                                                    | on page 23.                                                                                                    |
| For status press 🗸                        |                                                                                                    |                                                                                                    |
| INSUFFICIENT MEMORY TO LOAD FONTS/DATA    | This message alternates with the name of the storage device. The storage device does not have enough memory to load the fonts or | Press 🟏 to continue printing without using the data.                                                                                               |
|                                           | other data.                                                                                                    | To solve the problem, increase the amount of memory for the device. Press ? for more information.                                                  |
| LOAD TRAY X <type> <size></size></type>   | Tray X is either empty or configured for a type and size other than that specified in the job.                                   | Press ? for help.                                                                                                    |
| alternates with                           | No other tray is available.                                                                                                    | or                                                                                                    |
| For help press ?                          |                                                                                                    | See <u>Load input trays on page 19</u> for more information.                                                                                       |
| LOAD TRAY X <type> <size></size></type>   | Tray X is either empty or configured for a type and size other than that specified in the job.                                   | Press ? for help.                                                                                                    |
| alternates with                           | and size other than that specified in the job.                                                                                   | or                                                                                                    |
| To use another tray press ✓               |                                                                                                    | Press ✓ to print from another tray. See <u>Load</u> input trays on page 19 for more information.                                                   |
| LOAD TRAY 1 PLAIN PAPER                   | Sensor PS902 in tray 1 cannot detect paper                                                                                       | Verify that paper is loaded in tray 1.                                                                                                    |
|                                           | in the tray.                                                                                                    | <ol><li>Verify that the sensor flag in tray 1 is fully<br/>functional. It should be unhindered and<br/>move freely when paper is loaded.</li></ol> |
|                                           |                                                                                                    | <ol><li>Verify that the sensor connector is firmly<br/>seated in connector J503 on the ECU.</li></ol>                                              |
| MANUALLY FEED <type> <size></size></type> | Tray 1 is empty and no other tray is available.                                                                                  | Load media into tray 1, and press ✓ to continue.                                                                                                   |
| alternates with                           |                                                                                                    | or                                                                                                    |
| For help press ?                          |                                                                                                    | Press ? for help.                                                                                                    |
|                                           |                                                                                                    | or                                                                                                    |
|                                           |                                                                                                    | See <u>Load input trays on page 19</u> for more information.                                                                                       |
| MANUALLY FEED <type> <size></size></type> | Media is in tray 1, but the print job requires a                                                                                 | Press ✓ to print from the tray.                                                                                                    |
| alternates with                           | specific type and size that is not currently available.                                                                          | or                                                                                                    |
| To continue press 🗸                       |                                                                                                    | Press ? for help.                                                                                                    |
|                                           |                                                                                                    | or                                                                                                    |
|                                           |                                                                                                    | See <u>Load input trays on page 19</u> for more information.                                                                                       |

| Control panel message                                     | Description                                                                                                 | Recommended action                                                                                                    |
|-----------------------------------------------------------|----------------------------------------------------------------------------------------------------|----------------------------------------------------------------------------------------------------|
| MANUALLY FEED <type> <size> alternates with</size></type> | No media is in tray 1, and a print job requires a specific type and size that is available in another tray. | Press ✓ to print from another tray. See <u>Load</u> input trays on page 19 for more information.                                     |
| To use another tray press ✓                               |                                                                                                    | or                                                                                                    |
|                                                           |                                                                                                    | Press ? for help.                                                                                                    |
| MANUALLY FEED OUTPUT STACK                                | The first side of a manual two-sided print job                                                              | Take the printed stack out of the output bin and reinsert it in tray 1 to print the second side                                      |
| alternates with                                           | has been printed and the device is paused until for the output stack is reinserted.                         | of the two-sided print job. Press $\checkmark$ to continue.                                                                          |
| Then press ✓ to print second sides                        |                                                                                                    |                                                                                                    |
| MEM TEST FAILURE REPLACE DIMM 1                           | The memory DIMM has failed.                                                                                 | Install a supported memory DIMM. See <u>Install</u> memory on page 26.                                                               |
| NON HP SUPPLY IN USE                                      | The device has detected that a non-HP supply is currently installed but ✓ was                               | If you believe you purchased an HP supply, go to <a href="https://www.hp.com/go/anticounterfeit">www.hp.com/go/anticounterfeit</a> . |
| alternates with Ready                                     | pressed to override the message.                                                                            | Service or repairs that are required as a result of using non-HP supplies are not covered under HP warranty.                         |
| NON HP SUPPLY INSTALLED                                   | A new, non-HP supply has been installed.<br>This message appears until an HP supply is                      | If you believe you purchased an HP supply, go to <a href="https://www.hp.com/go/anticounterfeit">www.hp.com/go/anticounterfeit</a> . |
| alternates with                                           | installed or you press $\checkmark$ .                                                                       |                                                                                                    |
| For help press ?                                          |                                                                                                    | Service or repairs that are required as a result of using non-HP supplies are not covered under HP warranty.                         |
|                                                           |                                                                                                    | To continue printing, press $\checkmark$ .                                                                                           |
| PAPER PATH JAM FRONT DOOR                                 | A page is jammed in the paper path.                                                                         | Open the front door and remove any jammed media.                                                                                     |
| alternates with                                           |                                                                                                    |                                                                                                    |
| For help press ?                                          |                                                                                                    |                                                                                                    |
| Paused                                                    | The device has paused.                                                                                      | Press Stop to resume printing.                                                                                                    |
| alternates with                                           |                                                                                                    |                                                                                                    |
| To return to Ready press the STOP key                     |                                                                                                    |                                                                                                    |
| Performing upgrade                                        | A firmware upgrade is in process.                                                                           | No action necessary. Do not turn off the device.                                                                                     |
| PRINTING STOPPED                                          | This message appears when a Print/Stop test                                                                 | Press ✓ to continue printing.                                                                                                    |
| To continue press ✓                                       | runs and the time expires.                                                                                  |                                                                                                    |
| PROCESSING DUPLEX JOB                                     | During duplex printing, the paper emerges for                                                               | Do not pick up pages until they come to rest in the output bin.                                                                      |
| alternates with                                           | a short time before it is pulled back into the device.                                                      |                                                                                                    |
| Do not grab paper until job completes                     |                                                                                                    |                                                                                                    |
| RAM DISK DEVICE FAILURE                                   | The RAM disk has failed.                                                                                    | Printing can continue for jobs that do not                                                                                           |
| alternates with                                           |                                                                                                    | require the RAM disk.                                                                                                    |
| Ready                                                     |                                                                                                    | To remove this message from the display, press ✓.                                                                                    |
| To clear press ✓                                          |                                                                                                    |                                                                                                    |

| Control panel message              | Description                                                                                | Recommended action                                                                                                    |  |
|------------------------------------|--------------------------------------------------------------------------------------------|----------------------------------------------------------------------------------------------------|--|
| RAM DISK FILE OPERATION FAILED     | The device received a PJL file system command that attempted to perform an                 | Printing can continue.                                                                                                    |  |
| alternates with                    | illogical operation (for example, to download a file to a non-existent directory).         | To remove this message from the display, press ✓.                                                                                                    |  |
| Ready                              | a lile to a non-existent directory).                                                       |                                                                                                    |  |
| To clear press 🗡                   |                                                                                            | If the message reappears, there might be a problem with the software program.                                                                                        |  |
| RAM DISK FILE SYSTEM IS FULL       | The device received a PJL file system command to store something on the file               | Use HP Web Jetadmin software to<br>delete files from the RAM disk memory                                                                                             |  |
| alternates with                    | system, but the file system is full.                                                       | and try again.                                                                                                    |  |
| Ready                              |                                                                                            | 2. To remove this message from the                                                                                                    |  |
| To clear press ✓                   |                                                                                            | display, press ✓.                                                                                                    |  |
| RAM DISK IS WRITE PROTECTED        | The file system is protected and no new files can be written to it.                        | To enable writing to the RAM disk<br>memory, use HP Web Jetadmin to turn                                                                                             |  |
| alternates with                    |                                                                                            | off write protection.                                                                                                    |  |
| Ready                              |                                                                                            | <ol><li>To remove this message from the display, press </li></ol>                                                                                                    |  |
| To clear press ✓                   |                                                                                            | display, press 🕶 .                                                                                                    |  |
| Receiving upgrade                  | A firmware upgrade is in progress.                                                         | Do not turn the device off until the device returns to <b>Ready</b> .                                                                                                |  |
| Replace supply                     | The print cartridge is out and needs to be                                                 | Install a new cartridge. For more information                                                                                                    |  |
| alternates with                    | replaced.                                                                                  | see Change the print cartridge on page 23.                                                                                                    |  |
| For status press 🗸                 |                                                                                            |                                                                                                    |  |
| Resend upgrade                     | The firmware upgrade was not successful.                                                   | Attempt the upgrade again.                                                                                                    |  |
| RFU LOAD ERROR                     | An error has occurred during a firmware upgrade.                                           | 1. Reinstall the firmware.                                                                                                    |  |
|                                    | upgraue.                                                                                   | 2. If the problem persists, contact HP Support.                                                                                                    |  |
| SIZE MISMATCH IN TRAY XX           | The tray is loaded with a media size that is different than the size for which the tray is | Make sure the media guides are adjusted correctly.                                                                                                    |  |
| alternates with                    | configured. Printing can continue from other trays, but not from this one.                 | In the PAPER HANDLING menu,                                                                                                    |  |
| Ready                              | days, but not nom this one.                                                                | configure the tray for the correct size.                                                                                                    |  |
| Sleep mode on                      | The device is in Sleep mode. Any button press or the receipt of data clears Sleep mode.    | No action necessary. The device automatically exits Sleep mode.                                                                                                    |  |
| STANDARD TOP BIN FULL              | The output-bin-full sensor (PS4) is signalling                                             | Empty the output bin. Printing resumes     automatically.                                                                                                    |  |
| alternates with                    | that the bin is full.                                                                      | automatically.                                                                                                    |  |
| Remove all paper from bin          |                                                                                            | <ol><li>If the problem persists, verify that the<br/>connector at sensor PS4 is fully seated<br/>The other end of the wiring is hard-wired<br/>to the ECU.</li></ol> |  |
| Tray X <type> <size></size></type> | The device is reporting the current                                                        | No action necessary.                                                                                                    |  |
| alternates with                    | configuration of tray X.                                                                   | Press <sup>♠</sup> to clear the message.                                                                                                    |  |
| To change size or type press ✓     |                                                                                            | Press ✓ to change the type or size.                                                                                                    |  |

| Control panel message                      | Description                                                                                                    | Recommended action                                                                                                   |  |
|--------------------------------------------|----------------------------------------------------------------------------------------------------|----------------------------------------------------------------------------------------------------|--|
|                                            |                                                                                                    | See <u>Load input trays on page 19</u> for more information.                                                         |  |
| TRAY XX EMPTY <type> <size></size></type>  | The tray is empty, but the current print job                                                                           | Fill the tray. The message indicates the type                                                                        |  |
| alternates with                            | does not require this tray.                                                                                            | and size of media for which the tray is currently configured.                                                        |  |
| Ready                                      |                                                                                                    |                                                                                                    |  |
| TRAY XX OPEN                               | The tray is open, but printing can continue.                                                                           | Close the tray.                                                                                                    |  |
| For help press ?                           |                                                                                                    |                                                                                                    |  |
| alternates with                            |                                                                                                    |                                                                                                    |  |
| Ready                                      |                                                                                                    |                                                                                                    |  |
| TRAY XX OPEN OR EMPTY                      | The tray is open or empty, but the current                                                                             | Close or fill the tray.                                                                                              |  |
| alternates with                            | print job does not require this tray.                                                                                  |                                                                                                    |  |
| Ready                                      |                                                                                                    |                                                                                                    |  |
| TYPE MISMATCH IN TRAY XX                   | The tray is loaded with a media type that is                                                                           | In the PAPER HANDLING menu, configure                                                                                |  |
| alternates with                            | different than the type for which the tray is configured. Printing can continue from other                             | the tray for the correct type.                                                                                       |  |
| Ready                                      | trays, but not from this one.                                                                                          |                                                                                                    |  |
| Unauthorized supply in use                 | The device has detected that a non-                                                                                    | If you believe you purchased an HP supply,                                                                           |  |
| alternates with                            | HP supply is currently installed and ✓ (override) was pressed.                                                         | go to <a href="https://www.hp.com/go/anticounterfeit">www.hp.com/go/anticounterfeit</a> .                            |  |
| Ready                                      |                                                                                                    | Service or repairs required as a result of using non-HP supplies are not covered under HP warranty.                  |  |
| USB ACCESSORY ERROR                        | The device has detected too much current on the USB storage accessory.                                                 | 1. Turn the device off.                                                                                              |  |
|                                            |                                                                                                    | 2. Remove the USB storage accessory.                                                                                 |  |
|                                            |                                                                                                    | 3. Replace the USB storage accessory.                                                                                |  |
|                                            |                                                                                                    | 4. Turn the device on.                                                                                               |  |
| USB Storage <x> not functional</x>         | The USB storage device is not working.                                                                                 | Replace the USB storage device.                                                                                      |  |
| USB STORAGE DEVICE FAILURE alternates with | The USB storage device has failed.                                                                                     | Printing can continue for jobs that do not require the storage device.                                               |  |
| Ready                                      |                                                                                                    | <ol> <li>To remove this message from the<br/>display, press ✓.</li> </ol>                                            |  |
| To clear press 🏏                           |                                                                                                    | If the message persists, turn the device off, remove and re-install the storage device, and then turn the device on. |  |
|                                            |                                                                                                    | 3. If the message persists, replace the storage device.                                                              |  |
| USB STORAGE FILE OPERATION FAILED          | The device received a PJL file system                                                                                  | Printing can continue.                                                                                               |  |
| alternates with                            | command that attempted to perform an illogical operation (for example, to download a file to a nonexistent directory). | To remove this message from the display,                                                                             |  |
| Ready                                      |                                                                                                    | press 🗸.                                                                                                    |  |

| Control panel message                  | Description                                                                                                    | Recommended action                                                                                                    |
|----------------------------------------|----------------------------------------------------------------------------------------------------|----------------------------------------------------------------------------------------------------|
| To clear press ❤                       |                                                                                                    | If the message reappears, a problem might exist in the software program.                                                    |
| USB STORAGE FILE SYSTEM IS FULL        | The device received a PJL file system                                                                              | Use HP Web Jetadmin software to  delete files from the storage devices and                                                  |
| alternates with                        | command that attempted to store something on the file system but was unsuccessful because the file system is full. | delete files from the storage device, and then try again.                                                                   |
| Ready                                  | because the me system is full.                                                                                     | 2. To remove this message from the                                                                                          |
| To clear press ✓                       |                                                                                                    | display, press <b>✓</b> .                                                                                                   |
| USB STORAGE IS WRITE PROTECTED         | The file system is protected and no new files can be written to it.                                                | To enable writing to the storage device,<br>use HP Web Jetadmin to turn off write                                           |
| alternates with                        | can be written to it.                                                                                              | protection.                                                                                                    |
| Ready                                  |                                                                                                    | 2. To remove this message from the display, turn the device off and then on.                                                |
| To clear press 🗸                       |                                                                                                    | display, turn the device on and then on.                                                                                    |
| USB STORAGE X REMOVED                  | The USB storage accessory was removed while the device was turned on.                                              | 1. Turn the device off.                                                                                                    |
|                                        | wille the device was tarried on.                                                                                   | 2. To continue using the USB storage accessory, reinstall it.                                                               |
|                                        |                                                                                                    | 3. Turn the device on.                                                                                                    |
| USE TRAY X <type> <size></size></type> | The device is offering a selection of alternate media to use for the print job.                                    | <ol> <li>Use ▲ and ▼ to highlight a different<br/>size or type, and then press ▼ to select<br/>the size or type.</li> </ol> |
|                                        |                                                                                                    | 2. Press ★ to return to the previous size or type.                                                                          |
|                                        |                                                                                                    | See <u>Load input trays on page 19</u> for more information.                                                                |

# Clear jams

Occasionally, media can become jammed during a print job. The following are some of the causes:

- Trays are loaded incorrectly or overfilled.
- Tray 2 or tray 3 is removed during a print job.
- The cartridge door is opened during a print job.
- The media that is being used does not meet HP specifications.
- The media that is being used is outside of the supported size range (see <u>Media specifications</u> on page 13).

### **Avoid jams**

Use this table to help avoid specific types of jams.

Table 6-1 Common causes of jams

| Cause                                                                                                    | Solution                                                                                                    |
|----------------------------------------------------------------------------------------------------|----------------------------------------------------------------------------------------------------|
| The print media does not meet HP recommended media storage and use specifications.                                  | Use only media that meets HP specifications. See <a href="Media specifications">Media specifications</a> on page 13 or the HP print media guide(available at <a href="www.hp.com/support/lipaperguide">www.hp.com/support/lipaperguide</a> ) for media recommendations.                                    |
| A supply item is installed incorrectly, which causes repeated jams.                                                 | Verify that the print cartridge and the fuser are correctly installed.                                                                                                    |
| An input tray is loaded incorrectly.                                                                                | Remove any excess media from the input tray. Make sure that the stack of media fits below the indicators inside of the tray.                                                                                                    |
| The print media is skewed.                                                                                          | The tray guides are not adjusted correctly. Adjust the guides to hold the media firmly in place without bending it. If media heavier than 120 g/m $^2$ (32 lb) is loaded into tray 2 or tray 3, the media might skew.                                                                                      |
| The print media is binding or sticking together.                                                                    | Remove the media and flex it, rotate it 180 degrees, or flip it over. Reload the media into the tray. Do not fan media.                                                                                                    |
| The page is removed before it settles into the output bin.                                                          | Wait until the page completely exits the output delivery assembly before you attempt to remove it.                                                                                                    |
| When you are using the duplex print feature, the page is removed before the second side of the document is printed. | Print the document again. During the duplex operation, the page will partially protrude from the output delivery assembly (when the page is being reversed). Do not attempt to grab or remove the page. Wait until the page completely exits the output delivery assembly before you attempt to remove it. |
| The print media is in poor condition.                                                                               | Replace the print media.                                                                                                    |
| The print media is not picked up by the internal rollers from tray 2, tray 3, or tray 4.                            | Remove the top sheet of media. If the media is heavier than 120 g/m $^2$ (32 lb), it might not be picked up correctly from the tray.                                                                                                    |
| The print media has rough or jagged edges.                                                                          | Replace the media.                                                                                                    |
| The print media is perforated or embossed.                                                                          | If the media does not separate easily, you might need to feed single sheets from tray 1.                                                                                                    |

Table 6-1 Common causes of jams (continued)

| Cause                                                              | Solution                                                                                                    |
|--------------------------------------------------------------------|----------------------------------------------------------------------------------------------------|
| The device supply items have reached the end of their useful life. | Check the device control panel for messages that prompt you to replace supplies, or print a supplies status page to verify the remaining life of the supplies. |
| The print media was not stored correctly.                          | Replace the print media. The media should be stored in its original packaging and in a controlled environment.                                                 |

### **Typical jam locations**

The following illustration shows the four locations at which jams can occur.

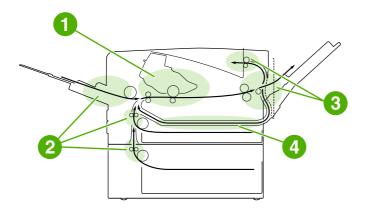

Print-cartridge area (see Clear jams from the print-cartridge area on page 153)

Input-tray areas (see Clear jams from the input-tray areas on page 151)

Output-bin areas (see Clear jams from the output-bin areas on page 154)

Duplexer area (applies only to models that include a duplexer) (see Clear jams from the optional duplexer on page 155)

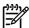

**NOTE** Find and remove the jammed media by using the instructions that are provided in this section. If the location of the jam is not obvious, look first in the print cartridge area. Be sure to remove all torn pieces of media that remain in the device. Loose toner might remain in the device after a jam. This should clear after a few sheets have been printed.

#### Jam detection

The following illustration shows the paper detection sensors in the device that determine when a jam has occurred.

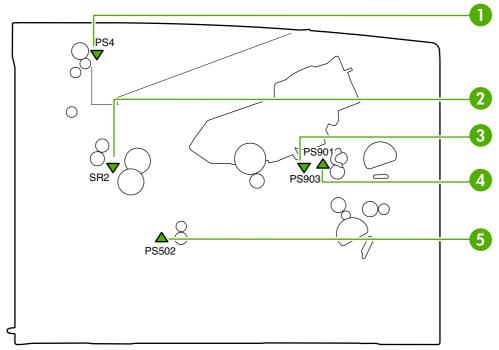

Figure 6-1 Jam-detection sensors

| 1 | Output-bin-full sensor (PS4) |
|---|------------------------------|
| 2 | Delivery sensor (SR2)        |
| 3 | Top-of-page sensor (PS901)   |
| 4 | Paper-width sensor (PS903)   |
| 5 | Duplex sensor (PS502)        |

The device determines if a jam has occurred by determining whether paper is present at the sensor or not at a specified time in the printing process. The printing process timing is stored in the device memory. If the device determines that a jam has occurred, it stops the printing operation and produces a control-panel error message. The table below describes the two different types of jams.

| Jam type           | Description                                                                                                    |  |
|--------------------|----------------------------------------------------------------------------------------------------|--|
| Residual jam       | The device determines that a residual paper jam has occurred if any of the following sensors detects paper when starting the initialization at power-up or when a door is closed.                                                                    |  |
|                    | Top of page sensor (PS901)                                                                                                    |  |
|                    | Delivery sensor (SR2)                                                                                                    |  |
|                    | Paper width sensor (PS903)                                                                                                    |  |
|                    | Duplex sensor (PS502)                                                                                                    |  |
| Delivery delay jam | The device determines that a delivery delay jam has occurred if the paper full sensor (PS4) does not detect the leading edge of paper within a specified amount of time after the top of page sensor (PS901) has detected the leading edge of paper. |  |

### Clear jams from the input-tray areas

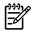

**NOTE** To remove media from the tray 1 area, slowly pull the media out of the device. For all other trays, complete the following procedure.

1. Slide the tray out of the device, and remove any damaged paper from the tray.

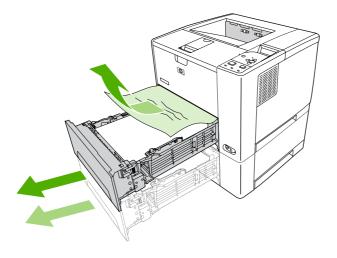

2. If the edge of the paper is visible in the feed area, slowly pull the paper down and out of the device. If the paper is not visible, look in the cartridge-door area.

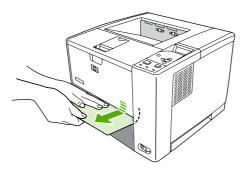

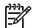

**NOTE** Do not force the paper if it will not move easily. If the paper is stuck in a tray, try removing it through the tray above (if applicable) or through the cartridge-door area.

3. Before replacing the tray, make sure the paper is flat in the tray at all four corners and below the tabs on the guides.

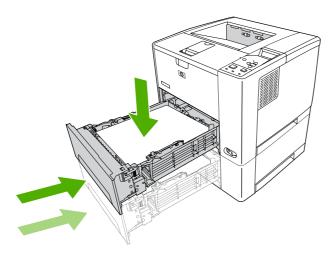

4. Open and close the cartridge door to clear the jam message.

If a jam message persists, there is still media in the device. Look for media in other locations.

### Clear jams from the print-cartridge area

Open the cartridge door and remove the print cartridge.

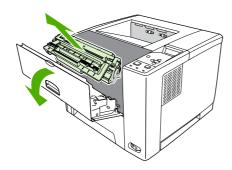

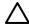

**CAUTION** To prevent damage to the print cartridge, do not expose it to light for more than a few minutes.

2. Slowly pull the media out of the device. Be careful to not tear the media.

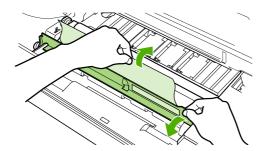

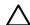

**CAUTION** Avoid spilling loose toner. Use a dry, lint-free cloth, to clean any toner that might have fallen into the device. If loose toner falls into the device, it might cause temporary problems with print quality. Loose toner should clear from the paper path after a few pages are printed. If toner gets on your clothing, wipe it off with a dry cloth and wash clothing in cold water. (Hot water sets toner into fabric.)

3. Replace the print cartridge, and then close the cartridge door.

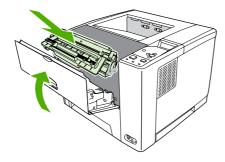

If a jam message persists, there is still media in the device. Look for media in other locations.

### Clear jams from the output-bin areas

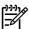

**NOTE** If media is jammed in the top output area, but most of the media is still inside the device, it is best to remove it through the rear door.

1. Open the rear door. (The rear output bin might be hard to open. If necessary, pull hard to open it.) Let the rear door drop completely open.

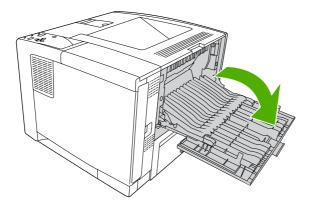

2. Grasp both sides of the media, and slowly pull the media out of the device. (There might be loose toner on the media. Be careful not to spill it on yourself or into the device.)

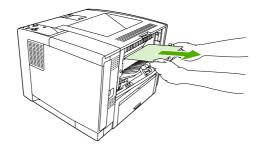

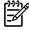

**NOTE** If media is difficult to remove, try opening the cartridge door and removing the print cartridge to release pressure on the media.

3. Close the rear door. (The clips automatically return to their original positions when the rear door is closed.)

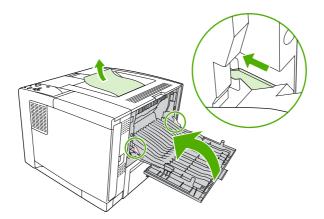

4. Open and close the cartridge door to clear the jam message.

If a jam message persists, there is still media in the device. Look for media in other locations.

### Clear jams from the optional duplexer

1. Remove tray 2 from the device.

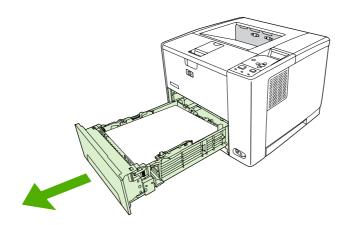

2. Push the green button on the top right front of the tray 2 opening to access the duplex paper path.

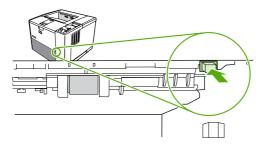

3. Reach in and pull out the jammed paper.

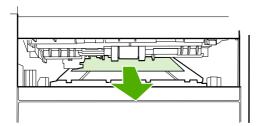

**4.** Push the bottom of the duplex access plate back up until it clicks into place on both sides (both sides need to be engaged).

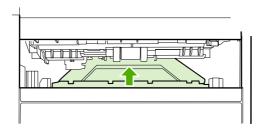

5. Reinstall tray 2.

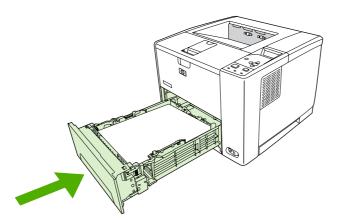

**6.** Open and close the cartridge door to clear the jam message.

# Interface troubleshooting

The following sections provide instructions for interface troubleshooting.

#### **Communications checks**

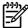

NOTE Communication problems are normally the customer's responsibility. Time spent attempting to resolve these problems might not be covered by the Hewlett-Packard product warranty. Refer the customer to the network administrator for assistance in troubleshooting network problems.

If the device is not connected directly to a Windows or MS-DOS-based host, see EIO troubleshooting on page 157.

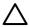

**CAUTION** HP LaserJet printers are not designed to work with mechanical switch-box products that don't have correct surge protection. These devices generate high transient voltages that cause permanent damage to the formatter. This circumstance is not covered by the Hewlett-Packard product warranty.

### Computer direct connect (parallel) test

After the device is installed, verify communications by bypassing the Windows driver between the device and the IBM-compatible computer. Type the following information at the MS-DOS prompt:

C:\DIR>LPT1 Enter (for printing to parallel port #1)

The device should print a directory listing of the C:\ directory. You might need to press ✓ on the control panel to print the data that is in the buffer.

### **EIO troubleshooting**

If the device contains an optional HP Jetdirect print server, and you cannot communicate with the device over the network, verify that the print server is operating. Print a configuration page (see Use information pages on page 38). If the Jetdirect card does not appear under "Installed personalities and options" on the configuration page, reseat or replace the Jetdirect EIO card. See the troubleshooting section of the HP Jetdirect Print Server Software Administrators Guide.

When the HP Jetdirect print server is installed correctly, print a Jetdirect page (this page automatically prints when a Jetdirect print server is installed and a configuration page is printed). See Use information pages on page 38. The Jetdirect page contains valuable network-related information about the device.

The following illustration shows the contents of the Jetdirect page.

### Jetdirect page

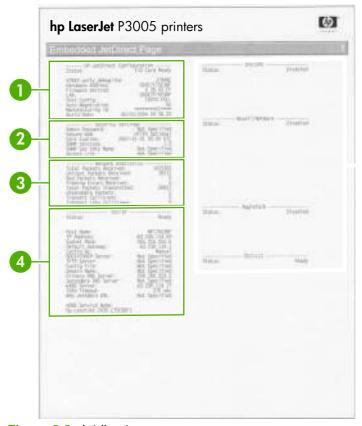

Figure 6-2 Jetdirect page

- HP Jetdirect Configuration If the EIO Jetdirect card is installed correctly and the device completes its internal diagnostics, the I/O CARD READY status message prints. If communication is lost, an I/O NOT READY status message prints, followed by a two-digit error code. See the HP Jetdirect Network Interface Configuration Guide for further details and recommended action.
- Network Statistics This block indicates that network activity has been occurring. Bad packets, framing errors, unsendable packets, and collisions should be minimal. If a high percentage (greater than one percent) of these occur, contact the network administrator. All of the statistics are set to zero when the device is turned off.
- TCP/IP In this block, the default IP address is "192.0.0.192." You can operate the device by using this default address. The error message ARP DUPLICATE ADDRESS might appear in this block. This is an acceptable error code if the TCP/IP protocol is not being used. Check with the network administrator to determine the correct IP address for the device. To configure the device's IP address, go to the control panel EIO menu, select CFG NETWORK=YES, select CFG TCP/IP=YES, and then select BOOTP=NO.
- 4 Novell/NetWare This block should state the name of the Novell printer server to which the device is connected. If the node name reads "NPIxxxxxx" (where xxxxxx = the last six digits of the EIO LAN address), the EIO card has not been configured for a Novell server. This could indicate that the card is operating under protocol other than Novell. Check with the network administrator to determine what node name might be appropriate.

### **Network printing problems**

- 1. Verify that the network cable is securely connected to the device and to the network.
- 2. Verify that the Jetdirect LED on the formatter is lit.

- Print a configuration page to verify that the I/O card is ready (see Use information pages on page 38). An HP Jetdirect configuration page also will print.
- On the HP Jetdirect configuration page, confirm the following settings:
  - Under HP Jetdirect Configuration, the status us "I/O Card Ready".
  - The status is "Ready".
  - An IP address is listed.
  - The configuration method (Config by:) is listed correctly. See the network administrator if you are not sure which method is correct.
  - The domain name is listed correctly.
- Perform a ping test to verify that the device is communicating with other devices on the network.
  - a. Press Menu.
  - b. Use ▼ to select **CONFIGURE DEVICE**, and the press ✓.
  - Use  $\nabla$  to select I/O, and the press  $\checkmark$ . C.
  - Use ▼ to select **EMBEDDED JETDIRECT MENU**, and the press ✓. d.
  - Use ▼ to select **DIAGNOSTICS**, and the press ✓. e.
  - Use  $\nabla$  to select **PING TEST**, and the press  $\checkmark$ . f.
  - Set the following menu items g.
    - **DEST IPv4**: Type the IP address from the configuration page.
    - **PACKET SIZE: 64**
    - TIMEOUT: 1 second
    - COUNT: 4
    - **PRINT RESULTS: YES**
    - **EXECUTE**: YES

The ping test starts automatically after the EXECUTE setting is set. If the test was successful, a page that shows the ping test results will print.

- Print the job from another computer.
- 7. To verify that the device works with a computer, connect the device directly to the computer. You will have to reinstall the printing software. Print a document from a program that has printed correctly in the past. If the job prints, a problem with the network might exist.

# Service mode functions

#### **Cold reset**

A cold reset unlocks menus that have been previously locked and sets all control panel menu items (including EIO settings) back to the factory defaults. However, it *does not* clear the values in the **SERVICE** menu (such as the serial number and page counts).

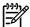

**NOTE** Before performing a cold reset, print a menu map and a configuration page (see <u>Use information pages on page 38</u>). Use the information on the configuration page to reset any customer-set device configuration values that the cold reset procedure changes.

- Turn the device off.
- 2. Turn the device on. When the memory count begins, press and hold the ✓ button. Continue holding down the ✓ button until all three device control-panel lights flash once and then remain on. This might take up to 10 seconds.
- After the message SELECT LANGUAGE appears on the display, press the ▲ button or the ▼ button until COLD RESET is highlighted.
- Press 

  ✓. The device performs a cold reset and then continues its power-on sequence.
- 5. Check all I/O settings and reset any customer-set device configuration values.

#### **NVRAM** initialization

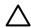

**CAUTION** Initializing the NVRAM resets the serial number, the event log, the page counts, and the EIO card (initializing the NVRAM resets **SERVICE** menu values to factory defaults). Use the service menu to restore the serial number and page counts. Also reconfigure any computers that print to this device so that the computers can recognize the device. Initialize the NVRAM only when absolutely necessary. In most situations, use a cold reset rather than a NVRAM initialization to reset device settings (this will retain the values in the **SERVICE** menu).

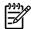

**NOTE** Before performing a NVRAM initialization, print a menu map and a configuration page (see <u>Use information pages on page 38</u>). Use the information on the configuration page to reset any customer-set device configuration values that the NVRAM initialization procedure changes. Take special note of the total page count, maintenance count, and the serial number.

- 1. Remove any installed accessories.
- 2. Turn the device off.
- 3. Turn the device on. When the memory count begins, press and hold the ▼ button. Continue holding down the ▼ button until all three device control-panel lights flash once and then remain on. This might take up to 10 seconds.
- Press the ▲ button.
- 5. Press the Menu button. The display should show **SKIP DISK LOAD**.
- 6. Press the ▲ button until **NVRAM INIT** is highlighted.
- 7. Press ✓. The device initializes NVRAM and then continues the power-on sequence.

### Hard-disk initialization

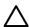

**CAUTION** A hard-disk initialization erases and reformats the device hard disk. Perform a hard-disk initialization only if an error code on the control panel indicates an EIO disk error. Always try initializing the hard disk before replacing it.

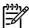

**NOTE** Before performing a hard-disk initialization, print a menu map and a configuration page (see <u>Use information pages on page 38</u>). Use the information on the configuration page to reset any customer-set device configuration values that the hard-disk initialization procedure changes.

- Turn the device off.
- 2. Turn the device on. When the memory count begins, press and hold the Menu button. Continue holding down the Menu button until all three device control-panel lights flash once and then remain on. This might take up to 10 seconds.
- 3. Press the <sup>5</sup> button. The display should show **INITIALIZE DISK**.
- Press 

  ✓. The device initializes the hard disk and continues the power-on sequence.

### Skip disk-load

When the power is turned on the device begins the power-on sequence. By performing a power-on bypass, you can cause the device to resume the power-on sequence but not to recognize any installed EIO hard disk. This can be helpful in isolating EIO hard-disk errors.

- Turn the device off.
- 2. Turn the device on. When the memory count begins, press and hold the ▼ button. Continue holding down the ▼ button until all three device control-panel lights flash once and then remain on. This might take up to 10 seconds.
- 3. Press the **\( \Lambda \)** button, and then press the Menu button.
- Press the ▲ button or the ▼ button until SKIP DISK LOAD is highlighted.
- 5. Press ✓. The device continues the power-on sequence but ignores an installed EIO hard disk.

#### Self test

This procedure is a remnant of previous products and no longer provides a test of the device.

## Service menu (service PIN codes)

Authorized HP service technicians can use this menu to gain access to device settings that are reserved for service personnel. The **SERVICE** menu is protected by use of a personal identification number (PIN). When you select **SERVICE** from the list of menus, you are prompted to type an eight-digit PIN code.

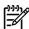

**NOTE** The device automatically exits the **SERVICE** menu after about one minute if no menu items are selected or changed.

ENWW Service mode functions 161

Use the PIN code 10300506 for the HP LaserJet P3005 Series printer.

- 1. Press Menu. Use the ▲ button or the ▼ button to scroll to SERVICE, and then press ✓.
- 2. Press the ▲ button or the ▼ button until the first digit of the PIN code appears. Press ✓ to save that digit. Repeat this selection procedure until you have typed the entire eight-digit PIN code. You can use the ⁵ button to return to a PIN digit. When the last digit is saved, the SERVICE submenu appears on the control-panel display.
- 3. Use the ▲ button or the ▼ button to scroll to the menu item that you want, and then press ✓.
- CLEAR EVENT LOG. Select this item to clear (reset to zero) the internal event log.
- ENGINE CYCLES. Select this item to set the total number of pages that have been printed to-date.
   Typically this is required only when a new formatter is installed.
- REFURBISH CYCLE COUNT. Select this item to reset the device page count after the device engine has been refurbished.
- SERIAL NUMBER. Select this item to update the serial number if you replace the formatter.
- **SERVICE ID**. Select this item to specify the date when the device was first used, rather than the date when a replacement formatter is installed. See <u>Service ID on page 162</u>.
- COLD RESET PAPER. Select this item to reset the default paper size when you replace the
  formatter or restore factory settings (see <u>Cold reset on page 160</u>). When you replace a formatter
  or restore factory settings in a country/region that uses A4 as the standard paper size, use this
  item to reset the default paper size to A4. Letter and A4 are the only cold-reset values available.

### Service ID

This information appears on the configuration page (see <u>Use information pages on page 38</u>), which eliminates the need for customers to keep paper receipts for proof of the warranty. Because the device does not have an internal clock, the availability of the service ID date depends on the device being connected to a source that can provide the date, in this case a time server on the same network as the device. When the device is not connected to a date source, the service ID is not available, and **00000** appears on the configuration page.

### Restoring the service ID

If you replace the formatter, the date is lost. Use this menu item to reset the value to the date that the device was first used. The date format is YYDDD. Use the following procedure to calculate the date.

- 1. To calculate YY, subtract 1990 from the calendar year. For instance, if the device was first used in 2002, calculate YY as follows: 2002 1990 = 12 (YY = 12).
- 2. To calculate DDD, use the following formula: 30 (calendar month 1) + calendar day = DDD. If the calendar day is 31, use 30 instead. For instance, if the printer was first used on October 17, calculate DDD as follows:
  - a. Subtract 1 from 10 (October is the tenth month of the year): 10 1 = 9.
  - **b.** Multiply 9 by 30:  $9 \times 30 = 270$ .
  - **c.** Add 17 to 270: 270 + 17 = 287 (DDD = 287).

#### Convert the service ID to an actual date

You can use the device service ID number to determine whether the device is still under warranty. Use the following procedure to convert the service ID into the installation date.

- 1. Add 1990 to YY to determine the actual year that the device was installed.
- 2. Divide DDD by 30 and add 1 to the remainder. The total is the month.
- 3. The remainder from the calculation in step 2 is the day of the month.

Using the Service ID 12287 as an example, the date conversion is as follows:

- 12 + 1990 = 2002, so the year is 2002.
- 287 divided by 30 = 9 with a remainder of 17. Add 1 to 9 to get 10 so the month is October.
- The remainder (from the above calculation) is 17, so that is the day of the month.
- The complete date is 17-October-2002.

A six-day grace period is built into the date system.

ENWW Service mode functions 163

# **Troubleshooting tools**

### **Control-panel menus**

Press Menu to open the control-panel menus. Use the  $\triangle$  button or the  $\nabla$  button to scroll through the menus that appear. Press  $\checkmark$  to select the appropriate option. The high-level menus appear in the following order:

| Main menus | SHOW ME HOW      |
|------------|------------------|
|            | RETRIEVE JOB     |
|            | INFORMATION      |
|            | PAPER HANDLING   |
|            | CONFIGURE DEVICE |
|            | DIAGNOSTICS      |
|            | SERVICE          |

### **Diagnostics menu**

Administrators can use this menu to isolate parts and to troubleshoot jam and print-quality issues.

The following section lists the settings and their possible values in the **DIAGNOSTICS** menu. The default value for each setting is the one that has an asterisk (\*) next to it.

Table 6-2 Diagnostics menu

| Item            | Values              | Explanation                                                                                                    |
|-----------------|---------------------|----------------------------------------------------------------------------------------------------|
| PRINT EVENT LOG | No values available | Press ✓ to generate a list of the 50 most recent entries in the event log. The printed event log shows the error number, page count, error code, and description or personality that was in use when the event occurred. |
| SHOW EVENT LOG  | No values available | Press ✓, and then use the ▲ button or the ▼ button to scroll through the event log contents.                                                                                                    |

Table 6-2 Diagnostics menu (continued)

| Item Values                                                             |         |                     | Explanation                                                      |                                                                                                    |
|-------------------------------------------------------------------------|---------|---------------------|------------------------------------------------------------------|----------------------------------------------------------------------------------------------------|
| PAPER PATH                                                              |         | No values available |                                                                  | Generate a test page, which is useful for testing the paper-<br>handling features of the device.                                                                                                    |
| <ul><li>PRINT TE</li><li>SOURCE</li><li>DUPLEX</li><li>COPIES</li></ul> | SI PAGE | PRINT TEST PAGE     |                                                                  | Press the $\checkmark$ to start the paper-path test using the source (tray), destination (output bin), duplex, and number of copies settings that you set in the other items on the <b>PAPER PATH TEST</b> menu. Set the other items before selecting <b>PRINT TEST PAGE</b> .                                                                                                    |
| • COPIES                                                                |         |                     | ALL TRAYS TRAY 1  * TRAY 2 TRAY N  UPLEX *OFF ON  OPIES *1 10 50 | Select the tray for the paper path that you want to test. You can select any tray that is installed. Select <b>ALL TRAYS</b> to test the paper path for every tray. Paper must be loaded in the selected trays.  Determine whether or not the paper goes through the duplexer during the paper path test. This item is available only if the duplexer is installed.  Set how many sheets of media are used from each tray during the paper-path test. |
|                                                                         |         | •                   | 100<br>500                                                       |                                                                                                    |

# **Test pages**

Printing test pages helps you determine whether or not the device engine and the formatter are functioning.

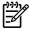

**NOTE** Information pages also can be used to solve device issues. See <u>Use information</u> pages on page 38.

### **Engine-test page**

To verify that the device engine is functioning, print an engine-test page.

- 1. Remove the right-side cover (see Right-side cover on page 69).
- 2. Press the engine-test-page button (callout 1) near the formatter.

ENWW Troubleshooting tools 165

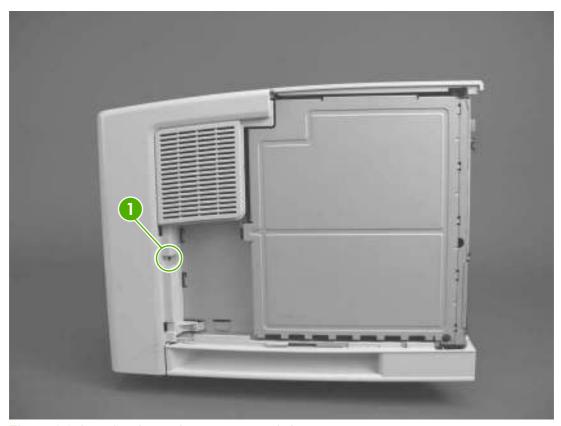

Figure 6-3 Locating the engine-test-page switch

The test page should have a series of horizontal lines. The test page prints from the last tray that the device used to print, unless the device has been turned off and then turned on again since the most recent print job. If the device has been turned off and then on again since the most recent print job, then the page will print from tray 2. The device continuously prints test pages as long as the test-page switch is depressed. The device will not print a test page if it is in Sleep mode.

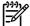

**NOTE** A damaged formatter might interfere with the engine test. If the engine test page does not print, try removing the formatter and performing the engine test again. If the engine test is then successful, the problem is in the formatter, the control panel, or the cable that connects them.

### Formatter test page

To verify that the formatter is functioning, print a configuration page. See <u>Use information pages</u> on page 38.

# Image defect ruler

Use a ruler to measure occurrences of repetitive image defects to help solve image quality problems. Place the ruler next to the first occurrence of the defect on the page. Find the distance between identical defects and use the figure below to identify the component that is causing the defect.

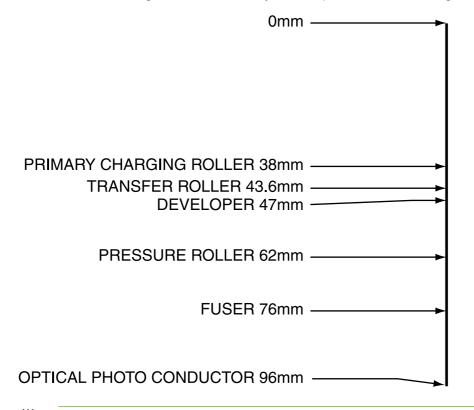

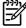

**NOTE** When printing this defect ruler, verify that any scaling options in the printer driver are disabled.

ENWW Troubleshooting tools 167

# Upgrade the firmware

The device has remote firmware update (RFU) capability. Use the information in this section to upgrade the device firmware. The overall process involves the following steps:

- 1. Determine the current level of firmware that is installed on the device.
- 2. Go to the HP Web site and find out whether a firmware update is available. If an update is available, download the latest firmware to your computer.
- 3. Transfer the new firmware from your computer to the device.

### Determine the current firmware version

- 1. Print a configuration page. See <u>Use information pages on page 38</u>.
- 2. Locate the Firmware Datecode entry in the **Printer Information** section. The firmware datecode has this format: YYYYMMDD XX.XXX.X. The first string of numbers is the date, where YYYY represents the year, MM represents the month, and DD represents the date. For example, a firmware datecode of that begins with 20040225 represents February 25, 2004.

### Download the new firmware from the HP Web site

To find the most recent firmware upgrade, go to <a href="www.hp.com/go/LJP3005\_software">www.hp.com/go/LJP3005\_software</a>. This page provides instructions for downloading the new firmware version.

### Transfer the new firmware to the device

Use one of the following methods to update the firmware.

### Use FTP to upgrade the firmware on a network connection

1. Take note of the IP address on the HP Jetdirect page. The HP Jetdirect page is the second page that prints when you print the configuration page.

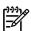

**NOTE** Before upgrading the firmware, make sure that the device is not in Sleep mode. Also make sure that any error messages are cleared from the control-panel display.

- 2. Open an MS-DOS command prompt on your computer.
- 3. Type: ftp <TCP/IP ADDRESS>. For example, if the TCP/IP address is 192.168.0.90, type ftp 192.168.0.90.
- 4. Press Enter on the keyboard.
- 5. When prompted for the user name, press Enter.
- 6. When prompted for the password, press Enter.
- 7. Type bin at the command prompt.
- 8. Press Enter. The message **200 Types set to I, Using binary mode to transfer files** appears in the command window.
- 9. Type put <filename> where <filename> is the name of the .RFU file that was downloaded from the Web, including the path. For example, type put C:\LJ\P3005FW.RFU, and then press Enter.

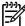

NOTE If the file name or path includes a space, enclose the file name or path in quotation marks. For example, type put "C:\MY DOCUMENTS\LJ\P3005FW.RFU"

The following series of messages appears in the command window:

200 PORT command successful

150 Opening BINARY mode data connection

226 Ready

226 Processing Job

226 Transfer complete

Then, a message that contains the transfer-speed information appears.

10. The download process begins and the firmware is updated on the device. This can take approximately five minutes. Let the process finish without further interaction with the device or computer.

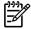

**NOTE** The device automatically turns off and then on again after processing the upgrade.

- 11. At the command prompt, type: bye to exit the FTP command.
- **12.** At the command prompt, type: exit to return to the Windows interface.

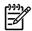

NOTE The device can receive an .RFU file update as long as it is in a "ready" state.

The elapsed time for an update depends on the I/O transfer time, as well as the time that it takes for the device to reinitialize. The I/O transfer time depends on a number of things, including the speed of the host computer that is sending the update. If the remote firmware update process is interrupted before the firmware is downloaded (while **Receiving Upgrade** appears on the control-panel display), the firmware file must be sent again. If power is lost during the flash DIMM update (while the **Performing Upgrade** message appears on the control-panel display), the update is interrupted and the message **Resend Upgrade** appears (in English only) on the control-panel display. In this case, you must send the upgrade by using the parallel port. Finally, any jobs that are ahead of the RFU job in the queue are completed before the update is processed.

### Use HP Web Jetadmin to upgrade the firmware

This procedure requires that you install HP Web Jetadmin Version 7.0 or later on the computer.

- Start HP Web Jetadmin.
- Open the Device Management folder in the drop-down list in the Navigation panel. Navigate to the Device Lists folder.
- Expand the Device Lists folder and select All Devices. Locate the device in the list, and then click to select it.
  - If you need to upgrade the firmware for multiple devices, select all of them by pressing the Ctrl key as you click the name of each device.
- Locate the drop-down box for **Device Tools** in the upper-right corner of the window. Select **Update** Printer Firmware from the action list.

- 5. If the name of the .RFU file is not listed in the All Available Images box, click Browse in the Upload New Firmware Image dialog box and navigate to the location of the .RFU file that you downloaded from the Web. If the filename is listed, select it.
- **6.** Click **Upload** to move the .RFU file from the computer hard drive to the HP Web Jetadmin server. After the upload is complete, the browser window refreshes.
- 7. Select the .RFU file from the **Printer Firmware Update** drop-down menu.
- 8. Click **Update Firmware**. HP Web Jetadmin sends the selected .RFU file to the device. The control panel shows messages that indicate the progress of the upgrade. At the end of the upgrade process, the control panel shows the **Ready** message.

### **Use MS-DOS commands to upgrade the firmware**

1. Open a command prompt or an MS-DOS window, and then type the following: copy /B
<FILENAME> \\<COMPUTERNAME>\<SHARENAME>, where <FILENAME> is the name of
the .RFU file (including the path), <COMPUTERNAME> is the name of the computer from which
the device is being shared, and <SHARENAME> is the device share name. For example: C:
\>copy /b C:\P3005FW.RFU \\YOUR\_SERVER\YOUR\_COMPUTER.

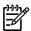

NOTE If the file name or path includes a space, enclose the file name or path in quotation marks. For example, type: C:\>copy /b "C:\MY DOCUMENTS\P3005FW.RFU" \YOUR\_SERVER\YOUR\_COMPUTER.

 Press Enter on the keyboard. The control panel shows a message that indicates the progress of the firmware upgrade. At the end of the upgrade process, the control panel shows the Ready message. The message 1 file(s) copied appears on the computer screen.

### **Upgrade the HP Jetdirect firmware**

The HP Jetdirect network interface in the device has firmware that can be upgraded separately from the device firmware. This procedure requires that you install HP Web Jetadmin Version 7.0 or later on the computer. Complete the following steps to update the HP Jetdirect firmware by using HP Web Jetadmin.

- 1. Open the HP Web Jetadmin program.
- Open the Device Management folder in the drop-down list in the Navigation panel. Navigate to the Device Lists folder.
- 3. Select the device that you want to update.
- 4. In the **Device Tools** drop-down list, select **Jetdirect Firmware Update**.
- 5. Under **Jetdirect firmware version**, the HP Jetdirect model number and current firmware version are listed. Make a note of these.
- 6. Go to <a href="https://www.hp.com/go/wja\_firmware">www.hp.com/go/wja\_firmware</a>.
- 7. Scroll down to the list of HP Jetdirect model numbers and find the model number you wrote down.
- 8. Look at the current firmware version for the model, and see if it is later than the version you wrote down. If it is, right-click on the firmware link, and follow the instructions on the Web page to download the new firmware file. The file must be saved into the <drive>:\PROGRAM FILES\HP WEB JETADMIN\DOC\PLUGINS\HPWJA\FIRMWARE\JETDIRECT folder on the computer that is running the HP Web Jetadmin software.
- 9. In HP Web Jetadmin, return to the main device list and select the device again.
- 10. In the Device Tools drop-down list, select Jetdirect Firmware Update again.
- 11. On the HP Jetdirect firmware page, the new firmware version is listed under **Jetdirect Firmware**Available on HP Web Jetadmin. Click the **Update Firmware Now** button to update the Jetdirect firmware.

ENWW Upgrade the firmware 171

# **Troubleshoot general printing problems**

#### The device selects media from the wrong tray.

| Cause                                                                                | Solution                                                                                                    |
|--------------------------------------------------------------------------------------|----------------------------------------------------------------------------------------------------|
| The tray selection in the software program might be incorrect.                       | For many software programs, the paper tray selection is found on the <b>Page Setup</b> menu within the program.  |
|                                                                                      | Remove any media in other trays to make the device select from the correct tray.                                 |
|                                                                                      | For Macintosh computers, use the HP LaserJet Utility to change the priority of the tray.                         |
| The configured size does not match the size of the media that is loaded in the tray. | Through the control panel, change the configured size to match the size of the media that is loaded in the tray. |

### The device does not pull media from a tray.

| Cause                                 | Solution                                                                                                    |
|---------------------------------------|----------------------------------------------------------------------------------------------------|
| The tray is empty.                    | Load media in the tray.                                                                                                    |
| The paper guides are set incorrectly. | To set the guides correctly, see the user guide.                                                                                           |
|                                       | For the 500-sheet tray, make sure that the leading edge of the media stack is even. An uneven edge can prevent the lift plate from rising. |

#### Paper curls when it exits the device.

| Cause                                                | Solution                                                                                   |
|------------------------------------------------------|--------------------------------------------------------------------------------------------|
| The paper curls when it exits to the top output bin. | Open the rear output bin to allow the paper to exit in a straight path through the device. |
|                                                      | Turn over the paper that you are printing on.                                              |
|                                                      | Reduce the fusing temperature to reduce the curling. (See the user guide.)                 |

#### Print job is extremely slow.

| Cause                                                                                                    | Solution                                                                       |
|----------------------------------------------------------------------------------------------------|--------------------------------------------------------------------------------|
| The job might be very complex.                                                                                                    | Reduce the complexity of the page or try adjusting the print-                  |
| The maximum speed of the device cannot be exceeded even when more memory is added.                                                     | quality settings. If this problem occurs frequently, add memory to the device. |
| Printing speeds might be automatically reduced when printing on custom-sized media.                                                    |                                                                                |
| <b>Note:</b> Slower speeds are expected when printing on narrow paper, when printing from tray 1, or when using the HIGH 2 fuser mode. |                                                                                |

#### Print job is extremely slow.

| Cause                                                                                    | Solution                                                                                                    |
|------------------------------------------------------------------------------------------|----------------------------------------------------------------------------------------------------|
| You are printing a PDF or PostScript (PS) file but are using a PCL printer driver.       | Try using the PS printer driver rather than the PCL printer driver. (You can usually do this from a software program.)                                                                                                    |
| In the printer driver, <b>Type is</b> is set to card stock, heavy, rough, or bond paper. | In the printer driver, set the type to plain paper (see the user guide).                                                                                                    |
|                                                                                          | <b>Note</b> : If you change the setting to plain paper, the print job will print faster. However, if you are using heavy media, for best results leave the printer driver set to heavy even though printing might be slower. |

#### Print job prints on both sides of the paper.

| Cause                            | Solution                                                          |
|----------------------------------|-------------------------------------------------------------------|
| The device is set for duplexing. | See the user guide to change the setting, or see the online Help. |

Print job contains only one page but the device processes the back side of the page as well (the page comes part of the way out, and then goes back into the device).

| Cause                                                                                                    | Solution                                                                                          |
|----------------------------------------------------------------------------------------------------|---------------------------------------------------------------------------------------------------|
| The device is set for duplexing. Even if the print job contains only one page, the device also processes the back side. | See the user guide to change the setting, or see the online Help.                                 |
|                                                                                                    | Do not try to pull the page out of the device before duplexing is complete. Jamming might result. |

#### Pages print, but are totally blank.

| Cause                                                   | Solution                                                                                 |
|---------------------------------------------------------|------------------------------------------------------------------------------------------|
| The sealing tape might still be in the print cartridge. | Remove the print cartridge and pull out the sealing tape. Reinstall the print cartridge. |
| The print cartridge might be empty.                     | Replace the print cartridge.                                                             |
| The file might have blank pages.                        | Check the file to make sure that it does not contain blank pages.                        |

### The device prints, but the text is wrong, garbled, or incomplete.

| Cause                                   | Solution                                                                                                    |
|-----------------------------------------|----------------------------------------------------------------------------------------------------|
| The device cable is loose or defective. | Disconnect the device cable and reconnect it. Try a print job that you know works. If possible, attach the cable and device to another computer and try a print job that you know works. Finally, try a new cable. |

### The device prints, but the text is wrong, garbled, or incomplete.

| Cause                                                                             | Solution                                                                                                    |
|-----------------------------------------------------------------------------------|----------------------------------------------------------------------------------------------------|
| The device is on a network or sharing device and is not receiving a clear signal. | Disconnect the device from the network and use a parallel or USB cable to attach it directly to a computer. Print a job that you know works. |
| The wrong driver was selected in the software.                                    | Check the software device-selection menu to make sure that the device is selected.                                                           |
| The software program is malfunctioning.                                           | Try printing a job from another program.                                                                                                    |

### The device does not respond when you select Print in the software.

| Cause                                                                     | Solution                                                                                                    |
|---------------------------------------------------------------------------|----------------------------------------------------------------------------------------------------|
| The device is out of media.                                               | Add media.                                                                                                    |
| The device might be in the manual-feed mode.                              | Change the device from manual-feed mode.                                                                                                    |
| The cable between the computer and the device is not connected correctly. | Disconnect and reconnect the cable.                                                                                                    |
| The device cable is defective.                                            | If possible, attach the cable to another computer and print a job that you know works. You might also try using a different cable.                                                         |
| The wrong device was selected in the software.                            | Check the software device selection menu to make sure that the correct device is selected.                                                                                                 |
| The device might have a jam.                                              | Clear any jams, paying careful attention to the duplexer area (if your model has a duplexer). See Clear jams on page 148.                                                                  |
| The software for the device is not configured for the printer port.       | Check the software device-selection menu to make sure that it is using the correct port. If the computer has more than one port, make sure that the device is attached to the correct one. |
| The device is on a network and is not receiving a signal.                 | Check cable connections. Reinstall the printing software. Print a job that you know works.                                                                                                 |
|                                                                           | Clear any stopped jobs from the print queue.                                                                                                    |
| The device is not receiving power.                                        | If no lights are on, check the power-cord connections. Check the power switch. Check the power source.                                                                                     |
| The device is malfunctioning.                                             | Check the control-panel display for messages and lights to determine if the device is indicating an error. Note any messages and see Control-panel messages on page 131.                   |

# **Troubleshoot media handling problems**

If media is feeding incorrectly, use the information in this section to identify and resolve the problem.

# Multiple pages feed

Table 6-3 Causes for multiple pages feeding

| Cause                                                           | Solution                                                                             |
|-----------------------------------------------------------------|--------------------------------------------------------------------------------------|
| Too much media (particularly envelopes) is loaded in tray 1.    | Remove some of the media and resend the print job.                                   |
| The separation rollers and pads in the tray are worn or damaged | Replace the rollers and separation pads.                                             |
| The media edges are locked together.                            | Flex the media stack before loading it into the device. <i>Do not</i> fan the media. |
| The spring pushing the separation roller or pad is defective.   | Replace the separation pad.                                                          |

# Pages are wrinkled or folded

Table 6-4 Causes for wrinkled or folded paper at the paper-path entrance

| Cause                                                                                                    | Solution                                                                                                    |
|----------------------------------------------------------------------------------------------------|----------------------------------------------------------------------------------------------------|
| The feed rollers or registration rollers are dirty or defective.                                                                                               | Replace the affected rollers.                                                                                                    |
| The paper path contains foreign substances or dirt.                                                                                                    | Remove any foreign substances or dirt from the paper path.                                                                                           |
| The cartridge shutter open/close mechanism is damaged.  (This can cause jams in which the media is crumpled into an accordion fold under the print cartridge.) | The shutter in the print cartridge should open as you insert the cartridge. If a shutter does not open, replace the print cartridge.                 |
| The registration assembly is defective.                                                                                                    | If the registration arm is dirty, clean it. If the arm is scarred or worn, replace the registration assembly (see Registration assembly on page 121. |

Table 6-5 Causes for wrinkled or folded paper at the paper-path exit

| Cause                                          | Solution                                                                                                    |
|------------------------------------------------|----------------------------------------------------------------------------------------------------|
| The fuser inlet guide is dirty.                | Replace the fuser (see Fuser on page 83).                                                                                 |
| The fuser pressure roller is dirty or damaged. | Run several cleaning pages through the device. If the problem persists, replace the fuser (see <u>Fuser on page 83</u> ). |

# Pages are skewed

Table 6-6 Causes for skewed pages

| Cause                                                                            | Solution                      |
|----------------------------------------------------------------------------------|-------------------------------|
| Paper dust or dirt has accumulated on the tray feed roller or separation roller. | Clean or replace the rollers. |

Table 6-6 Causes for skewed pages (continued)

| Cause                                                            | Solution                                                                                                    |
|------------------------------------------------------------------|----------------------------------------------------------------------------------------------------|
| The tray feed roller and separation roller are worn irregularly. | Replace the affected roller.                                                                                                    |
| The registration assembly is defective.                          | Replace the registration assembly (see Registration assembly on page 121).                                                                                              |
| Media is loaded incorrectly.                                     | Verify that the media is loaded correctly and that all adjustments have been made. Verify that the guides in the tray are not too tight or too loose against the stack. |

# **Troubleshoot print-quality problems**

This section helps you define print-quality problems and what to do to correct them. Often print-quality problems can be handled easily by making sure that the device is correctly maintained, using print media that meets HP specifications, or running a cleaning page.

### **Print-quality checklist**

General print-quality problems can be solved by following the checklist below.

- Check the printer driver to make sure that you are using the best available print-quality option (see the user guide).
- Try printing with one of the alternative printer drivers. The most recent printer drivers area available for download from www.hp.com/go/LJP3005 software.
- Clean the inside of the device (see Clean the device on page 36).
- Check the paper type and quality (see Media specifications on page 13).
- Check to make sure that EconoMode is off in the software.
- Troubleshoot general printing problems (see Troubleshoot general printing problems on page 172).
- Install a new HP print cartridge, and then check the print quality again. (See the instructions provided with the print cartridge.)

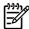

NOTE If the page is totally blank (all white) check to make sure that the sealing tape is removed from the print cartridge and ensure that the print cartridge is installed correctly. Newer devices have been optimized to print characters more accurately. This might result in characters that look lighter or thinner than you are used to from your older device. If the page is printing images darker than those from an older device, and you want the images to match the older device, make these changes in your printer driver: on the Finishing tab, select Print Quality, select Custom, click Details, and select the check box for Print Images Lighter.

## **Image-defect examples**

Use the examples in this image-defect table to determine which print-quality problem you are experiencing, and then see the corresponding reference pages to troubleshoot the problem. These examples identify the most common print-quality problems.

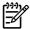

**NOTE** The examples below depict letter-size paper that has passed through the device shortedge first.

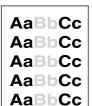

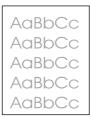

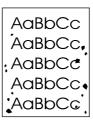

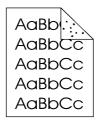

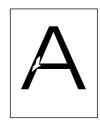

See <u>Light print (partial</u> page) on page 179

See <u>Light print (entire</u> page) on page 180

See Specks on page 180

See Specks on page 180

See <u>Dropouts</u> on page 181

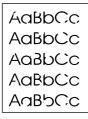

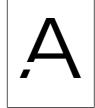

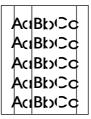

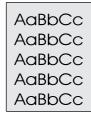

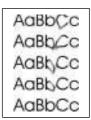

See <u>Dropouts</u> on page 181

See <u>Dropouts</u> on page 181

See <u>Lines</u> on page 181

See <u>Gray background</u> on page 182

See <u>Toner smear</u> on page 182

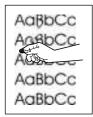

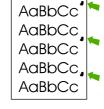

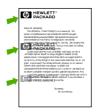

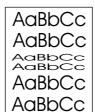

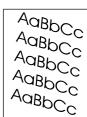

See <u>Loose toner</u> on page 183

See Repeating defects on page 183

See Repeating image on page 184

See Misformed characters on page 184

See <u>Page skew</u> on page 185

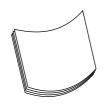

See Curl or wave on page 185

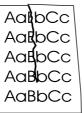

See Wrinkles or creases on page 186

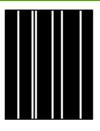

See Vertical white lines on page 186

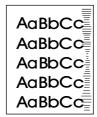

See Tire tracks on page 187

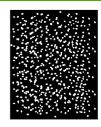

See White spots on black on page 187

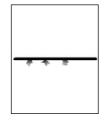

See Scattered lines on page 188.

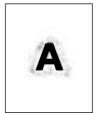

See Blurred print on page 188.

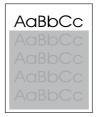

See Random image repetition on page 189 (dark)

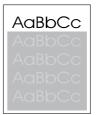

See Random image repetition on page 189 (light)

# **Light print (partial page)**

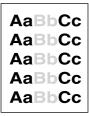

- Make sure that the print cartridge is fully installed. 1.
- 2. The toner level in the print cartridge might be low. Replace the print cartridge.
- 3. The media might not meet HP specifications (for example, the paper is too moist or too rough). See Media specifications on page 13.
- The transfer roller might be worn or contaminated. Replace the transfer roller (see <u>Transfer</u> roller on page 120.

# **Light print (entire page)**

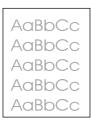

- 1. Make sure that the print cartridge is fully installed.
- 2. Make sure that the EconoMode setting is turned off at the control panel and in the printer driver.
- Open the CONFIGURE DEVICE menu at the device control panel. Open the PRINT QUALITY submenu and increase the TONER DENSITY setting. See the user guide.
- Try using a different type of media.
- 5. The print cartridge might be almost empty. Replace the print cartridge.
- 6. The print cartridge might be installed incorrectly. Reinstall the print cartridge.
- 7. The transfer roller might be defective or installed incorrectly. Verify that the transfer roller is installed correctly. If the transfer roller is damaged, replace it.
- 8. The power supply might be defective. Replace the power supply (see <u>High-voltage power supply on page 97</u>).

## **Specks**

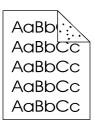

Specks might appear on a page after a jam has been cleared.

- 1. Print a few more pages to see if the problem corrects itself.
- Clean the inside of the device and run a cleaning page to clean the fuser. (See <u>Clean the device</u> on page 36.)
- 3. Try using a different type of media.
- 4. Check the print cartridge for leaks. If the print cartridge is leaking, replace it.
- 5. The fuser might be defective. Replace the fuser (see Fuser on page 83).

### **Dropouts**

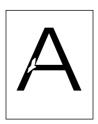

- Make sure that the environmental specifications for the device are being met. (See Operating environment on page 246.)
- If the paper is rough, and the toner easily rubs off, open the CONFIGURE DEVICE menu at the device control panel. Open the PRINT QUALITY submenu, select FUSER MODES, and then select the paper type that you are using. Change the setting to HIGH 1 or HIGH 2, which helps the toner fuse more completely onto the paper. (See the user guide.)
- 3. Try using a smoother paper.
- The print cartridge might be defective. Replace the print cartridge.
- Fuser rollers might be dirty. Run a cleaning page (several pages might be required if the fuser is very dirty). If the image defect persists, replace the fuser (see Fuser on page 83).
- The transfer roller might be damaged, dirty, or worn. Try cleaning the transfer roller by using a dry, lint-free cloth. If the image defect persists, replace the transfer roller.
- The power supply might be defective. Replace the power supply (see High-voltage power supply on page 97).

### Lines

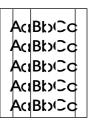

- Print a few more pages to see if the problem corrects itself.
- Clean the inside of the device and run a cleaning page to clean the fuser. (See Clean the device on page 36.)
- Replace the print cartridge.

### **Gray background**

AaBbCc AaBbCc AaBbCc AaBbCc

- 1. Do not use media that has already been run through the device.
- 2. Try using a different type of media.
- 3. Print a few more pages to see if the problem corrects itself.
- 4. Turn over the stack of media in the tray. Also, try rotating the stack 180°.
- Open the CONFIGURE DEVICE menu at the device control panel. On the PRINT QUALITY submenu, increase the TONER DENSITY setting. See the user guide.
- 6. Make sure that the environmental specifications for the device are being met. (See Operating environment on page 246.)
- 7. Replace the print cartridge.
- The power supply might be defective. Replace the power supply (see <u>High-voltage power supply on page 97</u>).

#### **Toner smear**

AaBb(c AaBb(c AaBb(c AaBb(c AaBb(c

- 1. Print a few more pages to see if the problem corrects itself.
- 2. Try using a different type of media.
- Make sure that the environmental specifications for the device are being met. (See <u>Operating</u> environment on page 246.)
- **4.** Clean the inside of the device and run a cleaning page to clean the fuser. (See <u>Clean the device on page 36</u>.)
- Replace the print cartridge.
- The fuser might be defective. Replace the fuser (see Fuser on page 83).
- 7. The ECU might be defective. Replace the ECU (see Engine control unit (ECU) on page 88).

Also see Loose toner on page 183.

### Loose toner

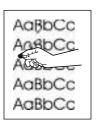

Loose toner, in this context, is defined as toner that can be rubbed off the page.

- If paper is heavy or rough, open the CONFIGURE DEVICE menu at the device control panel. On the PRINT QUALITY submenu, select FUSER MODES, and then select the paper type that you are using. Change the setting to HIGH 1 or HIGH 2, which helps the toner fuse more completely onto the paper. You must also set the type of media for the tray that you are using. (See the user guide.)
- If you have observed a rougher texture on one side of your paper, try printing on the smoother side.
- Make sure that the environmental specifications for the device are being met. (See Operating environment on page 246.)
- Make sure that type and quality of the media that you are using meet HP specifications. (See Media specifications on page 13.)
- The fuser might be defective. Replace the fuser (see Fuser on page 83). 5.
- The ECU might be defective. Replace the ECU (see Engine control unit (ECU) on page 88).

## Repeating defects

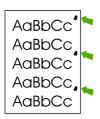

- Print a few more pages to see if the problem corrects itself.
- 2. Clean the inside of the device and run a cleaning page to clean the fuser. (See Clean the device on page 36.)
- Measure the distance between two identical defects and see Image defect ruler on page 167.

### Repeating image

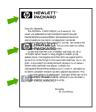

This type of defect might occur when using preprinted forms or a large quantity of narrow paper.

- 1. Print a few more pages to see if the problem corrects itself.
- Run a cleaning page, and then print a few more pages to see if the problem persists.
- Make sure that type and quality of the media that you are using meet HP specifications. (See <u>Media specifications on page 13</u>.)
- 4. Measure the distance between two identical defects and see <a href="Image defect ruler on page 167">Image defect ruler on page 167</a>.

#### Misformed characters

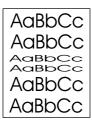

- 1. Print a few more pages to see if the problem corrects itself.
- 2. Make sure that the environmental specifications for the device are being met. (See Operating environment on page 246.)
- 3. Reseat cables that are connected to the laser/scanner.
- 4. Reseat cables that are connected to the ECU.
- 5. If the image defect persists, the laser/scanner might be defective. Replace the laser/scanner (see Laser/scanner on page 86).
- 6. Inspect the gears in the main drive assembly and replace the assembly if gears are damaged (see Gear assembly on page 108).
- 7. The ECU might be defective. Replace the ECU (see Engine control unit (ECU) on page 88).

### Page skew

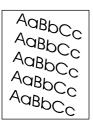

- Print a few more pages to see if the problem corrects itself.
- 2. Verify that there are no torn pieces of media inside the device.
- Make sure that media is loaded correctly and that all adjustments have been made. (See the user 3. guide.) Make sure that the guides in the tray are not too tight or too loose against the stack.
- Turn over the stack of paper in the tray. Also, try rotating the stack 180°.
- Make sure that the type and quality of the media that you are using meet HP specifications. (See Media specifications on page 13.)
- Make sure that the environmental specifications for the device are being met. (See Operating environment on page 246.)
- The registration assembly might be installed incorrectly or damaged. Make sure that the registration assembly is installed correctly. If necessary, replace the registration assembly. (See Registration assembly on page 121.)

### **Curl or wave**

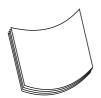

- Turn over the stack of media in the tray. Also, try rotating the stack 180°.
- Make sure that the type and quality of the media that you are using meet HP specifications. (See Media specifications on page 13.)
- Make sure that the environmental specifications for the device are being met. (See Operating environment on page 246.)
- 4. Try printing to a different output bin.
- If paper is lightweight and smooth, open the CONFIGURE DEVICE menu at the device control panel. On the PRINT QUALITY submenu, select FUSER MODES, and then select the paper type that you are using. Change the setting to **LOW**, which helps reduce the heat in the fusing process. You must also set the type of media for the tray that you are using. (See the user guide.)

### Wrinkles or creases

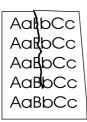

- 1. Print a few more pages to see if the problem corrects itself.
- Make sure that the environmental specifications for the device are being met. (See <u>Operating environment on page 246</u>.)
- 3. Turn over the stack of media in the tray. Also, try rotating the stack 180°.
- Make sure that media is loaded correctly and all adjustments have been made. (See the user guide.)
- 5. Make sure that the type and quality of the media that you are using meet HP specifications. (See Media specifications on page 13.)
- 6. If envelopes are creasing, try storing envelopes so that they lie flat.

### **Vertical white lines**

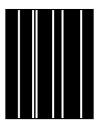

- 1. Print a few more pages to see if the problem corrects itself.
- 2. Make sure that the type and quality of the media that you are using meet HP specifications. (See Media specifications on page 13.)
- 3. Replace the print cartridge.
- 4. The fuser might be defective. Replace the fuser. (See Fuser on page 83.)
- If the image defect persists, the mirror in the laser/scanner might be dirty. Replace the laser/scanner (see Laser/scanner on page 86).
- If the image defect persists, replace the ECU. (See Engine control unit (ECU) on page 88.)
- 7. If the image defect persists, replace the formatter. (See Formatter on page 80.)

### Tire tracks

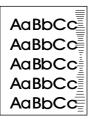

This defect typically occurs when the print cartridge has far exceeded its rated life. For example, if you are printing a very large quantity of pages with very little toner coverage.

- Perform a half self-test functional check. If the drum is damaged, replace the print cartridge.
- 2. Run a cleaning page. If the image defect persists, replace the fuser. (See Fuser on page 83.)
- If the image defect persists, check the device for other sources of contamination or damage in the 3. paper path and clean or replace parts as necessary.

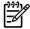

NOTE This type of image defect might also be a repetitive defect. See Repeating defects on page 183.

### White spots on black

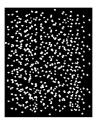

- Print a few more pages to see if the problem corrects itself. 1.
- Make sure that the type and quality of the media that you are using meet HP specifications. 2. (See Media specifications on page 13.)
- Make sure that the environmental specifications for the device are being met. (See Operating environment on page 246.)
- Replace the print cartridge.

### **Scattered lines**

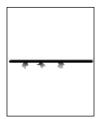

- 1. Make sure that the type and quality of the media that you are using meet HP specifications. (See Media specifications on page 13.)
- 2. Make sure that the environmental specifications for the device are being met. (See Operating environment on page 246.)
- 3. Turn over the stack of media in the tray. Also, try rotating the stack 180°.
- 4. Open the **CONFIGURE DEVICE** menu at the device control panel. Open the **PRINT QUALITY** submenu and change the **TONER DENSITY** setting. (See the user guide.)
- Open the CONFIGURE DEVICE menu at the device control panel. On the PRINT QUALITY submenu, open OPTIMIZE and set LINE DETAIL=ON.

### **Blurred print**

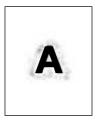

- 1. Make sure that the type and quality of the media that you are using meet HP specifications. (See Media specifications on page 13.)
- 2. Make sure that the environmental specifications for the device are being met. (See <a href="Operating environment on page 246">Operating environment on page 246</a>.)
- 3. Turn over the stack of media in the tray. Also, try rotating the stack 180°.
- 4. Do not use paper that already has been run through the device.
- Decrease the toner density. Open the CONFIGURE DEVICE menu at the device control panel.
   Open the PRINT QUALITY submenu and change the TONER DENSITY setting. (See the user guide.)
- Open the CONFIGURE DEVICE menu at the device control panel. On the PRINT QUALITY submenu, open OPTIMIZE and set HIGH TRANSFER=ON. (See the user guide.)

# **Random image repetition**

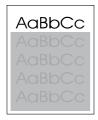

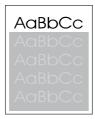

If an image that appears at the top of the page (in solid black) repeats farther down the page (in a gray field), the toner might not have been completely erased from the last job. (The repeated image might be lighter or darker than the field it appears in.)

- Change the tone (darkness) of the field that the repeated image appears in.
- Change the order in which the images are printed. For example, have the lighter image at the top of the page, and the darker image farther down the page.
- From the software application, rotate the whole page 180° to print the lighter image first.
- If the defect occurs later in a print job, turn the device off for 10 minutes, and then turn the device on to restart the print job.

# **Diagrams**

# **Device component locations**

Diagrams are provided below detailing the locations of various device components.

### Main assemblies

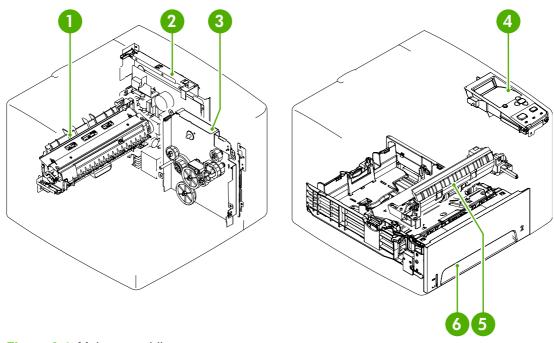

Figure 6-4 Main assemblies

| 1 | Fuser assembly                        |
|---|---------------------------------------|
| 2 | Engine controller unit (ECU) assembly |
| 3 | Drive assembly                        |
| 4 | Control-panel assembly                |
| 5 | Pickup assembly                       |
| 6 | Cassette (tray 2)                     |

# **Main parts**

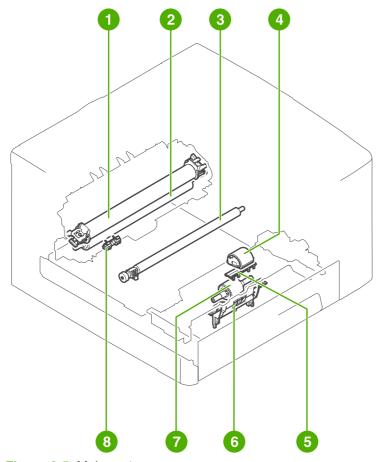

Figure 6-5 Main parts

| 1 | Fuser film               |
|---|--------------------------|
| 2 | Pressure roller          |
| 3 | Transfer charging roller |
| 4 | Tray 1 pick-up roller    |
| 5 | Tray 1 separation pad    |
| 6 | Tray 2 separation pad    |
| 7 | Tray 2 pickup roller     |
| 8 | Memory tag contact       |

ENWW Diagrams 191

### **Sensors and switches**

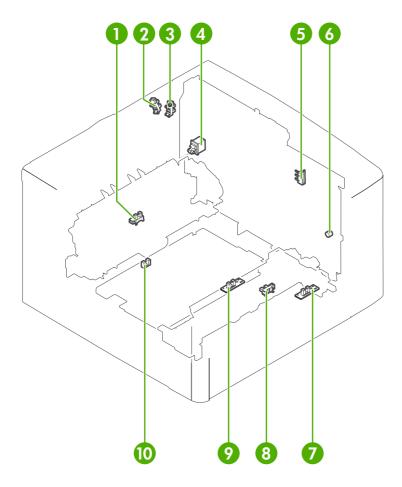

Figure 6-6 Sensors and switches

| 1  | Delivery sensor (SR2)                                     |
|----|-----------------------------------------------------------|
| 2  | Output-bin-full sensor (PS4)                              |
| 3  | Face-up cover sensor (PS1)                                |
| 4  | Power switch (SW101) on ECU PCA                           |
| 5  | Door switch (SW501)                                       |
| 6  | Engine-test-print button (SW401) on test print switch PCA |
| 7  | Tray 1 media-present sensor (PS902) on tray 1 sensor PCA  |
| 8  | Media-width sensor (PS903) on page-width sensor PCA       |
| 9  | Top-of-page sensor (PS901) on top-of-page sensor PCA      |
| 10 | Duplex sensor (PS502) on high-voltage power supply PCA    |

# Motors, fans, and solenoids

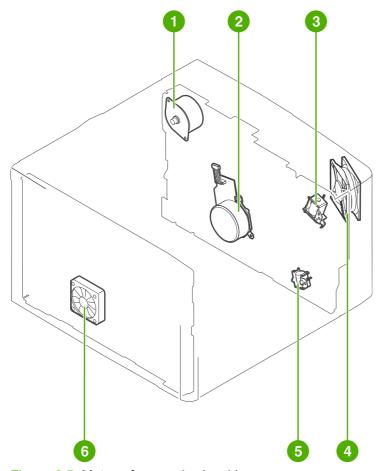

Figure 6-7 Motors, fans, and solenoids

| 1 | Fuser motor (M2)             |
|---|------------------------------|
| 2 | Main motor (M1)              |
| 3 | Tray 1 pickup solenoid (SL1) |
| 4 | Main fan (FM1)               |
| 5 | Tray 2 pickup solenoid (SL2) |
| 6 | Sub fan (FM2)                |

ENWW Diagrams 193

### **PCAs**

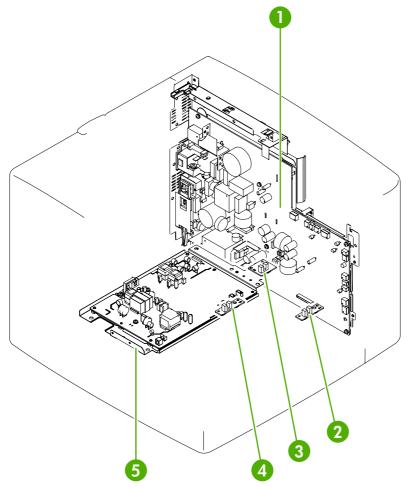

Figure 6-8 PCAs

| 1 | ECU                            |
|---|--------------------------------|
| 2 | Tray 1 sensor PCA (PS902)      |
| 3 | Paper-width sensor PCA (PS903) |
| 4 | Top-of-page sensor PCA (PS901) |
| 5 | High-voltage PCA               |

# Wiring diagrams

The following figures show device wiring and circuitry layout.

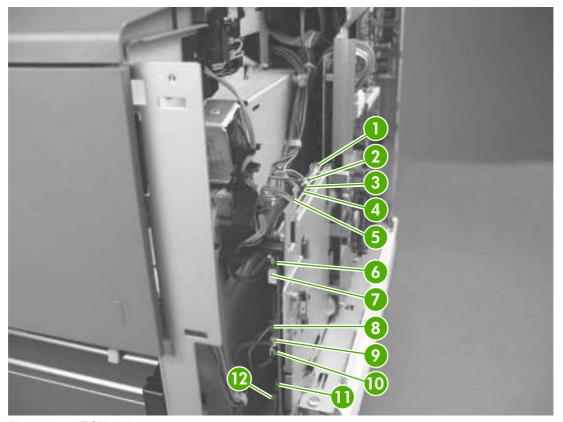

Figure 6-9 ECU wiring

| 1  | M1, main motor (J407)                                       |
|----|-------------------------------------------------------------|
| 2  | FM2, sub fan motor (J512)                                   |
| 3  | Memory tag reader (J510)                                    |
| 4  | Laser/scanner motor (J402)                                  |
| 5  | Thermistors, rear-output-bin sensor, delivery sensor (J405) |
| 6  | SL1, tray 1 pickup solenoid (J508)                          |
| 7  | FM1, main fan motor (J509)                                  |
| 8  | PS902, tray 1 sensor (J503)                                 |
| 9  | PS3, tray 2 paper sensor (J502)                             |
| 10 | SL2, tray 2 pickup solenoid (J504)                          |
| 11 | Not used (J511)                                             |
| 12 | Optional paper feeders (J406)                               |

ENWW Diagrams 195

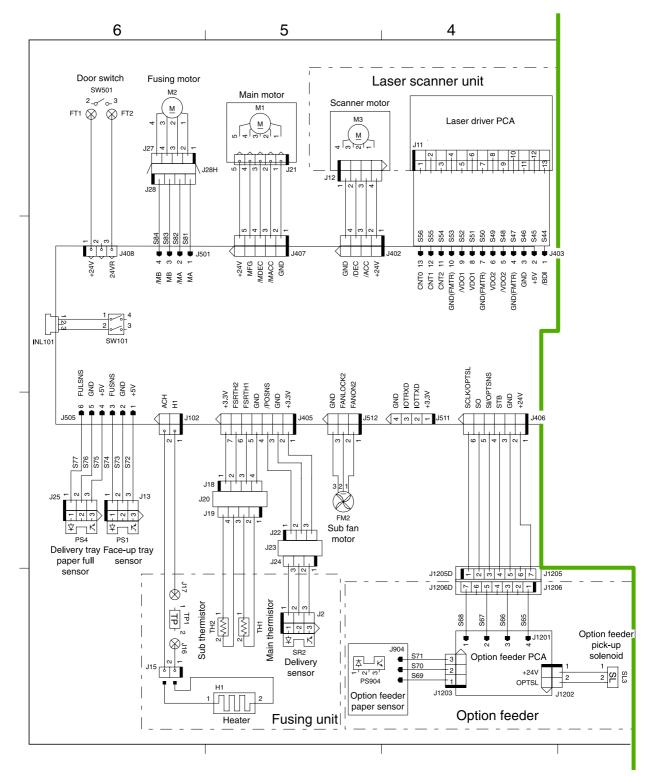

Figure 6-10 Circuit diagram (1 of 2)

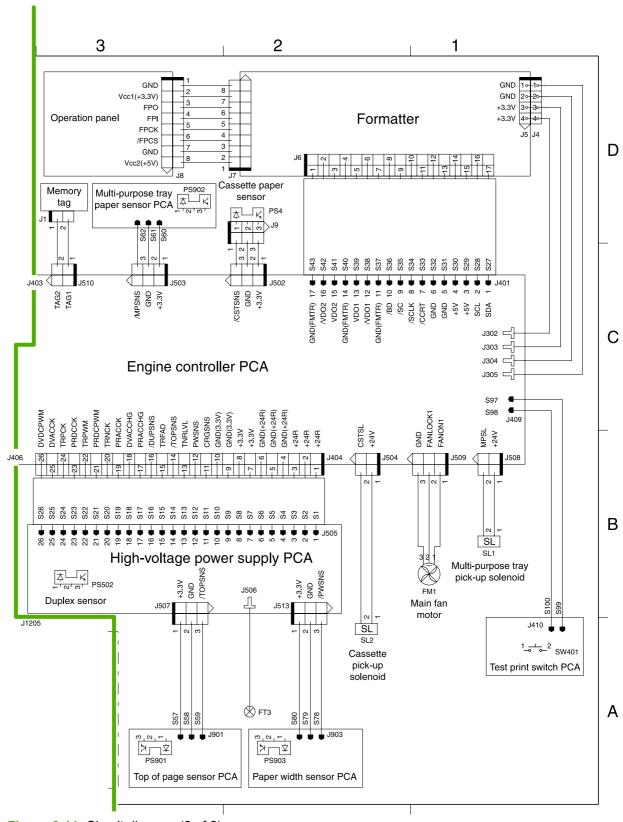

Figure 6-11 Circuit diagram (2 of 2)

ENWW Diagrams 197

# 7 Parts and diagrams

## **Chapter contents**

- Order parts, accessories, and supplies
- Part numbers
- Covers
- Internal components
- Tray 2 pickup assembly
- Alphabetical parts list
- Numerical parts list

ENWW Chapter contents 199

### Order parts, accessories, and supplies

Several methods are available for ordering parts, supplies, and accessories:

- Order directly from HP
- Order through service or support providers
- Order directly through the embedded Web server (for printers that are connected to a network)
- Order directly through the HP Easy Printer Care software

#### **Order directly from HP**

You can obtain the following items directly from HP:

- **Replacement parts:** To order replacement parts in the U.S., go to <a href="www.hp.com/go/hpparts">www.hp.com/go/hpparts</a>. Outside the United States, order parts by contacting your local authorized HP service center.
- Supplies and accessories: To order supplies in the U.S., go to <a href="www.hp.com/go/ljsupplies">www.hp.com/go/ljsupplies</a>. To order supplies worldwide, go to <a href="www.hp.com/ghp/buyonline.html">www.hp.com/ghp/buyonline.html</a>. To order accessories, go to <a href="www.hp.com/support/LJP3005">www.hp.com/support/LJP3005</a>.

#### Order through service or support providers

To order a part or accessory, contact an HP-authorized service or support provider.

# Order directly through the embedded Web server (for printers that are connected to a network)

Use the following steps to order printing supplies directly through the embedded Web server.

- 1. In the Web browser on the computer, type the IP address or host name of the device. The status window opens.
- 2. In the **Other links** area, double-click **Order Supplies**. This provides a URL for a site from which you can purchase consumables.
- 3. Select the part numbers that you want to order, and follow the instructions on the screen.

#### Order directly through the HP Easy Printer Care software

HP Easy Printer Care software is a printer management tool designed to make printer configuration, monitoring, supplies ordering, troubleshooting, and updating as simple and efficient as possible. For more information about HP Easy Printer Care software, go to <a href="www.hp.com/go/easyprintercare">www.hp.com/go/easyprintercare</a>.

### **Part numbers**

The following list of accessories was current at the time of printing. Ordering information and availability of the accessories might change during the life of the device.

### **Paper-handling accessories**

| Item                                             | Description                                                                                                    | Part number |
|--------------------------------------------------|----------------------------------------------------------------------------------------------------|-------------|
| Optional 500-sheet tray and feeder unit (tray 3) | Optional tray to increase paper capacity.<br>Holds Letter, A4, Legal, A5, B5 (JIS),<br>Executive, and 8.5 x 13 paper sizes. | Q7817A      |
|                                                  | Note: This tray is included with the HP LaserJet P3005x model.                                                              |             |

### **Print cartridge**

| Item                        | Description           | Part number |
|-----------------------------|-----------------------|-------------|
| HP LaserJet print cartridge | 6,500-page cartridge  | Q7551A      |
| HP LaserJet print cartridge | 13,000-page cartridge | Q7551X      |

#### **Memory**

| Description | Part number              |
|-------------|--------------------------|
| 32 MB       | CB420A                   |
| 64 MB       | CB421A                   |
| 128 MB      | CB422A                   |
| 256 MB      | CB423A                   |
|             | 32 MB<br>64 MB<br>128 MB |

ENWW Part numbers 201

#### **Cables and interfaces**

| Item                                                        | Description                                                    | Part number |
|-------------------------------------------------------------|----------------------------------------------------------------|-------------|
| Enhanced I/O (EIO) cards                                    | HP Jetdirect 620n Fast Ethernet (10/100Base-TX) print server   | J7934A      |
| HP Jetdirect print server multi-protocol EIO network cards: | HP Jetdirect 625n Gigabit Ethernet (10/100/1000T) print server | J7960A      |
|                                                             | HP Jetdirect 635n IPv6/IPsec print server                      | J7961A      |
|                                                             | HP Jetdirect 680n 802.11b wireless internal print server       | J6058A      |
|                                                             | HP Jetdirect 680n 802.11b wireless internal print server       |             |
|                                                             | HP bt1300 Bluetooth wireless printer adapter                   | J6072A      |
| Parallel cables                                             | 2-meter IEEE 1284-B cable                                      | C2950A      |
|                                                             | 3-meter IEEE 1284-B cable                                      | C2951A      |
| USB cable                                                   | 2-meter A to B cable                                           | C6518A      |

ENWW Part numbers 203

### **Covers**

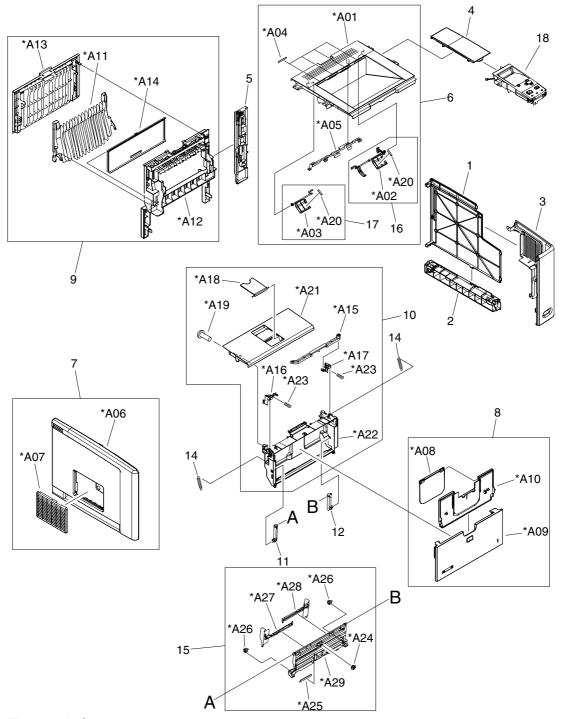

Figure 7-1 Covers

Table 7-1 Covers

| Ref | Description                 | Part number  | Qty |
|-----|-----------------------------|--------------|-----|
| 1   | Cover, DIMM                 | RC2-0602-000 | 1   |
| 2   | Cover, right lower          | RC2-0603-000 | 1   |
| 3   | Cover, right front          | RL1-1367-000 | 1   |
| 4   | Cover, right upper          | RC2-0605-000 | 1   |
| 5   | Cover, engine controller    | RC2-0612-000 | 1   |
| 6   | Top cover assembly          | RM1-3720-000 | 1   |
| 7   | Left cover assembly         | RM1-3721-000 | 1   |
| 8   | Multipurpose cover assembly | RM1-3723-000 | 1   |
| 9   | Rear cover assembly         | RM1-3724-000 | 1   |
| 10  | Cartridge-door assembly     | RM1-3722-000 | 1   |
| 11  | Hinge, left                 | RC1-4057-000 | 1   |
| 12  | Hinge, right                | RC1-4058-000 | 1   |
| 14  | Spring, tension             | RU5-2388-000 | 2   |
| 15  | Multipurpose tray assembly  | RM1-1490-000 | 1   |
| 16  | Face down full flag, right  | RM1-3742-000 | 1   |
| 17  | Face down full flag, left   | RM1-3743-000 | 1   |
| 18  | Control-panel assembly      | RM1-3725-000 | 1   |

ENWW Covers 205

# **Internal components**

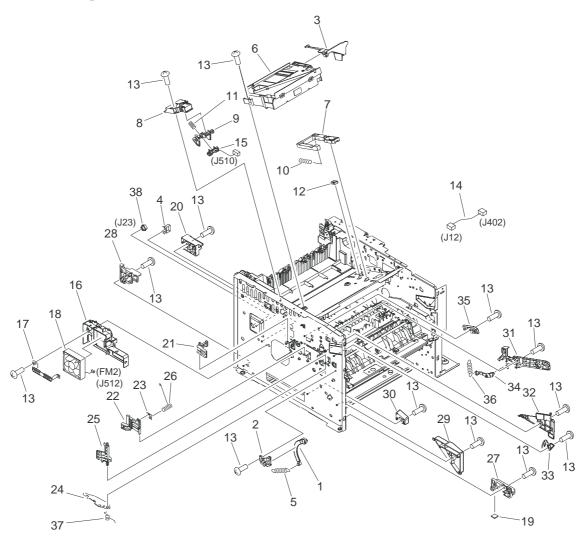

Figure 7-2 Internal components (1 of 6)

Table 7-2 Internal components (1 of 6)

| 1 Arm, door                                                                                                    | Ref | Description                  | Part number  | Qty |
|----------------------------------------------------------------------------------------------------|-----|------------------------------|--------------|-----|
| 2   Glide, door   RC1-4056-000   1     3   Duct, scanner   RC1-4128-020   1     4   Saddle, wire   WT2-5694-000   1     5   Spring, tension   RU5-2407-000   1     6   Laser/scanner assembly   RM1-1521-030   1     7   Link, laser shutter   RC1-4126-000   1     8   Stay, tag holder   RC1-4126-000   1     9   Holder, tag   RC1-4127-000   1     10   Spring, compression   RU5-2404-000   1     11   Spring, compression   RU5-2405-000   1     12   Clip, cable   WT2-5812-000   1     13   Screw, D, M3x8   XA9-1671-000   1     14   Cable, scanner motor   RM1-4053-000   1     15   Cable, memory tag   RM1-4054-000   1     16   Holder, fan, left   RC2-0623-000   1     17   Plate, fan shield, left   RC2-0623-000   1     18   Fan, left   RK2-1499-000   1     19   Foot, rubber   RA0-1003-000   1     10   Lever, grounding contact   RC1-4065-000   1     12   Lever, grounding contact   RC1-4066-020   1     13   Spring, leaf   RC1-4067-000   1     14   Plate, protective   RC1-4136-000   1     15   Cam, contact   RC1-4067-000   1     16   Plate, protective   RC1-4137-020   1     17   RC1-4136-000   1     18   Spring, compression   RC1-4140-000   1     19   Cam, contact   RC1-4067-000   1     10   RC1-4137-020   1     11   RC2-0565-000   1     12   Calle, cassette, front left   RC2-0565-000   1     13   Stopper, feed guide, left   RC2-0567-000   1     14   RC2-0565-000   1     15   Calle, canterplate, left   RC2-0565-000   1     16   RC2-0565-000   1     17   RC1-4140-000   1     18   RC1-4140-000   1     19   RC1-4140-000   1     10   RC1-4140-000   1     11   RC2-0565-000   1     12   RC1-4065-000   1     13   RC1-4065-000   1     14   RC2-0565-000   1     15   RC2-0565-000   1     16   RC2-0565-000   1     17   RC1-4065-000   1     18   RC1-4065-000   1     19   RC1-4140-000   1     10   RC1-4140-000   1     11   RC2-0565-000   1     12   RC1-4065-000   1     13   RC1-4065-000   1     14   RC2-0565-000   1     15   RC1-4065-000   1     16   RC1-4065-000   1     17   RC1-4065-000   1     18   RC1-4065-000   1     19   RC1-4065-00 |     |                              |              |     |
| 3         Duct, scanner         RC1-4128-020         1           4         Saddle, wire         WT2-5694-000         1           5         Spring, tension         RU5-2407-000         1           6         Laser/scanner assembly         RM1-1521-030         1           7         Link, laser shutter         RC1-4125-000         1           8         Stay, tag holder         RC1-4127-000         1           9         Holder, tag         RC1-4127-000         1           10         Spring, compression         RU5-2404-000         1           11         Spring, compression         RU5-2405-000         1           12         Clip, cable         WT2-5812-000         1           13         Screw, D, M3x8         XA9-1671-000         13           14         Cable, scanner motor         RM1-4053-000         1           15         Cable, memory tag         RM1-4053-000         1           16         Holder, fan, left         RC2-0622-000         1           17         Plate, fan shield, left         RC2-0623-000         1           18         Fan, left         RK2-1499-000         1           19         Foot, rubber         RA0-1003-000                                                                                                    |     |                              |              |     |
| 4 Saddle, wire WT2-5694-000 1 5 Spring, tension RU5-2407-000 1 6 Laser/scanner assembly RM1-1521-030 1 7 Link, laser shutter RC1-4125-000 1 8 Stay, tag holder RC1-4126-000 1 9 Holder, tag RC1-4127-000 1 10 Spring, compression RU5-2404-000 1 11 Spring, compression RU5-2405-000 1 12 Clip, cable WT2-5812-000 1 13 Screw, D, M3x8 XA9-1671-000 1 15 Cable, memory tag RM1-4053-000 1 16 Holder, fan, left RC2-0622-000 1 17 Plate, fan shield, left RC2-0623-000 1 18 Fan, left RX2-1499-000 1 19 Foot, rubber RA0-1003-000 1 20 Holder RC1-4009-000 1 21 Lever, grounding contact RC1-4009-000 1 22 Lever, grounding contact RC1-4066-020 1 23 Spring, leaf RC1-4066-020 1 24 Plate, protective RC1-4136-000 1 25 Cam, contact RC1-4136-000 1 26 Spring, compression RC1-4140-000 1 27 Guide, cassette, front left RC2-0565-000 1 28 Guide, cassette, rear left RC2-0565-000 1 30 Stopper, feed guide, left RC2-0565-000 1                                                                                                    |     |                              |              |     |
| 5         Spring, tension         RU5-2407-000         1           6         Laser/scanner assembly         RM1-1521-030         1           7         Link, laser shutter         RC1-4125-000         1           8         Stay, tag holder         RC1-4126-000         1           9         Holder, tag         RC1-4127-000         1           10         Spring, compression         RU5-2404-000         1           11         Spring, compression         RU5-2405-000         1           12         Clip, cable         WT2-5812-000         1           13         Screw, D, M3x8         XA9-1671-000         13           14         Cable, scanner motor         RM1-4053-000         1           15         Cable, memory tag         RM1-4054-000         1           16         Holder, fan, left         RC2-0622-000         1           17         Plate, fan shield, left         RC2-0623-000         1           18         Fan, left         RK2-1499-000         1           19         Foot, rubber         RA0-1003-000         1           20         Holder         RC1-4009-000         1           21         Lever, grounding contact         RC1-4066-020                                                                                                    |     |                              |              |     |
| Cable, memory tag   RM1-4054-000   1   1   1   1   1   1   1   1   1                                                                                                    |     |                              |              |     |
| 7         Link, laser shutter         RC1-4125-000         1           8         Stay, tag holder         RC1-4126-000         1           9         Holder, tag         RC1-4127-000         1           10         Spring, compression         RU5-2404-000         1           11         Spring, compression         RU5-2405-000         1           12         Clip, cable         WT2-5812-000         1           13         Screw, D, M3x8         XA9-1671-000         13           14         Cable, scanner motor         RM1-4053-000         1           15         Cable, memory tag         RM1-4054-000         1           16         Holder, fan, left         RC2-0622-000         1           17         Plate, fan shield, left         RC2-0623-000         1           18         Fan, left         RK2-1499-000         1           19         Foot, rubber         RA0-1003-000         1           20         Holder         RC1-4009-000         1           21         Lever, grounding contact         RC1-4066-020         1           22         Lever, grounding contact         RC1-4066-020         1           23         Spring, leaf         RC1-4136-000                                                                                                    |     |                              |              |     |
| 8         Stay, tag holder         RC1-4126-000         1           9         Holder, tag         RC1-4127-000         1           10         Spring, compression         RU5-2404-000         1           11         Spring, compression         RU5-2405-000         1           12         Clip, cable         WT2-5812-000         1           13         Screw, D, M3x8         XA9-1671-000         13           14         Cable, scanner motor         RM1-4053-000         1           15         Cable, memory tag         RM1-4054-000         1           16         Holder, fan, left         RC2-0622-000         1           17         Plate, fan shield, left         RC2-0623-000         1           18         Fan, left         RK2-1499-000         1           19         Foot, rubber         RA0-1003-000         1           20         Holder         RC1-409-000         1           21         Lever, grounding contact         RC1-4065-000         1           22         Lever, grounding contact         RC1-4066-020         1           23         Spring, leaf         RC1-4136-000         1           24         Plate, protective         RC1-4137-020                                                                                                    |     |                              |              |     |
| 9         Holder, tag         RC1-4127-000         1           10         Spring, compression         RU5-2404-000         1           11         Spring, compression         RU5-2405-000         1           12         Clip, cable         WT2-5812-000         1           13         Screw, D, M3x8         XA9-1671-000         13           14         Cable, scanner motor         RM1-4053-000         1           15         Cable, memory tag         RM1-4054-000         1           16         Holder, fan, left         RC2-0622-000         1           17         Plate, fan shield, left         RC2-0623-000         1           18         Fan, left         RK2-1499-000         1           19         Foot, rubber         RA0-1003-000         1           20         Holder         RC1-4090-000         1           21         Lever, grounding contact         RC1-4065-000         1           22         Lever, grounding contact         RC1-4066-020         1           23         Spring, leaf         RC1-4067-000         1           24         Plate, protective         RC1-4136-000         1           25         Cam, contact         RC1-4136-000                                                                                                    |     |                              |              |     |
| 10 Spring, compression RU5-2404-000 1 11 Spring, compression RU5-2405-000 1 12 Clip, cable WT2-5812-000 1 13 Screw, D, M3x8 XA9-1671-000 13 14 Cable, scanner motor RM1-4053-000 1 15 Cable, memory tag RM1-4054-000 1 16 Holder, fan, left RC2-0622-000 1 17 Plate, fan shield, left RC2-0623-000 1 18 Fan, left RK2-1499-000 1 19 Foot, rubber RA0-1003-000 1 19 Foot, rubber RA0-1003-000 1 20 Holder RC1-4009-000 1 21 Lever, grounding contact RC1-4066-020 1 22 Lever, grounding contact RC1-4066-020 1 23 Spring, leaf RC1-4067-000 1 24 Plate, protective RC1-4136-000 1 25 Cam, contact RC1-4136-000 1 26 Spring, compression RC1-4137-020 1 27 Guide, cassette, front left RC2-0565-000 1 28 Guide, cassette, rear left RC2-0566-000 1 29 Guide, centerplate, left RC2-0567-000 1 30 Stopper, feed guide, left RC2-0565-000 1                                                                                                    |     |                              |              | 1   |
| Spring, compression   RU5-2405-000   1                                                                                                    | 9   | Holder, tag                  | RC1-4127-000 | 1   |
| Clip, cable                                                                                                    | 10  | Spring, compression          | RU5-2404-000 | 1   |
| Screw, D, M3x8                                                                                                    | 11  | Spring, compression          | RU5-2405-000 | 1   |
| 14       Cable, scanner motor       RM1-4053-000       1         15       Cable, memory tag       RM1-4054-000       1         16       Holder, fan, left       RC2-0622-000       1         17       Plate, fan shield, left       RC2-0623-000       1         18       Fan, left       RK2-1499-000       1         19       Foot, rubber       RA0-1003-000       1         20       Holder       RC1-4009-000       1         21       Lever, grounding contact       RC1-4065-000       1         22       Lever, grounding contact       RC1-4066-020       1         23       Spring, leaf       RC1-4067-000       1         24       Plate, protective       RC1-4136-000       1         25       Cam, contact       RC1-4137-020       1         26       Spring, compression       RC1-4140-000       1         27       Guide, cassette, front left       RC2-0565-000       1         28       Guide, cassette, rear left       RC2-0566-000       1         29       Guide, centerplate, left       RC2-0567-000       1         30       Stopper, feed guide, left       RC2-0585-000       1                                                                                                    | 12  | Clip, cable                  | WT2-5812-000 | 1   |
| 15       Cable, memory tag       RM1-4054-000       1         16       Holder, fan, left       RC2-0622-000       1         17       Plate, fan shield, left       RC2-0623-000       1         18       Fan, left       RK2-1499-000       1         19       Foot, rubber       RA0-1003-000       1         20       Holder       RC1-4009-000       1         21       Lever, grounding contact       RC1-4065-000       1         22       Lever, grounding contact       RC1-4066-020       1         23       Spring, leaf       RC1-4067-000       1         24       Plate, protective       RC1-4136-000       1         25       Cam, contact       RC1-4137-020       1         26       Spring, compression       RC1-4140-000       1         27       Guide, cassette, front left       RC2-0565-000       1         28       Guide, cassette, rear left       RC2-0566-000       1         29       Guide, centerplate, left       RC2-0567-000       1         30       Stopper, feed guide, left       RC2-0585-000       1                                                                                                    | 13  | Screw, D, M3x8               | XA9-1671-000 | 13  |
| 16       Holder, fan, left       RC2-0622-000       1         17       Plate, fan shield, left       RC2-0623-000       1         18       Fan, left       RK2-1499-000       1         19       Foot, rubber       RA0-1003-000       1         20       Holder       RC1-4009-000       1         21       Lever, grounding contact       RC1-4065-000       1         22       Lever, grounding contact       RC1-4066-020       1         23       Spring, leaf       RC1-4067-000       1         24       Plate, protective       RC1-4136-000       1         25       Cam, contact       RC1-4137-020       1         26       Spring, compression       RC1-4140-000       1         27       Guide, cassette, front left       RC2-0565-000       1         28       Guide, cassette, rear left       RC2-0566-000       1         29       Guide, centerplate, left       RC2-0567-000       1         30       Stopper, feed guide, left       RC2-0585-000       1                                                                                                    | 14  | Cable, scanner motor         | RM1-4053-000 | 1   |
| 17       Plate, fan shield, left       RC2-0623-000       1         18       Fan, left       RK2-1499-000       1         19       Foot, rubber       RA0-1003-000       1         20       Holder       RC1-4009-000       1         21       Lever, grounding contact       RC1-4065-000       1         22       Lever, grounding contact       RC1-4066-020       1         23       Spring, leaf       RC1-4067-000       1         24       Plate, protective       RC1-4136-000       1         25       Cam, contact       RC1-4137-020       1         26       Spring, compression       RC1-4140-000       1         27       Guide, cassette, front left       RC2-0565-000       1         28       Guide, cassette, rear left       RC2-0566-000       1         29       Guide, centerplate, left       RC2-0567-000       1         30       Stopper, feed guide, left       RC2-0585-000       1                                                                                                    | 15  | Cable, memory tag            | RM1-4054-000 | 1   |
| 18       Fan, left       RK2-1499-000       1         19       Foot, rubber       RA0-1003-000       1         20       Holder       RC1-4009-000       1         21       Lever, grounding contact       RC1-4065-000       1         22       Lever, grounding contact       RC1-4066-020       1         23       Spring, leaf       RC1-4067-000       1         24       Plate, protective       RC1-4136-000       1         25       Cam, contact       RC1-4137-020       1         26       Spring, compression       RC1-4140-000       1         27       Guide, cassette, front left       RC2-0565-000       1         28       Guide, cassette, rear left       RC2-0566-000       1         29       Guide, centerplate, left       RC2-0567-000       1         30       Stopper, feed guide, left       RC2-0585-000       1                                                                                                    | 16  | Holder, fan, left            | RC2-0622-000 | 1   |
| 19       Foot, rubber       RA0-1003-000       1         20       Holder       RC1-4009-000       1         21       Lever, grounding contact       RC1-4065-000       1         22       Lever, grounding contact       RC1-4066-020       1         23       Spring, leaf       RC1-4067-000       1         24       Plate, protective       RC1-4136-000       1         25       Cam, contact       RC1-4137-020       1         26       Spring, compression       RC1-4140-000       1         27       Guide, cassette, front left       RC2-0565-000       1         28       Guide, cassette, rear left       RC2-0566-000       1         29       Guide, centerplate, left       RC2-0567-000       1         30       Stopper, feed guide, left       RC2-0585-000       1                                                                                                    | 17  | Plate, fan shield, left      | RC2-0623-000 | 1   |
| 20       Holder       RC1-4009-000       1         21       Lever, grounding contact       RC1-4065-000       1         22       Lever, grounding contact       RC1-4066-020       1         23       Spring, leaf       RC1-4067-000       1         24       Plate, protective       RC1-4136-000       1         25       Cam, contact       RC1-4137-020       1         26       Spring, compression       RC1-4140-000       1         27       Guide, cassette, front left       RC2-0565-000       1         28       Guide, cassette, rear left       RC2-0566-000       1         29       Guide, centerplate, left       RC2-0567-000       1         30       Stopper, feed guide, left       RC2-0585-000       1                                                                                                    | 18  | Fan, left                    | RK2-1499-000 | 1   |
| 21       Lever, grounding contact       RC1-4065-000       1         22       Lever, grounding contact       RC1-4066-020       1         23       Spring, leaf       RC1-4067-000       1         24       Plate, protective       RC1-4136-000       1         25       Cam, contact       RC1-4137-020       1         26       Spring, compression       RC1-4140-000       1         27       Guide, cassette, front left       RC2-0565-000       1         28       Guide, cassette, rear left       RC2-0566-000       1         29       Guide, centerplate, left       RC2-0567-000       1         30       Stopper, feed guide, left       RC2-0585-000       1                                                                                                    | 19  | Foot, rubber                 | RA0-1003-000 | 1   |
| 22       Lever, grounding contact       RC1-4066-020       1         23       Spring, leaf       RC1-4067-000       1         24       Plate, protective       RC1-4136-000       1         25       Cam, contact       RC1-4137-020       1         26       Spring, compression       RC1-4140-000       1         27       Guide, cassette, front left       RC2-0565-000       1         28       Guide, cassette, rear left       RC2-0566-000       1         29       Guide, centerplate, left       RC2-0567-000       1         30       Stopper, feed guide, left       RC2-0585-000       1                                                                                                    | 20  | Holder                       | RC1-4009-000 | 1   |
| 23 Spring, leaf RC1-4067-000 1 24 Plate, protective RC1-4136-000 1 25 Cam, contact RC1-4137-020 1 26 Spring, compression RC1-4140-000 1 27 Guide, cassette, front left RC2-0565-000 1 28 Guide, cassette, rear left RC2-0566-000 1 29 Guide, centerplate, left RC2-0567-000 1 30 Stopper, feed guide, left RC2-0585-000 1                                                                                                    | 21  | Lever, grounding contact     | RC1-4065-000 | 1   |
| 24       Plate, protective       RC1-4136-000       1         25       Cam, contact       RC1-4137-020       1         26       Spring, compression       RC1-4140-000       1         27       Guide, cassette, front left       RC2-0565-000       1         28       Guide, cassette, rear left       RC2-0566-000       1         29       Guide, centerplate, left       RC2-0567-000       1         30       Stopper, feed guide, left       RC2-0585-000       1                                                                                                    | 22  | Lever, grounding contact     | RC1-4066-020 | 1   |
| 25       Cam, contact       RC1-4137-020       1         26       Spring, compression       RC1-4140-000       1         27       Guide, cassette, front left       RC2-0565-000       1         28       Guide, cassette, rear left       RC2-0566-000       1         29       Guide, centerplate, left       RC2-0567-000       1         30       Stopper, feed guide, left       RC2-0585-000       1                                                                                                    | 23  | Spring, leaf                 | RC1-4067-000 | 1   |
| 26       Spring, compression       RC1-4140-000       1         27       Guide, cassette, front left       RC2-0565-000       1         28       Guide, cassette, rear left       RC2-0566-000       1         29       Guide, centerplate, left       RC2-0567-000       1         30       Stopper, feed guide, left       RC2-0585-000       1                                                                                                    | 24  | Plate, protective            | RC1-4136-000 | 1   |
| 27 Guide, cassette, front left RC2-0565-000 1 28 Guide, cassette, rear left RC2-0566-000 1 29 Guide, centerplate, left RC2-0567-000 1 30 Stopper, feed guide, left RC2-0585-000 1                                                                                                    | 25  | Cam, contact                 | RC1-4137-020 | 1   |
| 28       Guide, cassette, rear left       RC2-0566-000       1         29       Guide, centerplate, left       RC2-0567-000       1         30       Stopper, feed guide, left       RC2-0585-000       1                                                                                                    | 26  | Spring, compression          | RC1-4140-000 | 1   |
| 29       Guide, centerplate, left       RC2-0567-000       1         30       Stopper, feed guide, left       RC2-0585-000       1                                                                                                    | 27  | Guide, cassette, front left  | RC2-0565-000 | 1   |
| 30 Stopper, feed guide, left RC2-0585-000 1                                                                                                    | 28  | Guide, cassette, rear left   | RC2-0566-000 | 1   |
|                                                                                                    | 29  | Guide, centerplate, left     | RC2-0567-000 | 1   |
| Out the contribution was as 1.6                                                                                                    | 30  | Stopper, feed guide, left    | RC2-0585-000 | 1   |
| 31 Guide, cartriage upper, ieπ RC2-0/03-000 1                                                                                                    | 31  | Guide, cartridge upper, left | RC2-0703-000 | 1   |
| 32 Guide, cartridge lower, left RC2-0704-000 1                                                                                                    | 32  | Guide, cartridge lower, left | RC2-0704-000 | 1   |
| 33 Lever, drive release RC2-0705-000 1                                                                                                    | 33  | Lever, drive release         | RC2-0705-000 | 1   |
| 34 Lever, cartridge clamp RC2-0706-000 1                                                                                                    | 34  | Lever, cartridge clamp       | RC2-0706-000 | 1   |

| Ref | Description               | Part number  | Qty |
|-----|---------------------------|--------------|-----|
| 35  | Stopper, cartridge, left  | RC2-0707-000 | 1   |
| 36  | Spring, tension           | RU5-2403-000 | 1   |
| 37  | Spring, torsion           | RU5-2410-020 | 1   |
| 38  | Connector, snap tight, bk | VS1-7177-003 | 1   |

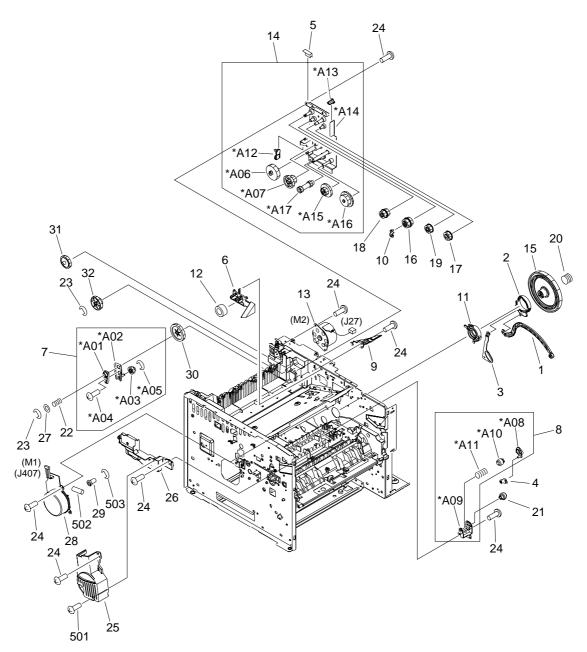

Figure 7-3 Internal components (2 of 6)

Table 7-3 Internal components (2 of 6)

| Ref | Description                       | Part number  | Qty |
|-----|-----------------------------------|--------------|-----|
| 1   | Lever, coupling                   | RC1-4115-000 | 1   |
| 2   | Cam                               | RC1-4114-000 | 1   |
| 3   | Lever, drive release              | RC1-4116-000 | 1   |
| 4   | Link, drive release               | RC1-4117-000 | 1   |
| 5   | Film, fuser drive side plate      | RC2-0649-000 | 1   |
| 6   | Duct, cartridge                   | RC2-0590-000 | 1   |
| 7   | Pendulum assembly                 | RM1-3748-000 | 1   |
| 8   | Drive release assembly            | RM1-1522-000 | 1   |
| 9   | Guide, air                        | RC2-0648-000 | 1   |
| 10  | Stopper, fuser thrust             | RC2-0657-000 | 1   |
| 11  | Bushing, inner                    | RC2-0701-000 | 1   |
| 12  | Ferrite core                      | WE8-5516-000 | 1   |
| 13  | Motor, DC, stepping (M2), fusing  | RK2-1489-000 | 1   |
| 14  | Fuser drive assembly              | RM1-3746-000 | 1   |
| 15  | Gear, 201T                        | RU5-0950-000 | 1   |
| 16  | Gear, 20T/20T                     | RU5-0956-000 | 1   |
| 17  | Gear, 20T                         | RU5-0957-000 | 1   |
| 18  | Gear, 17T/17T                     | RU5-0958-000 | 1   |
| 19  | Gear, 19T                         | RU5-0959-000 | 1   |
| 20  | Spring, compression               | RU5-2401-000 | 1   |
| 21  | Gear, 12T                         | RU5-0394-000 | 1   |
| 22  | Spring, compression               | RU5-2920-000 | 1   |
| 23  | Ring, E                           | XD2-1100-402 | 2   |
| 24  | Screw, D, M3x8                    | XA9-1671-000 | 30  |
| 25  | Cover, main motor                 | RC1-4108-000 | 1   |
| 26  | Cover, gear                       | RC2-0579-000 | 1   |
| 27  | Washer, plain                     | RC2-0652-000 | 1   |
| 28  | Motor, DC (M1), main              | RK2-1488-000 | 1   |
| 29  | Gear, 16T                         | RU5-0951-000 | 1   |
| 30  | Gear, 43T                         | RU5-0955-000 | 1   |
| 31  | Gear, 31T                         | RU5-0960-000 | 1   |
| 32  | Gear, 65T                         | RU5-0962-000 | 1   |
| 501 | Screw, tapping, truss head, M4x10 | XB4-7401-005 | 1   |

| Ref | Description | Part number  | Qty |
|-----|-------------|--------------|-----|
| 502 | Pin, dowel  | XD3-2120-122 | 1   |
| 503 | Ring, E     | XD2-1200-802 | 1   |

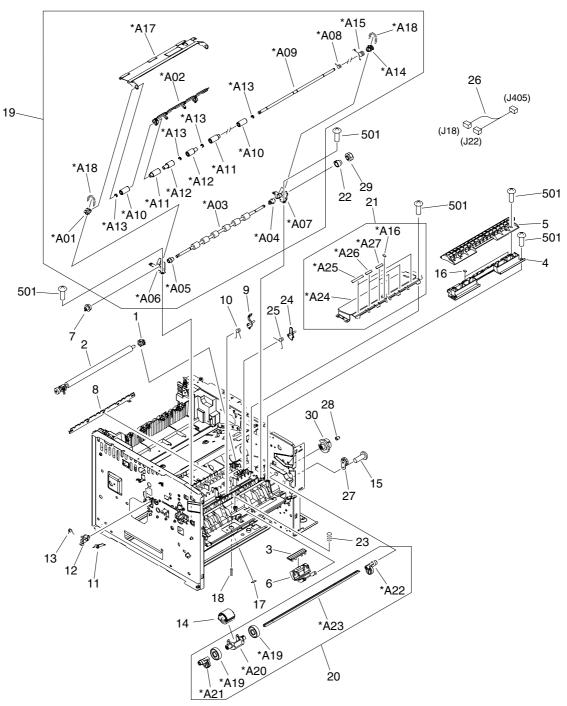

Figure 7-4 Internal components (3 of 6)

Table 7-4 Internal components (3 of 6)

| Ref | Description                                | Part number  | Qty |
|-----|--------------------------------------------|--------------|-----|
| 1   | Bushing, transfer, right                   | RC1-0922-000 | 1   |
| 2   | Transfer roller assembly                   | RM1-1508-000 | 1   |
| 3   | Pad, separation, multipurpose tray         | RC1-0939-000 | 1   |
| 4   | Guide, feed                                | RC1-3935-000 | 1   |
| 5   | Cover, registration                        | RC1-3936-020 | 1   |
| 6   | Arm, pad                                   | RC1-3937-000 | 1   |
| 7   | Gear, 12T                                  | RU5-0400-000 | 1   |
| 8   | Eliminator, static charge                  | RC1-4025-000 | 1   |
| 9   | Lever, sensor                              | RC1-4027-000 | 1   |
| 10  | Spring, torsion                            | RC1-4028-000 | 1   |
| 11  | Spring, torsion                            | RC1-4059-000 | 1   |
| 12  | Lever                                      | RC1-4060-000 | 1   |
| 13  | Spring, torsion                            | RC1-4061-000 | 1   |
| 14  | Roller, multipurpose pick-up               | RL1-0568-000 | 1   |
| 15  | Screw, D, M3x8                             | XA9-1671-000 | 1   |
| 16  | Sheet, static charge                       | RC1-4069-000 | 2   |
| 17  | Sheet, static charge                       | RC1-4070-000 | 1   |
| 18  | Spring, compression                        | RU5-2408-000 | 1   |
| 19  | Registration assembly                      | RM1-3715-000 | 1   |
| 20  | Multipurpose paper pick-up roller assembly | RM1-3716-000 | 1   |
| 21  | Lower transfer guide assembly              | RM1-3757-000 | 1   |
| 22  | Stopper, gear                              | RC1-4189-000 | 1   |
| 23  | Spring, compression                        | RU5-2385-000 | 1   |
| 24  | Arm, paper-width sensor                    | RC2-0575-000 | 1   |
| 25  | Spring, torsion                            | RC2-0576-000 | 1   |
| 26  | Cable, paper delivery sensor               | RM1-4057-000 | 1   |
| 27  | Gear, 17T                                  | RA0-1172-000 | 1   |
| 28  | Spring, compression                        | RC2-0483-000 | 1   |
| 29  | Gear, 14T                                  | RU5-0409-000 | 1   |
| 30  | Gear, 30T                                  | RU5-0366-000 | 1   |
| 501 | Screw, tapping, truss head, M4x10          | XB4-7401-005 | 9   |

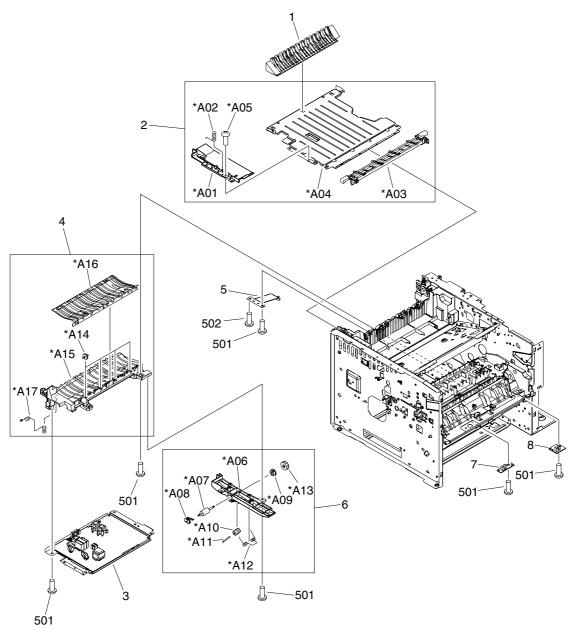

Figure 7-5 Internal components (4 of 6)

Table 7-5 Internal components (4 of 6)

| Ref | Description                       | Part number  | Qty |
|-----|-----------------------------------|--------------|-----|
| 1   | Guide, duplex inlet               | RC1-4096-000 | 1   |
| 2   | Lower paper feed assembly         | RM1-3759-000 | 1   |
| 3   | High-voltage PCA                  | RM1-3758-000 | 1   |
| 4   | Paper feed guide assembly         | RM1-3760-000 | 1   |
| 5   | Plate, grounding                  | RC1-4085-000 | 1   |
| 6   | Oblique roller assembly           | RM1-1506-000 | 1   |
| 7   | Top sensor PCA (PS901)            | RM1-4040-000 | 1   |
| 8   | Paper-width sensor PCA (PS903)    | RM1-4042-000 | 1   |
| 501 | Screw, tapping, truss head, M4x10 | XB4-7401-005 | 7   |
| 502 | Screw, with washer, M3x6          | XB2-7300-605 | 1   |

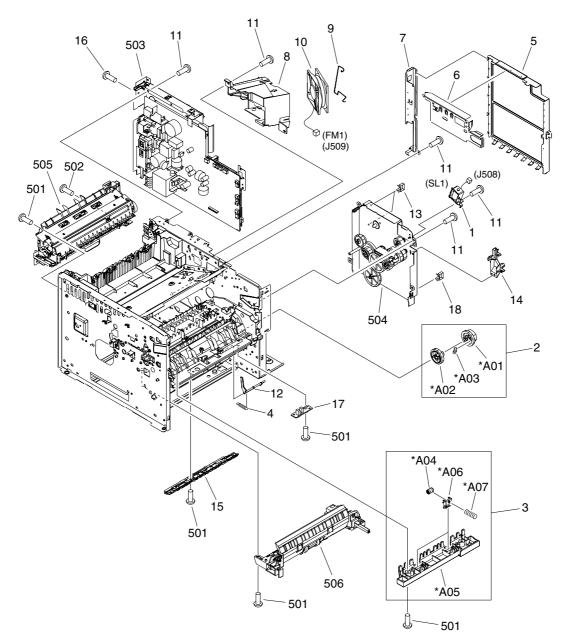

Figure 7-6 Internal components (5 of 6)

Table 7-6 Internal components (5 of 6)

| Ref | Description                              | Part number  | Qty |
|-----|------------------------------------------|--------------|-----|
| 1   | Solenoid, tray 1 (SL1)                   | RK2-1490-000 | 1   |
| 2   | Pick-up roller gear assembly             | RM1-3714-000 | 1   |
| 3   | roller stay assembly                     | RM1-1485-000 | 1   |
| 4   | Spring, torsion                          | RU5-2386-000 | 1   |
| 5   | Cover, formatter                         | RC2-0627-000 | 1   |
| 6   | Plate, anti-magnetic                     | RC2-0628-000 | 1   |
| 7   | Plate, inlet/outlet (non-network models) | RC2-0638-000 | 1   |
| 7   | Plate, inlet/outlet (network models)     | RC2-0629-000 | 1   |
| 8   | Holder, fan                              | RC2-0592-000 | 1   |
| 9   | Static wire, fan                         | RC2-0593-000 | 1   |
| 10  | Fan, right (FM1)                         | RK2-1497-000 | 1   |
| 11  | Screw, D, M3x8                           | XA9-1671-000 | 15  |
| 12  | Lever, sensor                            | RC1-3939-000 | 1   |
| 13  | Saddle, wire                             | WT2-5694-000 | 2   |
| 14  | Holder, cable                            | RC2-0588-000 | 1   |
| 15  | Guide                                    | RC1-4083-000 | 1   |
| 16  | Screw, tap, M3x6                         | XA9-1503-000 | 18  |
| 17  | Multipurpose sensor PCA (PS3)            | RM1-4041-000 | 1   |
| 18  | Clip, cable                              | WT2-5678-000 | 1   |
| 501 | Screw, tapping, truss head, M4x10        | XB4-7401-005 | 10  |
| 502 | Screw, with washer, M3x6                 | XB2-7300-605 | 1   |
| 503 | Engine controller assembly — 110–127V    | RM1-3730-000 | 1   |
| 503 | Engine controller assembly — 220–240V    | RM1-3731-000 | 1   |
| 504 | Main drive assembly                      | RM1-3712-000 | 1   |
| 505 | Fuser assembly (110-127V)                | RM1-3740-000 | 1   |
| 505 | Fuser assembly (220-240V)                | RM1-3741-000 | 1   |
| 506 | Paper pick-up assembly                   | RM1-3762-000 | 1   |

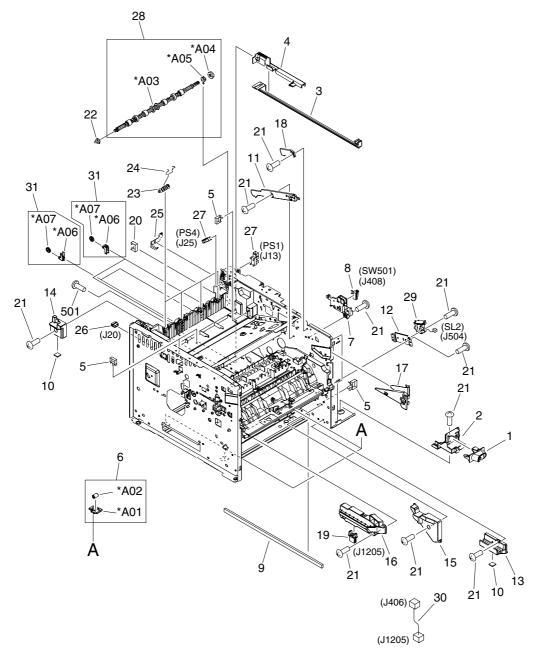

Figure 7-7 Internal components (6 of 6)

Table 7-7 Internal components (6 of 6)

| Ref | Description                       | Part number  | Qty |
|-----|-----------------------------------|--------------|-----|
| 1   | Switch, front                     | RC2-0631-000 | 1   |
| 2   | Holder, switch                    | RC2-0632-000 | 1   |
| 3   | Link, switch                      | RC2-0633-000 | 1   |
| 4   | Holder, switch link               | RC2-0634-000 | 1   |
| 5   | Clip, cable                       | WT2-5678-000 | 4   |
| 6   | Bottom plate roller assembly      | RM1-3727-000 | 4   |
| 7   | Holder, interlock                 | RC2-0595-000 | 1   |
| 8   | Microswitch (SW501), door         | RK2-0534-000 | 1   |
| 9   | Cushion, right lower              | RC2-0468-000 | 1   |
| 10  | Foot, rubber                      | RA0-1003-000 | 2   |
| 11  | Guide, cartridge upper, right     | RC2-0492-000 | 1   |
| 12  | Mount, solenoid                   | RC2-0498-000 | 1   |
| 13  | Guide, cassette, front right      | RC2-0559-000 | 1   |
| 14  | Guide, cassette, rear right       | RC2-0560-000 | 1   |
| 15  | Guide, center plate, right        | RC2-0561-000 | 1   |
| 16  | Holder, option connector          | RC2-0562-000 | 1   |
| 17  | Guide, cartridge lower, right     | RC2-0700-000 | 1   |
| 18  | Stopper, cartridge, right         | RC2-0702-000 | 1   |
| 19  | Connector, drawer                 | VS1-7257-007 | 1   |
| 20  | Clip, cable                       | WT2-5056-000 | 1   |
| 21  | Screw, D, M3x8                    | XA9-1671-000 | 14  |
| 22  | Bushing                           | RC1-3665-000 | 1   |
| 23  | Roller, face-down                 | RC1-3994-000 | 4   |
| 24  | Spring, torsion                   | RC2-0665-000 | 4   |
| 25  | Plate, face-up shield             | RC2-0697-000 | 1   |
| 26  | Connector, snap tight, bk         | VS1-7177-004 | 1   |
| 27  | IC, photo interrupter (PS1)       | WG8-5624-000 | 2   |
| 28  | Face-down roller assembly         | RM1-3749-000 | 1   |
| 29  | Solenoid (SL2)                    | RK2-1492-000 | 1   |
| 30  | Cable, option interface           | RM1-4062-000 | 1   |
| 31  | Delivery roller assembly          | RM1-1497-000 | 4   |
| 501 | Screw, tapping, truss head, M4x10 | XB4-7401-005 | 1   |

# Tray 2 pickup assembly

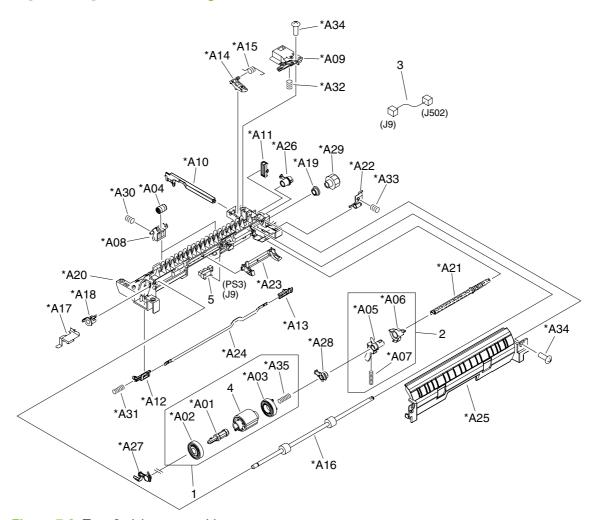

Figure 7-8 Tray 2 pickup assembly

Table 7-8 Tray 2 pickup assembly

| Ref | Description                   | Part number  | Qty |
|-----|-------------------------------|--------------|-----|
|     | Tray 2 pickup assembly        | RM1-3762-000 | 1   |
| 1   | Tray 2 pickup roller assembly | RM1-3763-000 | 1   |
| 2   | Sensor-flag assembly          | RM1-3769-000 | 1   |
| 3   | Cable, tray 2 sensor          | RM1-4060-000 | 1   |
| 4   | Roller, tray 2 paper pickup   | RL1-1370-000 | 1   |
| 5   | IC, photo interrupter (PS3)   | WG8-5624-000 | 1   |

# **Alphabetical parts list**

Table 7-9 Alphabetical parts list

| Description                  | Part number  | Table and page                              |
|------------------------------|--------------|---------------------------------------------|
| Arm, door                    | RC1-4055-000 | Internal components (1 of 6)<br>on page 207 |
| Arm, pad                     | RC1-3937-000 | Internal components (3 of 6)<br>on page 215 |
| Arm, paper-width sensor      | RC2-0575-000 | Internal components (3 of 6)<br>on page 215 |
| Bottom plate roller assembly | RM1-3727-000 | Internal components (6 of 6)<br>on page 221 |
| Bushing                      | RC1-3665-000 | Internal components (6 of 6) on page 221    |
| Bushing, inner               | RC2-0701-000 | Internal components (2 of 6)<br>on page 211 |
| Bushing, transfer, right     | RC1-0922-000 | Internal components (3 of 6)<br>on page 215 |
| Cable, memory tag            | RM1-4054-000 | Internal components (1 of 6)<br>on page 207 |
| Cable, option interface      | RM1-4062-000 | Internal components (6 of 6)<br>on page 221 |
| Cable, paper delivery sensor | RM1-4057-000 | Internal components (3 of 6)<br>on page 215 |
| Cable, scanner motor         | RM1-4053-000 | Internal components (1 of 6)<br>on page 207 |
| Cable, tray 2 sensor         | RM1-4060-000 | Tray 2 pickup assembly on page 223          |
| Cam                          | RC1-4114-000 | Internal components (2 of 6)<br>on page 211 |
| Cam, contact                 | RC1-4137-020 | Internal components (1 of 6)<br>on page 207 |
| Cartridge-door assembly      | RM1-3722-000 | Covers on page 205                          |
| Clip, cable                  | WT2-5812-000 | Internal components (1 of 6)<br>on page 207 |
| Clip, cable                  | WT2-5678-000 | Internal components (5 of 6)<br>on page 219 |
| Clip, cable                  | WT2-5678-000 | Internal components (6 of 6)<br>on page 221 |
| Clip, cable                  | WT2-5056-000 | Internal components (6 of 6)<br>on page 221 |
| Connector, drawer            | VS1-7257-007 | Internal components (6 of 6)<br>on page 221 |
| Connector, snap tight, bk    | VS1-7177-003 | Internal components (1 of 6) on page 207    |

| Description                           | Part number  | Table and page                              |
|---------------------------------------|--------------|---------------------------------------------|
| Connector, snap tight, bk             | VS1-7177-004 | Internal components (6 of 6) on page 221    |
| Control-panel assembly                | RM1-3725-000 | Covers on page 205                          |
| Cover, DIMM                           | RC2-0602-000 | Covers on page 205                          |
| Cover, engine controller              | RC2-0612-000 | Covers on page 205                          |
| Cover, formatter                      | RC2-0627-000 | Internal components (5 of 6) on page 219    |
| Cover, gear                           | RC2-0579-000 | Internal components (2 of 6) on page 211    |
| Cover, main motor                     | RC1-4108-000 | Internal components (2 of 6) on page 211    |
| Cover, registration                   | RC1-3936-020 | Internal components (3 of 6)<br>on page 215 |
| Cover, right front                    | RL1-1367-000 | Covers on page 205                          |
| Cover, right lower                    | RC2-0603-000 | Covers on page 205                          |
| Cover, right upper                    | RC2-0605-000 | Covers on page 205                          |
| Cushion, right lower                  | RC2-0468-000 | Internal components (6 of 6) on page 221    |
| Delivery roller assembly              | RM1-1497-000 | Internal components (6 of 6) on page 221    |
| Drive release assembly                | RM1-1522-000 | Internal components (2 of 6)<br>on page 211 |
| Duct, cartridge                       | RC2-0590-000 | Internal components (2 of 6) on page 211    |
| Duct, scanner                         | RC1-4128-020 | Internal components (1 of 6)<br>on page 207 |
| Eliminator, static charge             | RC1-4025-000 | Internal components (3 of 6)<br>on page 215 |
| Engine controller assembly — 110–127V | RM1-3730-000 | Internal components (5 of 6)<br>on page 219 |
| Engine controller assembly — 220–240V | RM1-3731-000 | Internal components (5 of 6) on page 219    |
| Face down full flag, left             | RM1-3743-000 | Covers on page 205                          |
| Face down full flag, right            | RM1-3742-000 | Covers on page 205                          |
| Face-down roller assembly             | RM1-3749-000 | Internal components (6 of 6)<br>on page 221 |
| Fan, left                             | RK2-1499-000 | Internal components (1 of 6) on page 207    |
| Fan, right (FM1)                      | RK2-1497-000 | Internal components (5 of 6) on page 219    |
| Ferrite core                          | WE8-5516-000 | Internal components (2 of 6)<br>on page 211 |

| Description                  | Part number  | Table and page                              |
|------------------------------|--------------|---------------------------------------------|
| Film, fuser drive side plate | RC2-0649-000 | Internal components (2 of 6)<br>on page 211 |
| Foot, rubber                 | RA0-1003-000 | Internal components (1 of 6)<br>on page 207 |
| Foot, rubber                 | RA0-1003-000 | Internal components (6 of 6)<br>on page 221 |
| Fuser assembly (110-127V)    | RM1-3740-000 | Internal components (5 of 6)<br>on page 219 |
| Fuser assembly (220-240V)    | RM1-3741-000 | Internal components (5 of 6)<br>on page 219 |
| Fuser drive assembly         | RM1-3746-000 | Internal components (2 of 6)<br>on page 211 |
| Gear, 12T                    | RU5-0394-000 | Internal components (2 of 6)<br>on page 211 |
| Gear, 12T                    | RU5-0400-000 | Internal components (3 of 6)<br>on page 215 |
| Gear, 14T                    | RU5-0409-000 | Internal components (3 of 6)<br>on page 215 |
| Gear, 16T                    | RU5-0951-000 | Internal components (2 of 6)<br>on page 211 |
| Gear, 17T                    | RA0-1172-000 | Internal components (3 of 6)<br>on page 215 |
| Gear, 17T/17T                | RU5-0958-000 | Internal components (2 of 6)<br>on page 211 |
| Gear, 19T                    | RU5-0959-000 | Internal components (2 of 6)<br>on page 211 |
| Gear, 201T                   | RU5-0950-000 | Internal components (2 of 6)<br>on page 211 |
| Gear, 20T                    | RU5-0957-000 | Internal components (2 of 6)<br>on page 211 |
| Gear, 20T/20T                | RU5-0956-000 | Internal components (2 of 6)<br>on page 211 |
| Gear, 30T                    | RU5-0366-000 | Internal components (3 of 6)<br>on page 215 |
| Gear, 31T                    | RU5-0960-000 | Internal components (2 of 6)<br>on page 211 |
| Gear, 43T                    | RU5-0955-000 | Internal components (2 of 6)<br>on page 211 |
| Gear, 65T                    | RU5-0962-000 | Internal components (2 of 6)<br>on page 211 |
| Glide, door                  | RC1-4056-000 | Internal components (1 of 6)<br>on page 207 |
| Guide                        | RC1-4083-000 | Internal components (5 of 6)<br>on page 219 |

| Description                   | Part number  | Table and page                              |
|-------------------------------|--------------|---------------------------------------------|
| Guide, air                    | RC2-0648-000 | Internal components (2 of 6) on page 211    |
| Guide, cartridge lower, left  | RC2-0704-000 | Internal components (1 of 6) on page 207    |
| Guide, cartridge lower, right | RC2-0700-000 | Internal components (6 of 6)<br>on page 221 |
| Guide, cartridge upper, left  | RC2-0703-000 | Internal components (1 of 6)<br>on page 207 |
| Guide, cartridge upper, right | RC2-0492-000 | Internal components (6 of 6)<br>on page 221 |
| Guide, cassette, front left   | RC2-0565-000 | Internal components (1 of 6) on page 207    |
| Guide, cassette, front right  | RC2-0559-000 | Internal components (6 of 6)<br>on page 221 |
| Guide, cassette, rear left    | RC2-0566-000 | Internal components (1 of 6)<br>on page 207 |
| Guide, cassette, rear right   | RC2-0560-000 | Internal components (6 of 6)<br>on page 221 |
| Guide, center plate, right    | RC2-0561-000 | Internal components (6 of 6)<br>on page 221 |
| Guide, centerplate, left      | RC2-0567-000 | Internal components (1 of 6)<br>on page 207 |
| Guide, duplex inlet           | RC1-4096-000 | Internal components (4 of 6)<br>on page 217 |
| Guide, feed                   | RC1-3935-000 | Internal components (3 of 6)<br>on page 215 |
| High-voltage PCA              | RM1-3758-000 | Internal components (4 of 6)<br>on page 217 |
| Hinge, left                   | RC1-4057-000 | Covers on page 205                          |
| Hinge, right                  | RC1-4058-000 | Covers on page 205                          |
| Holder                        | RC1-4009-000 | Internal components (1 of 6) on page 207    |
| Holder, cable                 | RC2-0588-000 | Internal components (5 of 6) on page 219    |
| Holder, fan                   | RC2-0592-000 | Internal components (5 of 6) on page 219    |
| Holder, fan, left             | RC2-0622-000 | Internal components (1 of 6) on page 207    |
| Holder, interlock             | RC2-0595-000 | Internal components (6 of 6) on page 221    |
| Holder, option connector      | RC2-0562-000 | Internal components (6 of 6)<br>on page 221 |
| Holder, switch                | RC2-0632-000 | Internal components (6 of 6) on page 221    |

| Description                   | Part number  | Table and page                              |
|-------------------------------|--------------|---------------------------------------------|
| Holder, switch link           | RC2-0634-000 | Internal components (6 of 6)<br>on page 221 |
| Holder, tag                   | RC1-4127-000 | Internal components (1 of 6)<br>on page 207 |
| IC, photo interrupter (PS1)   | WG8-5624-000 | Internal components (6 of 6)<br>on page 221 |
| IC, photo interrupter (PS3)   | WG8-5624-000 | Tray 2 pickup assembly on page 223          |
| Laser/scanner assembly        | RM1-1521-030 | Internal components (1 of 6)<br>on page 207 |
| Left cover assembly           | RM1-3721-000 | Covers on page 205                          |
| Lever                         | RC1-4060-000 | Internal components (3 of 6)<br>on page 215 |
| Lever, cartridge clamp        | RC2-0706-000 | Internal components (1 of 6)<br>on page 207 |
| Lever, coupling               | RC1-4115-000 | Internal components (2 of 6)<br>on page 211 |
| Lever, drive release          | RC2-0705-000 | Internal components (1 of 6)<br>on page 207 |
| Lever, drive release          | RC1-4116-000 | Internal components (2 of 6)<br>on page 211 |
| Lever, grounding contact      | RC1-4065-000 | Internal components (1 of 6)<br>on page 207 |
| Lever, grounding contact      | RC1-4066-020 | Internal components (1 of 6)<br>on page 207 |
| Lever, sensor                 | RC1-4027-000 | Internal components (3 of 6)<br>on page 215 |
| Lever, sensor                 | RC1-3939-000 | Internal components (5 of 6)<br>on page 219 |
| Link, drive release           | RC1-4117-000 | Internal components (2 of 6)<br>on page 211 |
| Link, laser shutter           | RC1-4125-000 | Internal components (1 of 6) on page 207    |
| Link, switch                  | RC2-0633-000 | Internal components (6 of 6) on page 221    |
| Lower paper feed assembly     | RM1-3759-000 | Internal components (4 of 6)<br>on page 217 |
| Lower transfer guide assembly | RM1-3757-000 | Internal components (3 of 6)<br>on page 215 |
| Main drive assembly           | RM1-3712-000 | Internal components (5 of 6)<br>on page 219 |
| Microswitch (SW501), door     | RK2-0534-000 | Internal components (6 of 6)<br>on page 221 |

| Description                                | Part number  | Table and page                              |
|--------------------------------------------|--------------|---------------------------------------------|
| Motor, DC (M1), main                       | RK2-1488-000 | Internal components (2 of 6) on page 211    |
| Motor, DC, stepping (M2), fusing           | RK2-1489-000 | Internal components (2 of 6)<br>on page 211 |
| Mount, solenoid                            | RC2-0498-000 | Internal components (6 of 6)<br>on page 221 |
| Multipurpose cover assembly                | RM1-3723-000 | Covers on page 205                          |
| Multipurpose paper pick-up roller assembly | RM1-3716-000 | Internal components (3 of 6) on page 215    |
| Multipurpose sensor PCA (PS3)              | RM1-4041-000 | Internal components (5 of 6) on page 219    |
| Multipurpose tray assembly                 | RM1-1490-000 | Covers on page 205                          |
| Oblique roller assembly                    | RM1-1506-000 | Internal components (4 of 6) on page 217    |
| Pad, separation, multipurpose tray         | RC1-0939-000 | Internal components (3 of 6) on page 215    |
| Paper feed guide assembly                  | RM1-3760-000 | Internal components (4 of 6) on page 217    |
| Paper pick-up assembly                     | RM1-3762-000 | Internal components (5 of 6) on page 219    |
| Paper-width sensor PCA (PS903)             | RM1-4042-000 | Internal components (4 of 6) on page 217    |
| Pendulum assembly                          | RM1-3748-000 | Internal components (2 of 6)<br>on page 211 |
| Pick-up roller gear assembly               | RM1-3714-000 | Internal components (5 of 6) on page 219    |
| Pin, dowel                                 | XD3-2120-122 | Internal components (2 of 6)<br>on page 211 |
| Plate, anti-magnetic                       | RC2-0628-000 | Internal components (5 of 6) on page 219    |
| Plate, face-up shield                      | RC2-0697-000 | Internal components (6 of 6) on page 221    |
| Plate, fan shield, left                    | RC2-0623-000 | Internal components (1 of 6) on page 207    |
| Plate, grounding                           | RC1-4085-000 | Internal components (4 of 6) on page 217    |
| Plate, inlet/outlet (network models)       | RC2-0629-000 | Internal components (5 of 6) on page 219    |
| Plate, inlet/outlet (non-network models)   | RC2-0638-000 | Internal components (5 of 6) on page 219    |
| Plate, protective                          | RC1-4136-000 | Internal components (1 of 6)<br>on page 207 |
| Rear cover assembly                        | RM1-3724-000 | Covers on page 205                          |

| Description                       | Part number  | Table and page                              |
|-----------------------------------|--------------|---------------------------------------------|
| Registration assembly             | RM1-3715-000 | Internal components (3 of 6)<br>on page 215 |
| Ring, E                           | XD2-1100-402 | Internal components (2 of 6)<br>on page 211 |
| Ring, E                           | XD2-1200-802 | Internal components (2 of 6)<br>on page 211 |
| roller stay assembly              | RM1-1485-000 | Internal components (5 of 6)<br>on page 219 |
| Roller, face-down                 | RC1-3994-000 | Internal components (6 of 6)<br>on page 221 |
| Roller, multipurpose pick-up      | RL1-0568-000 | Internal components (3 of 6)<br>on page 215 |
| Roller, tray 2 paper pickup       | RL1-1370-000 | Tray 2 pickup assembly on page 223          |
| Saddle, wire                      | WT2-5694-000 | Internal components (1 of 6)<br>on page 207 |
| Saddle, wire                      | WT2-5694-000 | Internal components (5 of 6)<br>on page 219 |
| Screw, D, M3x8                    | XA9-1671-000 | Internal components (1 of 6)<br>on page 207 |
| Screw, D, M3x8                    | XA9-1671-000 | Internal components (2 of 6)<br>on page 211 |
| Screw, D, M3x8                    | XA9-1671-000 | Internal components (3 of 6)<br>on page 215 |
| Screw, D, M3x8                    | XA9-1671-000 | Internal components (5 of 6)<br>on page 219 |
| Screw, D, M3x8                    | XA9-1671-000 | Internal components (6 of 6)<br>on page 221 |
| Screw, tap, M3x6                  | XA9-1503-000 | Internal components (5 of 6)<br>on page 219 |
| Screw, tapping, truss head, M4x10 | XB4-7401-005 | Internal components (2 of 6)<br>on page 211 |
| Screw, tapping, truss head, M4x10 | XB4-7401-005 | Internal components (3 of 6)<br>on page 215 |
| Screw, tapping, truss head, M4x10 | XB4-7401-005 | Internal components (4 of 6)<br>on page 217 |
| Screw, tapping, truss head, M4x10 | XB4-7401-005 | Internal components (5 of 6)<br>on page 219 |
| Screw, tapping, truss head, M4x10 | XB4-7401-005 | Internal components (6 of 6)<br>on page 221 |
| Screw, with washer, M3x6          | XB2-7300-605 | Internal components (4 of 6)<br>on page 217 |
| Screw, with washer, M3x6          | XB2-7300-605 | Internal components (5 of 6)<br>on page 219 |

Table 7-9 Alphabetical parts list (continued)

| Description            | Part number  | Table and page                              |
|------------------------|--------------|---------------------------------------------|
| Sensor-flag assembly   | RM1-3769-000 | Tray 2 pickup assembly on page 223          |
| Sheet, static charge   | RC1-4069-000 | Internal components (3 of 6)<br>on page 215 |
| Sheet, static charge   | RC1-4070-000 | Internal components (3 of 6)<br>on page 215 |
| Solenoid (SL2)         | RK2-1492-000 | Internal components (6 of 6)<br>on page 221 |
| Solenoid, tray 1 (SL1) | RK2-1490-000 | Internal components (5 of 6)<br>on page 219 |
| Spring, compression    | RU5-2404-000 | Internal components (1 of 6)<br>on page 207 |
| Spring, compression    | RU5-2405-000 | Internal components (1 of 6)<br>on page 207 |
| Spring, compression    | RC1-4140-000 | Internal components (1 of 6)<br>on page 207 |
| Spring, compression    | RU5-2401-000 | Internal components (2 of 6)<br>on page 211 |
| Spring, compression    | RU5-2920-000 | Internal components (2 of 6)<br>on page 211 |
| Spring, compression    | RU5-2408-000 | Internal components (3 of 6)<br>on page 215 |
| Spring, compression    | RU5-2385-000 | Internal components (3 of 6)<br>on page 215 |
| Spring, compression    | RC2-0483-000 | Internal components (3 of 6)<br>on page 215 |
| Spring, leaf           | RC1-4067-000 | Internal components (1 of 6)<br>on page 207 |
| Spring, tension        | RU5-2388-000 | Covers on page 205                          |
| Spring, tension        | RU5-2407-000 | Internal components (1 of 6)<br>on page 207 |
| Spring, tension        | RU5-2403-000 | Internal components (1 of 6)<br>on page 207 |
| Spring, torsion        | RU5-2410-020 | Internal components (1 of 6)<br>on page 207 |
| Spring, torsion        | RC1-4028-000 | Internal components (3 of 6) on page 215    |
| Spring, torsion        | RC1-4059-000 | Internal components (3 of 6) on page 215    |
| Spring, torsion        | RC1-4061-000 | Internal components (3 of 6) on page 215    |
| Spring, torsion        | RC2-0576-000 | Internal components (3 of 6)<br>on page 215 |

Table 7-9 Alphabetical parts list (continued)

| Description                   | Part number  | Table and page                              |
|-------------------------------|--------------|---------------------------------------------|
| Spring, torsion               | RU5-2386-000 | Internal components (5 of 6) on page 219    |
| Spring, torsion               | RC2-0665-000 | Internal components (6 of 6) on page 221    |
| Static wire, fan              | RC2-0593-000 | Internal components (5 of 6) on page 219    |
| Stay, tag holder              | RC1-4126-000 | Internal components (1 of 6)<br>on page 207 |
| Stopper, cartridge, left      | RC2-0707-000 | Internal components (1 of 6)<br>on page 207 |
| Stopper, cartridge, right     | RC2-0702-000 | Internal components (6 of 6)<br>on page 221 |
| Stopper, feed guide, left     | RC2-0585-000 | Internal components (1 of 6)<br>on page 207 |
| Stopper, fuser thrust         | RC2-0657-000 | Internal components (2 of 6)<br>on page 211 |
| Stopper, gear                 | RC1-4189-000 | Internal components (3 of 6)<br>on page 215 |
| Switch, front                 | RC2-0631-000 | Internal components (6 of 6)<br>on page 221 |
| Top cover assembly            | RM1-3720-000 | Covers on page 205                          |
| Top sensor PCA (PS901)        | RM1-4040-000 | Internal components (4 of 6)<br>on page 217 |
| Transfer roller assembly      | RM1-1508-000 | Internal components (3 of 6)<br>on page 215 |
| Tray 2 pickup assembly        | RM1-3762-000 | Tray 2 pickup assembly on page 223          |
| Tray 2 pickup roller assembly | RM1-3763-000 | Tray 2 pickup assembly on page 223          |
| Washer, plain                 | RC2-0652-000 | Internal components (2 of 6)<br>on page 211 |

# **Numerical parts list**

Table 7-10 Numerical parts list

| Part number  | Description                        | Table and page                              |
|--------------|------------------------------------|---------------------------------------------|
| RA0-1003-000 | Foot, rubber                       | Internal components (1 of 6) on page 207    |
| RA0-1003-000 | Foot, rubber                       | Internal components (6 of 6)<br>on page 221 |
| RA0-1172-000 | Gear, 17T                          | Internal components (3 of 6)<br>on page 215 |
| RC1-0922-000 | Bushing, transfer, right           | Internal components (3 of 6)<br>on page 215 |
| RC1-0939-000 | Pad, separation, multipurpose tray | Internal components (3 of 6)<br>on page 215 |
| RC1-3665-000 | Bushing                            | Internal components (6 of 6)<br>on page 221 |
| RC1-3935-000 | Guide, feed                        | Internal components (3 of 6)<br>on page 215 |
| RC1-3936-020 | Cover, registration                | Internal components (3 of 6)<br>on page 215 |
| RC1-3937-000 | Arm, pad                           | Internal components (3 of 6)<br>on page 215 |
| RC1-3939-000 | Lever, sensor                      | Internal components (5 of 6)<br>on page 219 |
| RC1-3994-000 | Roller, face-down                  | Internal components (6 of 6)<br>on page 221 |
| RC1-4009-000 | Holder                             | Internal components (1 of 6)<br>on page 207 |
| RC1-4025-000 | Eliminator, static charge          | Internal components (3 of 6)<br>on page 215 |
| RC1-4027-000 | Lever, sensor                      | Internal components (3 of 6)<br>on page 215 |
| RC1-4028-000 | Spring, torsion                    | Internal components (3 of 6)<br>on page 215 |
| RC1-4055-000 | Arm, door                          | Internal components (1 of 6)<br>on page 207 |
| RC1-4056-000 | Glide, door                        | Internal components (1 of 6)<br>on page 207 |
| RC1-4057-000 | Hinge, left                        | Covers on page 205                          |
| RC1-4058-000 | Hinge, right                       | Covers on page 205                          |
| RC1-4059-000 | Spring, torsion                    | Internal components (3 of 6)<br>on page 215 |
| RC1-4060-000 | Lever                              | Internal components (3 of 6) on page 215    |

ENWW Numerical parts list 233

Table 7-10 Numerical parts list (continued)

| Part number  | Description              | Table and page                              |
|--------------|--------------------------|---------------------------------------------|
| RC1-4061-000 | Spring, torsion          | Internal components (3 of 6) on page 215    |
| RC1-4065-000 | Lever, grounding contact | Internal components (1 of 6) on page 207    |
| RC1-4066-020 | Lever, grounding contact | Internal components (1 of 6)<br>on page 207 |
| RC1-4067-000 | Spring, leaf             | Internal components (1 of 6)<br>on page 207 |
| RC1-4069-000 | Sheet, static charge     | Internal components (3 of 6)<br>on page 215 |
| RC1-4070-000 | Sheet, static charge     | Internal components (3 of 6)<br>on page 215 |
| RC1-4083-000 | Guide                    | Internal components (5 of 6)<br>on page 219 |
| RC1-4085-000 | Plate, grounding         | Internal components (4 of 6)<br>on page 217 |
| RC1-4096-000 | Guide, duplex inlet      | Internal components (4 of 6)<br>on page 217 |
| RC1-4108-000 | Cover, main motor        | Internal components (2 of 6)<br>on page 211 |
| RC1-4114-000 | Cam                      | Internal components (2 of 6)<br>on page 211 |
| RC1-4115-000 | Lever, coupling          | Internal components (2 of 6)<br>on page 211 |
| RC1-4116-000 | Lever, drive release     | Internal components (2 of 6)<br>on page 211 |
| RC1-4117-000 | Link, drive release      | Internal components (2 of 6)<br>on page 211 |
| RC1-4125-000 | Link, laser shutter      | Internal components (1 of 6)<br>on page 207 |
| RC1-4126-000 | Stay, tag holder         | Internal components (1 of 6)<br>on page 207 |
| RC1-4127-000 | Holder, tag              | Internal components (1 of 6)<br>on page 207 |
| RC1-4128-020 | Duct, scanner            | Internal components (1 of 6) on page 207    |
| RC1-4136-000 | Plate, protective        | Internal components (1 of 6) on page 207    |
| RC1-4137-020 | Cam, contact             | Internal components (1 of 6) on page 207    |
| RC1-4140-000 | Spring, compression      | Internal components (1 of 6)<br>on page 207 |
| RC1-4189-000 | Stopper, gear            | Internal components (3 of 6)<br>on page 215 |

| Part number  | Description                   | Table and page                              |
|--------------|-------------------------------|---------------------------------------------|
| RC2-0468-000 | Cushion, right lower          | Internal components (6 of 6) on page 221    |
| RC2-0483-000 | Spring, compression           | Internal components (3 of 6)<br>on page 215 |
| RC2-0492-000 | Guide, cartridge upper, right | Internal components (6 of 6)<br>on page 221 |
| RC2-0498-000 | Mount, solenoid               | Internal components (6 of 6)<br>on page 221 |
| RC2-0559-000 | Guide, cassette, front right  | Internal components (6 of 6)<br>on page 221 |
| RC2-0560-000 | Guide, cassette, rear right   | Internal components (6 of 6)<br>on page 221 |
| RC2-0561-000 | Guide, center plate, right    | Internal components (6 of 6)<br>on page 221 |
| RC2-0562-000 | Holder, option connector      | Internal components (6 of 6)<br>on page 221 |
| RC2-0565-000 | Guide, cassette, front left   | Internal components (1 of 6)<br>on page 207 |
| RC2-0566-000 | Guide, cassette, rear left    | Internal components (1 of 6)<br>on page 207 |
| RC2-0567-000 | Guide, centerplate, left      | Internal components (1 of 6)<br>on page 207 |
| RC2-0575-000 | Arm, paper-width sensor       | Internal components (3 of 6)<br>on page 215 |
| RC2-0576-000 | Spring, torsion               | Internal components (3 of 6)<br>on page 215 |
| RC2-0579-000 | Cover, gear                   | Internal components (2 of 6)<br>on page 211 |
| RC2-0585-000 | Stopper, feed guide, left     | Internal components (1 of 6)<br>on page 207 |
| RC2-0588-000 | Holder, cable                 | Internal components (5 of 6)<br>on page 219 |
| RC2-0590-000 | Duct, cartridge               | Internal components (2 of 6)<br>on page 211 |
| RC2-0592-000 | Holder, fan                   | Internal components (5 of 6)<br>on page 219 |
| RC2-0593-000 | Static wire, fan              | Internal components (5 of 6)<br>on page 219 |
| RC2-0595-000 | Holder, interlock             | Internal components (6 of 6)<br>on page 221 |
| RC2-0602-000 | Cover, DIMM                   | Covers on page 205                          |
| RC2-0603-000 | Cover, right lower            | Covers on page 205                          |
| RC2-0605-000 | Cover, right upper            | Covers on page 205                          |

ENWW Numerical parts list 235

| Part number  | Description                              | Table and page                              |
|--------------|------------------------------------------|---------------------------------------------|
| RC2-0612-000 | Cover, engine controller                 | Covers on page 205                          |
| RC2-0622-000 | Holder, fan, left                        | Internal components (1 of 6)<br>on page 207 |
| RC2-0623-000 | Plate, fan shield, left                  | Internal components (1 of 6)<br>on page 207 |
| RC2-0627-000 | Cover, formatter                         | Internal components (5 of 6)<br>on page 219 |
| RC2-0628-000 | Plate, anti-magnetic                     | Internal components (5 of 6)<br>on page 219 |
| RC2-0629-000 | Plate, inlet/outlet (network models)     | Internal components (5 of 6)<br>on page 219 |
| RC2-0631-000 | Switch, front                            | Internal components (6 of 6)<br>on page 221 |
| RC2-0632-000 | Holder, switch                           | Internal components (6 of 6)<br>on page 221 |
| RC2-0633-000 | Link, switch                             | Internal components (6 of 6)<br>on page 221 |
| RC2-0634-000 | Holder, switch link                      | Internal components (6 of 6)<br>on page 221 |
| RC2-0638-000 | Plate, inlet/outlet (non-network models) | Internal components (5 of 6) on page 219    |
| RC2-0648-000 | Guide, air                               | Internal components (2 of 6)<br>on page 211 |
| RC2-0649-000 | Film, fuser drive side plate             | Internal components (2 of 6)<br>on page 211 |
| RC2-0652-000 | Washer, plain                            | Internal components (2 of 6)<br>on page 211 |
| RC2-0657-000 | Stopper, fuser thrust                    | Internal components (2 of 6)<br>on page 211 |
| RC2-0665-000 | Spring, torsion                          | Internal components (6 of 6)<br>on page 221 |
| RC2-0697-000 | Plate, face-up shield                    | Internal components (6 of 6) on page 221    |
| RC2-0700-000 | Guide, cartridge lower, right            | Internal components (6 of 6) on page 221    |
| RC2-0701-000 | Bushing, inner                           | Internal components (2 of 6)<br>on page 211 |
| RC2-0702-000 | Stopper, cartridge, right                | Internal components (6 of 6)<br>on page 221 |
| RC2-0703-000 | Guide, cartridge upper, left             | Internal components (1 of 6)<br>on page 207 |
| RC2-0704-000 | Guide, cartridge lower, left             | Internal components (1 of 6)<br>on page 207 |

| Part number  | Description                      | Table and page                              |
|--------------|----------------------------------|---------------------------------------------|
| RC2-0705-000 | Lever, drive release             | Internal components (1 of 6) on page 207    |
| RC2-0706-000 | Lever, cartridge clamp           | Internal components (1 of 6)<br>on page 207 |
| RC2-0707-000 | Stopper, cartridge, left         | Internal components (1 of 6)<br>on page 207 |
| RK2-0534-000 | Microswitch (SW501), door        | Internal components (6 of 6)<br>on page 221 |
| RK2-1488-000 | Motor, DC (M1), main             | Internal components (2 of 6)<br>on page 211 |
| RK2-1489-000 | Motor, DC, stepping (M2), fusing | Internal components (2 of 6)<br>on page 211 |
| RK2-1490-000 | Solenoid, tray 1 (SL1)           | Internal components (5 of 6)<br>on page 219 |
| RK2-1492-000 | Solenoid (SL2)                   | Internal components (6 of 6)<br>on page 221 |
| RK2-1497-000 | Fan, right (FM1)                 | Internal components (5 of 6)<br>on page 219 |
| RK2-1499-000 | Fan, left                        | Internal components (1 of 6)<br>on page 207 |
| RL1-0568-000 | Roller, multipurpose pick-up     | Internal components (3 of 6)<br>on page 215 |
| RL1-1367-000 | Cover, right front               | Covers on page 205                          |
| RL1-1370-000 | Roller, tray 2 paper pickup      | Tray 2 pickup assembly on page 223          |
| RM1-1485-000 | roller stay assembly             | Internal components (5 of 6)<br>on page 219 |
| RM1-1490-000 | Multipurpose tray assembly       | Covers on page 205                          |
| RM1-1497-000 | Delivery roller assembly         | Internal components (6 of 6)<br>on page 221 |
| RM1-1506-000 | Oblique roller assembly          | Internal components (4 of 6)<br>on page 217 |
| RM1-1508-000 | Transfer roller assembly         | Internal components (3 of 6)<br>on page 215 |
| RM1-1521-030 | Laser/scanner assembly           | Internal components (1 of 6)<br>on page 207 |
| RM1-1522-000 | Drive release assembly           | Internal components (2 of 6)<br>on page 211 |
| RM1-3712-000 | Main drive assembly              | Internal components (5 of 6)<br>on page 219 |
| RM1-3714-000 | Pick-up roller gear assembly     | Internal components (5 of 6)<br>on page 219 |
| RM1-3715-000 | Registration assembly            | Internal components (3 of 6) on page 215    |

ENWW Numerical parts list 237

| Part number  | Description                                | Table and page                              |
|--------------|--------------------------------------------|---------------------------------------------|
| RM1-3716-000 | Multipurpose paper pick-up roller assembly | Internal components (3 of 6) on page 215    |
| RM1-3720-000 | Top cover assembly                         | Covers on page 205                          |
| RM1-3721-000 | Left cover assembly                        | Covers on page 205                          |
| RM1-3722-000 | Cartridge-door assembly                    | Covers on page 205                          |
| RM1-3723-000 | Multipurpose cover assembly                | Covers on page 205                          |
| RM1-3724-000 | Rear cover assembly                        | Covers on page 205                          |
| RM1-3725-000 | Control-panel assembly                     | Covers on page 205                          |
| RM1-3727-000 | Bottom plate roller assembly               | Internal components (6 of 6) on page 221    |
| RM1-3730-000 | Engine controller assembly — 110–127V      | Internal components (5 of 6)<br>on page 219 |
| RM1-3731-000 | Engine controller assembly — 220–240V      | Internal components (5 of 6)<br>on page 219 |
| RM1-3740-000 | Fuser assembly (110-127V)                  | Internal components (5 of 6)<br>on page 219 |
| RM1-3741-000 | Fuser assembly (220-240V)                  | Internal components (5 of 6)<br>on page 219 |
| RM1-3742-000 | Face down full flag, right                 | Covers on page 205                          |
| RM1-3743-000 | Face down full flag, left                  | Covers on page 205                          |
| RM1-3746-000 | Fuser drive assembly                       | Internal components (2 of 6)<br>on page 211 |
| RM1-3748-000 | Pendulum assembly                          | Internal components (2 of 6)<br>on page 211 |
| RM1-3749-000 | Face-down roller assembly                  | Internal components (6 of 6)<br>on page 221 |
| RM1-3757-000 | Lower transfer guide assembly              | Internal components (3 of 6)<br>on page 215 |
| RM1-3758-000 | High-voltage PCA                           | Internal components (4 of 6)<br>on page 217 |
| RM1-3759-000 | Lower paper feed assembly                  | Internal components (4 of 6)<br>on page 217 |
| RM1-3760-000 | Paper feed guide assembly                  | Internal components (4 of 6)<br>on page 217 |
| RM1-3762-000 | Paper pick-up assembly                     | Internal components (5 of 6)<br>on page 219 |
| RM1-3762-000 | Tray 2 pickup assembly                     | Tray 2 pickup assembly on page 223          |
| RM1-3763-000 | Tray 2 pickup roller assembly              | Tray 2 pickup assembly on page 223          |
| RM1-3769-000 | Sensor-flag assembly                       | Tray 2 pickup assembly on page 223          |

| Part number  | Description                    | Table and page                              |  |
|--------------|--------------------------------|---------------------------------------------|--|
| RM1-4040-000 | Top sensor PCA (PS901)         | Internal components (4 of 6)<br>on page 217 |  |
| RM1-4041-000 | Multipurpose sensor PCA (PS3)  | Internal components (5 of 6) on page 219    |  |
| RM1-4042-000 | Paper-width sensor PCA (PS903) | Internal components (4 of 6)<br>on page 217 |  |
| RM1-4053-000 | Cable, scanner motor           | Internal components (1 of 6)<br>on page 207 |  |
| RM1-4054-000 | Cable, memory tag              | Internal components (1 of 6)<br>on page 207 |  |
| RM1-4057-000 | Cable, paper delivery sensor   | Internal components (3 of 6) on page 215    |  |
| RM1-4060-000 | Cable, tray 2 sensor           | Tray 2 pickup assembly on page 223          |  |
| RM1-4062-000 | Cable, option interface        | Internal components (6 of 6) on page 221    |  |
| RU5-0366-000 | Gear, 30T                      | Internal components (3 of 6)<br>on page 215 |  |
| RU5-0394-000 | Gear, 12T                      | Internal components (2 of 6)<br>on page 211 |  |
| RU5-0400-000 | Gear, 12T                      | Internal components (3 of 6 on page 215     |  |
| RU5-0409-000 | Gear, 14T                      | Internal components (3 of 6) on page 215    |  |
| RU5-0950-000 | Gear, 201T                     | Internal components (2 of 6)<br>on page 211 |  |
| RU5-0951-000 | Gear, 16T                      | Internal components (2 of 6 on page 211     |  |
| RU5-0955-000 | Gear, 43T                      | Internal components (2 of 6 on page 211     |  |
| RU5-0956-000 | Gear, 20T/20T                  | Internal components (2 of 6)<br>on page 211 |  |
| RU5-0957-000 | Gear, 20T                      | Internal components (2 of 6) on page 211    |  |
| RU5-0958-000 | Gear, 17T/17T                  | Internal components (2 of 6)<br>on page 211 |  |
| RU5-0959-000 | Gear, 19T                      | Internal components (2 of 6)<br>on page 211 |  |
| RU5-0960-000 | Gear, 31T                      | Internal components (2 of 6)<br>on page 211 |  |
| RU5-0962-000 | Gear, 65T                      | Internal components (2 of 6) on page 211    |  |
| RU5-2385-000 | Spring, compression            | Internal components (3 of 6)<br>on page 215 |  |

ENWW Numerical parts list 239

| Part number  | Description                 | Table and page                              |
|--------------|-----------------------------|---------------------------------------------|
| RU5-2386-000 | Spring, torsion             | Internal components (5 of 6) on page 219    |
| RU5-2388-000 | Spring, tension             | Covers on page 205                          |
| RU5-2401-000 | Spring, compression         | Internal components (2 of 6)<br>on page 211 |
| RU5-2403-000 | Spring, tension             | Internal components (1 of 6)<br>on page 207 |
| RU5-2404-000 | Spring, compression         | Internal components (1 of 6) on page 207    |
| RU5-2405-000 | Spring, compression         | Internal components (1 of 6) on page 207    |
| RU5-2407-000 | Spring, tension             | Internal components (1 of 6) on page 207    |
| RU5-2408-000 | Spring, compression         | Internal components (3 of 6) on page 215    |
| RU5-2410-020 | Spring, torsion             | Internal components (1 of 6) on page 207    |
| RU5-2920-000 | Spring, compression         | Internal components (2 of 6) on page 211    |
| VS1-7177-003 | Connector, snap tight, bk   | Internal components (1 of 6) on page 207    |
| VS1-7177-004 | Connector, snap tight, bk   | Internal components (6 of 6) on page 221    |
| VS1-7257-007 | Connector, drawer           | Internal components (6 of 6) on page 221    |
| WE8-5516-000 | Ferrite core                | Internal components (2 of 6) on page 211    |
| WG8-5624-000 | IC, photo interrupter (PS1) | Internal components (6 of 6) on page 221    |
| WG8-5624-000 | IC, photo interrupter (PS3) | Tray 2 pickup assembly on page 223          |
| WT2-5056-000 | Clip, cable                 | Internal components (6 of 6) on page 221    |
| WT2-5678-000 | Clip, cable                 | Internal components (5 of 6) on page 219    |
| WT2-5678-000 | Clip, cable                 | Internal components (6 of 6) on page 221    |
| WT2-5694-000 | Saddle, wire                | Internal components (1 of 6) on page 207    |
| WT2-5694-000 | Saddle, wire                | Internal components (5 of 6) on page 219    |
| WT2-5812-000 | Clip, cable                 | Internal components (1 of 6)<br>on page 207 |

Table 7-10 Numerical parts list (continued)

| Part number  | Description                       | Table and page                              |
|--------------|-----------------------------------|---------------------------------------------|
| XA9-1503-000 | Screw, tap, M3x6                  | Internal components (5 of 6)<br>on page 219 |
| XA9-1671-000 | Screw, D, M3x8                    | Internal components (1 of 6)<br>on page 207 |
| XA9-1671-000 | Screw, D, M3x8                    | Internal components (2 of 6)<br>on page 211 |
| XA9-1671-000 | Screw, D, M3x8                    | Internal components (3 of 6)<br>on page 215 |
| XA9-1671-000 | Screw, D, M3x8                    | Internal components (5 of 6)<br>on page 219 |
| XA9-1671-000 | Screw, D, M3x8                    | Internal components (6 of 6)<br>on page 221 |
| XB2-7300-605 | Screw, with washer, M3x6          | Internal components (4 of 6)<br>on page 217 |
| XB2-7300-605 | Screw, with washer, M3x6          | Internal components (5 of 6)<br>on page 219 |
| XB4-7401-005 | Screw, tapping, truss head, M4x10 | Internal components (2 of 6)<br>on page 211 |
| XB4-7401-005 | Screw, tapping, truss head, M4x10 | Internal components (3 of 6)<br>on page 215 |
| XB4-7401-005 | Screw, tapping, truss head, M4x10 | Internal components (4 of 6)<br>on page 217 |
| XB4-7401-005 | Screw, tapping, truss head, M4x10 | Internal components (5 of 6)<br>on page 219 |
| XB4-7401-005 | Screw, tapping, truss head, M4x10 | Internal components (6 of 6)<br>on page 221 |
| XD2-1100-402 | Ring, E                           | Internal components (2 of 6)<br>on page 211 |
| XD2-1200-802 | Ring, E                           | Internal components (2 of 6)<br>on page 211 |
| XD3-2120-122 | Pin, dowel                        | Internal components (2 of 6)<br>on page 211 |

ENWW Numerical parts list 241

# **A** Specifications

- Physical specifications
- Electrical specifications
- Acoustic specifications
- Operating environment

ENWW 243

## **Physical specifications**

Table A-1 Device dimensions

| Device model                                   | Height           | Depth          | Width            | Weight <sup>1</sup> |
|------------------------------------------------|------------------|----------------|------------------|---------------------|
| HP LaserJet P3005, P3005d, P3005n, and P3005dn | 275 mm (10.8 in) | 535 mm (21 in) | 490 mm (19.3 in) | 20.2 kg (44.5 lb)   |
| HP LaserJet P3005x                             | 404 mm (15.9 in) | 535 mm (21 in) | 490 mm (19.3 in) | 33.1 kg (73 lb)     |
| Optional 500-sheet feeder                      | 130 mm (5.1 in)  | 535 mm (21 in) | 490 mm (19.3 in) | 9 kg (20 lb)        |

Without print cartridge Table A-2 Device dimensions with all doors and trays fully opened

| Device model                                   | Height           | Depth             | Width            |
|------------------------------------------------|------------------|-------------------|------------------|
| HP LaserJet P3005, P3005d, P3005n, and P3005dn | 275 mm (10.8 in) | 980 mm (38.6 in)  | 490 mm (19.3 in) |
| HP LaserJet P3005x                             | 404 mm (15.9 in) | 1090 mm (42.9 in) | 490 mm (19.3 in) |

### **Electrical specifications**

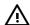

**WARNING!** Power requirements are based on the country/region where the device is sold. Do not convert operating voltages. This can damage the device and void the product warranty.

Table A-3 Power requirements

| Specification      | 110-volt models          | 220-volt models          |
|--------------------|--------------------------|--------------------------|
| Power requirements | 110 to 127 volts (± 10%) | 220 to 240 volts (± 10%) |
|                    | 50/60 Hz (± 2 Hz)        | 50/60 Hz (± 2 Hz)        |
| Rated current      | 7.0 Amps                 | 4.0 Amps                 |

Table A-4 Power consumption (average, in watts)

| Device model        | Printing | Ready  | Sleep | Off   |
|---------------------|----------|--------|-------|-------|
| HP LaserJet P3005   | 610 W    | 28.5 W | 24 W  | 0.1 W |
| HP LaserJet P3005d  | 610 W    | 28.5 W | 24 W  | 0.1 W |
| HP LaserJet P3005n  | 610 W    | 28.5 W | 24 W  | 0.1 W |
| HP LaserJet P3005dn | 610 W    | 28.5 W | 24 W  | 0.1 W |
| HP LaserJet P3005x  | 610 W    | 28.5 W | 24 W  | 0.1 W |

- <sup>1</sup> Values subject to change. See <a href="www.hp.com/support/LJP3005">www.hp.com/support/LJP3005</a> for current information.
- <sup>2</sup> Power numbers are the highest values measured using all standard voltages.
- <sup>3</sup> Default time from Ready mode to Sleep = 30 minutes.
- <sup>4</sup> Heat dissipation in Ready mode = 35 BTU/hour.
- <sup>5</sup> Recovery time from Sleep to start of printing = less than 8.5 seconds.
- <sup>6</sup> Print speed is 35 ppm.

### **Acoustic specifications**

Table A-5 Sound power and pressure level

| Sound power level    | Declared per ISO 9296                      |
|----------------------|--------------------------------------------|
| Printing             | L <sub>WAd</sub> = 6.5 Bels (A) [65 dB(A)] |
| Ready                | Essentially Inaudible                      |
| Sound pressure level | Declared per ISO 9296                      |
| Printing             | L <sub>pAm</sub> =51 dB (A)                |
| Ready                | Essentially Inaudible                      |

- <sup>1</sup> Values subject to change. See <a href="www.hp.com/support/LJP3005">www.hp.com/support/LJP3005</a> for current information.
- <sup>2</sup> Configuration tested: base device, simplex printing with A4 paper size.
- <sup>3</sup> Print speed is 35 ppm.

## **Operating environment**

Table A-6 Necessary conditions

| Environmental condition                  | Recommended                 | Allowed                     |  |
|------------------------------------------|-----------------------------|-----------------------------|--|
| Temperature (device and print cartridge) | 17.5° to 25°C (63° to 77°F) | -20° to 40°C (-4° to 104°F) |  |
| Relative humidity                        | 30% to 70%                  | 10% to 90%                  |  |

## **B** Service and support

### **Hewlett-Packard limited warranty statement**

**HP PRODUCT** 

**DURATION OF LIMITED WARRANTY** 

HP LaserJet P3005, P3005d, P3005d, P3005dn, and P3005x printers One-year limited warranty

HP warrants to you, the end-user customer, that HP hardware and accessories will be free from defects in materials and workmanship after the date of purchase, for the period specified above. If HP receives notice of such defects during the warranty period, HP will, at its option, either repair or replace products which prove to be defective. Replacement products may be either new or equivalent in performance to new.

HP warrants to you that HP software will not fail to execute its programming instructions after the date of purchase, for the period specified above, due to defects in material and workmanship when properly installed and used. If HP receives notice of such defects during the warranty period, HP will replace software which does not execute its programming instructions due to such defects.

HP does not warrant that the operation of HP products will be uninterrupted or error free. If HP is unable, within a reasonable time, to repair or replace any product to a condition as warranted, you will be entitled to a refund of the purchase price upon prompt return of the product.

HP products may contain remanufactured parts equivalent to new in performance or may have been subject to incidental use.

Warranty does not apply to defects resulting from (a) improper or inadequate maintenance or calibration, (b) software, interfacing, parts or supplies not supplied by HP, (c) unauthorized modification or misuse, (d) operation outside of the published environmental specifications for the product, or (e) improper site preparation or maintenance.

TO THE EXTENT ALLOWED BY LOCAL LAW, THE ABOVE WARRANTIES ARE EXCLUSIVE AND NO OTHER WARRANTY OR CONDITION, WHETHER WRITTEN OR ORAL, IS EXPRESSED OR IMPLIED AND HP SPECIFICALLY DISCLAIMS ANY IMPLIED WARRANTIES OR CONDITIONS OF MERCHANTABILITY, SATISFACTORY QUALITY, AND FITNESS FOR A PARTICULAR PURPOSE. Some countries/regions, states or provinces do not allow limitations on the duration of an implied warranty, so the above limitation or exclusion might not apply to you. This warranty gives you specific legal rights and you might also have other rights that vary from country/region to country/region, state to state, or province to province. HP's limited warranty is valid in any country/region or locality where HP has a support presence for this product and where HP has marketed this product. The level of warranty service you receive may vary according to local standards. HP will not alter form, fit or function of the product to make it operate in a country/region for which it was never intended to function for legal or regulatory reasons.

TO THE EXTENT ALLOWED BY LOCAL LAW, THE REMEDIES IN THIS WARRANTY STATEMENT ARE YOUR SOLE AND EXCLUSIVE REMEDIES. EXCEPT AS INDICATED ABOVE, IN NO EVENT WILL HP OR ITS SUPPLIERS BE LIABLE FOR LOSS OF DATA OR FOR DIRECT, SPECIAL, INCIDENTAL, CONSEQUENTIAL

(INCLUDING LOST PROFIT OR DATA), OR OTHER DAMAGE, WHETHER BASED IN CONTRACT, TORT, OR OTHERWISE. Some countries/regions, states or provinces do not allow the exclusion or limitation of incidental or consequential damages, so the above limitation or exclusion may not apply to you.

THE WARRANTY TERMS CONTAINED IN THIS STATEMENT, EXCEPT TO THE EXTENT LAWFULLY PERMITTED, DO NOT EXCLUDE, RESTRICT OR MODIFY AND ARE IN ADDITION TO THE MANDATORY STATUTORY RIGHTS APPLICABLE TO THE SALE OF THIS PRODUCT TO YOU.

### **Customer self repair warranty service**

HP products are designed with many Customer Self Repair (CSR) parts to minimize repair time and allow for greater flexibility in performing defective parts replacement. If during the diagnosis period, HP identifies that the repair can be accomplished by the use of a CSR part, HP will ship that part directly to you for replacement. There are two categories of CSR parts: 1) Parts for which customer self repair is mandatory. If you request HP to replace these parts, you will be charged for the travel and labor costs of this service. 2) Parts for which customer self repair is optional. These parts are also designed for Customer Self Repair. If, however, you require that HP replace them for you, this may be done at no additional charge under the type of warranty service designated for your product.

Based on availability and where geography permits, CSR parts will be shipped for next business day delivery. Same-day or four-hour delivery may be offered at an additional charge where geography permits. If assistance is required, you can call the HP Technical Support Center and a technician will help you over the phone. HP specifies in the materials shipped with a replacement CSR part whether a defective part must be returned to HP. In cases where it is required to return the defective part to HP, you must ship the defective part back to HP within a defined period of time, normally five (5) business days. The defective part must be returned with the associated documentation in the provided shipping material. Failure to return the defective part may result in HP billing you for the replacement. With a customer self repair, HP will pay all shipping and part return costs and determine the courier/carrier to be used.

### Print cartridge limited warranty statement

This HP product is warranted to be free from defects in materials and workmanship.

This warranty does not apply to products that (a) have been refilled, refurbished, remanufactured or tampered with in any way, (b) experience problems resulting from misuse, improper storage, or operation outside of the published environmental specifications for the device product or (c) exhibit wear from ordinary use.

To obtain warranty service, please return the product to place of purchase (with a written description of the problem and print samples) or contact HP customer support. At HP's option, HP will either replace products that prove to be defective or refund your purchase price.

TO THE EXTENT ALLOWED BY LOCAL LAW, THE ABOVE WARRANTY IS EXCLUSIVE AND NO OTHER WARRANTY OR CONDITION, WHETHER WRITTEN OR ORAL, IS EXPRESSED OR IMPLIED AND HP SPECIFICALLY DISCLAIMS ANY IMPLIED WARRANTIES OR CONDITIONS OF MERCHANTABILITY, SATISFACTORY QUALITY, AND FITNESS FOR A PARTICULAR PURPOSE.

TO THE EXTENT ALLOWED BY LOCAL LAW, IN NO EVENT WILL HP OR ITS SUPPLIERS BE LIABLE FOR DIRECT, SPECIAL, INCIDENTAL, CONSEQUENTIAL (INCLUDING LOST PROFIT OR DATA), OR OTHER DAMAGE, WHETHER BASED IN CONTRACT, TORT, OR OTHERWISE.

THE WARRANTY TERMS CONTAINED IN THIS STATEMENT, EXCEPT TO THE EXTENT LAWFULLY PERMITTED, DO NOT EXCLUDE, RESTRICT OR MODIFY AND ARE IN ADDITION TO THE MANDATORY STATUTORY RIGHTS APPLICABLE TO THE SALE OF THIS PRODUCT TO YOU.

### **HP Customer Care**

#### **Online Services**

For 24-hour access to updated HP device-specific software, product information, and support information through an Internet connection, go to the Web site: <a href="https://www.hp.com/support/LJP3005">www.hp.com/support/LJP3005</a>.

Go to www.hp.com/support/net printing for information about the HP Jetdirect external print server.

HP Instant Support Professional Edition (ISPE) is a suite of Web-based troubleshooting tools for desktop computing and printing products. Go to <u>instantsupport.hp.com</u>.

#### **Telephone support**

HP provides free telephone support during the warranty period. For the telephone number for your country/region, see the flyer that shipped with the device, or visit <a href="www.hp.com/support/">www.hp.com/support/</a>. Before calling HP, have the following information ready: the product name and serial number, the date of purchase, and a description of the problem.

#### Software utilities, drivers, and electronic information

www.hp.com/go/LJP3005 software

The Web page for the drivers is in English, but you can download the drivers themselves in several languages.

#### HP direct ordering for accessories or supplies

- United States: www.hp.com/sbso/product/supplies.
- Canada: www.hp.ca/catalog/supplies
- Europe: www.hp.com/supplies
- Asia-Pacific: www.hp.com/paper/

To order genuine HP parts or accessories, go to the HP Parts Store at <a href="www.hp.com/buy/parts">www.hp.com/buy/parts</a> (U.S. and Canada only), or call 1-800-538-8787 (U.S.) or 1-800-387-3154 (Canada).

#### **HP** service information

To locate HP-Authorized Dealers, call 1-800-243-9816 (U.S.) or 1-800-387-3867 (Canada).

Outside the United States and Canada, call the customer support number for your country/region. See the flyer that shipped in the box with the device.

### **HP** service agreements

Call 1-800-HPINVENT (1-800-474-6836 (U.S.)) or 1-800-268-1221 (Canada). Or, go to the HP SupportPack and Carepaq<sup>TM</sup> Services Web site at <a href="https://www.hpexpress-services.com/10467a"><u>www.hpexpress-services.com/10467a</u></a>.

For extended service, call 1-800-446-0522.

### **HP Easy Printer Care software**

To check the device status and settings and view troubleshooting information and online documentation, use the HP Easy Printer Care software. You must have performed a full software installation in order to use the HP Easy Printer Care software. See <u>Use the HP Easy Printer Care software on page 39</u>.

### **HP support and information for Macintosh computers**

Go to <a href="https://www.hp.com/go/macosx">www.hp.com/go/macosx</a> for Macintosh OS X support information and HP subscription service for driver updates.

Go to <a href="https://www.hp.com/go/mac-connect">www.hp.com/go/mac-connect</a> for products that are designed specifically for the Macintosh user.

ENWW HP Customer Care 251

### **HP** maintenance agreements

HP has several types of maintenance agreements that meet a wide range of support needs. Maintenance agreements are not part of the standard warranty. Support services may vary by area. Check with your local HP dealer to determine the services available to you.

#### On-site service agreements

To provide you with the level of support best suited to your needs, HP has on-site service agreements with a selection of response times.

#### Next-day on-site service

This agreement provides support by the next working day following a service request. Extended coverage hours and extended travel beyond HP's designated service zones are available on most onsite agreements (for additional charges).

#### Weekly (volume) on-site service

This agreement provides scheduled weekly on-site visits for organizations with many HP products. This agreement is designated for sites using 25 or more workstation products, including devices, plotters, computers, and disk drives.

### Repacking the device

If HP Customer Care determines that your device needs to be returned to HP for repair, follow the steps below to repack the device before shipping it.

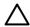

**CAUTION** Shipping damage as a result of inadequate packing is the customer's responsibility.

#### To repack the device

1. Remove and retain any DIMMs cards that you have purchased and installed in the device. Do not remove the DIMM that came with the device.

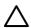

**CAUTION** Static electricity can damage DIMMs. When handling DIMMs, either wear an antistatic wrist strap, or frequently touch the surface of the DIMM antistatic package and then touch bare metal on the device. To remove the DIMMs, see <a href="Install memory on page 26">Install memory on page 26</a>.

2. Remove and retain the print cartridge.

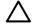

**CAUTION** It is *extremely important* to remove the print cartridge before shipping the device. A print cartridge that remains in the device during shipping will leak and entirely cover the device engine and other parts with toner.

To prevent damage to the print cartridge, avoid touching the roller on it, and store the print cartridge in its original packing material or so that it is not exposed to light.

3. Remove and retain the power cable, interface cable, and optional accessories.

- **4.** If possible, include print samples and 50 to 100 sheets of paper or other print media that did not print correctly.
- 5. In the U.S., call HP Customer Care to request new packing material. In other areas, use the original packing material, if possible. Hewlett-Packard recommends insuring the equipment for shipment.

#### **Extended warranty**

HP Support provides coverage for the HP hardware product and all HP-supplied internal components. The hardware maintenance covers a 1- to 3-year period from date of the HP product purchase. The customer must purchase HP Support within the stated factory warranty. For more information, contact the HP Customer Care Service and Support group.

# **C** Regulatory information

This section contains the following regulatory information:

- FCC regulations
- Environmental product stewardship program
- Declaration of conformity
- Safety statements

ENWW 255

### **FCC regulations**

This equipment has been tested and found to comply with the limits for a Class B digital device, pursuant to Part 15 of the FCC rules. These limits are designed to provide reasonable protection against harmful interference in a residential installation. This equipment generates, uses, and can radiate radio frequency energy. If this equipment is not installed and used in accordance with the instructions, it may cause harmful interference to radio communications. However, there is no guarantee that interference will not occur in a particular installation. If this equipment does cause harmful interference to radio or television reception, which can be determined by turning the equipment off and on, the user is encouraged to try to correct the interference by one or more of the following measures:

- Reorient or relocate the receiving antenna.
- Increase separation between equipment and receiver.
- Connect equipment to an outlet on a circuit different from that to which the receiver is located.
- Consult your dealer or an experienced radio/TV technician.

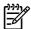

**NOTE** Any changes or modifications to the printer that are not expressly approved by HP could void the user's authority to operate this equipment.

Use of a shielded interface cable is required to comply with the Class B limits of Part 15 of FCC rules.

### **Environmental product stewardship program**

### **Protecting the environment**

Hewlett-Packard Company is committed to providing quality products in an environmentally sound manner. This product has been designed with several attributes to minimize impacts on our environment.

#### Ozone production

This product generates no appreciable ozone gas  $(O_3)$ .

### **Power consumption**

Power usage drops significantly while in Ready and Sleep modes, which saves natural resources and saves money without affecting the high performance of this product. This product qualifies for ENERGY STAR® (Version 3.0), which is a voluntary program to encourage the development of energy-efficient office products.

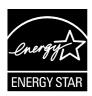

ENERGY STAR® and the ENERGY STAR mark are U.S. registered marks. As an ENERGY STAR partner, Hewlett-Packard Company has determined that this product meets ENERGY STAR Guidelines for energy efficiency. For more information, see <a href="https://www.energystar.gov">www.energystar.gov</a>.

### **Toner consumption**

Economode uses significantly less toner, which might extend the life of the print cartridge.

### Paper use

This device's manual/optional automatic duplex feature (two-sided printing) and N-up printing (multiple pages printed on one page) capability can reduce paper usage and the resulting demands on natural resources.

#### **Plastics**

Plastic parts over 25 grams are marked according to international standards that enhance the ability to identify plastics for recycling purposes at the end of the product's life.

### **HP LaserJet print supplies**

It's easy to return and recycle your empty HP LaserJet print cartridges—free of charge—with HP Planet Partners. HP is committed to providing inventive, high-quality products and services that are environmentally sound, from product design and manufacturing to distribution, operation and recycling processes. We ensure your returned HP LaserJet print cartridges are recycled properly, processing them to recover valuable plastics and metals for new products and diverting millions of tons of waste from landfills. Since this cartridge is being recycled and used in new materials, it will not be returned to

you. Your empty HP LaserJet print cartridges are recycled responsibly when you participate in the HP Planet Partners program. Thank you for being environmentally responsible!

In many countries/regions, this product's printing supplies (for example, print cartridges) can be returned to HP through the HP Printing Supplies Returns and Recycling Program. An easy-to-use and free take back program is available in more than 35 countries/regions. Multilingual program information and instructions are included in every new HP LaserJet print cartridge and supplies package.

### HP print supplies returns and recycling program information

Since 1992, HP has offered HP LaserJet supplies return and recycling free of charge. In 2004, HP Planet Partners for LaserJet Supplies was available in 85% of the world market where HP LaserJet supplies are sold. Postage-paid and pre-addressed labels are included within the instruction guide in most HP LaserJet print cartridge boxes. Labels and bulk boxes are also available through the Web site: <a href="https://www.hp.com/recycle">www.hp.com/recycle</a>.

Use the label to return empty, original HP LaserJet print cartridges only. Please do not use this label for non-HP cartridges, refilled or remanufactured cartridges, or warranty returns. Printing supplies or other objects inadvertently sent to the HP Planet Partners program cannot be returned.

More than 10 million HP LaserJet print cartridges were recycled globally in 2004 through the HP Planet Partners supplies recycling program. This record number represents 26 million pounds of print cartridge materials diverted from landfills. Worldwide, in 2004, HP recycled an average of 59% of the print cartridge by weight consisting primarily of plastic and metals. Plastics and metals are used to make new products such as HP products, plastic trays, and spools. The remaining materials are disposed of in an environmentally responsible manner.

- U.S. returns. For a more environmentally responsible return of used cartridges and supplies, HP encourages the use of bulk returns. Simply bundle two or more cartridges together and use the single, pre-paid, pre-addressed UPS label that is supplied in the package. For more information in the U.S., call 1-800-340-2445 or visit the HP Web site at <a href="https://www.hp.com/recycle">www.hp.com/recycle</a>.
- **Non-U.S. returns.** Non-U.S. customers should visit the <a href="https://www.hp.com/recycle">www.hp.com/recycle</a> Web site for further information regarding availability of the HP Supplies Returns and Recycling Program.

### **Paper**

This product is capable of using recycled papers when the paper meets the guidelines outlined in the *HP LaserJet Printer Family Print Media Guide*. This product is suitable for the use of recycled paper according to EN12281:2002.

#### **Material restrictions**

This HP product does not contain added mercury.

This HP product contains a battery that might require special handling at end-of-life. The batteries contained in or supplied by Hewlett-Packard for this product include the following:

| HP LaserJet P3005 device |                                            |  |  |
|--------------------------|--------------------------------------------|--|--|
| Туре                     | Carbon monofluoride lithium battery BR1632 |  |  |
| Weight                   | 1.5 g                                      |  |  |
| Location                 | On formatter board                         |  |  |
| User-removable           | No                                         |  |  |

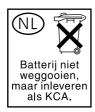

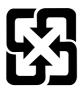

### 廢電池請回收

For recycling information, you can go to www.hp.com/recycle, or contact your local authorities or the Electronics Industries Alliance: www.eiae.org.

#### Disposal of waste equipment by users in private households in the **European Union**

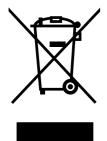

This symbol on the product or on its packaging indicates that this product must not be disposed of with your other household waste. Instead, it is your responsibility to dispose of your waste equipment by handing it over to a designated collection point for the recycling of waste electrical and electronic equipment. The separate collection and recycling of your waste equipment at the time of disposal will help to conserve natural resources and ensure that it is recycled in a manner that protects human health and the environment. For more information about where you can drop off your waste equipment for recycling, please contact your local city office, your household waste disposal service or the shop where you purchased the product.

### **Material Safety Data Sheet (MSDS)**

Material Safety Data Sheets (MSDS) for supplies containing chemical substances (for example, toner) can be obtained by contacting the HP Web site at www.hp.com/go/msds or www.hp.com/hpinfo/ community/environment/productinfo/safety.

#### For more information

To obtain information about these environmental topics:

- Product environmental profile sheet for this and many related HP products
- HP's commitment to the environment
- HP's environmental management system
- HP's end-of-life product return and recycling program
- Material Safety Data Sheets

productinfo/safety.

Visit <a href="http://www.hp.com/go/environment">http://www.hp.com/go/environment</a> or <a href="http://www.hp.com/hpinfo/community/environment/">http://www.hp.com/go/environment</a> or <a href="http://www.hp.com/hpinfo/community/environment/">http://www.hp.com/hpinfo/community/environment/</a>

### **Declaration of conformity**

#### **Declaration of Conformity**

according to ISO/IEC Guide 22 and EN 45014

Manufacturer's Name: **Hewlett-Packard Company** Manufacturer's Address: 11311 Chinden Boulevard, Boise, Idaho 83714-1021, USA

declares, that the product

**Product Name:** HP LaserJet P3005 series

BOISB-0406-00 Regulatory Model Number<sup>3)</sup>:

Including: Q7817A Optional 500-Sheet Input Tray

**Product Options:** ALL

Print Cartridge: Q7551A 6,500 cartridge and Q7551X 13,000 cartridge

#### conforms to the following Product Specifications:

Safety: IEC 60950-1:2001 / EN60950-1: 2001 +A11

IEC 60825-1:1993 +A1 +A2 / EN 60825-1:1994 +A1 +A2 (Class 1 Laser/LED Product)

GB4943-2001

EMC: CISPR22:1993 +A1 +A2 / EN 55022:1994 +A1 +A2 - Class B1)

> EN 61000-3-2:2000 EN 61000-3-3:1995 +A1 EN 55024:1998 +A1 +A2

FCC Title 47 CFR, Part 15 Class B2) / ICES-003, Issue 4

GB9254-1998, GB17625.1-2003

#### Supplementary Information:

The product herewith complies with the requirements of the EMC Directive 89/336/EEC and the Low Voltage Directive 73/23/EEC, and carries the CE-Marking accordingly.

- 1) The product was tested in a typical configuration with Hewlett-Packard Personal Computer Systems.
- 2) This Device complies with Part 15 of the FCC Rules. Operation is subject to the following two conditions: (1) this device may not cause harmful interference, and (2) this device must accept any interference received, including interference that may cause undesired operation.
- 3) For regulatory purposes, this product is assigned a Regulatory model number. This number should not be confused with the marketing name or the product number(s).

Boise, Idaho, USA

#### April 1, 2006

#### For regulatory topics only:

Australia Contact: Product Regulations Manager, Hewlett-Packard Australia Ltd.,, 31-41 Joseph Street, Blackburn, Victoria 3130, Australia European Contact: Your Local Hewlett-Packard Sales and Service Office or Hewlett-Packard GmbH, Department HQ-TRE / Standards

Europe,, Herrenberger Strasse 140, , D-71034, Böblingen, (FAX: +49-7031-14-3143)

USA Contact: Product Regulations Manager, Hewlett-Packard Company,, PO Box 15, Mail Stop 160, Boise, ID 83707-0015, , (Phone:

208-396-6000)

### Safety statements

#### Laser safety

The Center for Devices and Radiological Health (CDRH) of the U.S. Food and Drug Administration has implemented regulations for laser products manufactured since August 1, 1976. Compliance is mandatory for products marketed in the United States. The device is certified as a "Class 1" laser product under the U.S. Department of Health and Human Services (DHHS) Radiation Performance Standard according to the Radiation Control for Health and Safety Act of 1968. Since radiation emitted inside the device is completely confined within protective housings and external covers, the laser beam cannot escape during any phase of normal user operation.

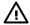

**WARNING!** Using controls, making adjustments, or performing procedures other than those specified in this user guide may result in exposure to hazardous radiation.

### **Canadian DOC regulations**

Complies with Canadian EMC Class B requirements.

« Conforme à la classe B des normes canadiennes de compatibilité électromagnétiques. « CEM ». »

### **VCCI statement (Japan)**

この装置は、情報処理装置等電波障害自主規制協議会(VCCI)の基準に基づくクラスB情報技術装置です。この装置は、家庭環境で使用することを目的としていますが、この装置がラジオやテレビジョン受信機に近接して使用されると、受信障害を引き起こすことがあります。

取扱説明書に従って正しい取り扱いをして下さい。

### **Power cord statement (Japan)**

製品には、同梱された電源コードをお使い下さい。 同梱された電源コードは、他の製品では使用出来ません。

### **EMI statement (Korea)**

B급 기기 (가정용 정보통신기기)

이 기기는 가정용으로 전자파적합등록을 한 기기로서 주거지역에서는 물론 모든지역에서 사용할 수 있습니다.

#### Laser statement for Finland

#### Luokan 1 laserlaite

Klass 1 Laser Apparat

HP LaserJet P3005, P3005d, P3005n, P3005dn, P3005x, laserkirjoitin on käyttäjän kannalta turvallinen luokan 1 laserlaite. Normaalissa käytössä kirjoittimen suojakotelointi estää lasersäteen pääsyn laitteen ulkopuolelle. Laitteen turvallisuusluokka on määritetty standardin EN 60825-1 (1994) mukaisesti.

#### **VAROITUS!**

Laitteen käyttäminen muulla kuin käyttöohjeessa mainitulla tavalla saattaa altistaa käyttäjän turvallisuusluokan 1 ylittävälle näkymättömälle lasersäteilylle.

#### **VARNING!**

Om apparaten används på annat sätt än i bruksanvisning specificerats, kan användaren utsättas för osynlig laserstrålning, som överskrider gränsen för laserklass 1.

#### **HUOLTO**

HP LaserJet P3005, P3005d, P3005d, P3005dn, P3005x - kirjoittimen sisällä ei ole käyttäjän huollettavissa olevia kohteita. Laitteen saa avata ja huoltaa ainoastaan sen huoltamiseen koulutettu henkilö. Tällaiseksi huoltotoimenpiteeksi ei katsota väriainekasetin vaihtamista, paperiradan puhdistusta tai muita käyttäjän käsikirjassa lueteltuja, käyttäjän tehtäväksi tarkoitettuja ylläpitotoimia, jotka voidaan suorittaa ilman erikoistyökaluja.

#### VARO!

Mikäli kirjoittimen suojakotelo avataan, olet alttiina näkymättömällelasersäteilylle laitteen ollessa toiminnassa. Älä katso säteeseen.

#### **VARNING!**

Om laserprinterns skyddshölje öppnas då apparaten är i funktion, utsättas användaren för osynlig laserstrålning. Betrakta ej strålen. Tiedot laitteessa käytettävän laserdiodin säteilyominaisuuksista: Aallonpituus 775-795 nm Teho 5 m W Luokan 3B laser.

ENWW Safety statements 263

## Index

| Symbols/Numerics                   | Bonjour Settings 44          | exterior 36                     |
|------------------------------------|------------------------------|---------------------------------|
| 500-sheet tray 127                 | both sides, printing on      | fuser 36                        |
| See also trays                     | Macintosh settings 44        | cleaning page, printing 36      |
| ·                                  | browsers supported, HP Easy  | clock errors 132                |
| A                                  | Printer Care 11              | code CRC errors 142             |
| A4                                 | buffer overflow errors 136   | cold reset 160                  |
| sizes supported 14                 | buttons, control panel 7     | communications,                 |
| A5                                 | •                            | troubleshooting 157             |
| sizes supported 14                 | С                            | configuration page              |
| access denied 141                  | cables                       | Macintosh 44                    |
| access plate, removing 96          | part numbers 202             | printing 38                     |
| accessibility features 4           | Canadian DOC regulations 262 | contacting HP 250               |
| accessories                        | cardstock                    | control panel                   |
| available 3                        | sizes supported 15           | access denied 141               |
| ordering 200                       | cartridge door, removing 117 | buttons 7                       |
| part numbers 201                   | cartridge status             | cleaning page, printing 36      |
| acoustic specifications 246        | HP Easy Printer Care         | default settings, restoring 160 |
| after-service checklist 68         | software 40                  | Diagnostics menu 164            |
| Alert Settings window, HP Easy     | cartridges                   | display 7                       |
| Printer Care 40                    | authentication 35            | lights 7                        |
| alerts, e-mail 44                  | EconoMode 34                 | locating 5                      |
| anticounterfeit supplies 35        | features 4                   | menus 164                       |
| Attention light 7                  | genuine HP 34                | messages, alphabetical          |
| authorized dealers 250             | jams, clearing 153           | list 141                        |
|                                    | memory tag 61                | messages, numerical list 131    |
| В                                  | non-HP 34                    | messages, types of 131          |
| B5                                 | operations 52                | removing 78                     |
| sizes supported 14                 | ordering through embedded    | Service menu 161                |
| back cover, removing 72            | Web server 43                | counterfeit supplies 35         |
| bad transmission errors 136        | part numbers 201             | covers                          |
| batteries included 258             | recycling 257                | back, removing 72               |
| bins                               | replacement intervals 34     | cartridge door, removing 117    |
| paper curl,                        | replacing 23                 | front right, removing 75        |
| troubleshooting 172                | status messages 7            | I/O, removing 72                |
| bins, output                       | storage 34                   | left-side, removing 70          |
| full message 145                   | warranty 249                 | part numbers 204                |
| jams, clearing 154                 | characters, misformed 184    | right-side, removing 69         |
| locating 5                         | cleaning                     | top right, removing 73          |
| blank pages, troubleshooting 173   | device 36                    | top, removing 74                |
| blurred print, troubleshooting 188 |                              |                                 |

ENWW Index 265

| crooked pages 175, 185         | downloading software 9           | environment for device           |
|--------------------------------|----------------------------------|----------------------------------|
| curled paper,                  | dpi, settings 44                 | specifications 246               |
| troubleshooting 185            | drive assembly, diagrams 190     | environment, specifications 18   |
| custom                         | drivers                          | environmental stewardship        |
| sizes supported 14             | included 3                       | program 257                      |
| customer support               | supported 10                     | error messages                   |
| embedded Web server            | system requirements 9            | Alert Settings, HP Easy Printer  |
| links 43                       | dropouts, troubleshooting 181    | Care 40                          |
| HP Printer Utility pages 44    | drum cleaning stage 55           | alphabetical list 141            |
| online 250                     | duplexer                         | e-mail alerts 44                 |
| repacking device 252           | jams, clearing 155               | lights, control panel 7          |
|                                | Macintosh settings 44            | numerical list 131               |
| D                              | paper path test 165              | types of 131                     |
| Data light 7                   | rollers 56                       | ESD (electrostatic discharge) 65 |
| date code, service ID 162      | duplexing 14                     | Ethernet cards, part             |
| date, setting 141              | duplexing, troubleshooting 173   | numbers 202                      |
| default settings, restoring    |                                  | European Union, waste            |
| cold reset 160                 | E                                | disposal 259                     |
| density                        | e-label reader, removing 113     | event log                        |
| settings 44                    | e-mail alerts 44                 | clearing 162                     |
| troubleshooting 179            | Easy Printer Care software 10    | viewing 164                      |
| developing stage 53            | EconoMode setting 34             | executive                        |
| device languages               | ECU                              | sizes supported 14               |
| errors 141                     | errors 139                       | extended warranty 253            |
| Device List, HP Easy Printer   | operations 50                    |                                  |
| Care 40                        | removing 88                      | F                                |
| Device Status, HP Easy Printer | EIO cards                        | face-down-roller shaft,          |
| Care 40                        | bad transmission error 136       | removing 115                     |
| diagnostics                    | buffer overflow errors 136       | fans, diagrams 193               |
| engine 165                     | installing 30                    | FastRes 3                        |
| formatter 166                  | part numbers 202                 | feed roller 56                   |
| paper path test 165            | removing 31                      | file directory, printing 39      |
| self test 161                  | electrical specifications 245    | File Upload, Macintosh 44        |
| skip disk-load 161             | electrostatic discharge (ESD) 65 | Find Other Printers window, HP   |
| Diagnostics menu 164           | embedded I/O                     | Easy Printer Care 40             |
| DIMMs                          | buffer overflow errors 136       | Finnish laser safety             |
| accessing 5                    | transmission errors 137          | statement 263                    |
| installing 26                  | embedded Web server 11, 41       | firmware                         |
| part numbers 201               | end-of-life disposal 258         | upgrading 168                    |
| unsupported errors 138         | energy specifications 245        | Firmware Update, Macintosh 44    |
| verifying installation 29      | Energy Star compliance 3         | firmware upgrade errors 142,     |
| disk                           | engine control system 47         | 145                              |
| initialization 161             | engine controller assembly 190   | fonts                            |
| installing 30                  | engine controller PCA 194        | included 3                       |
| removing 31                    | engine test 165                  | list, printing 39                |
| disposal, end-of-life 258      | envelope                         | Upload Macintosh 44              |
| dots, troubleshooting 180, 187 | sizes supported 14               | formatter                        |
| double-sided printing          | envelopes                        | operations 46                    |
| Macintosh settings 44          | types supported 15               | page count, resetting 162        |
| troubleshooting 173            | wrinkled, troubleshooting 186    | removing 80                      |

266 Index ENWW

| service ID 162                    | HP Web Jetadmin                  | firmware updates 171             |
|-----------------------------------|----------------------------------|----------------------------------|
| test page 166                     | firmware updates 169             | installing 30                    |
| fraud hotline 35                  | HP-Authorized Dealers 250        | models including 2               |
| front right cover, removing 75    | humidity                         | part numbers 202                 |
| fuser                             | specifications 246               | troubleshooting 157              |
| cleaning 36                       |                                  | jobs                             |
| diagrams 190                      | <br>                             | Macintosh settings 44            |
| errors 138                        | I/O buffer overflow errors 136   | 17                               |
| removing 83                       | I/O cover, removing 72           | K                                |
| warranty 249                      | image formation system           | keys, control panel 7            |
| fusing stage 54                   | operations 52                    | Korean EMI statement 262         |
|                                   | image quality,                   |                                  |
| G                                 | troubleshooting 177              | L.                               |
| gear assembly, removing 108       | image repetition,                | labels                           |
| glossy paper                      | troubleshooting 189              | types supported 15               |
| types supported 15                | inflate failure 142              | languages, device                |
| gray background,                  | information pages 38             | errors 141                       |
| troubleshooting 182               | Information tab, embedded Web    | laser beam exposure stage 53     |
|                                   | server 41                        | laser safety statements 262, 263 |
| Н                                 | insert or close tray message 142 | laser/scanner                    |
| hard disk                         | installing                       | diagrams 190                     |
| initialization 161                | EIO cards 30                     | operations 51                    |
| heavy paper                       | memory (DIMMs) 26                | removing 86                      |
| types supported 15                | installing device 18             | left-side cover, removing 70     |
| Help button, control panel 7      | Instant Support Professional     | legal                            |
| high-voltage power supply 190,    | Edition (ISPE) 250               | sizes supported 14               |
| 194                               | internal clock errors 132        | letter                           |
| HP Customer Care 250              | internal components, part        | sizes supported 14               |
| HP Easy Printer Care              | numbers 206                      | light print, troubleshooting 179 |
| browsers supported 11             |                                  | lights, control panel 7          |
| HP Easy Printer Care software     | J                                | lines, troubleshooting 181, 186  |
| opening 39                        | jams                             | Linux drivers 10                 |
| options 40                        | causes of 148                    | load tray message 143            |
| HP fraud hotline 35               | detection operations 50          | loading                          |
| HP Instant Support Professional   | duplexer, clearing 155           | tray 2 21                        |
| Edition (ISPE) 250                | error messages 134               | unexpected size or type          |
| HP Jetdirect print server         | locating 149                     | errors 137                       |
| removing 31                       | output-bin, clearing 154         | Lock Resources, Macintosh 44     |
| HP Jetdirect print servers        | print-cartridge area,            | locked menus 141                 |
| configuration page 158            | clearing 153                     | loose toner                      |
| errors 141                        | trays, clearing 151              | troubleshooting 183              |
| firmware updates 171              | Japanese VCCI statement 262      | a cableen caming Tee             |
| installing 30                     | Jetadmin 202                     | М                                |
| models including 2                | firmware updates 169             | Macintosh                        |
| part numbers 202                  | Jetadmin, HP Web 10, 43          | drivers supported 10             |
| troubleshooting 157               | Jetdirect print server           | HP Printer Utility 43, 44        |
| HP Printer Utility 44             | removing 31                      | PPDs 11                          |
| HP Printer Utility, Macintosh 11, | Jetdirect print servers          | removing software 12             |
| 43                                |                                  | software 11                      |
|                                   | configuration page 158           | Joitwale 11                      |
| HP SupportPack 253                | errors 141                       |                                  |

ENWW Index 267

| support 251                     | lights, control panel 7         | supplies and accessories 20   |
|---------------------------------|---------------------------------|-------------------------------|
| supported operating             | numerical list 131              | supplies through embedded     |
| systems 9                       | types of 131                    | Web server 43                 |
| main motor, removing 106        | misformed characters,           | supplies with HP Easy Printer |
| maintenance agreements 252      | troubleshooting 184             | Care 40                       |
| manual feed                     | motors                          | output bins. See bins         |
| messages 144                    | diagrams 193                    | catput sinc. Coo sinc         |
| material restrictions 258       | operations 50                   | P                             |
|                                 | ·                               | packaging device 252          |
| Material Safety Data Sheet      | multifeeds, troubleshooting 175 |                               |
| (MSDS) 259                      | N                               | page count 162                |
| media                           | N                               | page too complex error 135    |
| curl, troubleshooting 172,      | Networking tab, embedded Web    | pages per minute 2            |
| 185                             | server 43                       | paper                         |
| loading tray 2 21               | networks                        | curl, troubleshooting 172,    |
| multifeeds,                     | HP Jetdirect page 158           | 185                           |
| troubleshooting 175             | HP Jetdirect print servers,     | loading tray 2 21             |
| sizes supported 14              | models including 2              | multifeeds,                   |
| skewed 175, 185                 | HP Web Jetadmin 43              | troubleshooting 175           |
| specifications 13               | Macintosh settings 44           | sizes supported 14            |
| troubleshooting trays 172       | port, locating 6                | skewed 175, 185               |
| two-sided printing 14           | troubleshooting 157             | specifications 13             |
| types supported 15              | next-day on-site service 252    | troubleshooting trays 172     |
| unexpected size or type         | No System error 139             | two-sided printing 14         |
| errors 137                      | noise specifications 246        | types supported 15            |
| wrinkled 175, 186               | non-HP supplies 34, 144         | unexpected size or type       |
| memory                          | not responding,                 | errors 137                    |
| -                               | troubleshooting 174             | wrinkled 175, 186             |
| e-label reader, removing 113    | NVRAM initialization 160        | paper feed guide assembly,    |
| included 2, 11                  | INVICATIVI ITIIII alization 100 |                               |
| installing DIMMs 26             | 0                               | removing 104                  |
| insufficient 135, 143           |                                 | paper path test 165           |
| NVRAM initialization 160        | oblique roller 56               | parallel buffer overflow      |
| part numbers 201                | on-site service agreements 252  | errors 136                    |
| print cartridges 61             | on/off switch, locating 5       | parallel cable                |
| RAM disk errors 144             | online support 250              | part numbers 202              |
| supply errors 132               | operating environment           | parallel port                 |
| unsupported RAM errors 138      | specifications 246              | included 2                    |
| verifying installation 29       | operating environment           | locating 6                    |
| menu map, printing 38           | specifications 18               | testing 157                   |
| menus, control panel            | operating systems supported 9   | part numbers                  |
| access denied 141               | operations                      | accessories 201               |
| accessing 7, 164                | engine control system 47        | cables 202                    |
| default settings, restoring 160 | formatter 46                    | covers 204                    |
| Diagnostics 164                 | image formation 52              | EIO cards 202                 |
| Service 161                     | laser/scanner 51                | internal components 206       |
| mercury-free product 258        | pickup/feed/delivery            | memory 201                    |
| messages                        | system 50                       | print cartridges 201          |
| Alert Settings, HP Easy Printer | power-on 58                     | tray 2 222                    |
| Care 40                         | print cartridge memory 61       | parts                         |
|                                 | ordering                        |                               |
| alphabetical list 141           | part numbers for 201            | J 1 J ,                       |
| e-mail alerts 44                | part numbers for 201            | 67                            |
|                                 |                                 |                               |

268 Index ENWW

| PCAs, diagrams 194                    | part numbers 201                   | repeating images,                 |  |
|---------------------------------------|------------------------------------|-----------------------------------|--|
| PCL drivers 10                        | recycling 257                      | troubleshooting 189               |  |
| PDEs, Macintosh 11                    | replacement intervals 34           | replacing parts                   |  |
| permanent storage errors 140          | replacing 23                       | after-service checklist 68        |  |
| personalities                         | status messages 7                  | service approach 67               |  |
| errors 141                            | storage 34                         | replacing printing cartridges 23  |  |
| physical specifications 18, 244       | warranty 249                       | reset, cold 160                   |  |
| pickup assembly, diagrams 190         | print quality, troubleshooting 177 | resolution                        |  |
| pickup roller, tray 1                 | Printer Dialog Extensions (PDEs),  | features 3                        |  |
| locating 56                           | Macintosh 11                       | settings 44                       |  |
| removing 124                          | printer drivers                    | troubleshooting quality 177       |  |
| pickup roller, tray 2                 | system requirements 9              | Resolution Enhancement            |  |
| locating 56                           | printer languages                  | technology (REt) 44               |  |
| removing 125                          | errors 141                         | REt (Resolution Enhancement       |  |
| pickup/feed/delivery                  | printing stopped 144               | technology) 44                    |  |
| operations 50                         | problem-solving                    | RFU load errors 145               |  |
| PIN codes, service 161                | control panel messages,            | right-side cover                  |  |
| ports                                 | alphabetical 141                   | removing 69                       |  |
| included 2                            | control panel messages,            | right-side panel, locating 5      |  |
| locating 6                            | numerical 131                      | rollers                           |  |
| supported 3                           | e-mail alerts 44                   | diagrams 191                      |  |
| troubleshooting 157                   | messages, types of 131             | face-down shaft,                  |  |
| PostScript Printer Description        | processor speed 3                  | removing 115                      |  |
| · · · · · · · · · · · · · · · · · · · | ProRes 3                           | _                                 |  |
| (PPD) files included 11               | PS Emulation drivers 10            | locating 56                       |  |
|                                       | PS Emulation drivers 10            | transfer, removing 120            |  |
| power                                 | Q                                  | tray 1 pickup, removing 124       |  |
| operations, sequence of 58            | quality, troubleshooting 177       | tray 2 pickup, removing 125       |  |
| power specifications 245              | quality, floubleshooting 177       | S                                 |  |
| power supply, removing 97             | R                                  | safety statements 262, 263        |  |
| power switch, locating 5              | RAM disk                           | -                                 |  |
| PPDs                                  | errors 144                         | screwdrivers, required 65         |  |
| included 11                           | Ready light 7                      | screws                            |  |
| pressure roller 56                    | rear output bin                    | replacing 65                      |  |
| primary charging stage 53             | •                                  | types of 66                       |  |
| print cartridge door,                 | locating 5                         | self test 161                     |  |
| removing 117                          | recycling 257                      | sensors                           |  |
| print cartridge status                | registration assembly              | diagrams 192                      |  |
| HP Easy Printer Care                  | diagrams 190                       | operations 50                     |  |
| software 40                           | removing 121                       | separation pad                    |  |
| print cartridges                      | remote firmware update             | locating 56                       |  |
| authentication 35                     | (RFU) 168                          | removing 127                      |  |
| EconoMode 34                          | removing Macintosh software 12     | separation stage 54               |  |
| features 4                            | removing parts                     | serial buffer overflow errors 136 |  |
| genuine HP 34                         | after-service checklist 68         | serial data errors 136            |  |
| jams, clearing 153                    | service approach 67                | service                           |  |
| memory tag 61                         | repacking device 252               | approach 67                       |  |
| non-HP 34                             | repair approach 67                 | HP-Authorized Dealers 250         |  |
| operations 52                         | repeating defects,                 | repacking device 252              |  |
| ordering through embedded             | troubleshooting 183                | service ID 162                    |  |
| Web server 43                         |                                    | service agreements 252            |  |

ENWW Index 269

| Service menu 161                | statement                       | switch boxes 157                 |
|---------------------------------|---------------------------------|----------------------------------|
| setting up device 18            | sizes supported 14              | switches                         |
| settings                        | static precautions 65           | diagrams 192                     |
| cold reset 160                  | status                          | system requirements 9            |
| Settings tab, embedded Web      | embedded Web server 41          |                                  |
| server 42                       | HP Easy Printer Care            | T                                |
| shipping device 252             | software 40                     | technical support                |
| size mismatch errors 145        | HP Printer Utility,             | online 250                       |
| skewed pages 175, 185           | Macintosh 44                    | repacking device 252             |
| skip disk-load 161              | messages, types of 131          | temperature specifications 246   |
| Sleep mode                      | status, supplies                | tests                            |
| power specifications 245        | control panel messages 7        | engine 165                       |
| slow printing,                  | Stop button 7                   | formatter 166                    |
| troubleshooting 172             | stopped printing, problem-      | paper path 165                   |
| _                               | solving 144                     | self 161                         |
| smeared toner,                  | <u> </u>                        | skip disk-load 161               |
| troubleshooting 182             | storage, job                    | •                                |
| software                        | Macintosh settings 44           | text, troubleshooting            |
| embedded Web server 11          | storing                         | blurry 188                       |
| HP Easy Printer Care            | print cartridges 34             | garbled 173                      |
| software 10, 39                 | supplies                        | misformed characters 184         |
| HP Printer Utility 44           | authentication 35               | time, setting 141                |
| HP Web Jetadmin 10              | counterfeit 35                  | tire tracks, troubleshooting 187 |
| Macintosh 11                    | memory errors 132               | toner                            |
| supported operating             | non-HP 34, 144                  | density setting 44               |
| systems 9                       | ordering 200                    | EconoMode 34                     |
| system requirements 9           | ordering through embedded       | output quality,                  |
| uninstalling Macintosh 12       | Web server 43                   | troubleshooting 182              |
| Web sites 9                     | ordering with HP Easy Printer   | tools, required 65               |
| solenoids                       | Care 40                         | top cover, removing 74           |
| diagrams 193                    | recycling 257                   | top output bin                   |
| operations 50                   | replacement intervals 34        | full message 145                 |
| tray 1, removing 111            | replacing print cartridges 23   | locating 5                       |
| tray 2, removing 112            | status page, printing 38        | top right cover, removing 73     |
| space requirements 18           | status, viewing with embedded   | total page count 162             |
| specifications                  | Web server 41                   | transfer roller                  |
| acoustic 246                    | status, viewing with HP Printer | locating 56                      |
| electrical 245                  | Utility 44                      | removing 120                     |
| environmental 18                | supplies status                 | transfer stage 54                |
| media 13                        | control panel messages 7        | transfer unit warranty 249       |
| media sizes supported 14        | HP Easy Printer Care            | transmission errors 136          |
| operating environment 246       | software 40                     | transparencies                   |
| paper types supported 15        |                                 | sizes supported 15               |
|                                 | support<br>embedded Web server  | tray 1                           |
| physical 244                    |                                 | -                                |
| specks, troubleshooting 180,    | links 43                        | jams, clearing 151               |
| 187                             | HP Printer Utility pages 44     | locating 5                       |
| speed                           | online 250                      | parts diagrams 191               |
| pages per minute 2              | repacking device 252            | pickup roller, removing 124      |
| troubleshooting 172             | Support tab, HP Easy Printer    | rollers 56                       |
| spots, troubleshooting 180, 187 | Care 40                         | sensors 50, 192                  |
|                                 | SupportPack, HP 253             |                                  |

270 Index ENWW

| solenoid, diagrams 193                            | blurred print 188                                      | V                                   |
|---------------------------------------------------|--------------------------------------------------------|-------------------------------------|
| solenoid, removing 111                            | communications 157                                     | voltage specifications 245          |
| See also trays                                    | curled paper 172, 185                                  |                                     |
| tray 2                                            | dropouts 181                                           | W                                   |
| jams, clearing 151                                | duplexing 173                                          | warranty                            |
| loading 21                                        | engine test 165                                        | Customer self repair 248            |
| locating 5                                        | formatter test 166                                     | extended 253                        |
| part numbers 222                                  | gray background 182                                    | print cartridge 249                 |
| parts diagrams 191                                | HP Jetdirect print servers 157                         | product 247                         |
| pickup roller, removing 125                       | jams, causes of 148                                    | service ID 162                      |
| rollers 56                                        | jams, locations 149                                    | transfer unit and fuser 249         |
| sensors 50, 192                                   | light print 179                                        | wavy paper,                         |
| solenoid, diagrams 193                            | lines 181, 186                                         | troubleshooting 172, 185            |
| solenoid, removing 112                            | multifeeds 175                                         | Web Jetadmin                        |
| See also trays                                    | print quality 177                                      | firmware updates 169                |
| tray 3                                            | printing 174                                           | Web sites                           |
| jams, clearing 151                                | repeating defects 183                                  | customer support 250                |
| part number 201                                   | repeating images 189                                   | fraud reports 35                    |
| physical specifications 244                       | service approach 67                                    | HP Easy Printer Care 10             |
| See also trays                                    | skewed pages 175, 185                                  | HP Web Jetadmin,                    |
| trays                                             | slow printing 172                                      | downloading 43                      |
| action not available error 141                    | smeared toner 182                                      | Linux support 10                    |
| empty 146                                         | specks 180                                             | Macintosh customer                  |
| included 2                                        | text 173, 184, 188                                     | support 251                         |
| insert or close message 142                       | tire tracks 187                                        | Material Safety Data Sheet          |
| jams, clearing 151                                | trays 172                                              | (MSDS) 259                          |
| load message 143                                  | white spots 187                                        | ordering supplies 200               |
| _                                                 | wrinkled paper 175, 186                                | print media guide 13                |
| locating 5                                        |                                                        | software, downloading 9             |
| Macintosh settings 44 open 146                    | two-sided printing  Macintosh settings 44              | weekly on-site service 252          |
| •                                                 | _                                                      | white lines or spots,               |
| paper path test 165                               | two-sided printing,                                    | troubleshooting 186                 |
| paper sizes supported 14                          | troubleshooting 173                                    | Windows                             |
| paper types supported 15                          | type mismatch message 146                              | drivers supported 10                |
| rollers 56                                        | II.                                                    | supported operating                 |
| sensors 50                                        | unexpected size or type                                | systems 9                           |
| separation pad, removing 127                      | errors 137                                             | wire harnesses, replacing 65        |
| size mismatch errors 145                          |                                                        |                                     |
| troubleshooting 172                               | uninstalling Macintosh software 12                     | wiring diagrams 194 wrinkled paper, |
| type and size message 145                         |                                                        |                                     |
| type mismatch message 146                         | upgrading firmware 168 usage page, printing 38         | troubleshooting 175, 186            |
| unexpected size or type                           | usage page, printing 38 USB buffer overflow errors 136 |                                     |
| errors 137                                        | USB cable, part number 202                             |                                     |
| use message 147                                   | USB port                                               |                                     |
| trays status                                      | •                                                      |                                     |
| HP Easy Printer Care                              | included 2                                             |                                     |
| software 40                                       | locating 6                                             |                                     |
| troubleshooting                                   | supported 3                                            |                                     |
| Alert Settings window, HP Easy<br>Printer Care 40 | USB storage device errors 146                          |                                     |
| blank pages 173                                   |                                                        |                                     |

ENWW Index 271

272 Index ENWW

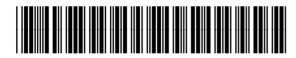

Q7812-90910